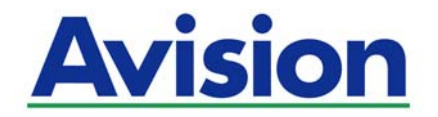

# **Scanner réseau**

# **Manuel d'utilisation**

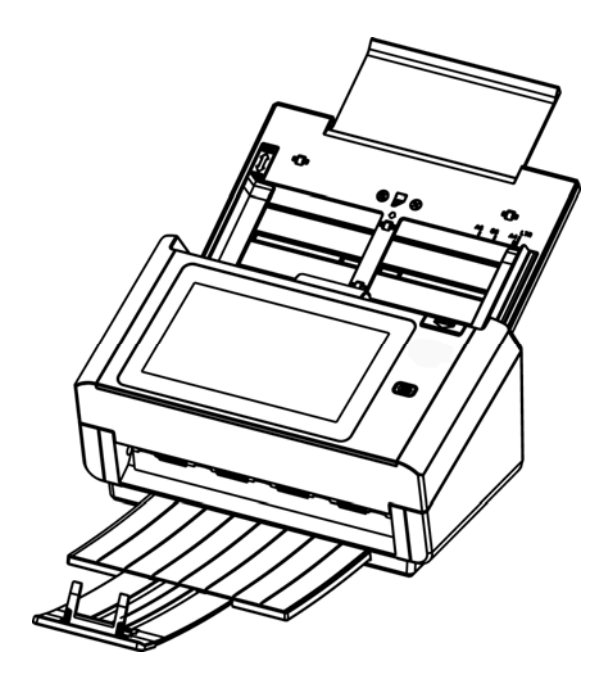

Modèle normalisé: FL-1801H

# Avision Inc.

### **Marques déposées**

Microsoft est une marque déposée aux Etats-Unis de Microsoft Corporation. Windows, Windows 7, Windows 8 et Windows 10 sont des marques de Microsoft Corporation.

IBM, IBM PC sont des marques déposées d'International Business Machines Corp. ENERGY STAR® est une marque déposée aux États-Unis.

Les autres marques et produits cités sont des marques déposées ou des marques de leurs propriétaires respectifs.

### **Droits d'auteurs**

Tous droits réservés. Aucune partie de cette publication ne peut être reproduite, transmise, transcrite, stockée dans un système d'archivage, ou traduite dans n'importe quelle langue ou n'importe quel langage de programmation, sous n'importe quelle forme ou par n'importe quels moyens, électroniques, mécaniques, magnétiques, optiques, chimiques, manuels, ou autres, sans la permission par écrit de Avision Inc.

Le matériel scanné par ce produit peut être protégé par des lois gouvernementales et autres règlements, tel que lois de droits d'auteur. C'est l'unique responsabilité de l'utilisateur de se conformer à de telles lois et règlements.

### **Garantie**

Les informations contenues dans ce document sont sujettes à des modifications sans préavis.

Avision ne fait pas de garantie de n'importe quel genre en ce qui concerne ce matériel, y compris, mais sans limitations, la garantie impliquée de convenance dans un but déterminé. Avision décline toute responsabilité pour toute erreur contenue ci-après, ou pour tout dommage accessoire ou indirect résultant de la fourniture, performance, ou utilisation de ce matériel.

### **Déclaration FCC**

Cet équipement a été testé et reconnu conforme aux limites de la classe B pour les équipements numériques, conformément à la section 15 des Réglementations FCC. Ces limites sont conçues pour fournir une protection raisonnable contre toutes interférences nuisibles dans un milieu résidentiel. Cet équipement génère, utilise, et peut émettre de l'énergie de fréquence radio et, s'il n'est pas installé et utilisé conformément au manuel d'instruction, peut perturber la réception radio. Cependant, il n'est pas garanti que l'équipement ne produira aucune interférence dans une installation particulière. Si cet équipement cause des interférences nuisibles à la réception radio ou télévisée, qui peuvent être déterminées en l'éteignant et le rallumant, l'utilisateur est encouragé à essayer de remédier au problème en prenant les mesures suivantes:

- \* Réorienter ou déplacer l'antenne réceptrice.
- \* Augmenter la distance entre l'équipement et le récepteur.
- \* Connecter l'équipement à une prise secteur sur un circuit différent de celui utilisé par le récepteur.
- \* Consulter le négociant ou un technicien radio/TV expérimenté.

# $\epsilon$

### **Union Européenne Avis Réglementaire**

Les produits portant le marquage CE sont conformes avec les directives de l'UE suivantes :

- Directive Basse Tension 2014/35/EC
- Directive EMC 2014/30/EC
- Limitation de l'utilisation de certaines substances dangereuses (RoHS) Directive 2011/65/UE
- RED directive (directive équipement radio) (2014/53/EC)

La conformité CE de ce produit est valable si il fonctionne avec l'adapteur secteur marqué CE fournit par Avision.

Ce produit satisfait aux limites de classe B des exigences de sécurité EN55022 et EN55024 de la norme EN 60950 et aux exigences RoHS de la norme EN 50581.

\*This machine is certified as Class 1 LED product.

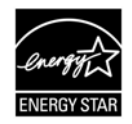

En tant que partenaire ENERGY STAR®, Avision Inc. a déterminé que ce produit est conforme aux directives d'ENERGY STAR® en matière d'efficacité énergétique.

### **Evacuation dees équipements usagés par les utilisateurs dans les foyers privés au sein de l'Union européenne**

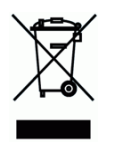

La présence de ce symbole sur le produit ou sur son emballage indique que vous ne pouvez pas vous débarasser de ce produit de la même façon que vos déchets courants. Au contraire, vous êtes responsable de l'évacuation de vos équipements usagés et à cet effet, vous êtes tenu de les remettre à un point de collecte agréé pour le recyclage des equipments électriques et électroniques usagés. Le tri, l'évacuation et le recyclage séparés de vos équipments usages permettent de préserver les ressources naturelles et de s'assurer que ces équipements sont recyclés dans le respect de la santé humaine et de l'environment. Pour plus d'informations sur les lieux de collecte des équipments usagés, veuillez contacter votre mairie, votre service de traitement des déchet ménagers ou le magasin où vous avez acheté le produit.

### **Configuration requise**

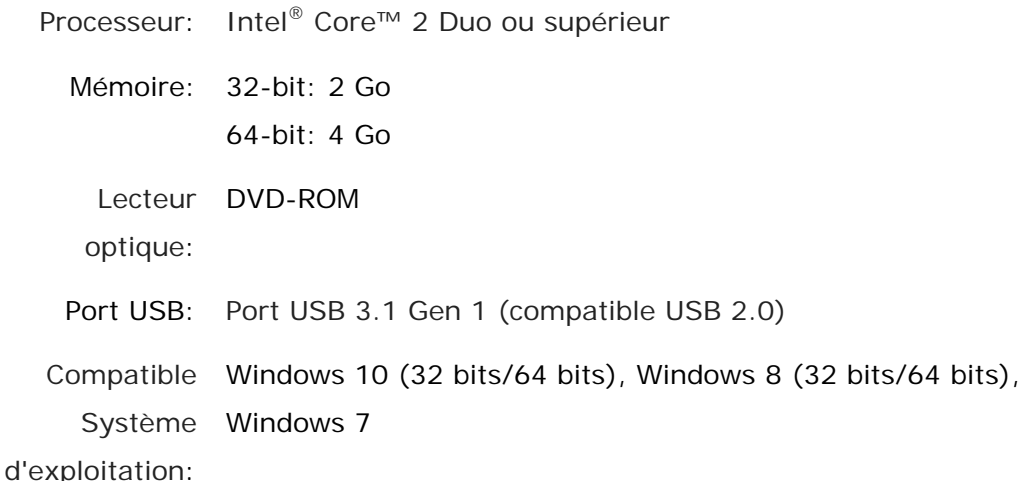

### **Guide de sécurité du produit**

Veuillez lire clairement toutes les instructions et suivre tous les avertissements et toutes les instructions avant d'installer et d'utiliser l'appareil.

Les indications suivantes sont utilisées dans ce document pour éviter tout risque d'accident ou de dommage pour vous et/ou pour l'appareil.

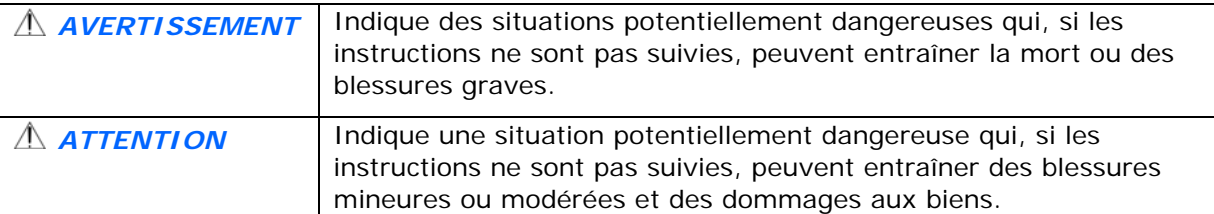

### *AVERTISSEMENT*

- Utilisez uniquement l'adaptateur secteur CA livré avec votre appareil. L'utilisation d'un autre adaptateur secteur CA peut entraîner un incendie, une décharge électrique ou des blessures.
- Utilisez uniquement le cordon d'alimentation CA et le câble USB fournis avec votre appareil et évitez les abrasions, les coupures, les effilochages, les sertissages et les déformations. L'utilisation d'un autre adaptateur secteur CA ou d'un autre câble USB peut entraîner un incendie, une décharge électrique ou des blessures.
- Ne placez pas d'objets sur le cordon d'alimentation CA et faites en sorte que l'on ne puisse pas marcher ou rouler sur l'adaptateur secteur CA ou sur le cordon d'alimentation CA.
- **Placez l'appareil et son adaptateur secteur CA à proximité d'une prise électrique permettant** de débrancher facilement l'adaptateur secteur CA.
- Si vous utilisez une rallonge avec l'appareil, veillez à ce que l'intensité nominale totale des périphériques raccordés sur la rallonge ne dépasse pas l'intensité nominale du cordon.
- **Placez l'appareil suffisamment près de l'ordinateur afin que le câble d'interface puisse** facilement raccorder l'appareil et l'ordinateur.
- Ne placez ou ne stockez pas l'appareil ou son cordon d'alimentation CA :
	- À l'extérieur
	- À proximité de poussière ou de saleté excessives, d'eau ou de sources de chaleur
	- Dans des emplacements soumis à des chocs, vibrations, températures ou humidités élevées, exposition directe du soleil, fortes sources de lumière ou changements rapides de température ou d'humidité
- **N'utilisez jamais l'appareil avec les mains mouillées.**
- Ne tentez jamais de démonter, modifier ou réparer l'adaptateur secteur CA, l'appareil ou les accessoires de l'appareil vous-même, sauf si cela est spécifiquement expliqué dans la documentation de l'appareil. Cela pourrait entraîner un incendie, une décharge électrique ou des blessures.
- N'insérez pas d'objets dans les ouvertures car ils pourraient toucher des points de tension dangereux ou court-circuiter des composants. Prenez garde aux risques de décharge électrique.
- Débranchez l'appareil et l'adaptateur secteur CA et faites appel à du personnel de service qualifié dans les circonstances suivantes :
	- Le cordon d'alimentation CA ou la fiche sont endommagés.
	- Du liquide est entré dans l'appareil ou l'adaptateur secteur CA.
	- Un objet est entré dans l'appareil ou l'adaptateur secteur CA.
	- L'appareil ou l'adaptateur secteur CA est tombé ou le boîtier a été endommagé.
	- L'appareil ou l'adaptateur secteur CA ne fonctionne pas normalement (par ex. apparition de fumée, odeur étrange, bruit suspect, etc.) ou présente un changement brusque de performances.
- Avant de procéder au nettoyage, débranchez l'appareil et l'adaptateur secteur CA.

### *ATTENTION :*

- Ne placez pas l'appareil sur des tables irrégulières ou penchées. Ne placez pas l'appareil sur une surface instable. L'appareil peut tomber et causer des blessures.
- Ne posez pas d'objets lourds sur l'appareil. L'appareil pourrait être déséquilibré et tomber. Cela pourrait entraîner des blessures.
- Stockez le cordon d'alimentation CA et le câble USB fournis hors de portée des enfants, pour éviter les risques de blessures.
- Conservez les sacs en plastique fournis hors de portée des enfants ou jetez-les pour éviter les risques d'asphyxie.
- Si vous prévoyez de ne pas utiliser l'appareil pendant une longue période, débranchez l'adaptateur secteur CA de la prise électrique.

# **Introduction**

Nous vous remercions d'avoir acheté ce scanner réseau. Avec le produit, vous pouvez instantanément numériser des documents recto ou recto-verso et fournir des images électroniques vers différentes destinations, y compris des adresses E-mail, des serveurs FTP, des dossiers réseau ou des serveurs Cloud tels que Dropbox ou Evernote. En outre, le produit vous permet également d'enregistrer l'image numérisée vers à une clé USB insérée, ou vers la propre mémoire du produit.

Si nécessaire, le produit peut être utilisé en tant que scanner standard via connexion USB ou réseau filaire pour effectuer une numérisation avec votre application logicielle compatible TWAIN et optimiser vos images numérisées avec différents outils avancés d'amélioration d'image. Vous pouvez consulter le *Chapitre 7 Utiliser le produit en tant que scanner standard* dans ce manuel pour savoir comment utiliser cette fonction.

# **Diverses destinations de numérisation**

### **Numérisation et envoi de vos images vers une adresse E-mail :**

Connecté à un réseau Ethernet et à un serveur SMTP, le produit vous permet de transmettre des documents à votre E-mail en pièce jointe. Après une pression sur la touche d'E-mail et le choix des adresses E-mail de vos destinataires, les documents sont d'abord numérisés et convertis en un fichier image, puis transmis aux destinataires distants en quelques minutes.

### **Numérisation et envoi de vos images vers un dossier réseau :**

Le produit vous permet d'envoyer des documents numérisés vers le dossier de fichiers d'un ordinateur personnel ou d'un serveur, via intranet avec FTP (File Transfer Protocol), FTPS (FTP Secure), FTPS (FTP sécurisé), SMB (Server Message Block Protocol). Cette fonctionnalité décharge le serveur de messagerie de la manipulation des pièces jointes volumineuses.

**Numérisation et enregistrement de vos images vers une clé USB :** 

En branchant une clé USB sur le port USB du produit, il vous permet de numériser votre document et d'enregistrer les images numérisées sur votre clé USB.

### **Numérisation et enregistrement de vos images dans la mémoire du produit :**

En sélectionnant un dossier public en tant que destination d'archivage, le produit vous permet de numériser et d'enregistrer l'image numérisée dans la mémoire du produit et d'accéder au fichier à partir de la page Web intégrée du produit.

### **Aperçu :**

Avant d'envoyer vos documents sur le réseau, le produit permet de visualiser le du document numérisé avec une taille réduite afin de vérifier si l'image numérisée est de biais ou à l'envers. Si l'une des pages est de biais, vous pouvez la supprimer et la re-numériser pour économiser du temps.

### **Numérisation et diffusion :**

Numérisez et diffusez les images respectivement vers diverses destinations y compris un serveur cloud, un dossier public (la mémoire du produit), une clé USB, des adresses E-mail, un serveur de fichiers sur le réseau tel que FTP, FTPS, SMB.

### **Utilisation des raccourcis pratiques :**

En affectant vos paramètres et destinations de numérisation fréquemment utilisés à des raccourcis, le produit vous permet de rationaliser votre flux de travail et de compléter votre tâche de numérisation en une seule pression de bouton.

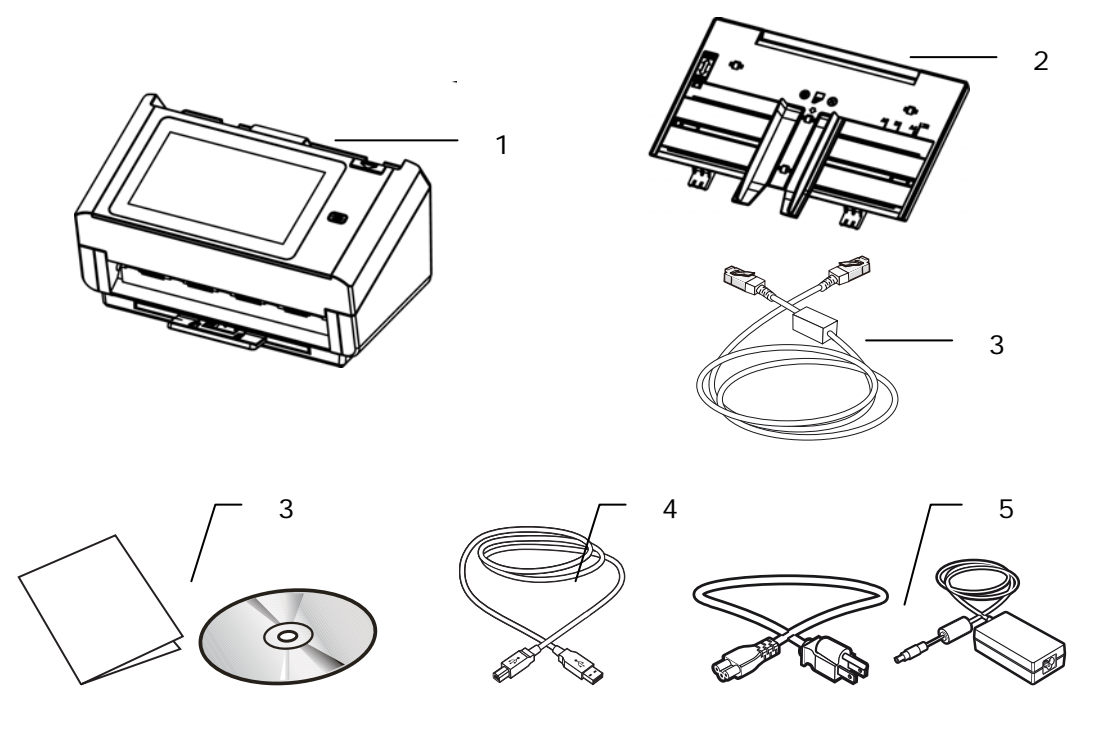

- **1. Unité principale du scanner**
- **2. Bac à papier ADF**
- **3. Ethernet cable**
- **4. CD(logiciel)/Guide de urd u i rapide**
- **5. USB cable**
- **6. Adaptateur d'alimentation/Cordon d'alimentation**

### **Note:**

**1.** Veuillez conserver tous les matériaux d'emballage pour pouvoir retourner le scanner pour réparation.

**2.** Utilisez seulement l'adaptateur CA DA-48M24 (APD) inclus avec l'appareil. L'utilisation d'un autre adaptateur CA peut endommager l'appareil et annuler la garantie.

**3.** Pour accéder à notre service de support supplémentaire, veuillez aller sur www.avision.com pour enregistrer votre produit Avision.

# **Vue avant**

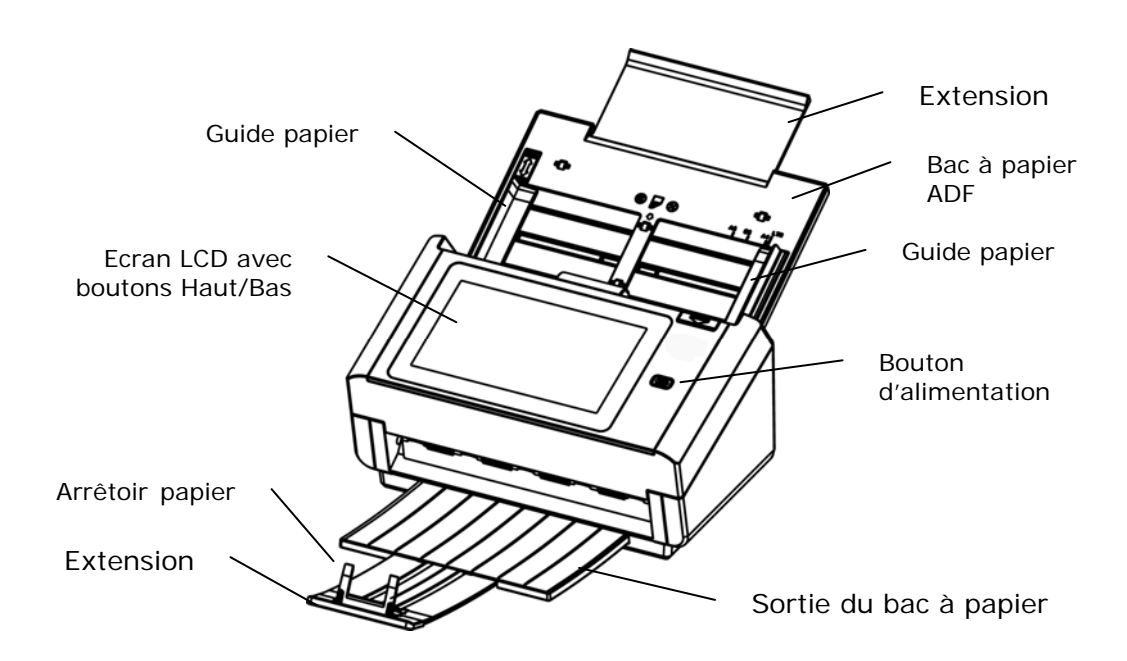

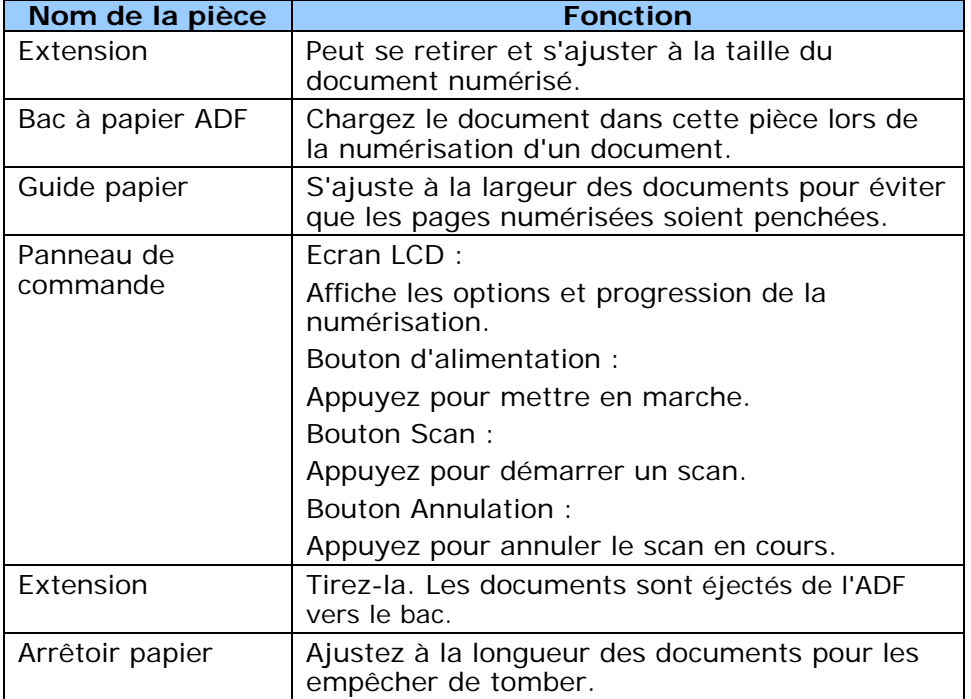

# **La vue de derrière**

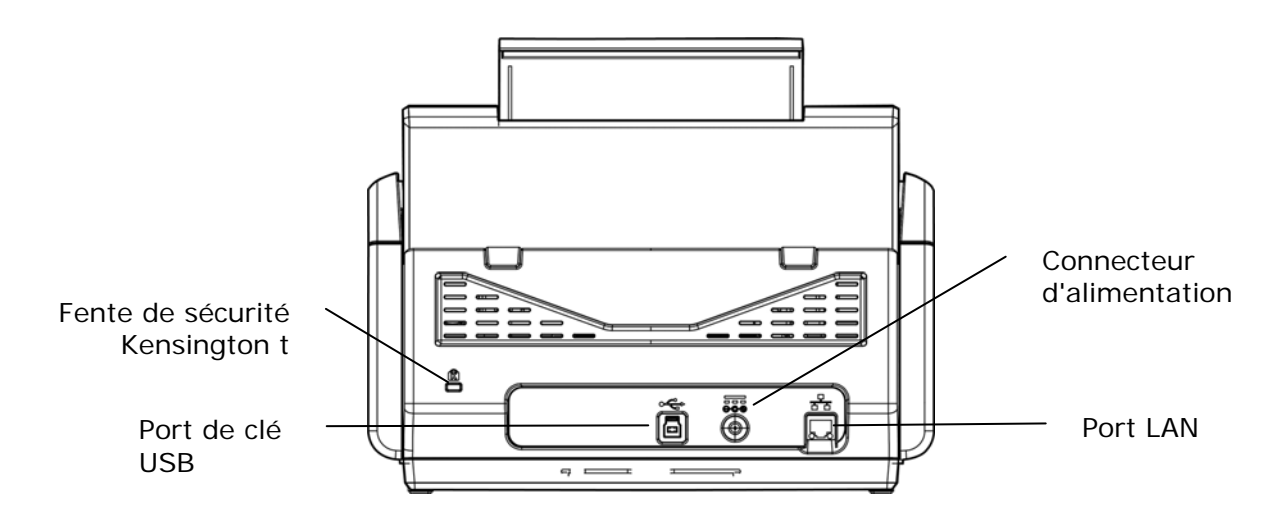

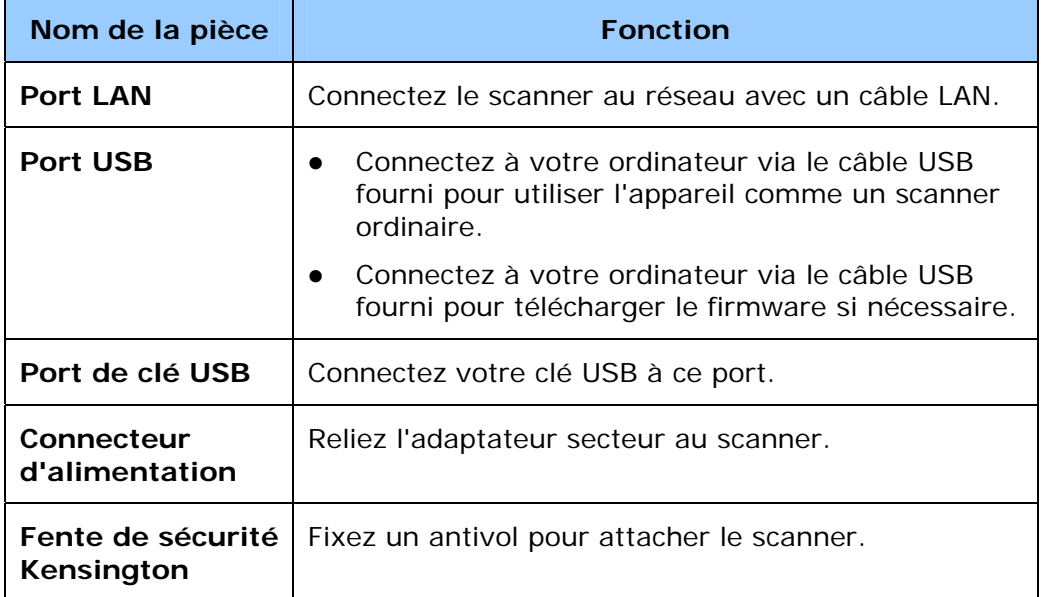

# **Vue de côté**

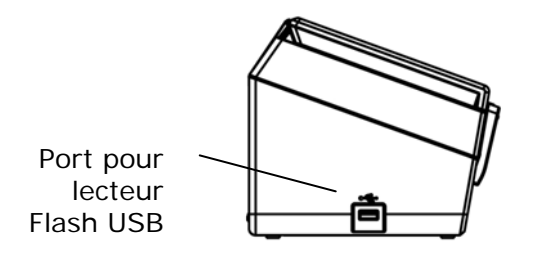

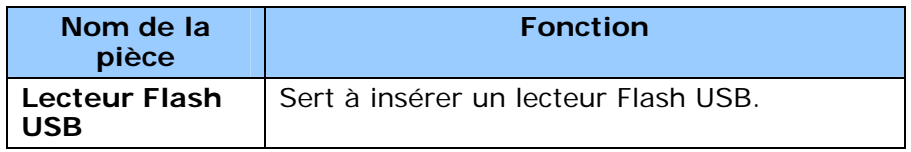

# **Éléments amovibles**

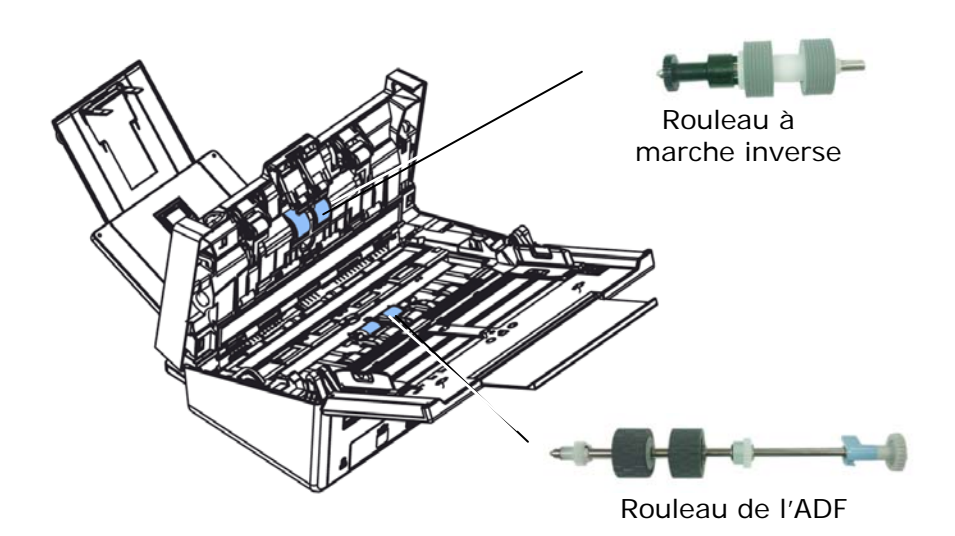

# **Checklist avant installation**

Le produit doit être configuré correctement sur votre réseau pour réaliser les fonctions de numérisation vers l'E-mail et de numérisation vers le réseau. Avant d'utiliser le produit, veuillez le configurer correctement sur votre réseau pour les fonctions d'E-mail et d'archivage. Les paramètres réseau suivants doivent être définis.

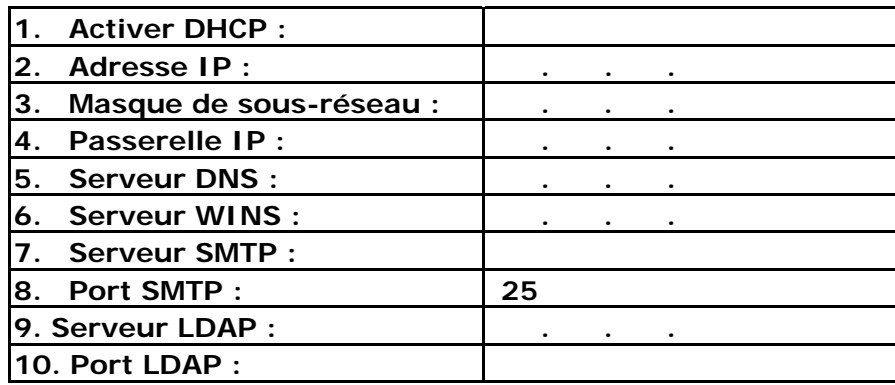

**Explication du contenu :** 

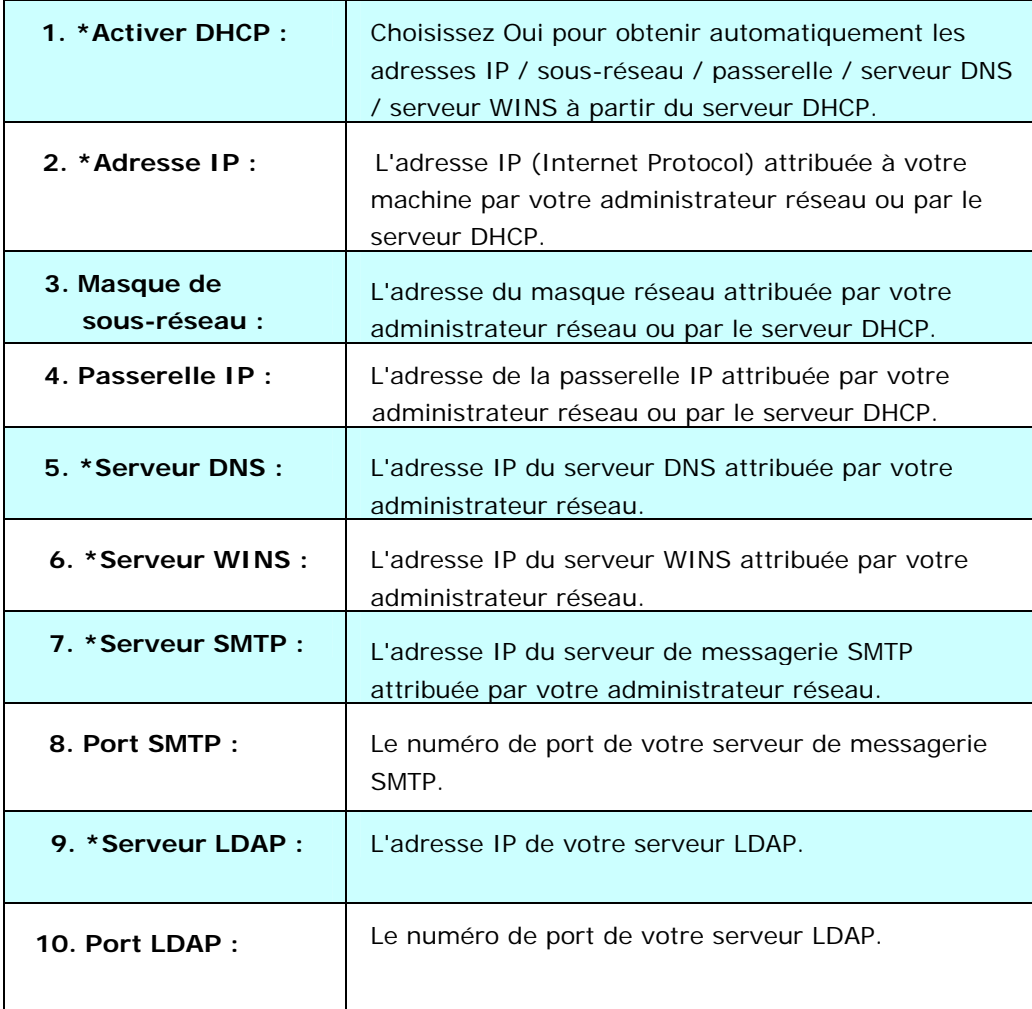

#### **Remarque :**

- **1.** Serveur DHCP : Avec le DHCP (Dynamic Host Configuration Protocol), un hôte peut se faire attribuer automatiquement une adresse IP unique à chaque fois qu'il se connecte à un réseau, ce qui rend la gestion des adresses IP plus facile pour les administrateurs réseau. Si le serveur DHCP est disponible depuis votre réseau, vous n'avez pas besoin d'entrer d'informations TCP/IP, de masque de sous-réseau, de passerelle ni de DNS. à la place, ces informations sont automatiquement données pour le produit.
- **2.** Adresse IP : Une adresse IP (Internet Protocol) identifie de manière unique une connexion d'un hôte à un réseau IP. L'administrateur système ou le concepteur du réseau attribue l'adresse IP. L'adresse IP se compose de deux parties, l'une identifiant le réseau et l'autre identifiant votre noeud. L'adresse IP s'écrit généralement sous forme de quatre nombres séparés par des points. Chaque nombre peut être entre zéro et 255. Par exemple, 10.1.30.186 peut être une adresse IP.
- **3.** SMTP : Procole Simple de Transfert d'E-mails. Il s'agit du principal protocole de communication utilisé pour envoyer et recevoir des E-mail sur Internet.
- **4.** DNS : Système de Noms de Domaines. Le serveur DNS identifie les hôtes au moyen de noms plutôt que d'adresses IP. Si le serveur DNS est disponible sur votre réseau, vous pouvez saisir le nom de domaine au lieu des nombres de l'adresse IP.
- **5.** WINS : Service de Noms Internet Windows. WINS résout les noms des ordinateurs du réseau Windows (également connu en tant que noms NetBIOS) en des adresses IP Internet, ce qui permet aux ordinateurs Windows sur un réseau de se trouver et de communiquer facilement entre eux.
- **6.** LDAP : Protocole Léger d'Accès aux Répertoires. LDAP permet aux utilisateurs d'accéder à des répertoires et à des carnets d'adresses à partir de périphériques réseau externes afin de simplifier la distribution de documents.

# **Boutons fréquemment utilisés sur l'écran tactile**

Le tableau suivant liste les touches fréquemment utilisées et leurs fonctions sur l'écran tactile :

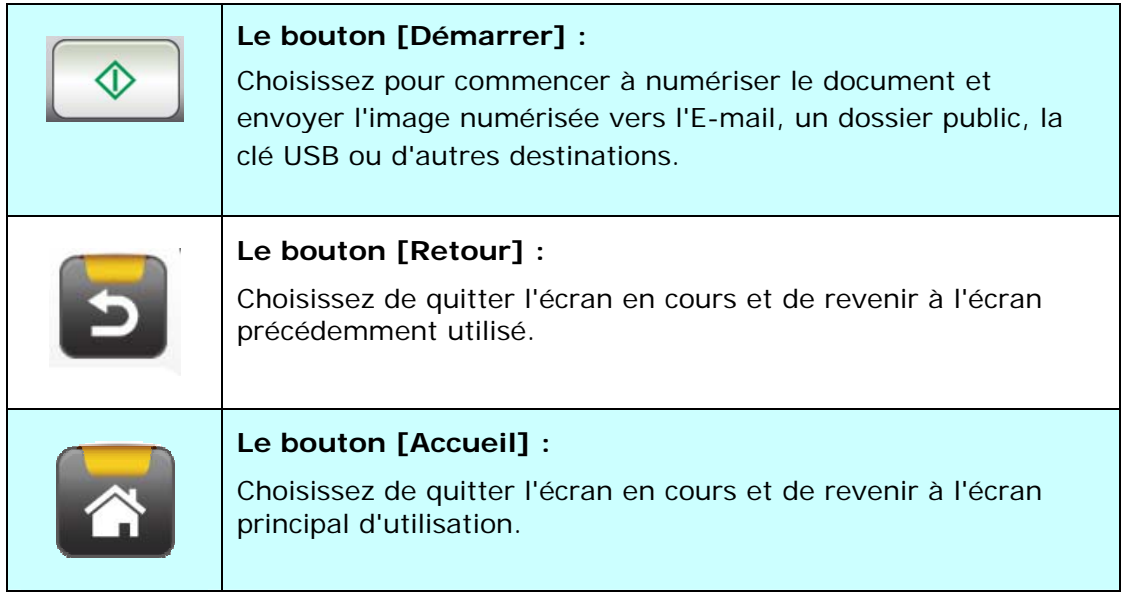

# **2 Installation de votre machine**

Ce chapitre est spécifiquement destiné aux personnes qui sont responsables de l'administration du produit. Il est recommandé à l'administrateur de lire ce chapitre avant d'installer la machine.

# **Configuration minimum requise**

Pour utiliser le produit en tant que scanner réseau, la configuration suivante est nécessaire :

### **Pour envoyer des E-mails à partir du produit :**

- Réseau TCP/IP
- Un serveur de messagerie

### **Pour archiver les documents via intranet**

Environnement de protocole FTPS, FTP ou SMB

# **Installation du bac à papier de l'ADF**

**1.** Tenez le bac à papier ADF et insérez les deux broches dans les trous sur le dessus du scanner comme indiqué.

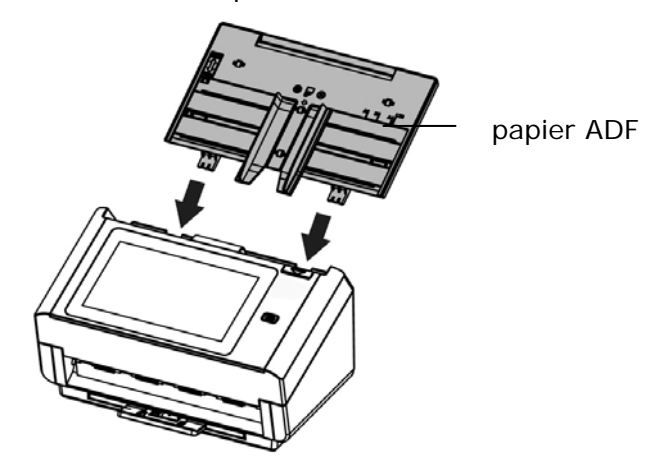

- **2.** Déployez l'extension à la longueur du document.
- **3.** Déployez le bac de sortie et soulevez la butée de papier pour éviter que le papier ne tombe.

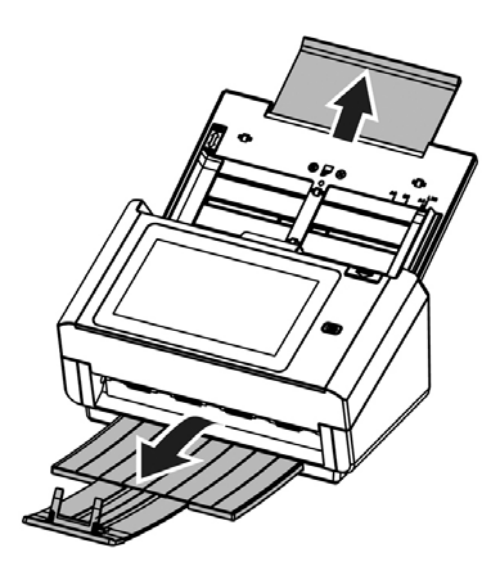

### **Connexion des câbles**

### **Connexion du câble Ethernet**

- **1.** Branchez une extrémité de votre câble LAN Ethernet sur un port disponible de votre concentrateur Ethernet .
- **2.** Connectez l'autre extrémité au port **LAN** à l'arrière du produit.

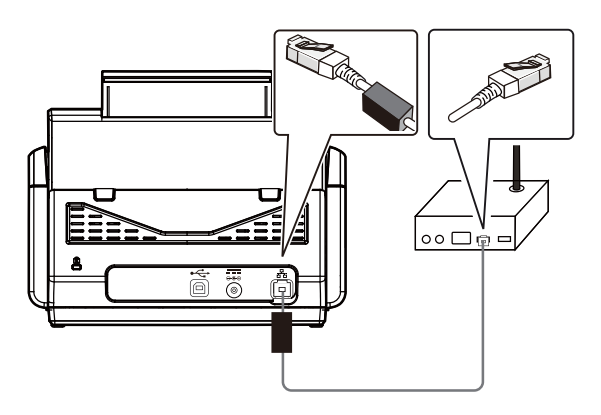

### **Branchement de l'alimentation et mise sous tension de la machine**

**1.** Branchez une extrémité du câble d'alimentation sur la prise d'alimentation du produit.

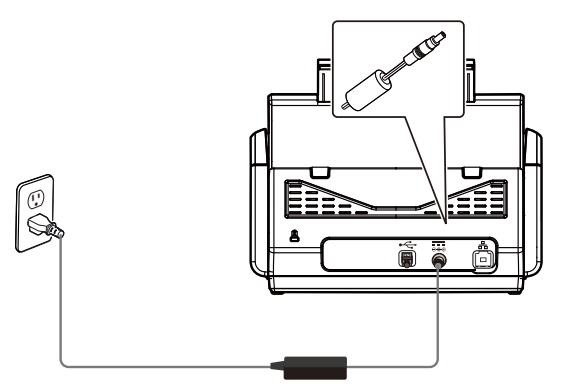

**2.** Branchez l'autre extrémité sur une prise de courant appropriée.

**3.** Appuyez sur le bouton [**Power (Marche)**] pour mettre en marche le produit. La LED d'alimentation s'illumine en vert et l'écran LCD tactile affiche un écran d'accueil, comme illustré.

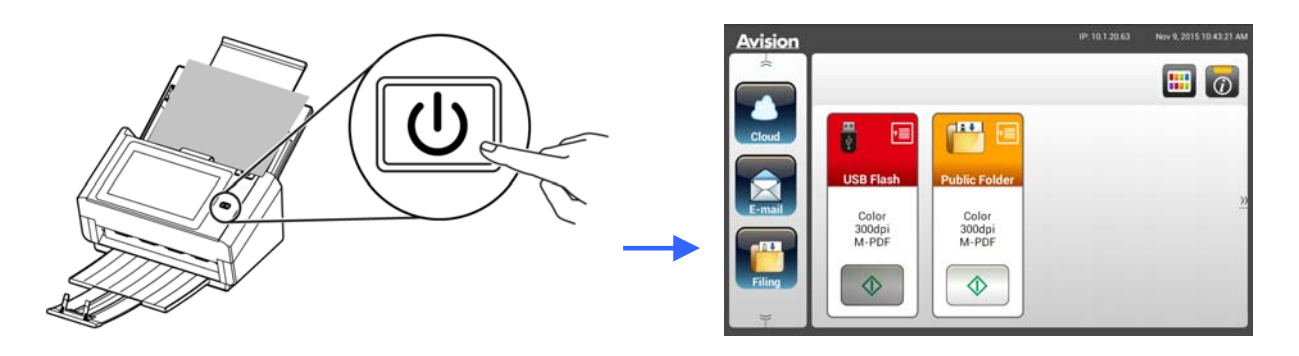

### **Remarque :**

Si le produit ne doit pas être utilisé pendant une période prolongée, appuyez sur le bouton d'alimentation pendant 3 secondes pour le mettre hors tension. Ensuite, débranchez le produit de la prise de courant.

### **Éteindre la machine**

**1.** Appuyez sur le bouton **Power (Marche)** pendant au moins 2 secondes. Une boîte de dialogue de confirmation s'affiche.

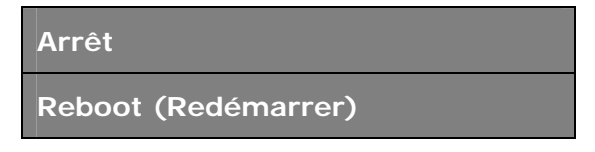

**2.** Appuyez sur [**Power off (Arrêt)**] pour éteindre la machine ou sur redémarrer pour redémarrer la machine.

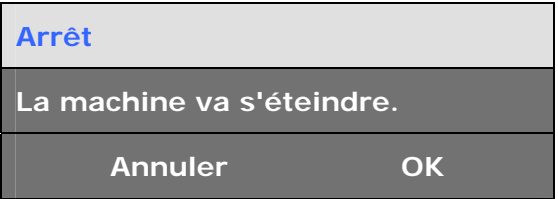

**3.** Appuyez sur [**OK**] pour éteindre la machine.

# **Sélection de votre langue**

Le produit fournit plusieurs langues sur l'écran LCD tactile. Choisissez la langue que vous souhaitez voir s'afficher sur l'écran LCD tactile.

**1.** Appuyez sur le bouton [**Power (Marche)**] pour mettre en marche le produit. L'écran LCD tactile présente un écran d'accueil comme indiqué.

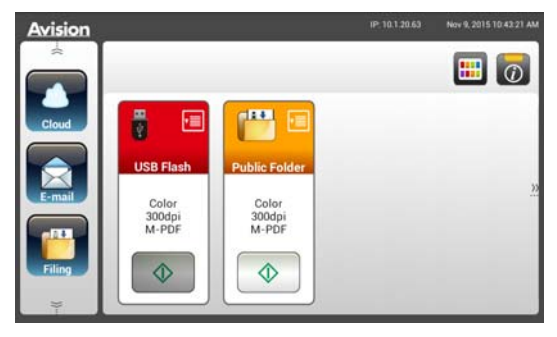

**2.** Sur l'écran LCD tactile, appuyez sur [**Settings (Paramètres)**]> [**Device Management (Gestion de l'appareil)**] >[**Language (Langue)**] successivement, puis choisissez la langue que vous souhaitez. Les choix sont : Anglais, chinois traditionnel, chinois simplifié, espagnol, portugais, hébreu.

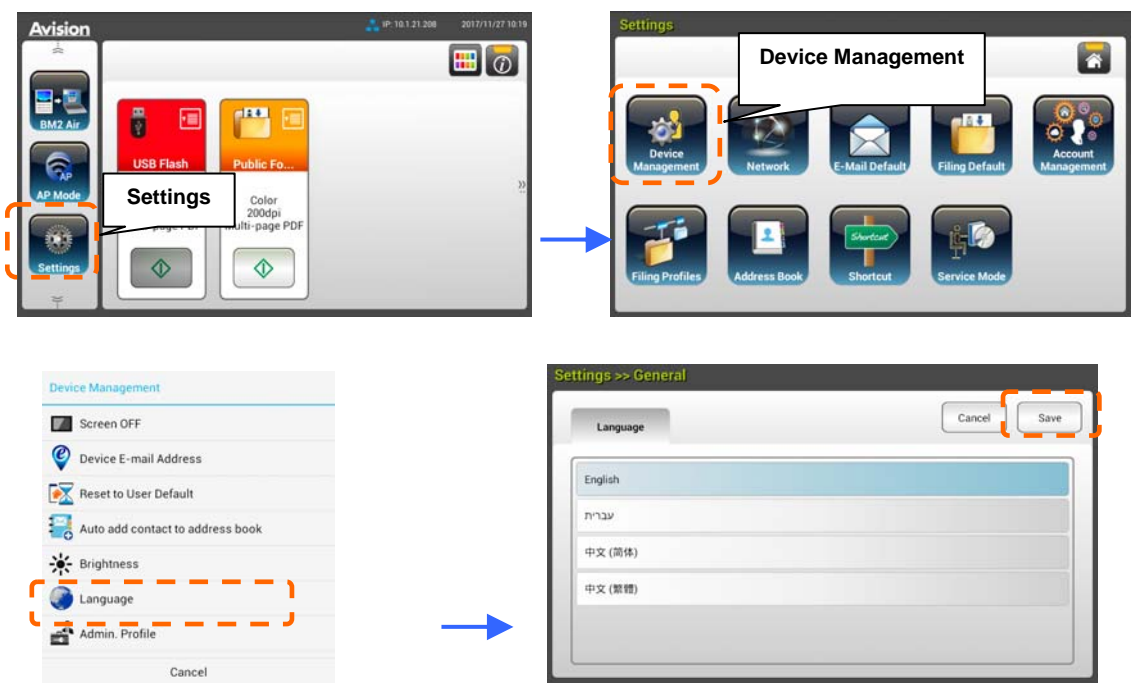

**3.** Appuyez sur [**Save (Enregistrer)**] pour enregistrer les paramètres.

# **Réglages date et heure**

Pour que le produit affiche la date et l'heure actuelles, veuillez réglez la date et l'heure pour le produit avant de l'utiliser.

**1.** Sur l'écran d'accueil du LCD tactile, appuyez sur [**Settings (Paramètres)**]> [**Device Management (Gestion de l'appareil)**] >[**Date (Date)**] successivement, puis réglez votre date actuelle.

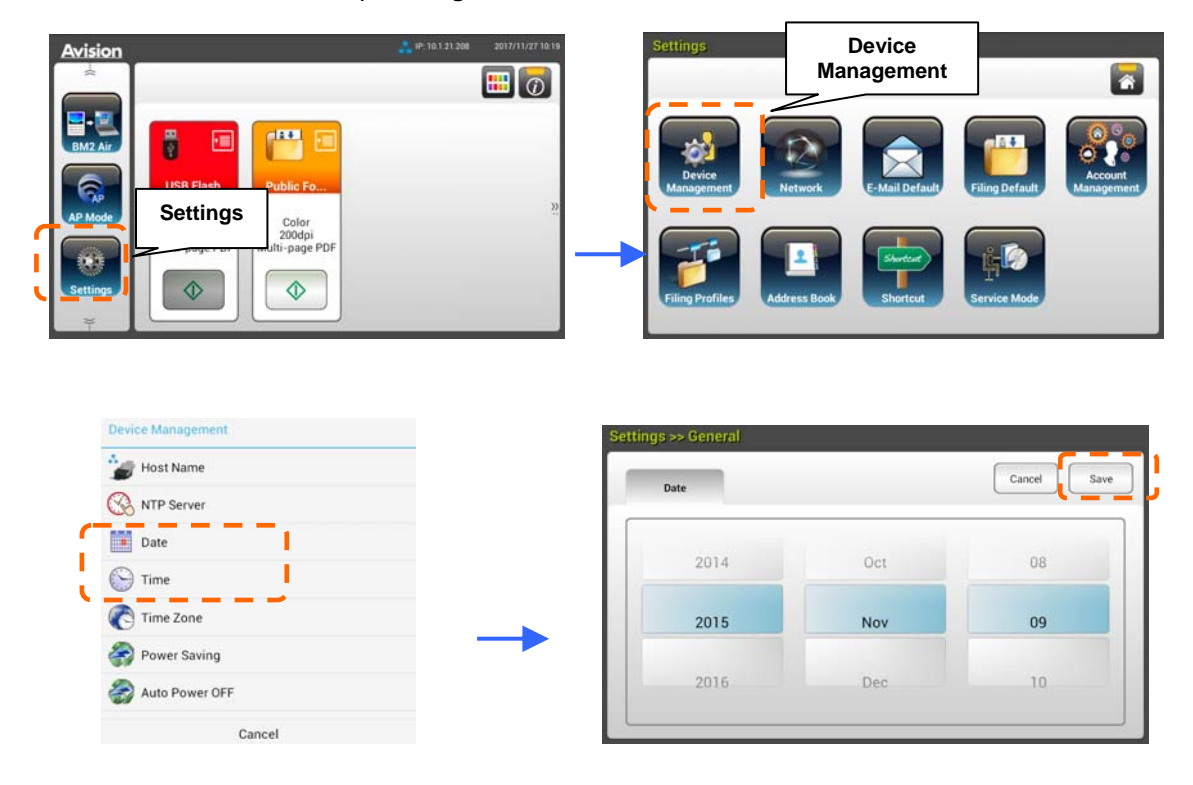

- **2.** Appuyez sur [**Save (Enregistrer)**] pour enregistrer les paramètres et revenir à l'écran précédent.
- **3.** Sur l'écran [**Device Management (Gestion de l'appareil)**], appuyez sur [**Time (Heure)**] pour régler votre heure actuelle.
- **4.** Appuyez sur [**Save (Enregistrer)**] pour enregistrer les paramètres et revenir à l'écran précédent.

# **Spécification de l'adresse TCP/IP du produit**

Pour permettre à d'autres périphériques du réseau d'identifier le produit, vous devez définir une adresse IP pour le produit. Suivez ces étapes pour configurer une adresse IP :

**1.** Sur l'écran d'accueil du LCD tactile, appuyez sur [**Settings (Paramètres)**]>[**Network (Réseau)**]>[**Wired (Filaire)**] successivement, puis réglez l'adresse IP pour le produit.

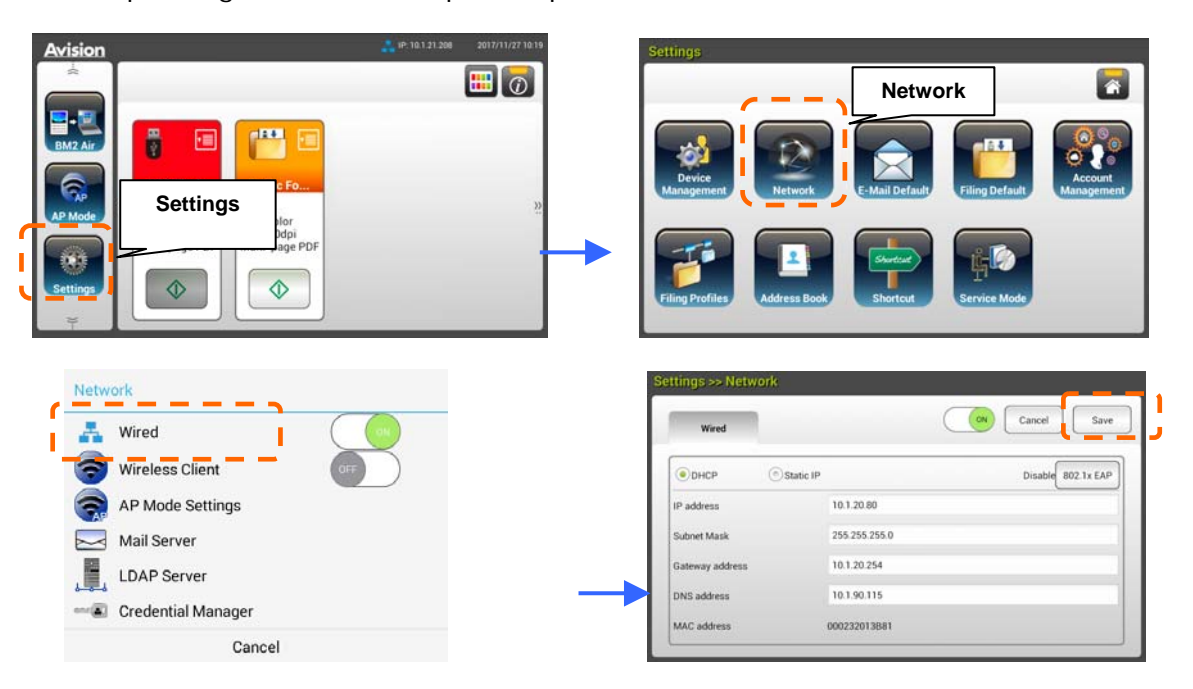

- Cochez [**DHCP**] si vous souhaitez activer le DHCP.
- Cochez [**Static IP (IP statique)**] si vous souhaitez spécifier une adresse IP statique. Si [**Static IP (IP statique)**] est sélectionnée, appuyez sur respectivement sur le champ **IP Address**/**Subnet Mask**/**Gateway IP**/**DNS Server** (Adresse IP / Masque de sous-réseau / Passerelle IP / Serveur DNS) pour afficher le clavier virtuel puis saisissez les valeurs requises.
- **2.** Appuyez sur [**Save (Enregistrer)**] pour enregistrer les paramètres et revenir à l'écran précédent.

### **Remarque :**

- Si l'administrateur système a choisi DHCP, les adresses IP du TCP/IP, de la passerelle, du masque de sous-réseau, et du serveur DNS sont données automatiquement.
- Lors de l'installation du produit pour la première fois, il est recommandé à l'administrateur de conserver les paramètres par défaut du système. Les paramètres peuvent être personnalisés à une date ultérieure une fois que vous êtes familiarisé avec le fonctionnement et l'utilisation.

# **Spécification du serveur de messagerie du produit**

Pour envoyer l'image numérisée à un destinataire via E-mail, vous devez d'abord spécifier les informations relatives à votre serveur de messagerie sur le produit. Suivez ces étapes pour configurer votre serveur de messagerie :

**1.** Sur l'écran d'accueil du LCD tactile, appuyez sur [**Settings (Paramètres)**]>[**Network (Réseau)**]>[**Mail Server (Serveur de messagerie)**] successivement, puis réglez les inforamtions de votre serveur de messagerie.

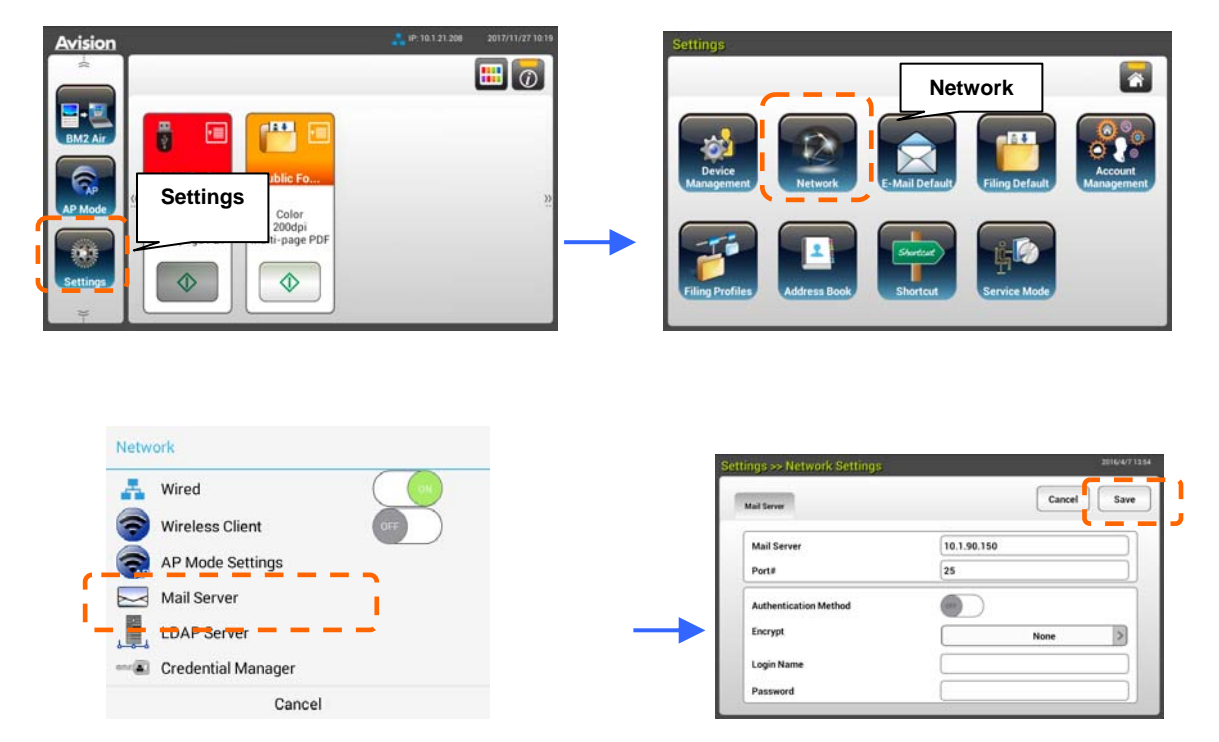

 Sur l'option **Mail** server (Serveur de messagerie), entrez l'adresse IP et le numéro de port de votre serveur de messagerie.

- Sur l'option **Authentication Method** (Méthode d'authentification), appuyez sur [**ON**] pour l'activer ou sur [**OFF**] pour la désactiver.
- Appuyez n'importe où respectivement sur le champ **Login Name**/**Password**/**Mail Server**/ **Port# (Identifiant / Mot de passe / Serveur de messagerie / N° port)** pour afficher le clavier virtuel puis saisissez les valeurs requises.
- **2.** Appuyez sur [**Save (Enregistrer)**] pour enregistrer les paramètres et quitter l'écran.

# **Création de votre carnet d'adresses**

Pour économiser du temps en saisissant l'adresse E-mail, vous pouvez créer votre carnet d'adresses afin d'accélérer le processus.

**1.** Sur l'écran d'accueil du LCD tactile, appuyez sur [**Settings (Paramètres)**]> [**Address Book (Carnet d'adresses)**] >[**New (Nouveau)**] successivement, puis entrez les informations relatives à votre adresse.

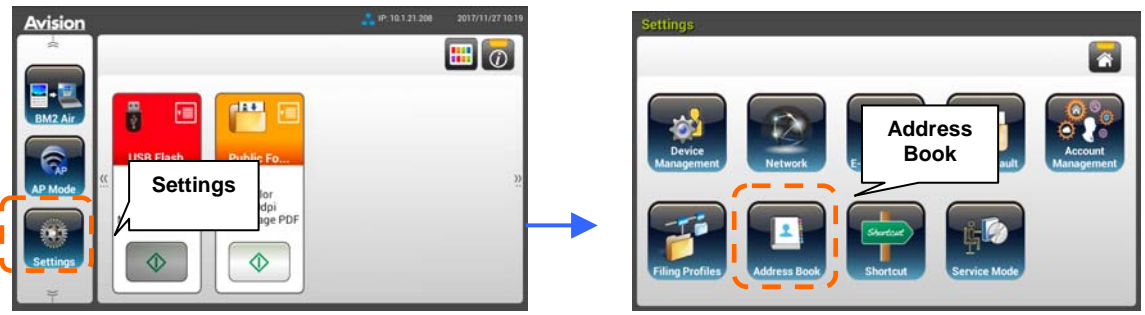

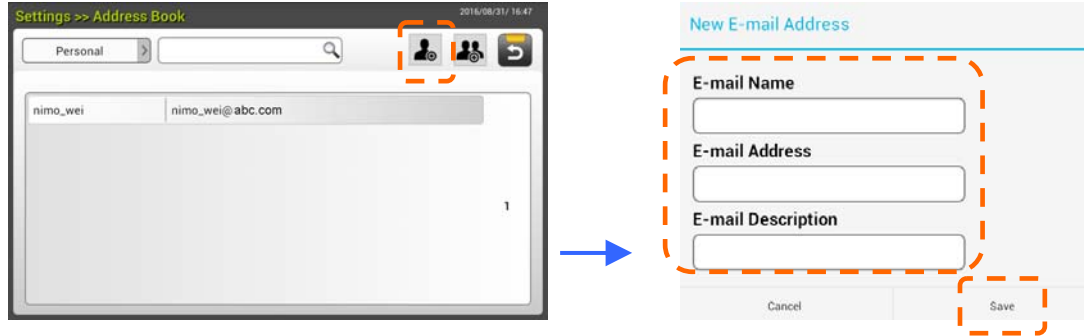

**2.** Appuyez sur [**Save (Enregistrer)**] pour enregistrer les paramètres et quitter l'écran.

# **Création de votre profil d'archivage**

Pour stocker l'image numérisée dans les dossiers réseau, vous devez d'abord configurer quelques dossiers réseau, y compris FTPS, FTP ou SMB pour stocker les images.

**1.** Sur l'écran d'accueil du LCD tactile, appuyez sur [**Settings (Paramètres)**]> [**Filing Profiles (Dossier d'archivage)**] >[**New (Nouveau)**] successivement.

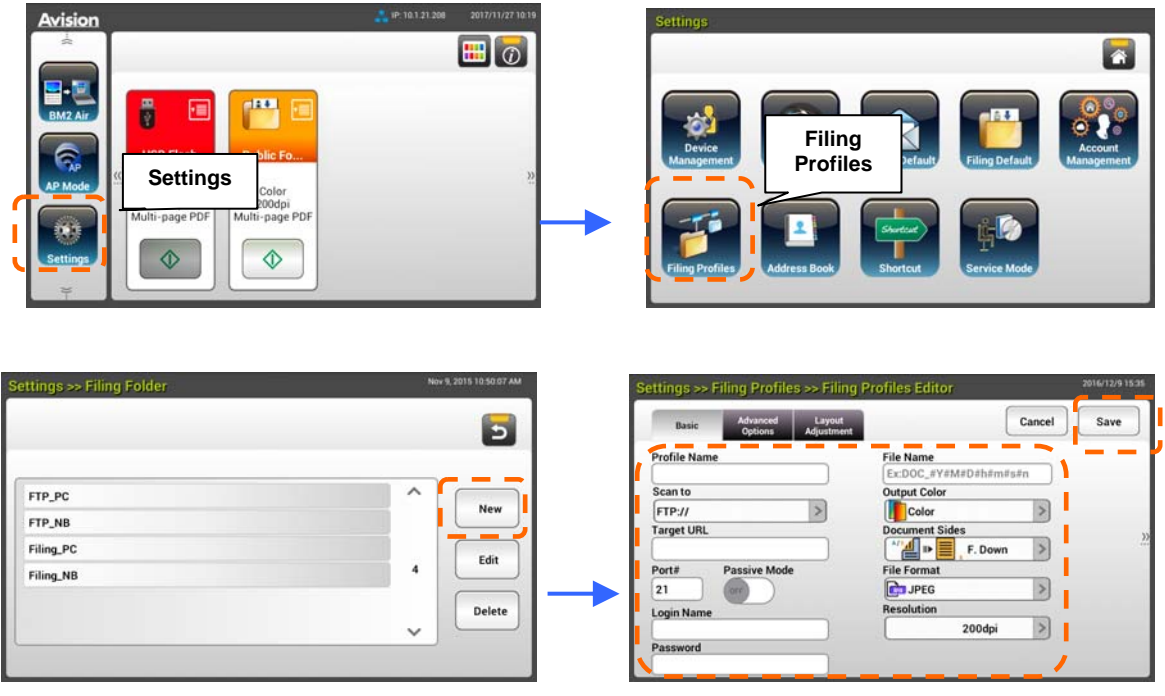

**2.** Reportez-vous au tableau ci-dessous pour créer votre dossier d'archivage. Appuyez sur [**Save (Enregistrer)**] une fois tous le paramétrage effectué de façon satisfaisante.

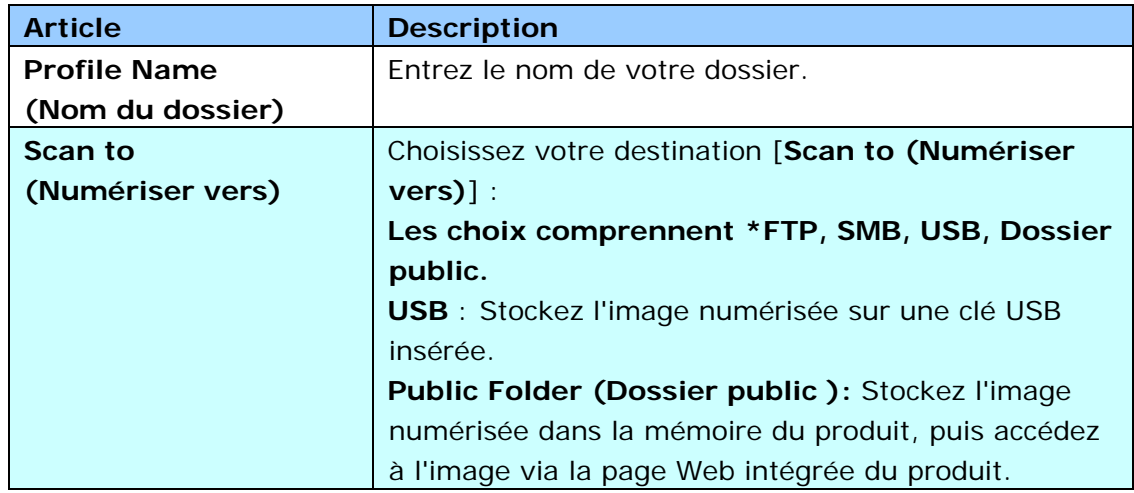

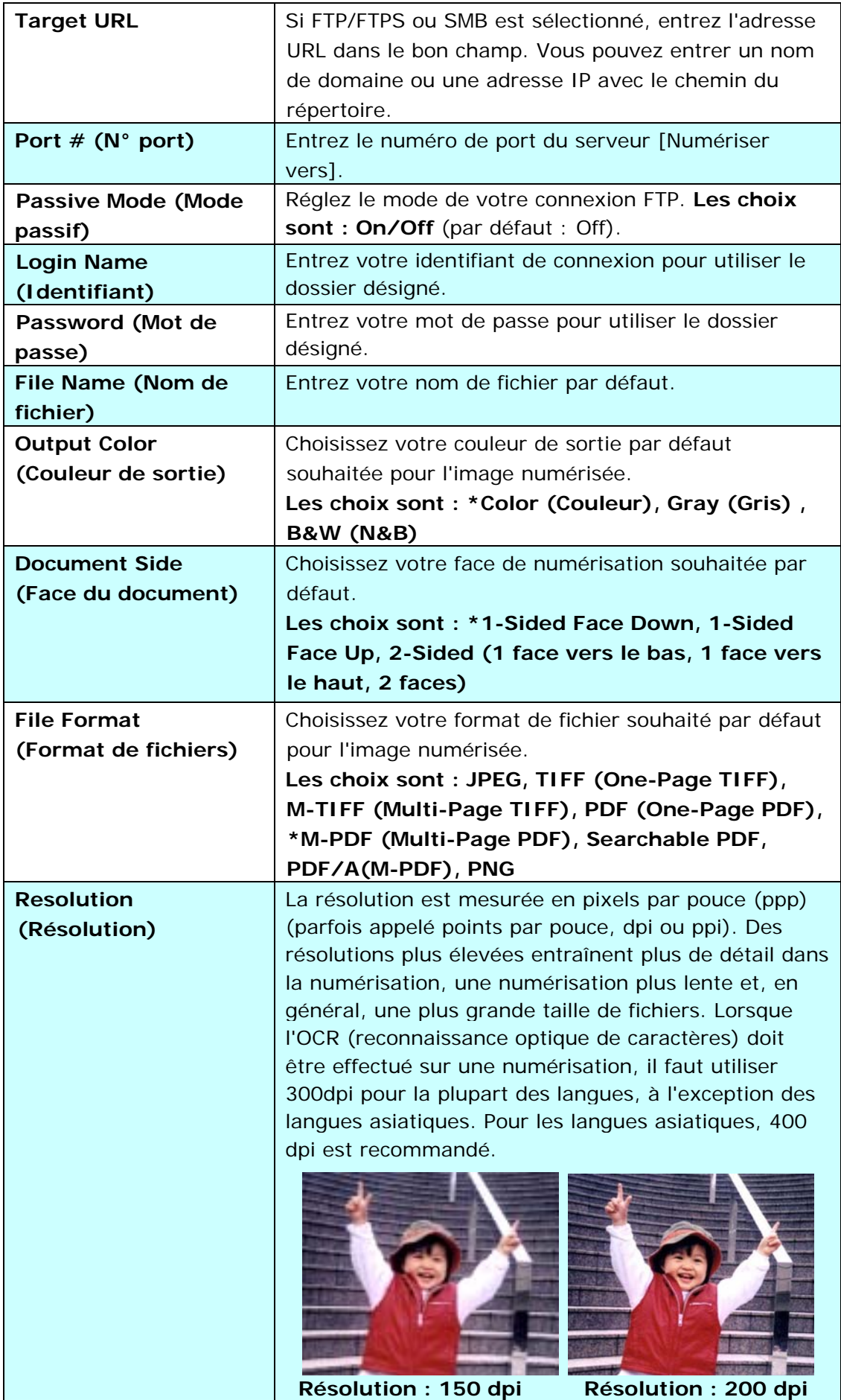

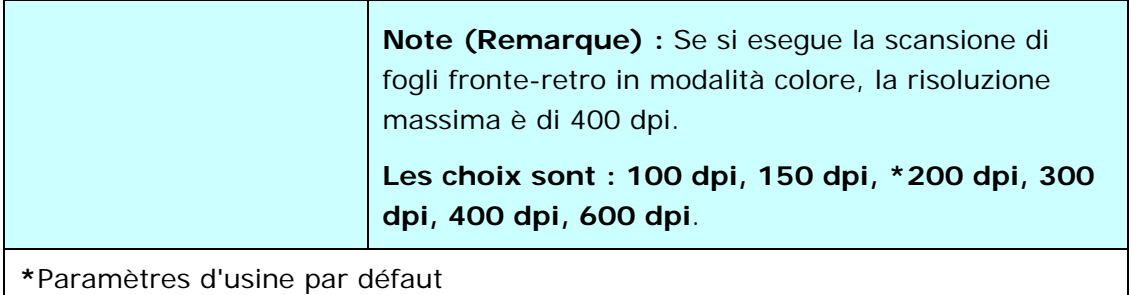

# **Placez votre document sur la vitre du scanner à plat**

Avant d'utiliser l'ADF, assurez-vous que le papier réponde aux spécifications suivantes:

- Les dimensions du (des) document(s) sont comprises entre 50 x 50 mm (2 x 2 in.) et 216 x 356 mm (8.5 x 14 in.).
- Le poids du (des) document(s) est compris entre  $27 413$  g/m<sup>2</sup> (7 ~ 110 lb.).
- Cartes d'identité jusqu'à 1.25 mm (0.05 in.)d'épaisseur
- Le (les) document(s) doit être carré ou rectangulaire et en bon état (pas de support fragile ou endommagé).
- Le (les) document(s) ne doit pas présenter d'ondulation, de plis, d'usure, d'encre humide ou de perforation.
- Le (les) document(s) ne doit pas contenir d'agrafes, de trombones, de papillons adhésifs.
- En l'absence de document, la vitre doit être maintenue propre.

# **Placer Votre Document dans le Bac d'Alimentation ADF**

### **Aérer Votre Document**

Pour éviter les chargements multiples et bourrages papier, agitez vos documents et alignez les bords supérieurs avant de les insérer dans le scanner.

**1.** Tenez les deux extrémités des documents et agitez-les quelques fois.

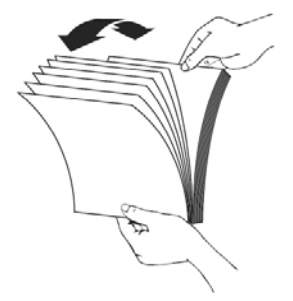

- **2.** Tournez les documents à 90 degrés et agitez-les de la même manière.
- **3.** Alignez les bords des documents pour un motif de marche.

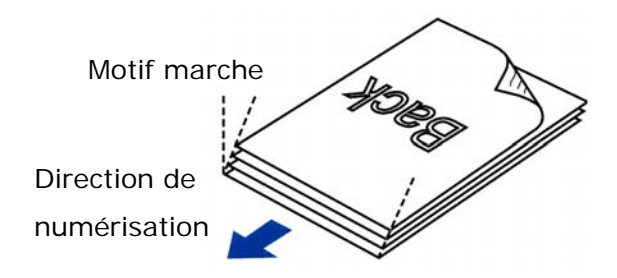

**Alimentation en documents**

**1.** Placez votre document avec la partie comportant le texte dirigée vers le bas sur le Bac d'Alimentation ADF.

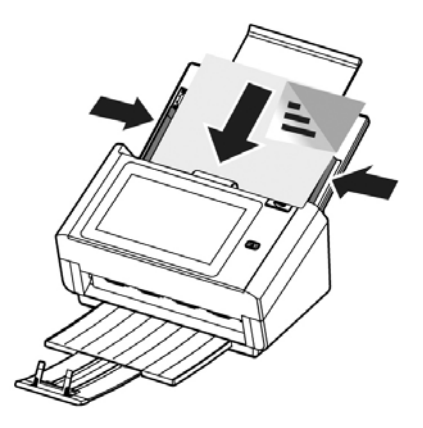

**2.** Alignez les deux côtés du document avec les guides d'alimentation.

Note : Le curseur [**Largeur du papier**] :

Si la largeur de votre document est de 216 mm (8.5 in.) :

Si la largeur de votre document est de 216 mm (8.5 in.), faites

glisser le curseur [**Largeur du papier**] vers le **BAS** pour permettre au guide de s'adapter parfaitement au document.

Si la largeur de votre document est supérieure à 216 mm (8.5 in.) :

Si la largeur de votre document est supérieure à216 mm (8.5 in.) comme par exemple des factures, faites glisser le curseur [**Largeur du papier**] vers le HAUT et faite bouger le guide vers l'extrême droite afin que votre document soit parfaitement en place.

Faites glisser vers le **BAS** [**Largeur du papier**] vers pour régler la largeur de votre papier à 216 mm (8.5 in.))

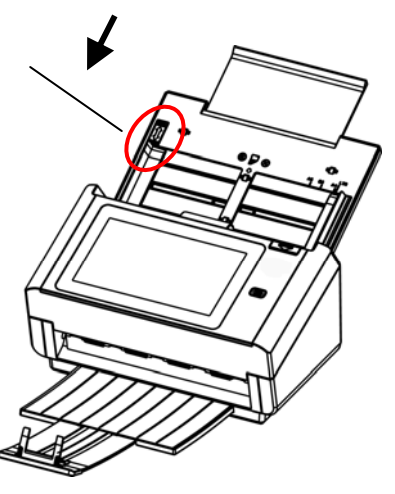

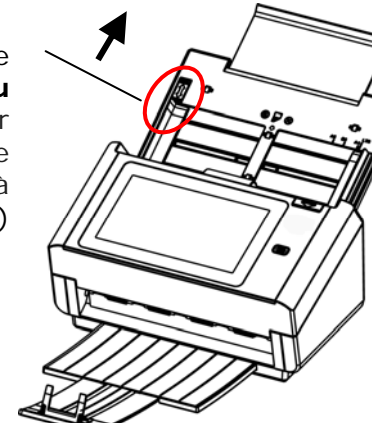

Faites glisser vers le **HAUT** [**Largeur du papier**] curseur pour définir votre largeur de papier supérieure à 216 mm (8.5 in.)

# **Lors de la numérisation d'un lot de documents de différents poids et tailles**

Lors de la numérisation d'un lot de documents de différents poids et tailles, veillez à suivre ces lignes directrices pour éviter une image inclinée ou un bourrage papier :

**1.** Alignez les documents avec le **BORD SUPÉRIEUR** en premier dans la séquence de papier, du plus grand au plus petit.

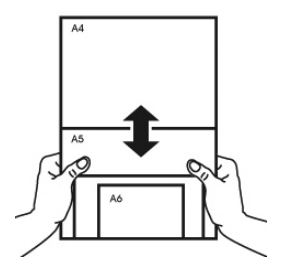

**2.** Si deux pages sont de la même taille mais d'un poids différent, arrangez-les en séquence de poids, du plus lourd au moins lourd.

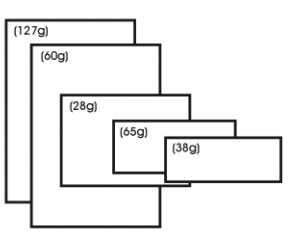

**3.** Alignez les bords des documents en appuyant sur le bas de la pile contre le dessus de la table.

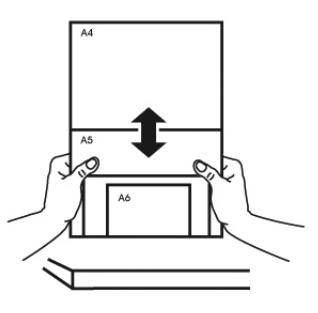

**4.** Centrez ces pages dans le chargeur de documents et veillez à ce que les bords de la page la plus grande touchent légèrement le guide papier.

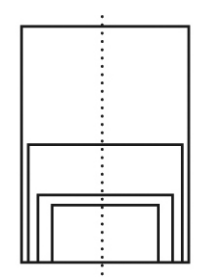

# **Numérisation et envoi de vos documents vers une adresse E-mail**

### **Fonctionnement de base**

### **Utilisation des paramètres par défaut**

- **1.** Chargez votre document dans l'ADF avec la 1ère page vers le bas et le haut des pages pointant vers le chargeur.
- **2.** Appuyez sur le bouton **E-mail** sur l'écran d'accueil. L'écran principal **E-mail** s'affiche sur le côté droit.

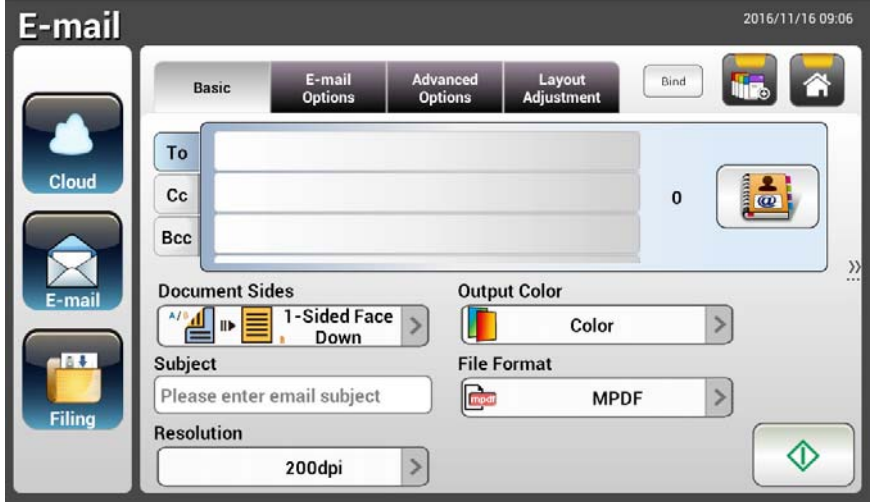

**3.** Entrez l'adresse E-mail.

- Appuyez n'importe où sur le champ « **To (À)** » (la case vide au centre) pour afficher le « clavier virtuel » et saisissez votre adresse email. Appuyez sur le 2<sup>ème</sup> champ pour entrer votre 2<sup>ème</sup> adresse E-mail.

- Vous pouvez supprimer l'adresse E-mail en appuyant sur le bouton [**Delete (Supprimer)**] après avoir entré votre adresse E-mail.

- **4.** Entrez ou sélectionnez les adresses CC et CCi également, si nécessaire. Entrez le sujet de votre E-mail via le clavier virtuel. Sinon, « l'Objet par défaut » s'affiche dans le message E-mail des destinataires.
- **5.** Vérifiez si les faces des documents, la couleur de sortie et le format de fichier répondent à vos exigences. Sinon, modifiez les paramètres en fonction de vos besoins.
- **6.** Appuyez sur le bouton [Start (Démarrer)] ( ) pour démarrer une numérisation.
- **7.** Le produit commence à numériser et l'image d'aperçu s'affiche.

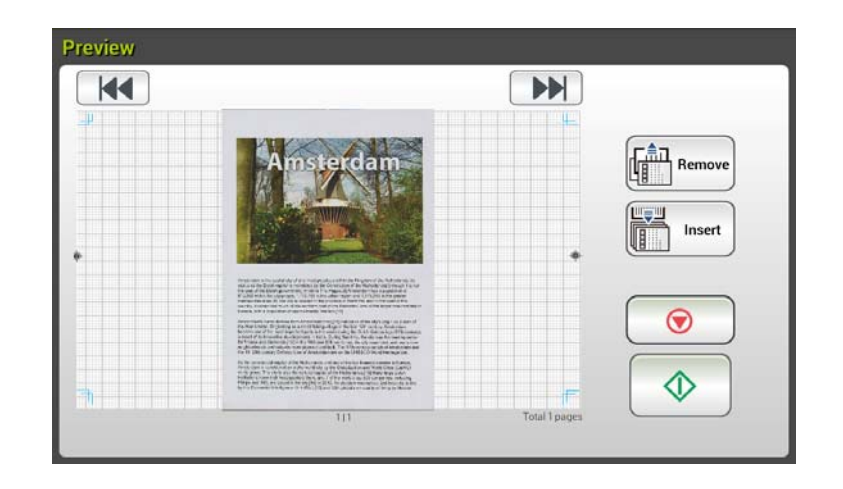

**8.** Sur l'écran d'aperçu,

numérisée.

- **Start (Démarrer)** : Si l'image numérisée est OK, appuyez sur le bouton [**Start (Démarrer)**] ( ) sur l'écran tactile pour distribuer l'image
- **Remove(Supprimer):** Si l'image numérisée ne vous convient pas,

appuyez sur le bouton [Supprimer] ( numérisée.

- **Insert (Insérer)** : Vous pouvez également insérer plusieurs pages en Insert appuyant sur le bouton [**Insert (Insérer)**] ( ).
- **Cancel (Annuler)** : Si l'image numérisée n'est pas OK, appuyez sur le bouton [**Cancel (Annuler**)] ( ) pour interrompre la tache.
- **9.** En une seconde, l'image numérisée est envoyée à votre adresse E-mail.

### **Fonctionnement avancé**

### **Utilisation des paramètres spéciaux**

- **1.** Chargez votre document dans l'ADF avec la 1<sup>ère</sup> page vers le bas et le haut des pages pointant vers le chargeur.
- **2.** Appuyez sur le bouton **E-mail** sur l'écran d'accueil. L'écran principal **E-mail** suivant apparait.

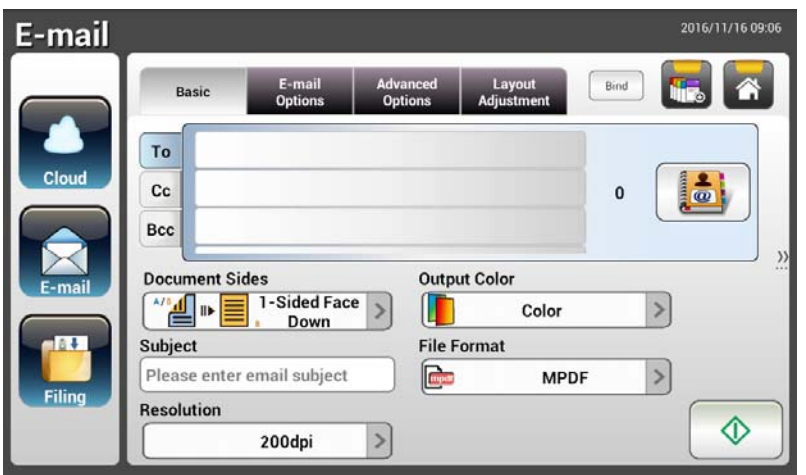

**3.** Entrez votre adresse E-mail.

- Appuyez n'importe où sur le champ « To (À) » (la case vide au centre) pour afficher le « clavier virtuel » et saisissez votre adresse email. Appuyez sur **Enter (Entrée)** pour saisir la 2ème adresse E-mail puis cliquez sur **Return (Retour)** pour retourner à l'écran principal **E-mail**.

- **4.** Entrez ou sélectionnez les adresses CC et CCi également, si nécessaire. Entrez le sujet de votre E-mail via le clavier virtuel. Sinon, « l'Objet par défaut » s'affiche dans le message E-mail des destinataires.
- **5.** Sur l'écran **Basic (De base)**, vérifiez que les faces du document, la couleur de sortie et le format de fichier correspondent à vos exigences. Sinon, modifiez les paramètres en fonction de vos besoins.
- **6.** Appuyez sur l'onglet **E-mail Options (Options E-mail)** pour appeler l'écran **E-mail Options (Options E-mail)**. Saisissez votre message E-mail si nécessaire dans le champ **Message** via le clavier virtuel, entrez le nom de pièce jointe du document numérisé, et l'adresse « **Reply to (Répondre à) »** si nécessaire. (Pour plus d'informations sur les paramètres, voir la description des paramètres dans les deux pages suivantes.)
- **7.** Appuyez sur l'onglet **Advanced Settings (Paramètres avancés)** pour appeler l'écran **Advanced Settings (Paramètres avancés)**. Modifiez la densité, le contraste, le niveau de qualité et la résolution si les paramètres par défaut ne sont pas satisfaisants. (Pour plus d'informations sur les paramètres, voir la description des paramètres dans les deux pages suivantes.)
- **8.** Appuyez sur l'onglet **Layout Adjustment (Réglage de la mise en page)**  pour appeler l'écran **Layout Adjustment (Réglage de la mise en page)**. Modifiez la taille de l'original, et lancez l'aperçu si les paramètres par défaut ne sont pas satisfaisants. (Pour plus d'informations sur les paramètres, voir la description des paramètres à la page suivante.)
- **9.** Appuyez sur le bouton [Start (Démarrer)]  $\downarrow \downarrow \downarrow$  pour démarrer une numérisation.
- **10.** Le produit commence à numériser et l'image d'aperçu s'affiche.

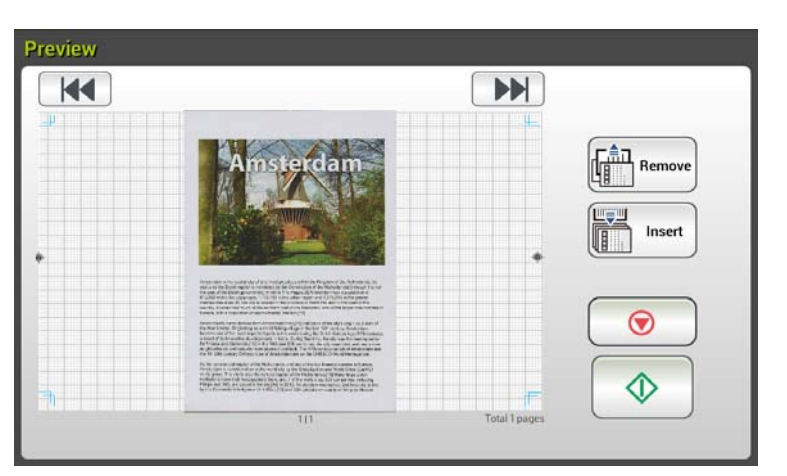

**11.** Sur l'écran d'aperçu,

- **Start (Démarrer)** : Si l'image numérisée est OK, appuyez sur le bouton [**Start (Démarrer)**] ( ) sur l'écran tactile pour distribuer l'image numérisée.
- **Remove(Supprimer):** Si l'image numérisée ne vous convient pas,

appuyez sur le bouton [Supprimer] l'image numérisée.

 **Insert (Insérer)** : Vous pouvez également insérer plusieurs pages 世筆町 Insert

en appuyant sur le bouton [Insert (Insérer)]

- **Cancel (Annuler)** : Si l'image numérisée n'est pas OK, apppuyez sur le bouton [**Cancel (Annuler**)] (  $\bullet$  ) pour interrompre la tache.
- **12.** En une seconde, l'image numérisée est envoyée à votre adresse E-mail.
# **Descriptions des paramètres**

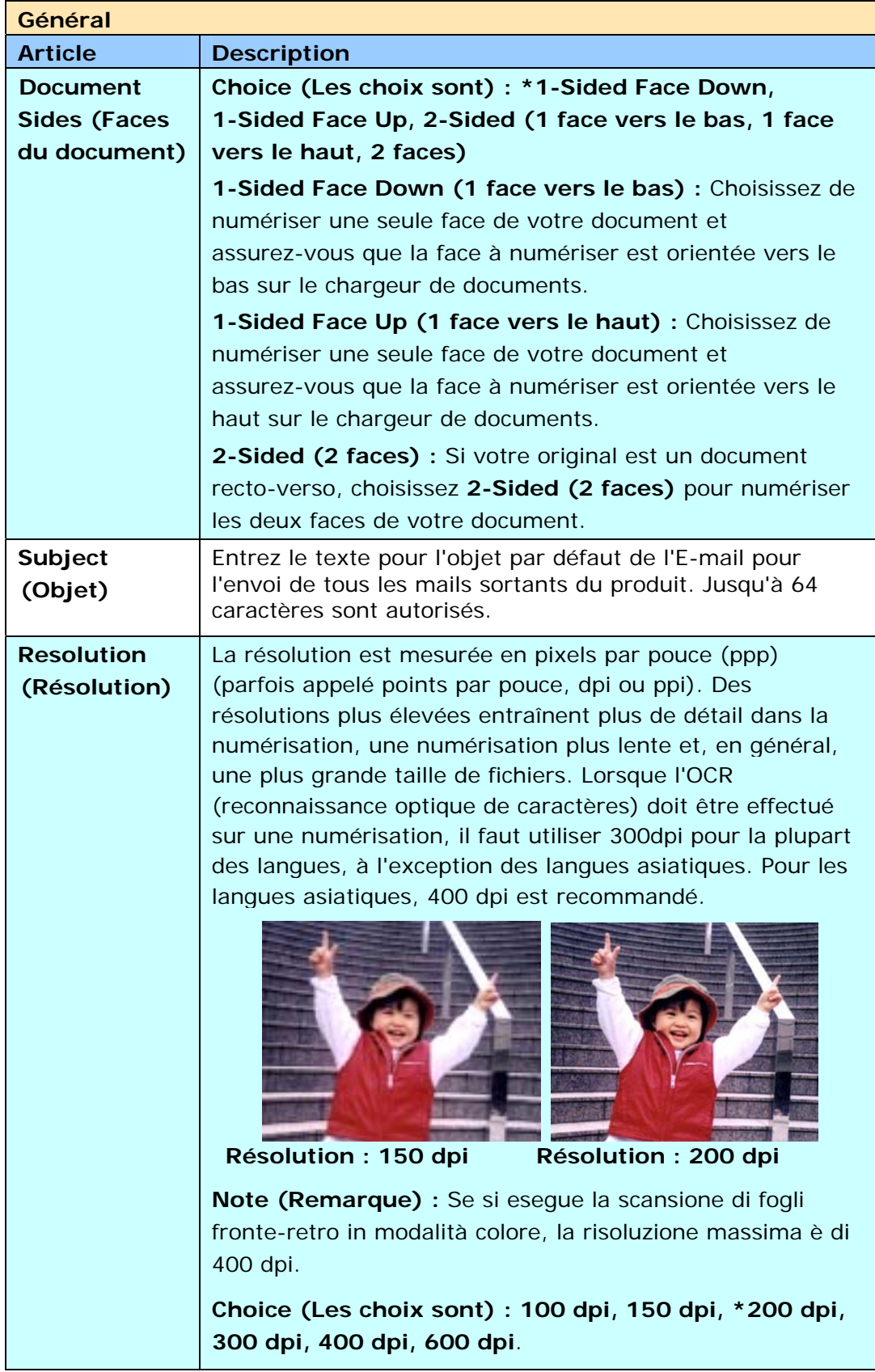

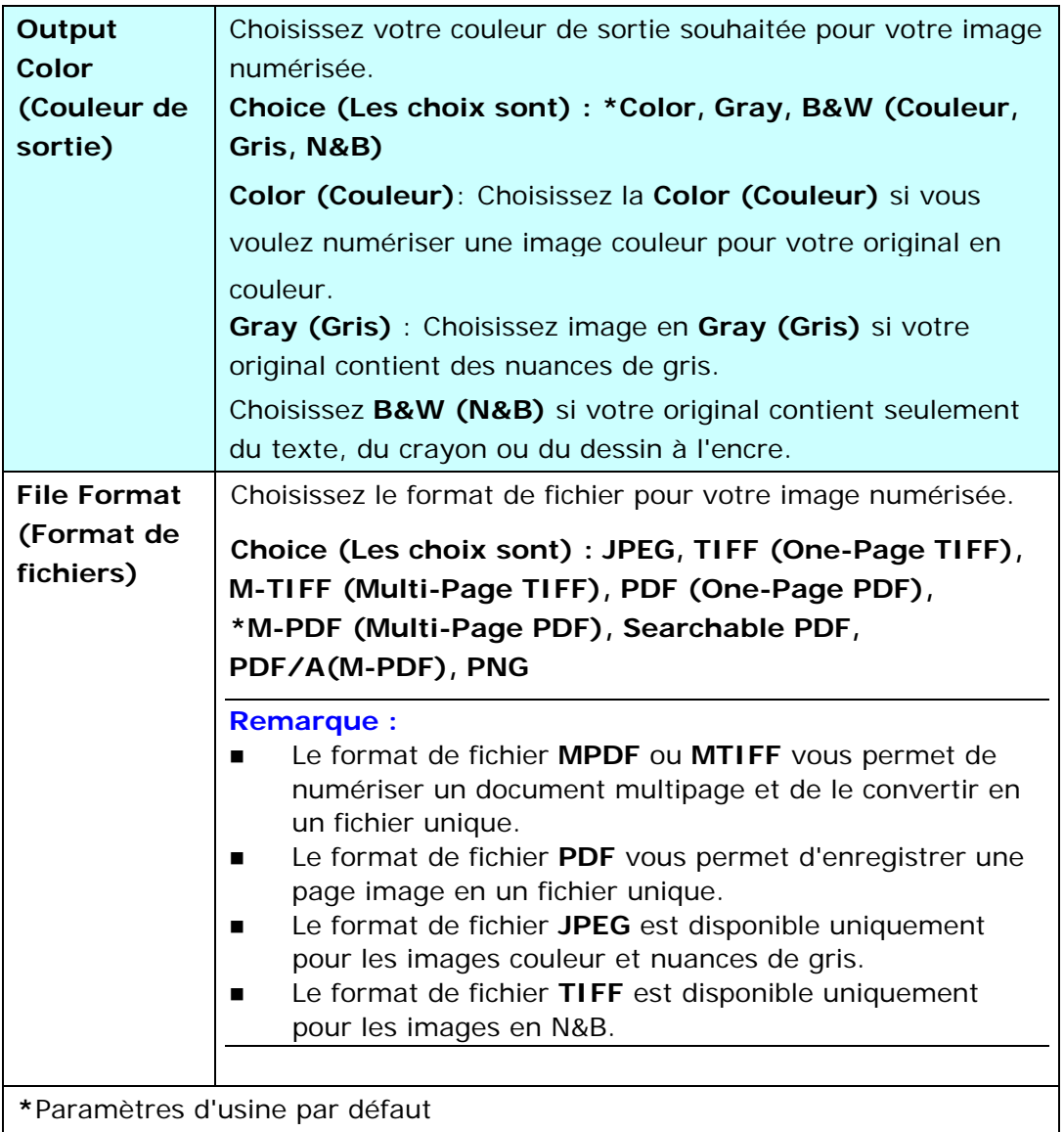

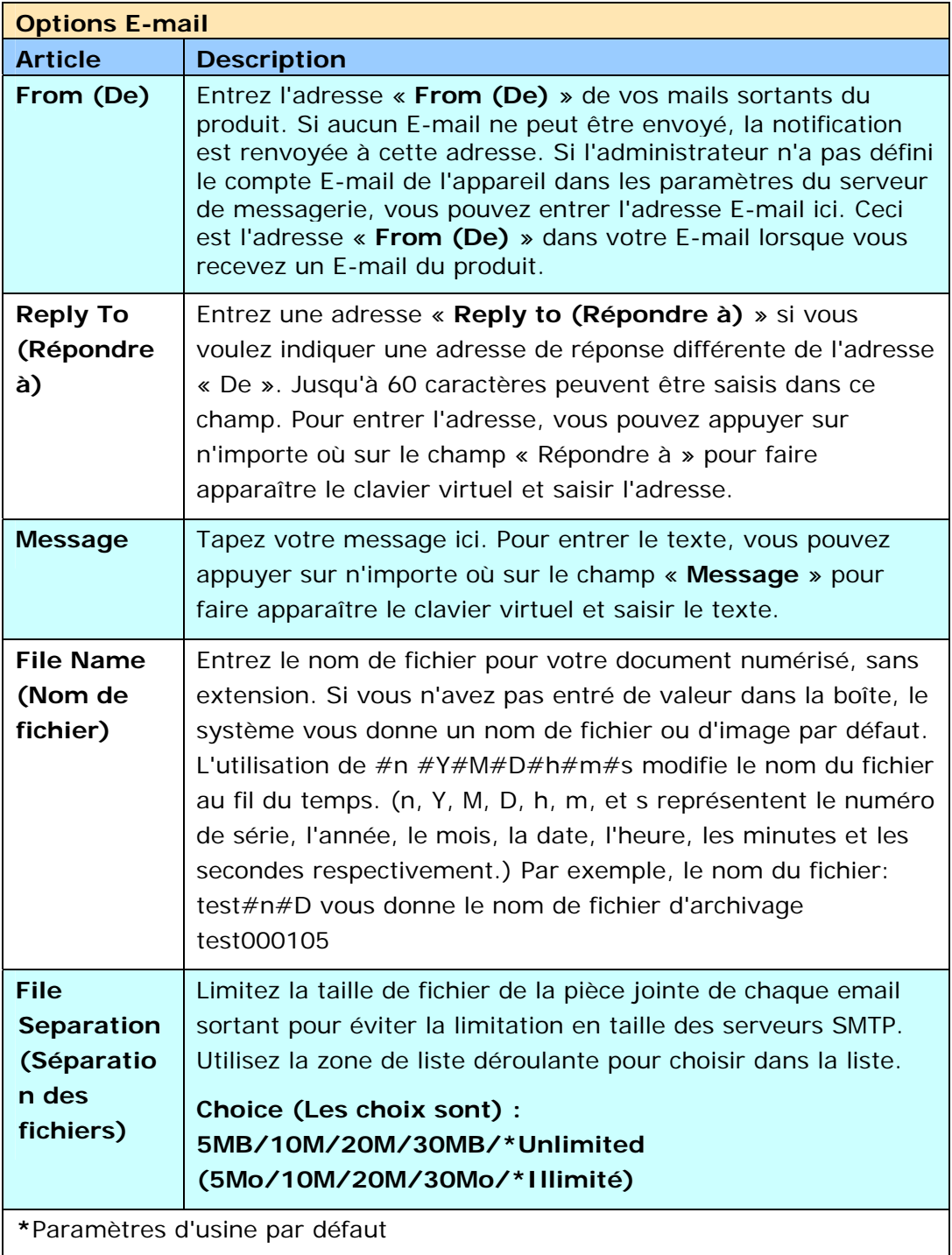

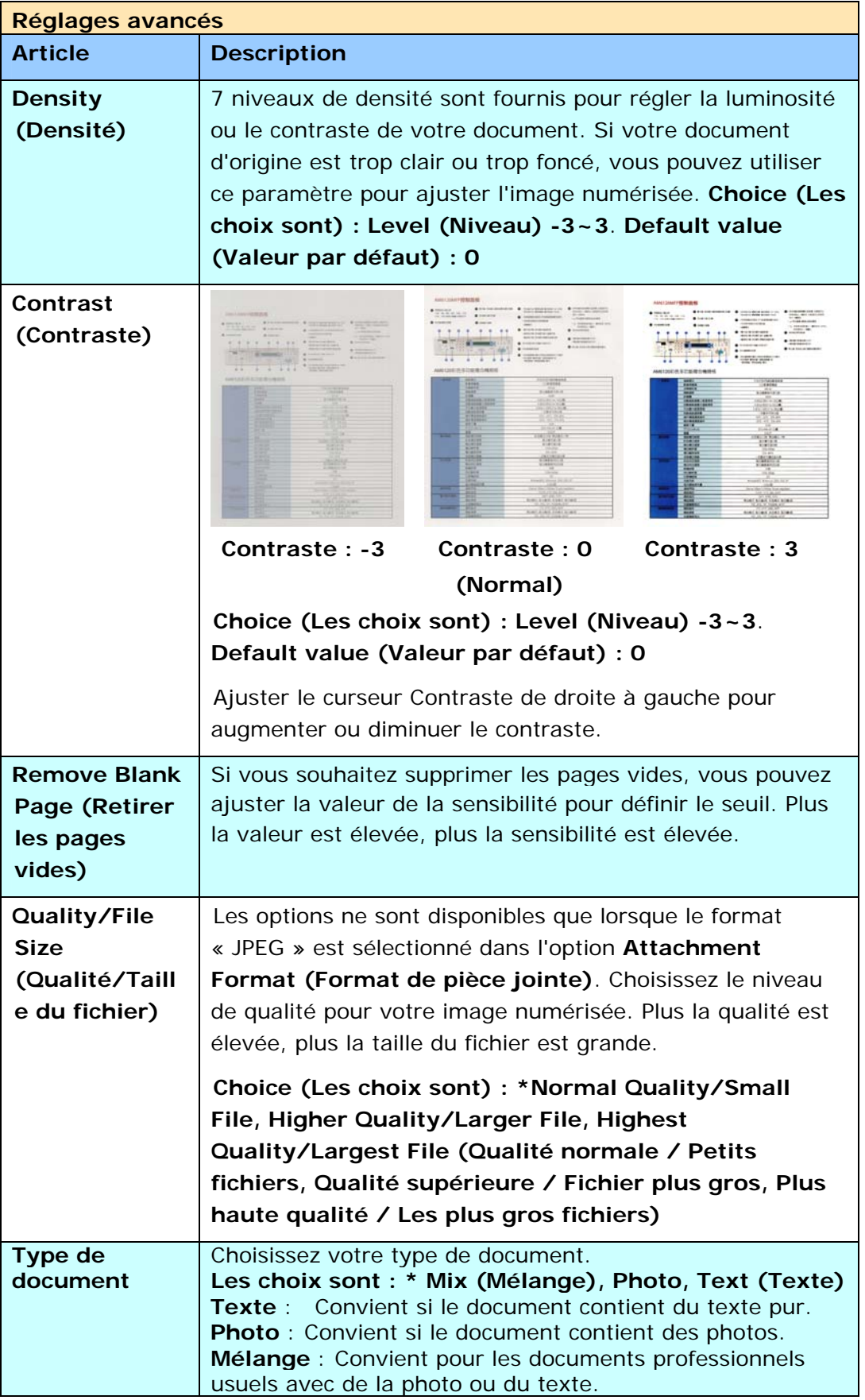

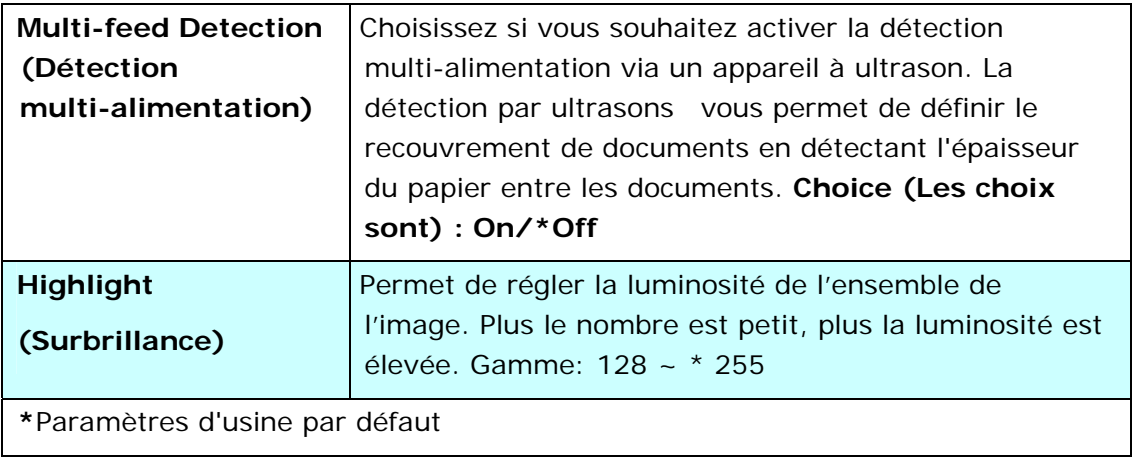

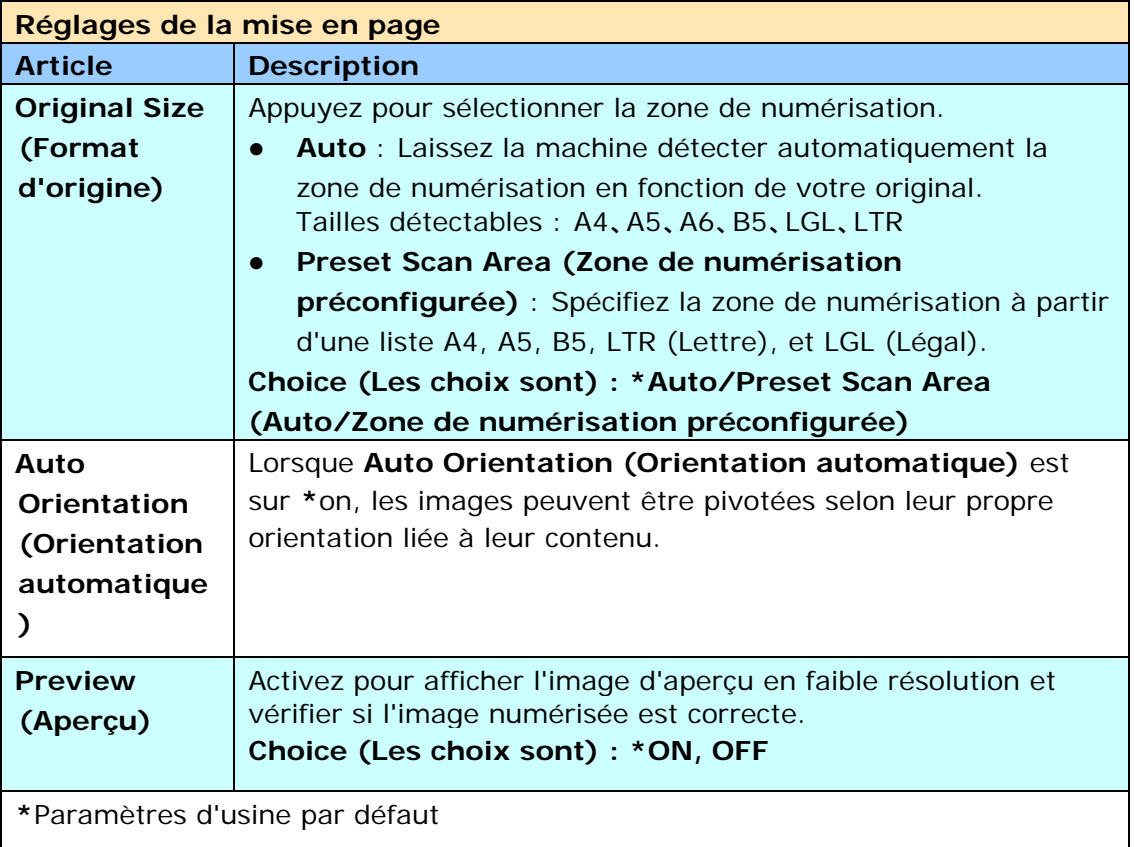

## **Envoi d'un document vers un dossier réseau, une clé USB ou un dossier public**

**Important :** 

Pour envoyer vos images numérisées vers un serveur réseau comme FTP ou SMB, assurez-vous d' avoir les privilèges pour accéder aux dossiers réseau. Par exemple, vous devez d'abord créer un nom de login et mot de passe.

## **Fonctionnement de base**

#### **Utilisation des paramètres par défaut**

- **1.** Chargez votre document dans l'ADF avec la 1ère page vers le bas et le haut des pages pointant vers le chargeur.
- 2. Appuyez sur le bouton **Filing (Archivage)** sur l'écran d'accueil. L'écran principal suivant **Filing (Archivage)** s'affiche.

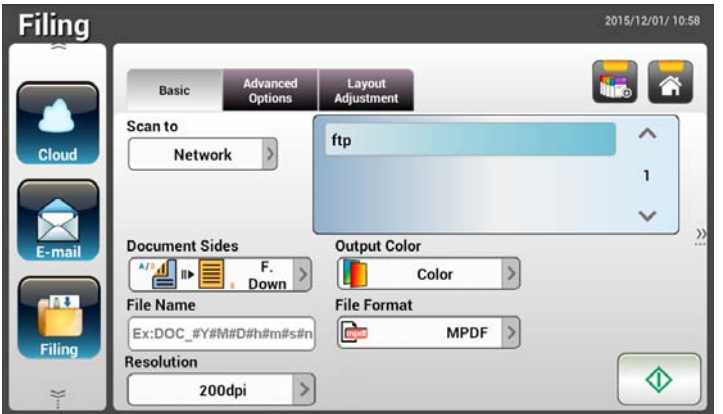

- **3.** Choisissez une destination [**Scan to (Numériser vers)**] pour stocker votre image numérisée.
	- Choisissez **Network (Réseau)** ou **Local**.
	- Si **Network (Réseau)** est sélectionné, les serveurs de réseau disponibles s'affichent dans la boîte de droite. Vous pouvez utiliser les boutons **Up-arrow (Flèche vers le haut)** ou **Down-arrow (Flèche vers le bas)** pour faire défiler dans la liste.
	- Si **Local** est sélectionné, **USB** et **Public Folder (Dossier public)** s'affichent dans la botite de droite. Si USB est sélectionné, assurez-vous qu'une clé USB a été insérée dans le port de clé USB du produit.

Si le **Public Folder (Dossier public)** est sélectionné, l'image numérisée est enregistrée dans la mémoire du produit. Entrez le code PIN (nom du dossier) pendant la numérisation. Accédez à l'image numérisée via la page Web intégrée au produit. (Reportez-vous aux informations plus détaillées à la section suivante - Personnalisation des paramètres du produit via la page Web intégré.)

- **4.** Si vous le souhaitez, entrez le préfixe du nom de fichier dans le champ [**File Name (Nom de fichier)**] pour le document numérisé.
- **5.** Vérifiez si les faces des documents, la couleur de sortie et le format de fichier répondent à vos exigences. Sinon, modifiez les paramètres en fonction de vos besoins.
- **6.** Appuyez sur le bouton [**Start (Démarrer)**] ( ). Le scanner commence à numériser le document.
- **7.** Le produit commence à numériser et l'image d'aperçu s'affiche.

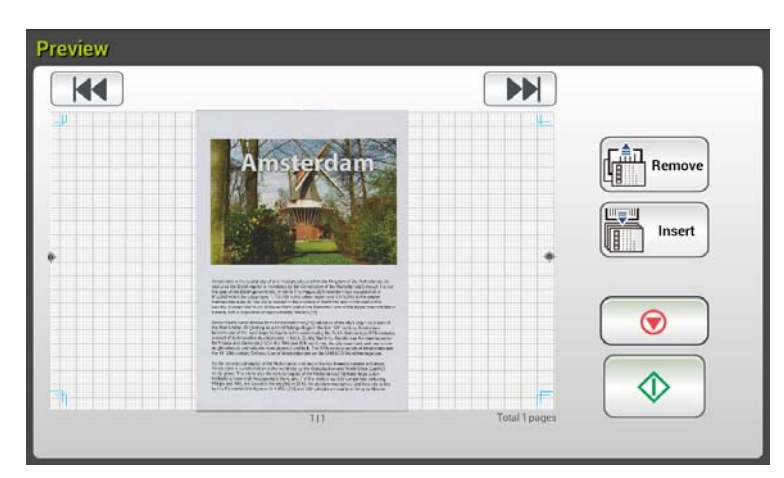

- **8.** Sur l'écran d'aperçu,
	- **Start (Démarrer)** : Si l'image numérisée est OK, appuyez sur le bouton [**Start (Démarrer)**] ( ) sur l'écran tactile pour

distribuer l'image numérisée.

**Remove(Supprimer):** Si l'image numérisée ne vous convient pas,

appuyez sur le bouton [Supprimer] (  $\left(\begin{array}{c} \frac{2}{3} \\ \frac{1}{3} \\ \frac{1}{3} \end{array}\right)$  pour supprimer l'image numérisée.

 **Insert (Insérer)** : Vous pouvez également insérer plusieurs pages en TIPETIN Insert appuyant sur le bouton [**Insert (Insérer)**] ( ).

 **Cancel (Annuler)** : Si l'image numérisée n'est pas OK, apppuyez sur le bouton [**Cancel (Annuler)**] (  $\bullet$  ) pour interrompre la tache.

**9.** En une seconde, l'image numérisée est envoyée à votre adresse E-mail.

## **Fonctionnement avancé**

#### **Utilisation des paramètres spéciaux**

- **1.** Chargez votre document dans l'ADF avec la 1ère page vers le bas et le haut des pages pointant vers le chargeur.
- **2.** Appuyez sur le bouton **Filing (Archivage)** sur l'écran d'accueil. L'écran LCD tactile affiche l'écran principal **Filing (Archivage)** suivant.

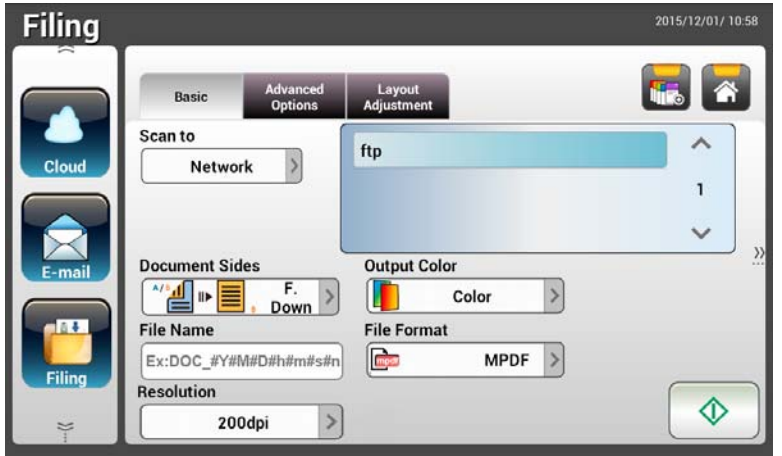

- **3.** Choisissez votre destination [**Scan to (Numériser vers)**] pour stocker votre image numérisée.
	- Choisissez **Network (Réseau)** ou **Local**.
	- Si **Network (Réseau)** est sélectionné, les serveurs de réseau disponibles s'affichent dans la boîte de droite. Vous pouvez utiliser les boutons **Up-arrow (Flèche vers le haut)** ou **Down-arrow (Flèche vers le bas)** pour faire défiler dans la liste.
	- Si **Local** est sélectionné, **USB** et **Public Folder (Dossier public)** s'affichent dans la botite de droite. Si **USB** est sélectionné, assurez-vous qu'une clé USB a été insérée dans le port de clé USB du produit.

Si le **Public Folder (Dossier public)** est sélectionné, l'image numérisée est enregistrée dans la mémoire du produit. Entrez le code PIN lors de la numérisation. Accédez à l'image numérisée via la page Web intégrée au produit. (Reportez-vous aux informations plus détaillées à la section suivante - Personnalisation des paramètres du produit via la page Web intégré.)

- **4.** Sur l'écran **Basic (De base)**, saisissez le nom de fichier que vous souhaitez et vérifiez que les faces du document, la couleur de sortie et le format de fichier correspondent à vos exigences. Sinon, modifiez les paramètres en fonction de vos besoins.
- **5.** Appuyez sur l'onglet **Advanced Settings (Paramètres avancés)** pour appeler l'écran **Advanced Settings (Paramètres avancés)**. Modifiez la densité, le contraste, la résolution et le niveau de qualité si les paramètres

par défaut ne sont pas satisfaisants. (Pour plus d'informations sur les paramètres, consultez la description des paramètres dans les précédentes section - Numérisation et envoi de vos documents vers une adresse E-mail à la page 31.)

- **6.** Appuyez sur l'onglet **Layout Adjustment (Réglage de la mise en page)**  pour appeler l'écran **Layout Adjustment (Réglage de la mise en page)**. Modifiez la taille de l'original, et lancez l'aperçu si les paramètres par défaut ne sont pas satisfaisants. (Pour plus d'informations sur les paramètres, consultez la description des paramètres dans les précédentes section - Numérisation et envoi de vos documents vers une adresse E-mail à la page 30.)
- **7.** Appuyez sur le bouton **Start (Démarrer)**  $\left[\begin{array}{c} \circledA \ \circledA \end{array}\right]$  Le scanner commence à numériser le document.

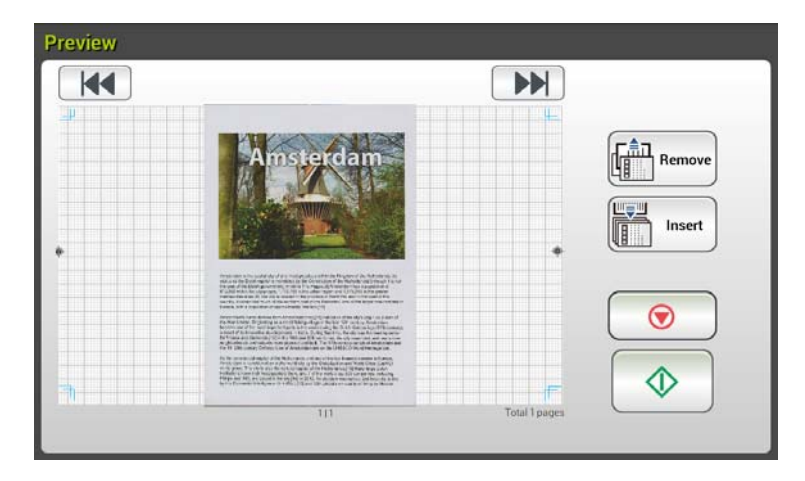

**8.** Le produit commence à numériser et l'image d'aperçu s'affiche.

- **9.** Sur l'écran d'aperçu,
	- **Start (Démarrer)** : Si l'image numérisée est OK, appuyez sur le

bouton [**Start (Démarrer)**] ( ) sur l'écran tactile pour distribuer l'image numérisée.

**Remove(Supprimer):** Si l'image numérisée ne vous convient pas,

appuyez sur le bouton [Supprimer] (  $\left(\begin{array}{c} \frac{2}{100} \\ \frac{1}{200} \end{array}\right)$  pour supprimer Remove l'image numérisée.

**Insert (Insérer)** : Vous pouvez également insérer plusieurs pages

Insert en appuyant sur le bouton [Insert (Insérer)] (  $\frac{1}{2}$  en bas de l'écran.

世筆町

- **Cancel (Annuler)** : Si l'image numérisée n'est pas OK, apppuyez sur le bouton [**Cancel (Annuler)**] (  $\bullet$  ) pour interrompre la tache.
- **10.** En une seconde, l'image numérisée est envoyée au dossier réseau que vous avez indiqué.

# **Envoi d'un document vers le Cloud**

#### **Fonctionnement de base**

#### **Important :**

Pour envoyer vos images numérisées vers un serveur Cloud comme DropBox ou Google Drive, assurez-vous d' avoir les privilèges pour accéder aux serveurs Cloud. Par exemple, vous devez d'abord créer un nom de login et mot de passe.

#### **Utilisation des paramètres par défaut**

- **1.** Chargez votre document dans l'ADF avec la 1ère page vers le bas et le haut des pages pointant vers le chargeur.
- 2. Appuyez sur le bouton **Cloud** sur l'écran d'accueil. L'écran LCD tactile affiche l'écran principal **Cloud** suivant.

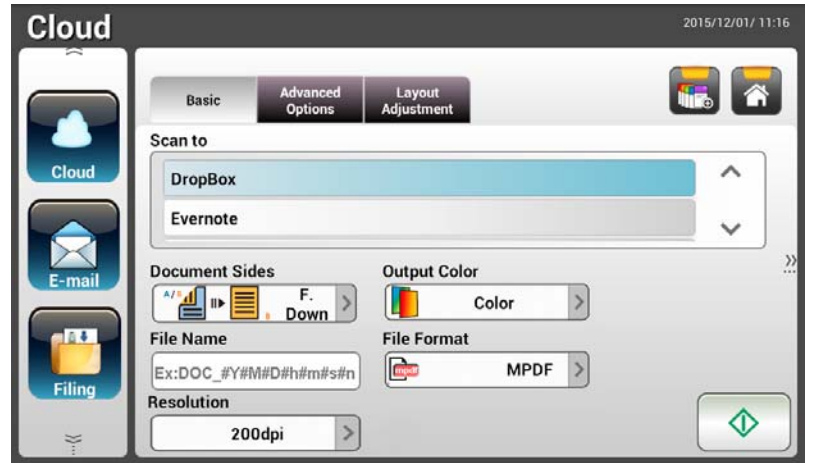

- **2.** Choisissez votre serveur Cloud souhaité pour enregistrer vos images numérisées. **Choice (Les choix sont) : Dropbox, Evernote, Google Drive.**
- **3.** Vérifiez si les faces des documents, la couleur de sortie et le format de fichier répondent à vos exigences. Sinon, modifiez les paramètres en fonction de vos besoins.
- **4.** Appuyez sur le bouton **Start (Démarrer)**  $\downarrow \circ \downarrow$  Le produit commence à numériser et l'écran d'aperçu s'affiche.

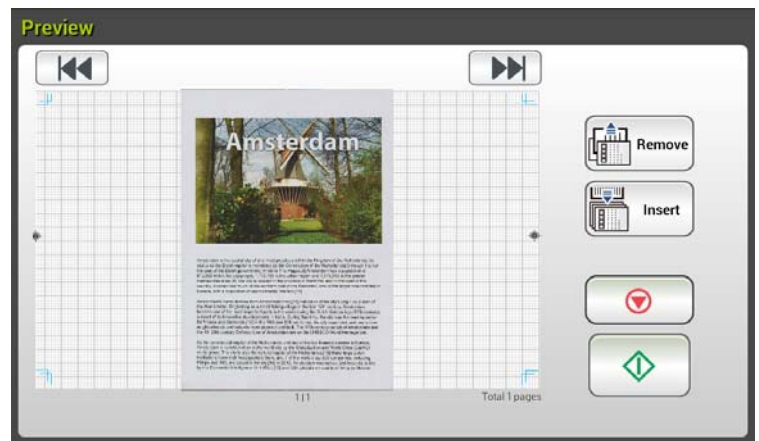

- **5.** Sur l'écran d'aperçu,
	- **Start (Démarrer)** : Si l'image numérisée est OK, appuyez sur le bouton [**Start (Démarrer)**] ( ) sur l'écran tactile pour distribuer l'image numérisée.
	- **Remove(Supprimer):** Si l'image numérisée ne vous convient pas, appuyez sur le bouton [Supprimer] ( ) pour supprimer l'image numérisée.
	- **Insert (Insérer)** : Vous pouvez également insérer plusieurs pages en appuyant sur le bouton [**Insert (Insérer)**] ( $\boxed{)}$  lisent
	- **Cancel (Annuler)** : Si l'image numérisée n'est pas OK, apppuyez sur le bouton [**Cancel (Annuler**)] ( **i)** pour interrompre la tache.
- **6.** Le produit commence à télécharger vos images numérisées vers votre serveur Cloud spécifié.

Sur le site web de votre serveur Cloud spécifié, vous devrez renseigner l'identifiant de connexion et vous connecter. En cas de succès, votre compte s'affiche et l'image numérisée est enregistrée sur le serveur Cloud.

## **Fonctionnement avancé**

#### **Utilisation des paramètres spéciaux**

**1.** Chargez votre document dans l'ADF avec la 1ère page vers le bas et le haut des pages pointant vers le chargeur.

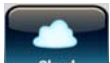

2. Appuyez sur le bouton **Cloud** sur l'écran d'accueil. L'écran LCD tactile affiche l'écran principal **Cloud** suivant.

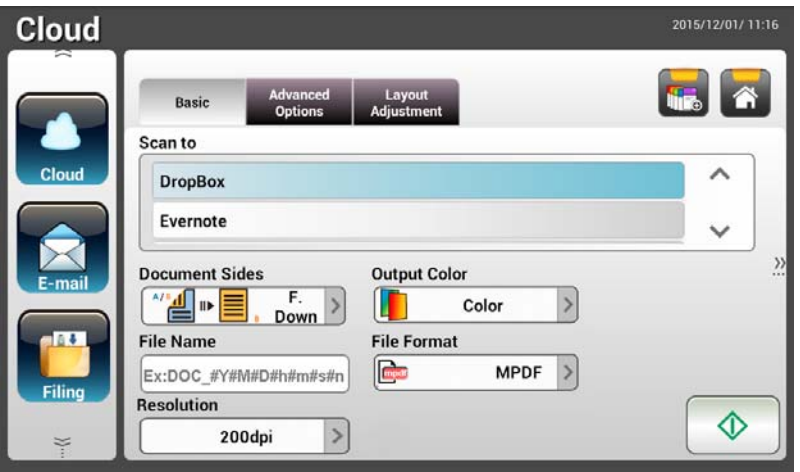

- **3.** Choisissez votre serveur Cloud Cloud [**Scan to (Numériser vers)**] souhaité pour enregistrer vos images numérisées. **Choice (Les choix sont) : Dropbox, Evernote, Google Drive.**
- **4.** Sur l'écran **Basic (De base)**, vérifiez que les faces du document, la couleur de sortie et le nom de fichier correspondent à vos exigences. Sinon, modifiez les paramètres en fonction de vos besoins.
- **5.** Appuyez sur l'onglet **Advanced Settings (Paramètres avancés)** pour appeler l'écran **Advanced Settings (Paramètres avancés)**. Modifiez la densité, la netteté, le contraste, la saturation, le niveau de qualité et choisissez la résolution de la page numérisée si les paramètres par défaut ne sont pas satisfaisants. (Pour plus d'informations sur les paramètres de numérisation, veuillez consulter la section précédente - Numérisation et envoi de vos documents vers une adresse E-mail à la page 31.)
- **6.** Appuyez sur l'onglet **Layout Adjustment (Réglage de la mise en page)**  pour appeler l'écran **Layout Adjustment (Réglage de la mise en page)**. Modifiez la taille et l'orientation de l'original si les paramètres par défaut ne sont pas satisfaisants. (Pour plus d'informations sur les paramètres de numérisation, veuillez consulter la section précédente - Numérisation et envoi de vos documents vers une adresse E-mail à la page 33.)
- **7.** Appuyez sur le bouton **Start (Démarrer)**  $\downarrow \downarrow \downarrow$  Le scanner commence à numériser le document.

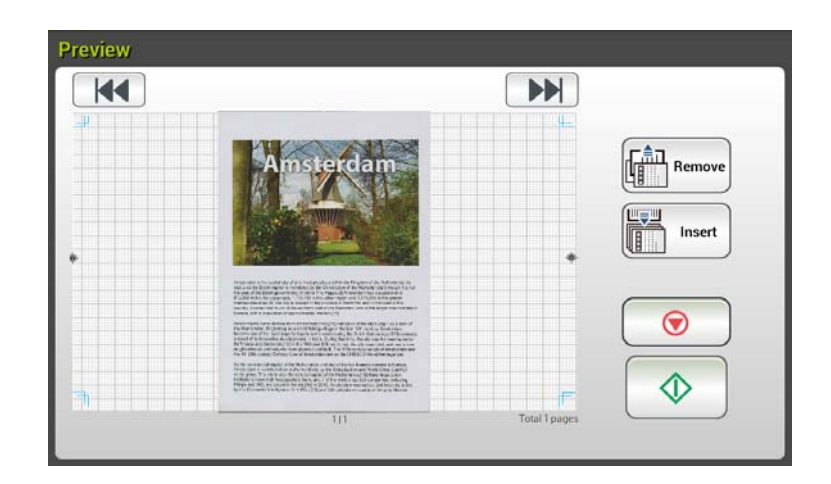

- **8.** Sur l'écran d'aperçu,
	- **Start (Démarrer)** : Si l'image numérisée est OK, appuyez sur le

bouton [**Start (Démarrer)**] ( ) sur l'écran tactile pour distribuer l'image numérisée.

**Remove(Supprimer):** Si l'image numérisée ne vous convient pas,

appuyez sur le bouton [Supprimer] (  $\left(\frac{2}{\left(\frac{2}{n}\right)^n}\right)$  pour supprimer l'image numérisée.

- **Insert (Insérer)** : Vous pouvez également insérer plusieurs pages Insert en appuyant sur le bouton [Insert (Insérer)]
- **Cancel (Annuler)** : Si l'image numérisée n'est pas OK, apppuyez sur le bouton [**Cancel (Annuler**)] (  $\bullet$  ) pour interrompre la tache.
- **9.** Le produit commence à télécharger les images numérisées vers votre serveur Cloud spécifié.

Sur le site web de votre serveur Cloud spécifié, vous devrez renseigner l'identifiant de connexion et vous connecter. En cas de succès, votre compte s'affiche et l'image numérisée est enregistrée sur le serveur Cloud.

# **Création d'un bouton de raccourci**

Par définissant comme raccourci sur l'écran d'accueil les paramètres et destinations de numérisation fréquemment utilisés, le produit vous aide à rationaliser votre flux de travail et réaliser votre tâche de numérisation en une seule étape simple.

#### **Pour créer un bouton de raccourci :**

**1.** Sélectionnez votre mode d'utilisation le plus fréquent sur le panneau de gauche. Par exemple, E-mail. L'écran E-mail s'affiche sur le panneau de droite.

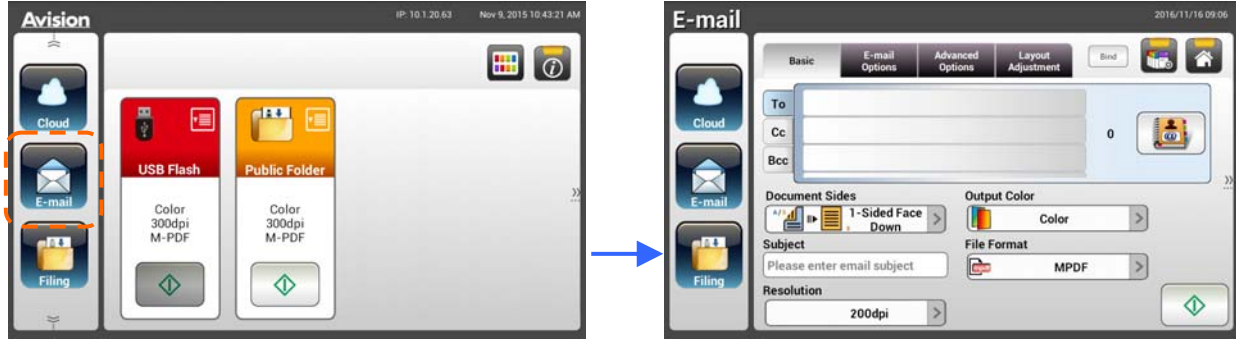

**2.** électionnez votre adresse E-mail fréquemment utilisée dans le champ [**To (À)**]/[**CC (CC)**]/[**BCC (CCI)**].

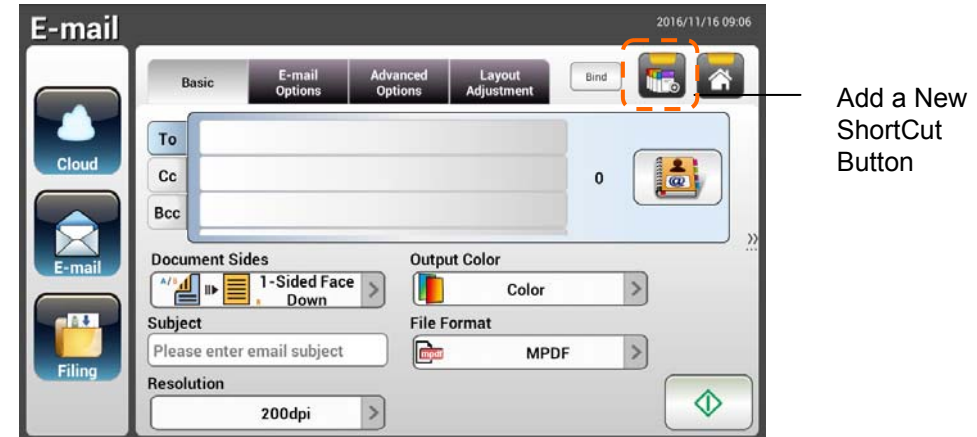

- **3.** Sur l'écran [**E-mail options (Options E-mail)**], saisissez votre adresse [**From (De)**].
- **4.** Vérifiez si l'un des paramètres de numérisation doit être changé en fonction de votre tâche E-mail fréquemment utilisée.
- **5.** Si les paramètres sont satisfaisants, appuyez sur [**New ShortCut**

**(Nouveau raccourci)**] **intere** pour créer votre nouveau raccourci.

**6.** Une boîte de dialogue [**Enter a Shortcut Name (Entrez un nom de raccourci)**] apparait.

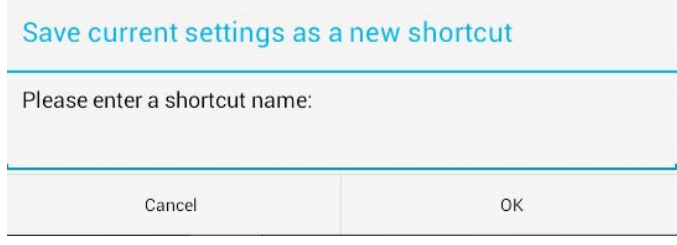

**7.** Entrez votre nom de raccourci et appuyez sur [**OK**]. Par exemple, bess. Le nouveau bouton de raccourci s'affiche sur l'écran LCD tactile.

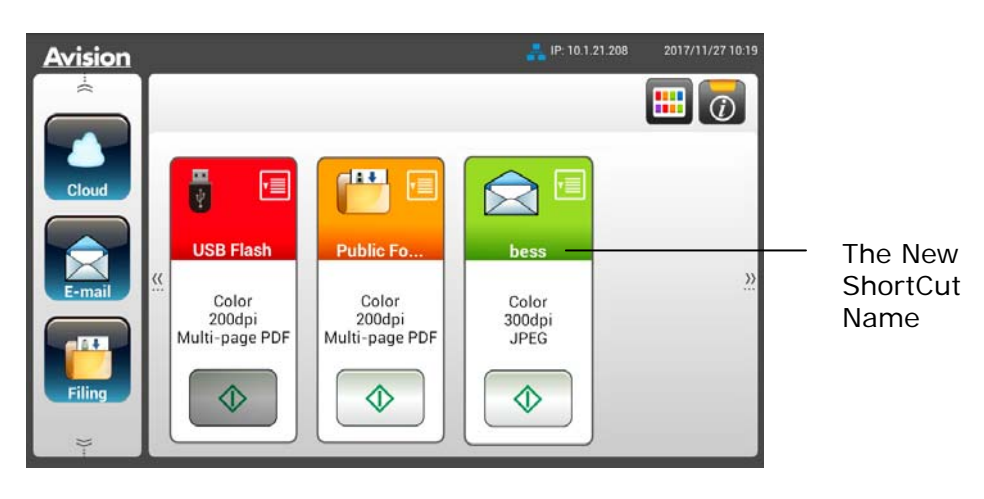

#### **Remarque :**

Suivez la procédure similaire pour créer les raccourcis pour votre destination Cloud ou Archivage fréquente sur l'écran LCD tactile.

# **Utilisation des boutons de raccourcis**

#### **Pour utiliser un bouton de raccourci :**

**1.** Appuyez sur le bouton [**Start (Démarrer)**] de votre bouton de raccourci souhaité sur l'écran tactile.

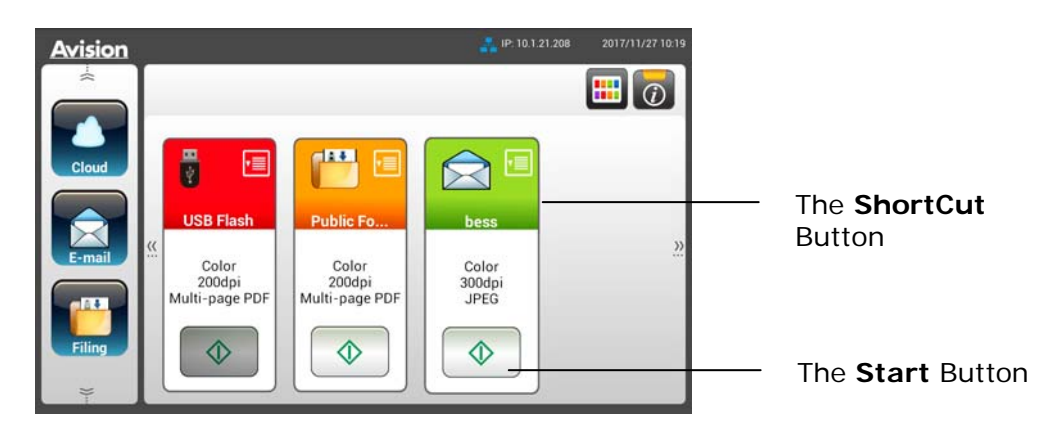

- **2.** Le scanner commence à numériser et l'image d'aperçu s'affiche.
- **3.** Sur l'écran d'aperçu,

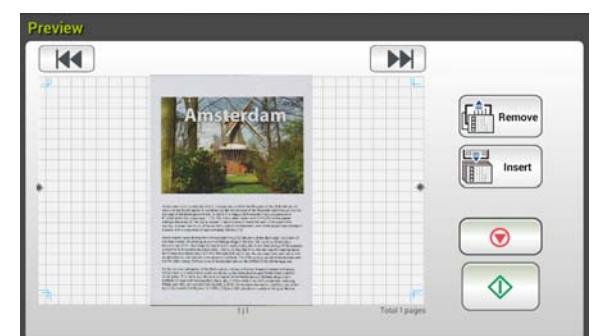

- **Start (Démarrer)** : Si l'image numérisée est OK, appuyez sur le bouton [**Start (Démarrer)**] ( ) sur l'écran tactile pour distribuer l'image numérisée.
- **Remove(Supprimer):** Si l'image numérisée ne vous convient pas,

appuyez sur le bouton [Supprimer] (  $\begin{bmatrix} \frac{2}{n} \\ \frac{1}{n} \end{bmatrix}$  Remove ) pour supprimer l'image numérisée.

- **Insert (Insérer)** : Vous pouvez également insérer plusieurs pages en appuyant sur le bouton [Insert (Insérer)] (**III** listend).
- **Cancel (Annuler)** : Si l'image numérisée n'est pas OK, appuyez sur le bouton [**Cancel (Annuler)**] pour interrompre la tache.
- **4.** Les images numérisées sont envoyées vers votre destination spécifiée.

# **Numérisation et diffusion de vos images**

La fonction Scancast (Numérisation et diffusion) vous permet de d'abord numériser un document et ensuite de l'envoyer à de nombreuses destinations, respectivement.

## **Fonctionnement de base**

#### **Utilisation des paramètres par défaut**

**1.** Chargez votre document dans l'ADF avec la 1ère page vers le bas et le haut des pages pointant vers le chargeur.

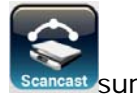

**2.** Appuyez sur le bouton **Scancast (Numérisation et diffusion)** l'écran d'accueil. L'écran principal suivant **Scancast (Numérisation et diffusion)** s'affiche.

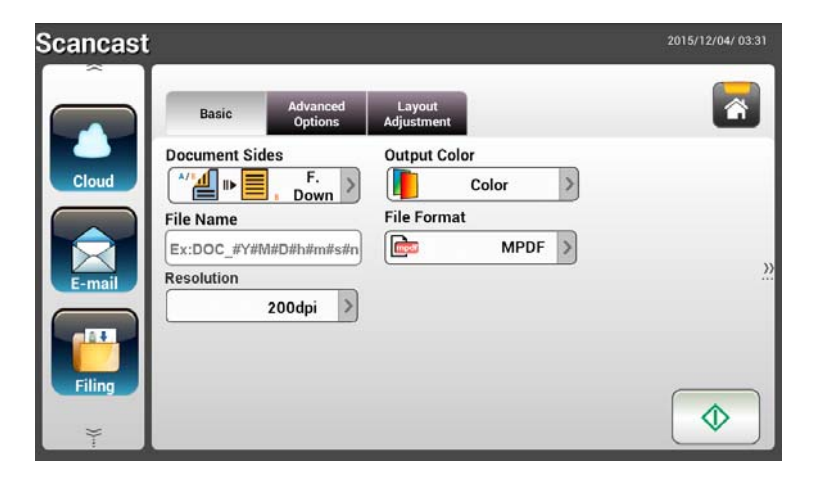

- **3.** Si vous le souhaitez, entrez le préfixe du nom de fichier dans le champ [**File Name (Nom de fichier)**] pour le document numérisé.
- **4.** Vérifiez si les faces des documents, la couleur de sortie et le format de fichier répondent à vos exigences. Sinon, modifiez les paramètres en fonction de vos besoins.
- **5.** Appuyez sur le bouton [Start (Démarrer)] ( **1)**. Le scanner commence à numériser le document.
- **6.** Le produit commence à numériser et l'image d'aperçu s'affiche.

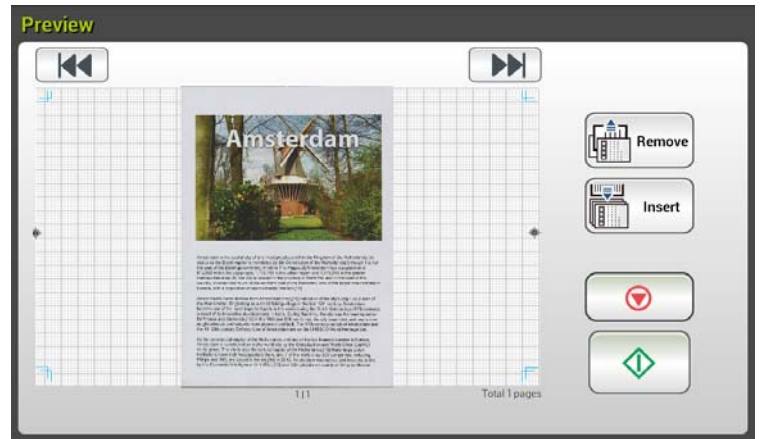

- **7.** Sur l'écran d'aperçu,
	- **Start (Démarrer)** : Si l'image numérisée est OK, appuyez sur le

bouton [**Start (Démarrer)**] ( ) sur l'écran tactile pour distribuer l'image numérisée.

**Remove(Supprimer):** Si l'image numérisée ne vous convient pas,

appuyez sur le bouton [Supprimer] (  $\left(\begin{array}{c} \frac{2}{100} \\ \frac{1}{200} \end{array}\right)$  pour supprimer l'image numérisée.

**Insert (Insérer)** : Vous pouvez également insérer plusieurs pages Insert

en appuyant sur le bouton [Insert (Insérer)] (

- **Cancel (Annuler)** : Si l'image numérisée n'est pas OK, apppuyez sur le bouton [**Cancel (Annuler)**] ( ) pour interrompre la tache.
- **8.** Si le bouton [Start (Démarrer)] ( ) a été sélectionné, la fenêtre [**Scancast (Numérisation et diffusion)**] pour destinations multiples apparait.

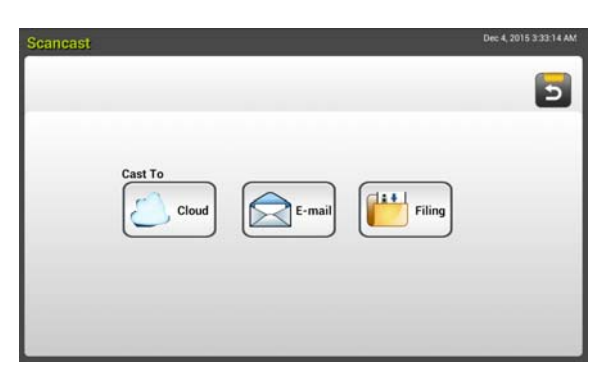

- **9.** Choisissez une destination [**Cast to (Diffuser vers)**] pour votre image numérisée. Les choix sont : Cloud, E-mail, Archivage.
	- **Cloud :** Choisissez vos serveurs Cloud souhaités parmi une sélection de Dropbox, Evernote et Google Drive.
	- **E-mail :** Entrez l'adresse E-mail (De/À).

- **Filing (Archivage) :** Choisissez votre dossier réseau parmi une sélection Réseau ou Local. Si **Network (Réseau)** est sélectionné, les serveurs de réseau disponibles s'affichent dans la boîte de droite. Vous pouvez utiliser les boutons **Up-arrow (Flèche vers le haut)** ou **Down-arrow (Flèche vers le bas)** pour faire défiler dans la liste.

Si **Local** est sélectionné, **USB** et **Public Folder (Dossier public)** s'affichent dans la botite de droite. Si USB est sélectionné, assurez-vous qu'une clé USB a été insérée dans le port de clé USB du produit.

Si le **Public Folder (Dossier public)** est sélectionné, l'image numérisée est enregistrée dans la mémoire du produit. Entrez le code PIN (nom du dossier) pendant la numérisation. Accédez à l'image numérisée via la page Web intégrée au produit. (Reportez-vous aux informations plus détaillées à la section suivante - Personnalisation des paramètres du produit via la page Web intégré.)

**10.** Une fois votre première destination spécifiée, appuyez sur le bouton

[**Start (Démarrer)**] ( ) pour envoyer l'image numérisée vers la destination.

**11.** Une fois l'image numérisée fournie avec succès à votre première destination, la fenêtre [**Scancast (Numérisation et diffusion)**] pour plusieurs destinations apparait de nouveau.

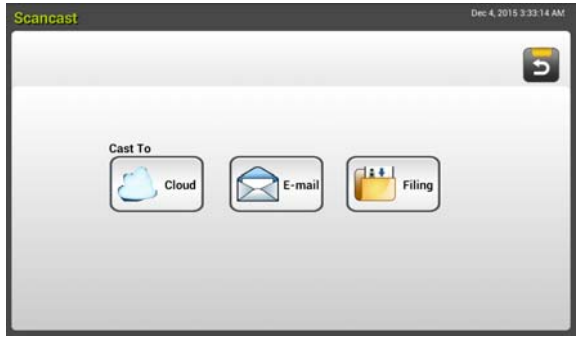

- **12.** Répétez l'étape 9 pour choisir votre 2ème destination puis appuyez sur le bouton [Start (Démarrer)] (  $\downarrow\downarrow$  pour envoyer l'image numérisée vers la destination.
- **13.** Répétez les étapes 12 ~ 13 pour envoyer l'image numérisée vers une autre destination.
- **14.** Si vous avez terminé de distribuer votre image numérisée à toutes les destinations souhaitées, appuyez sur le bouton [**Back (Retour)**] pour quitter l'écran.

## **Fonctionnement avancé**

#### **Utilisation des paramètres spéciaux**

- **1.** Chargez votre document dans l'ADF avec la 1ère page vers le bas et le haut des pages pointant vers le chargeur.
- **2.** Appuyez sur le bouton **Scancast (Numérisation et diffusion)** l'écran d'accueil. L'écran LCD tactile affiche l'écran principal **Scancast (Numérisation et diffusion)** suivant.

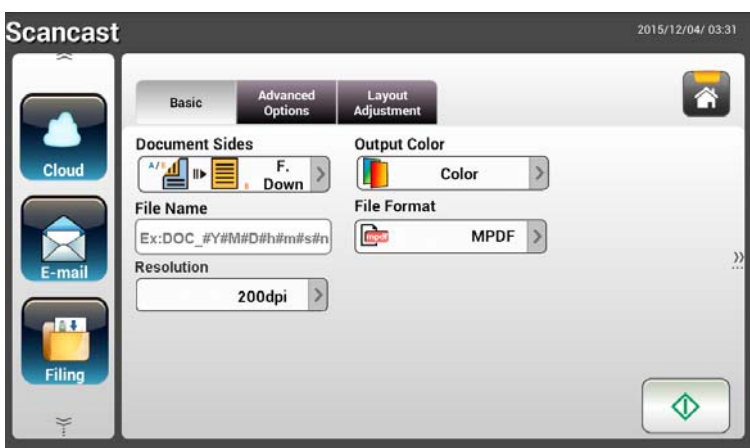

- **3.** Sur l'écran **Basic (De base)**, saisissez le nom de fichier que vous souhaitez et vérifiez que les faces du document, la couleur de sortie et le format de fichier correspondent à vos exigences. Sinon, modifiez les paramètres en fonction de vos besoins.
- **4.** Appuyez sur l'onglet **Advanced Settings (Paramètres avancés)** pour appeler l'écran **Advanced Settings (Paramètres avancés)**. Modifiez la densité, le contraste, la résolution et le niveau de qualité si les paramètres par défaut ne sont pas satisfaisants. (Pour plus d'informations sur les paramètres de numérisation, veuillez consulter la section précédente - Numérisation et envoi de vos documents vers une adresse E-mail à la page 31.)
- **5.** Appuyez sur l'onglet **Layout Adjustment (Réglage de la mise en page)**  pour appeler l'écran **Layout Adjustment (Réglage de la mise en page)**. Modifiez la taille de l'original, et lancez l'aperçu si les paramètres par défaut ne sont pas satisfaisants. (Pour plus d'informations sur les paramètres de numérisation, veuillez consulter la section précédente - Numérisation et envoi de vos documents vers une adresse E-mail à la page 33.)
- **6.** Appuyez sur le bouton **Start (Démarrer)**  $\downarrow \downarrow \downarrow$  Le scanner commence à numériser le document.

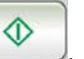

**7.** Le produit commence à numériser et l'image d'aperçu s'affiche.

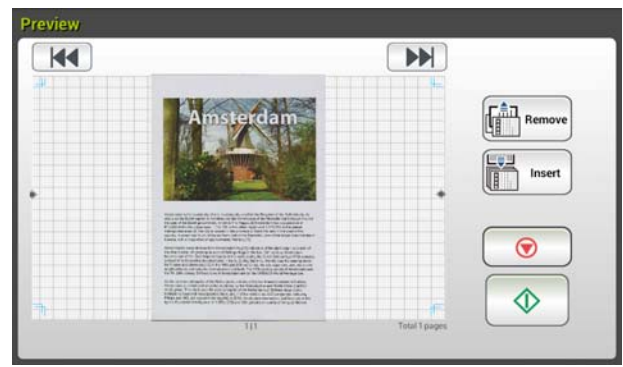

- **8.** Sur l'écran d'aperçu,
	- **Start (Démarrer)** : Si l'image numérisée est OK, appuyez sur le

bouton [Start (Démarrer)] ( **We Souton [Start (Démarrer)** ( **We Sout** de l'écran tactile pour distribuer l'image numérisée.

**Remove(Supprimer):** Si l'image numérisée ne vous convient pas,

appuyez sur le bouton [Supprimer] ( ( ) Remove )<br>appuyez sur le bouton [Supprimer] ( ) pour supprimer l'image numérisée.

 **Insert (Insérer)** : Vous pouvez également insérer plusieurs pages en appuyant sur le bouton [**Insert Pages (Insérer des pages)**]

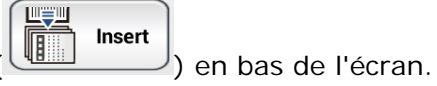

**Cancel (Annuler)** : Si l'image numérisée n'est pas OK, apppuyez

sur le bouton [**Cancel (Annuler)**] (  $\bullet$  ) pour interrompre la tache.

**9.** Si le bouton [**Start (Démarrer)**] (  $\downarrow$  a été sélectionné, la fenêtre [**Scancast (Numérisation et diffusion)**] pour destinations multiples apparait.

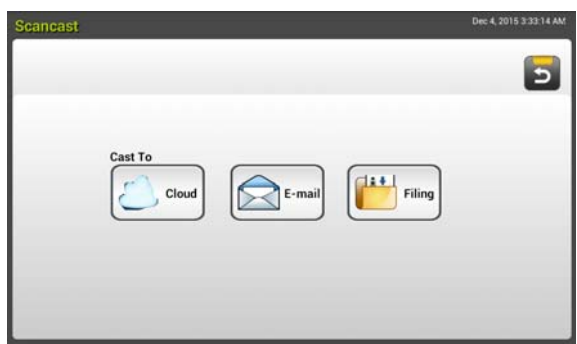

- **10.** Choisissez une destination [**Cast to (Diffuser vers)**] pour votre image numérisée. Les choix sont : Cloud, E-mail, Archivage.
	- **Cloud :** Choisissez vos serveurs Cloud souhaités parmi une sélection de Dropbox, Evernote et Google Drive.
	- **E-mail :** Entrez l'adresse E-mail (De/À).

Filing (Archivage) : Choisissez votre dossier réseau parmi une sélection Réseau ou Local. Si **Network (Réseau)** est sélectionné, les serveurs de réseau disponibles s'affichent dans la boîte de droite. Vous pouvez utiliser les boutons **Up-arrow (Flèche vers le haut)** ou **Down-arrow (Flèche vers le bas)** pour faire défiler dans la liste.

Si **Local** est sélectionné, **USB** et **Public Folder (Dossier public)** s'affichent dans la botite de droite. Si USB est sélectionné, assurez-vous qu'une clé USB a été insérée dans le port de clé USB du produit.

Si le **Public Folder (Dossier public)** est sélectionné, l'image numérisée est enregistrée dans la mémoire du produit. Entrez le code PIN (nom du dossier) pendant la numérisation. Accédez à l'image numérisée via la page Web intégrée au produit. (Reportez-vous aux informations plus détaillées à la section suivante

- Personnalisation des paramètres du produit via la page Web intégré.)

**11.** Une fois votre première destination spécifiée, appuyez sur le bouton

[**Start (Démarrer)**] ( ) pour envoyer l'image numérisée vers la destination.

**12.** Une fois l'image numérisée fournie avec succès à votre première destination, la fenêtre [**Scancast (Numérisation et diffusion)**] pour plusieurs destinations apparait de nouveau.

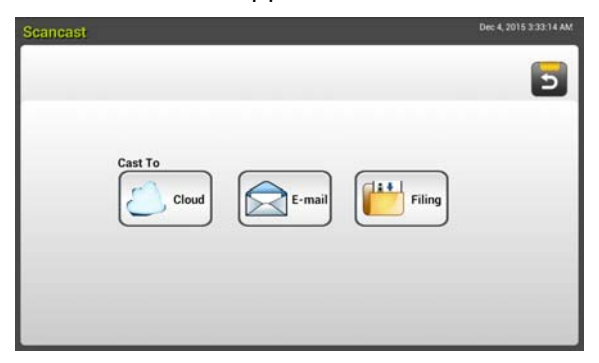

- **13.** Répétez l'étape 10 pour choisir votre 2ème destination puis appuyez sur le bouton [**Start (Démarrer)**] ( ) pour envoyer l'image numérisée vers la destination.
- **14.** Répétez les étapes 12 ~ 13 pour envoyer l'image numérisée vers une autre destination.
- **15.** Si vous avez terminé de distribuer votre image numérisée à toutes les destinations souhaitées, appuyez sur le bouton [**Back (Retour)**] pour quitter l'écran.

# **4 Réglages et gestion des destinations**

Cette section donne la procédure pour que l'administrateur configure et gère vos destinations y compris les adresses E-mail et les dossiers réseau afin de distribuer le document numérisé sur le réseau.

# **Configuration de votre carnet d'adresses E-mail**

Cette section donne la procédure pour l'administrateur sur la façon de configurer le carnet d'adresses E-mail. Le carnet d'adresses peut être configuré et géré soit par le biais de l'écran LCD tactile soit par la page Web intégrée au produit. Cette section utilise l'écran LCD tactile comme exemple.

## **Ajout d'une nouvelle adresse E-mail**

Suivez ces étapes pour ajouter une nouvelle adresse E-mail.

**1.** Sur l'écran d'accueil du LCD tactile, sélectionnez [**Settings (Paramètres)**]> [**Address Book (Carnet d'adresses)**] successivement. L'écran du carnet d'adresses E-mail s'affiche.

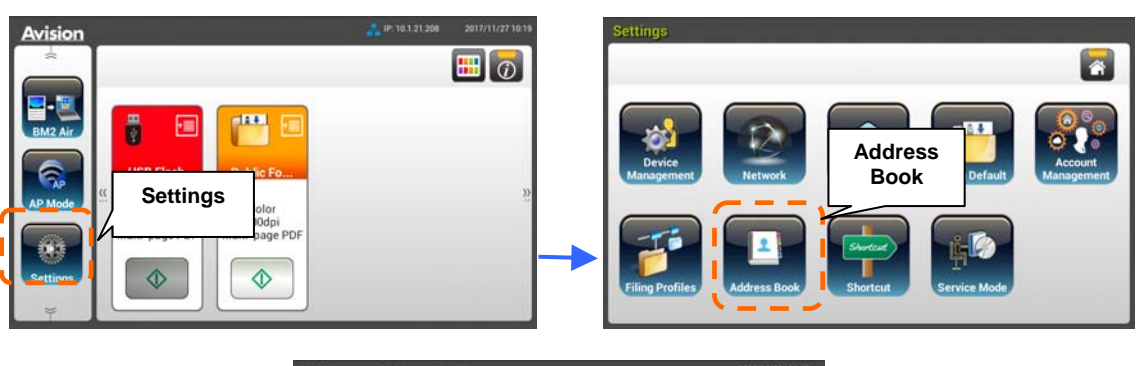

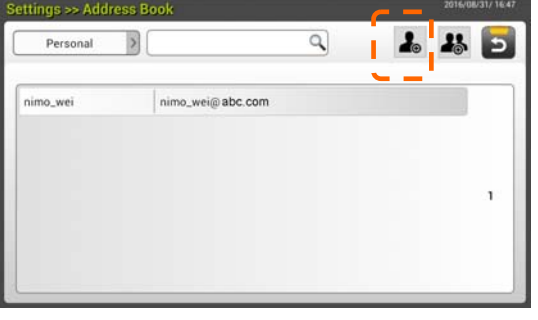

**2.** Appuyez sur [**New (Nouveau)**] pour appeler la page [**New E-mail Address (Nouvelle adresse E-mail**].

- **3.** Entrez votre adresse E-mail et sa description.
- **4.** Appuyez sur [**Save (Enregistrer)**] pour enregistrer votre adresse et quitter l'écran.

**Remarque :**  Jusqu'à 200 adresse E-mail peuvent être saisies dans ce carnet d'adresses.

## **Ajout d'une adresse E-mail actuelle**

Pour modifier une adresse E-mail actuelle,

- **1.** Répétez l'étape 1 de la section précédente, *Ajout d'une nouvelle adresse E-mail*. La page [**E-mail Address Book (Carnet d'adresses E-mail)**] s'affiche.
- **2.** Sélectionnez l'adresse E-mail que vous souhaitez modifier dans la liste, puis appuyez sur [**Edit (Modifier)**] pour appeler la page [**Edit E-mail Addresses (Modifier les adresse E-mail)**].
- **3.** Modifier les informations de votre adresse.
- **4.** Appuyez sur [**Save (Enregistrer)**] pour enregistrer les paramètres et quitter l'écran E-mail. Ou appuyez sur [**Cancel (Annuler)**] pour quitter la page sans enregistrer aucun paramètre.

#### **Suppression d'une adresse E-mail actuelle**

Pour supprimer une adresse E-mail actuelle,

- **1.** Répétez l'étape 1 de la section précédente, *Ajout d'une nouvelle adresse E-mail*. La page [**E-mail Address Book (Carnet d'adresses E-mail)**] s'affiche.
- **2.** Choisissez l'adresse que vous voulez supprimer dans la liste, puis choisissez [**Delete (Supprimer)**] pour effacer l'adresse. Une boîte de dialogue de confirmation apparaît pour confirmer la suppression. Cliquez sur [**OK**] pour confirmer ou sur [**Cancel (Annuler)**] pour quitter.

## **Ajout d'un nouveau groupe d'adresses E-mail**

Pour envoyer à plusieurs adresses simultanément, vous pouvez créer un groupe d'adresses afin d'accélérer le processus. Jusqu'à 50 adresses peuvent être incluses dans un groupe et un total de 50 groupes peuvent être créés dans le carnet d'adresses.

Pour ajouter un nouveau groupe d'adresses E-mail,

- **1.** Répétez l'étape 1 de la section précédente, *Ajout d'une nouvelle adresse E-mail*. La page [**E-mail Address Book (Carnet d'adresses E-mail)**] s'affiche.
- **2.** Appuyez sur [**Group (Groupe)**] puis choisissez [**New (Nouveau)**] pour afficher la page [**Add a New Group (Ajouter un nouveau groupe)**].
- **3.** Entrez le nom de votre groupe et sa description.
- **4.** Choisissez l'adresse parmi la liste d'adresses et cliquez sur **→** pour ajouter un membre au groupe.

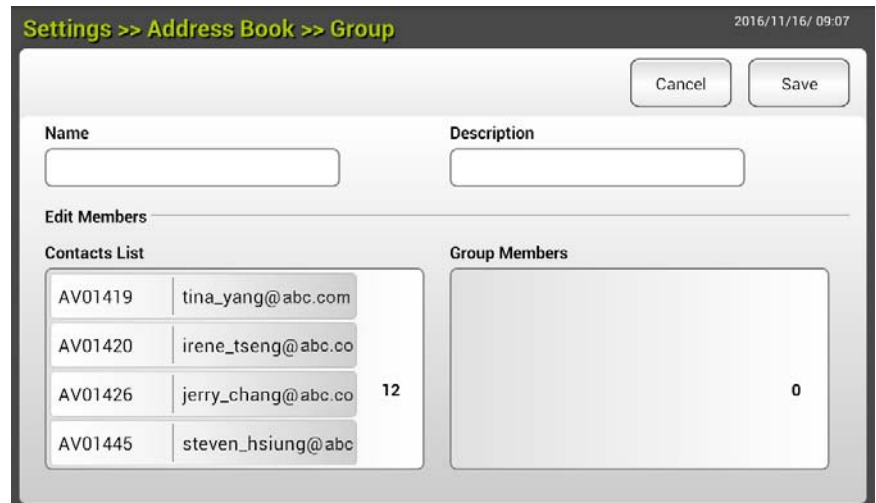

**5.** Cliquez sur [**Save (Enregistrer)**] pour enregistrer les paramètres ou sur [**Cancel (Annuler)**] pour quitter la page sans enregistrer aucun paramètre.

## **Modification d'un groupe d'E-mails actuel**

Pour modifier un groupe d'E-mails actuel,

- **1.** Répétez l'étape 1 de la section précédente, *Ajout d'une nouvelle adresse E-mail*. La page [**E-mail Address Book (Carnet d'adresses E-mail)**] s'affiche.
- **2.** Appuyez sur [**Group (Groupe)**] et choisissez le groupe que vous voulez modifier dans liste, puis appuyez sur [**Edit (Modifier)**] pour appeler la page [**Edit E-mail Group (Modifier le groupe d'E-mails)**].
- **3.** Modifier les informations de votre groupe. Choisissez le membre du groupe que vous souhaitez ajouter, puis cliquez sur  $\rightarrow$  afin d'ajouter le nouveau membre ou cliquez sur  $\epsilon$  pour supprimer un ancien membre du groupe.
- **4.** Appuyez sur [**Save (Enregistrer)**] pour enregistrer les paramètres et quitter l'écran E-mail. Ou appuyez sur [**Cancel (Annuler)**] pour quitter la page sans enregistrer aucun paramètre.

## **Suppression d'un groupe d'E-mails actuel**

Pour supprimer un groupe d'E-mails actuel,

- **1.** Répétez l'étape 1 de la section précédente, *Ajout d'une nouvelle adresse E-mail*. La page [**E-mail Address Book (Carnet d'adresses E-mail)**] s'affiche.
- **2.** Appuyez sur [**Group (Groupe)**] et choisissez le groupe que vous voulez supprimer dans liste, puis appuyez sur [**Delete (Supprimer)**] pour effacer le groupe.
- **3.** Une boîte de dialogue de confirmation apparaît pour confirmer la suppression. Cliquez sur [**OK**] pour confirmer ou sur [**Cancel (Annuler)**] pour quitter.

# **Configuration de votre profil d'archivage**

La section donne des procédures sur la façon de configurer votre profil d'archivage afin d'envoyer votre document numérisé vers un dossier réseau spécifié. Le dossier d'archivage peut être configuré et géré soit par le biais de l'écran LCD tactile soit par la page Web intégrée au produit.

## **Ajout d'un nouveau profil d'archivage**

Pour créer un profil d'archivage, procédez comme suit :

**1.** Sur l'écran d'accueil du LCD tactile, sélectionnez [**Settings (Paramètres)**]> [**Filing Profiles (Profil d'archivage)**] successivement. L'écran du dossier d'archivage s'affiche.

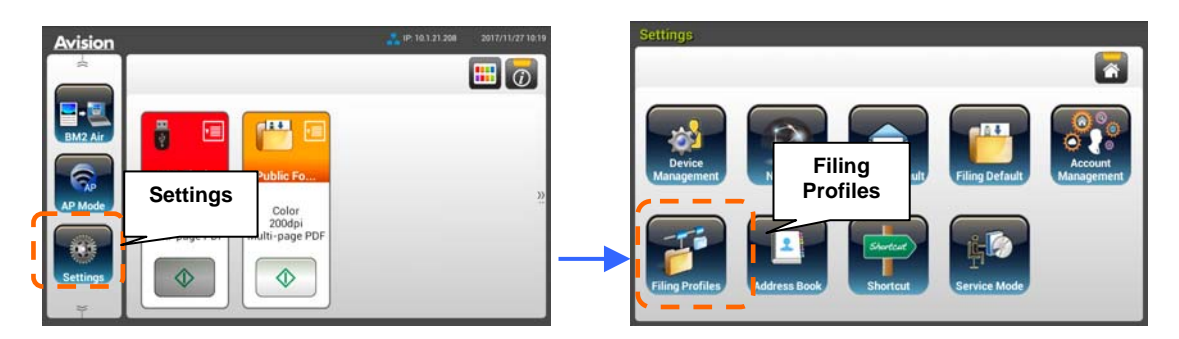

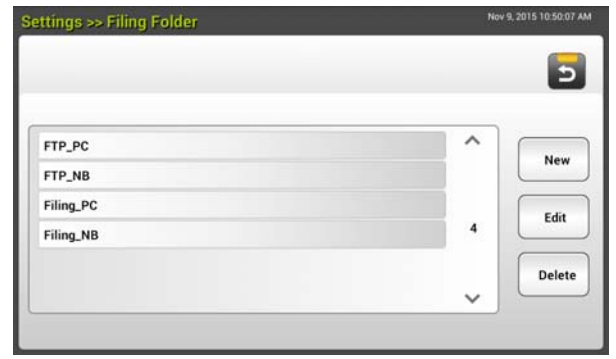

- **2.** Appuyez sur [**New (Nouveau)**] pour appeler la page [**New Filing profile (Nouveau profil d'archivage)**].
- **3.** Entrez vos informations de dossier d'archivage. Reportez-vous à la section précédente, *Création de votre profil d'archivage (p.20)*, sur la façon d'entrer vos informations de profil.
- **4.** Appuyez sur [**Save (Enregistrer)**] pour enregistrer les paramètres ou sur [**Cancel (Annuler)**] pour quitter l'écran sans enregistrer aucun paramètre.

## **Modification d'un profil d'archivage actuel**

Pour modifier un profil d'archivage actuel,

- **1.** Répétez l'étape 1 de la section précédente, *Ajout d'un nouveau profil d'archivage*. La page [**Filing Profiles (Profil d'archivage)**] s'affiche.
- **2.** Sélectionnez l'adresse E-mail que vous souhaitez modifier dans la liste, puis appuyez sur [**Edit (Modifier)**] pour appeler la page [**Edit Filing Profiles (Modifier le profil d'archivage)**].
- **3.** Modifier les informations de votre profil.
- **4.** Appuyez sur [**Save (Enregistrer)**] pour enregistrer les paramètres et quitter l'écran du profil d'archivage. Ou appuyez sur [**Cancel (Annuler)**] pour quitter la page sans enregistrer aucun paramètre.

## **Suppression d'un profil d'archivage actuel**

Pour supprimer un profil d'archivage actuel,

- **1.** Répétez l'étape 1 de la section précédente, *Ajout d'un nouveau profil d'archivage*. La page [**Filing Profiles (Profil d'archivage)**] s'affiche.
- **2.** Choisissez le dossier que vous voulez supprimer dans la liste, puis choisissez [**Delete (Supprimer)**] pour effacer le dossier. Une boîte de dialogue de confirmation apparaît pour confirmer la suppression. Cliquez sur [**OK**] pour confirmer ou sur [**Cancel (Annuler)**] pour quitter.

# **5 Lancement d'une numérisation depuis votre appareil mobile**

# **Connexion à un réseau sans fil**

## **Connexion à un réseau Wifi en mode Point d'accès (PA)**

En mode PA (Point d'accès), vos appareils mobiles et le scanner sont connectés sans fil sans PA additionnel car le scanner lui-même fait office de PA.

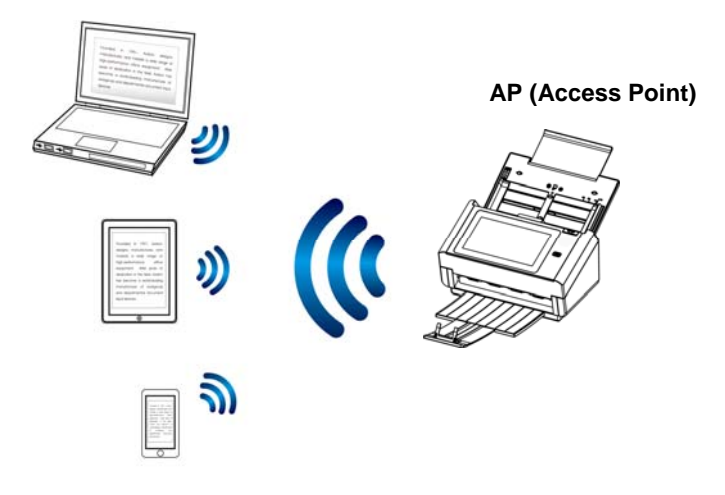

- **1.** Si vous avez connecté un câble Ethernet filaire au scanner, débranchez le câble réseau.
- **2.** Activez le commutateur Wi-Fi à l'arrière du scanner. Le voyant de la LED Wi-Fi se met d'abord à clignoter puis reste allumé (couleur unie).
- **3.** Sur l'écran d'accueil de l'écran LCD tactile, appuyez sur [**AP Mode (Mode AP)**]. En un seconde, le SSID et l'adresse IP s'affichent.

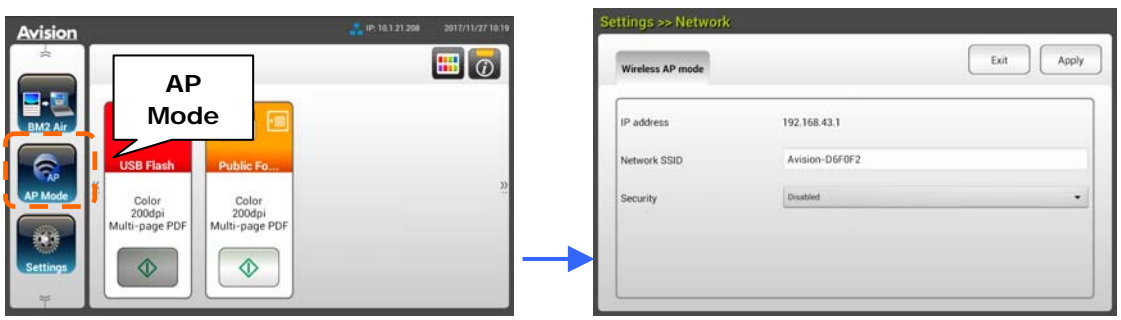

**4.** Sur vos appareils mobiles, assurez-vous que Avision–xxxxxx (xxxxxx indique les six derniers chiffres de l'adresse Mac figurant à l'arrière du scanner) a été sélectionné comme nom de réseau (SSID).

## **Connexion du scanner à un réseau Wifi en mode client**

En mode Client, vos appareils mobiles et votre scanner sont connectés sans fil via un PA (Point d'accès) additionnel. Ce mode est aussi le mode sans fil par défaut.

AP (Access Point)

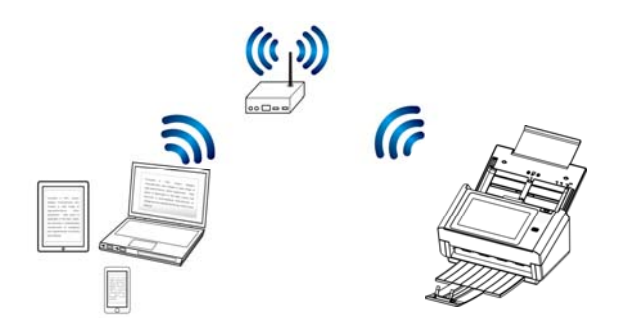

#### **Connexion de votre scanner à un point d'accès :**

#### **Important :**

Notez que le mode filaire et le mode sans fil ne peuvent pas fonctionner en même temps. Pour connecter le scanner à un réseau sans fil, veuillez d'abord débrancher le câble Ethernet connecté à votre scanner.

- **1.** Si vous avez connecté un câble Ethernet filaire au scanner, débranchez le câble réseau.
- **2.** Assurez-vous que le voyant DEL Wi-Fi clignote. Sinon, activez le commutateur Wi-Fi à l'arrière du scanner. Le voyant DEL Wi-Fi clignote.
- **3.** Sur l'écran d'accueil de l'écran LCD tactile, appuyez sur [**Settings (Paramètres)**]>[**Network (Réseau)**]. Assurez-vous que [**Wireless Client (Client sans fil)**] est activé.

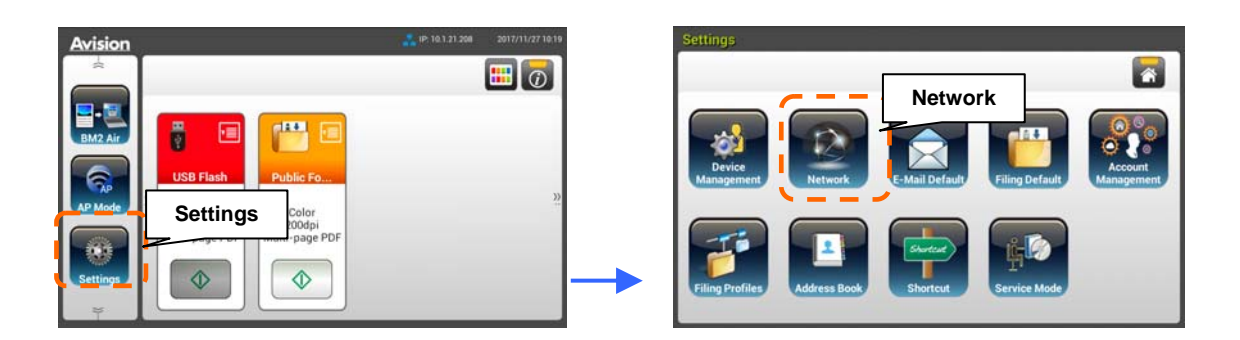

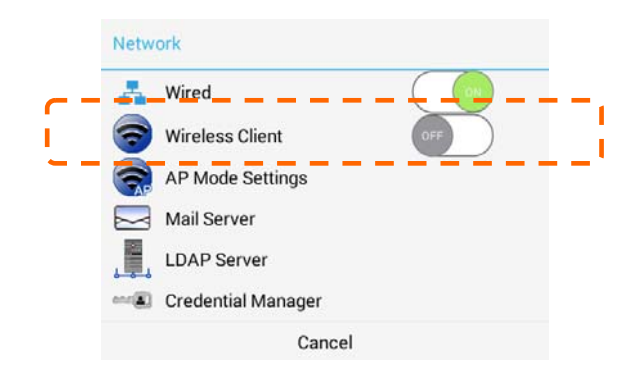

**4.** En une seconde, les réseaux sans fil actuels près de chez vous sont affichés comme illustré ci-dessous.

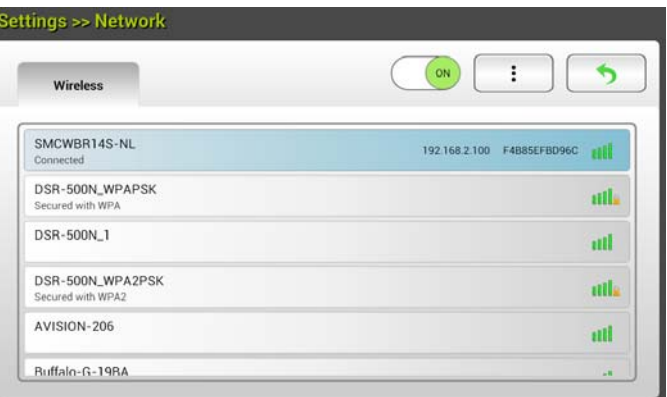

**5.** Sélectionnez un point d'accès et cliquez sur [**Connect (Connecter)**] pour connecter le scanner à un point d'accès spécifié, par exemple SMCWBR14S-NL. En quelques secondes, si la connexion est réussie, l'adresse IP et l'adresse Mac du scanner sont affichées comme indiqué ci-dessus.

#### **Remarque :**

Si votre point d'accès est configuré pour ne pas diffuser le SSID, veuillez suivre ces étapes pour ajouter manuellement le nom SSID (nom du réseau) :

**1.** Sur la page Sans fil, appuyez sur le bouton [**More Settings (Plus de paramètres)**]> et choisissez [**Add network (Ajouter un réseau)**]. La page [**Add network (Ajouter un réseau)**] s'affiche.

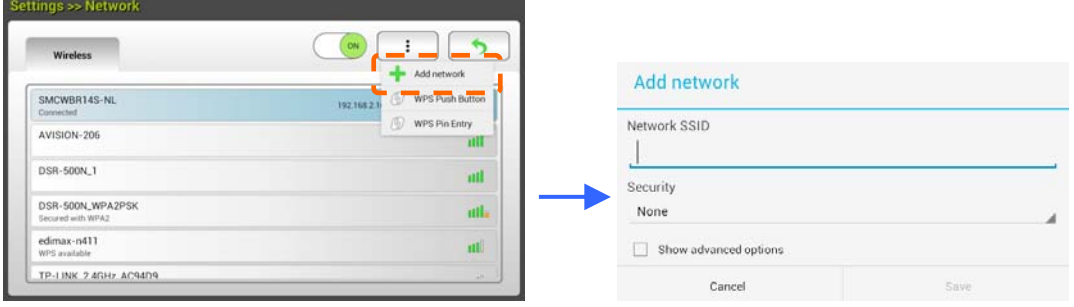

**2.** Entrez le nom SSID du réseau et choisissez le mode de sécurité, le type de chiffrement, et la clé réseau, puis appuyez sur [**Save (Enregistrer)**] pour rechercher le réseau sans fil manuellement.

Votre scanner prend en charge les méthodes d'authentification suivantes :

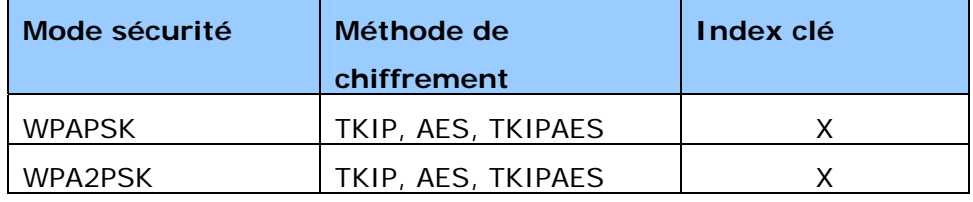

## **Connecter à un point d'accès sans fil en utilisant le bouton WPS**

Vous pouvez connecter le scanner à un point d'accès sans fil compatible WPS en appuyant sur le bouton WPS situé à l'arrière du scanner.

#### **Avant de commencer !**

Pour activer la connexion WPS de votre point d'accès, veuillez vous référer au guide de l'utilisateur de votre point d'accès.

Veuillez effectuer la procédure suivante pour établir la connexion.

1. Confirmez que votre point d'accès sans fil/routeur possède le symbole WPS ou AOSSTM indiqué ci-dessous.

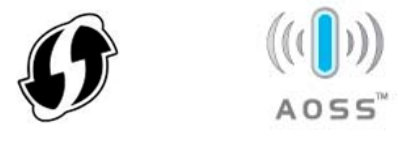

- 2. Activez le commutateur Wi-Fi à l'arrière du scanner. Le voyant DEL Wi-Fi clignote.
- 3. Appuyez sur le bouton WPS de votre point d'accès sans fil. (Vous pouvez vous référer au guide de l'utilisateur de votre point d'accès/routeur pour des instructions sur la manière d'utiliser le bouton WPS.)

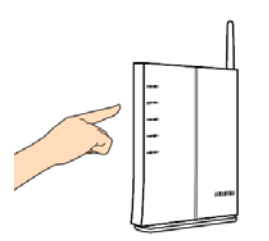

4. Sur la page Sans fil, appuyez sur le bouton [**More Settings (Plus de paramètres)**]> et choisissez [**Add network (Ajouter un réseau)**] pendant au moins 2 minutes.

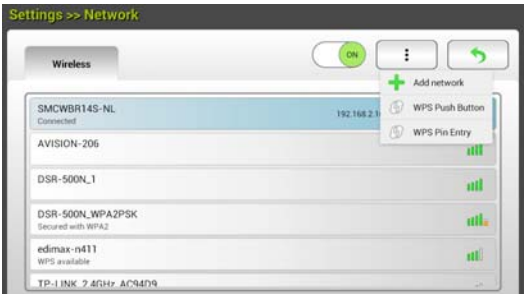

- 5. Si la connexion est établie, le voyant DEL Wi-Fi du scanner s'allume en continu.
- 6. Si le nom de l'AP est votre AP sélectionné, cela signifie que la connexion sans fil via le bouton WPS a réussi.

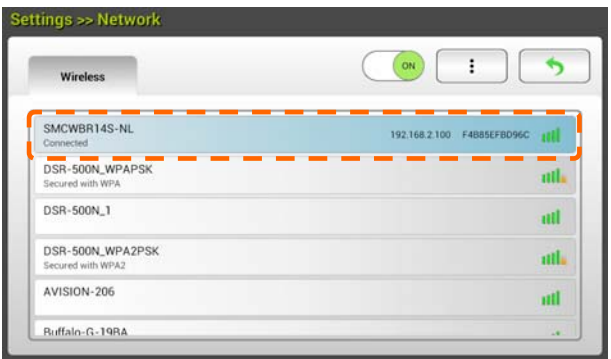

## **Numérisation d'un document à partir d'un appareil mobile**

Assurez-vous que **MB Application** (App de numérisation) a été installé sur votre appareil mobile. La **MB Application** peut être obtenue gratuitement depuis un store d'applications tel que Google Play.

**1.** Activez [**Wi-Fi**] dans [**Settings**] (Paramètres) sur votre ordinateur sans fil, votre smartphone ou votre tablette, puis choisissez le même nom de réseau (SSID) que celui de votre scanner. Par exemple, SMCWBR14S-NL.

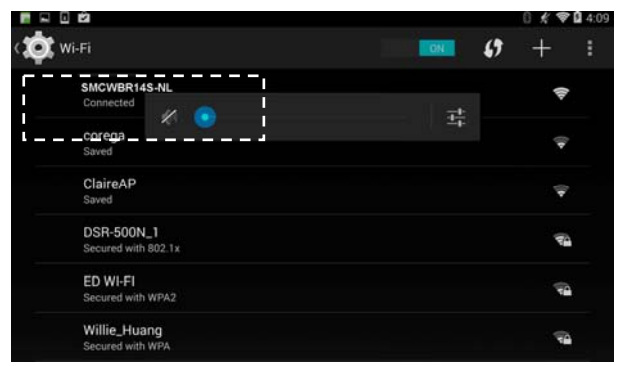

**2.** Appuyez sur l'application MB (**M**) sur l'écran pour lancer l'application de numérisation. La fenêtre principale s'affiche et l'application recherche automatiquement un scanner sur le même LAN sans fil. En cas de succès, [**Start scan**] (Lancer la numérisation) s'affiche en bas comme indiqué ci-dessous.

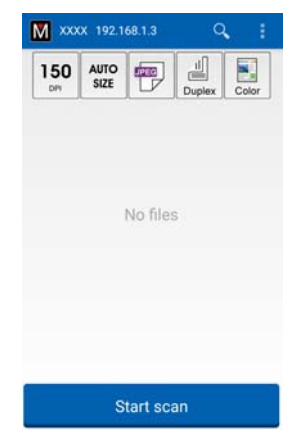

#### **ATTENTION :**

Si le scanner est introuvable, veuillez vérifier les points

suivants :

- 1. Le scanner n'est pas encore prêt. Appuyez sur [**More Settings**] (Plus de paramètres) puis [**Search scanner**] (Rechercher scanner) pour rechercher à nouveau le scanner.
- 2. Vérifiez que l'appareil mobile et le scanner sont sur le même LAN sans fil.

**3.** Vérifiez que les paramètres par défaut répondent à vos besoins. Sinon, modifiez les paramètres de numérisation pour les adapter à votre tâche de numérisation spécifique.

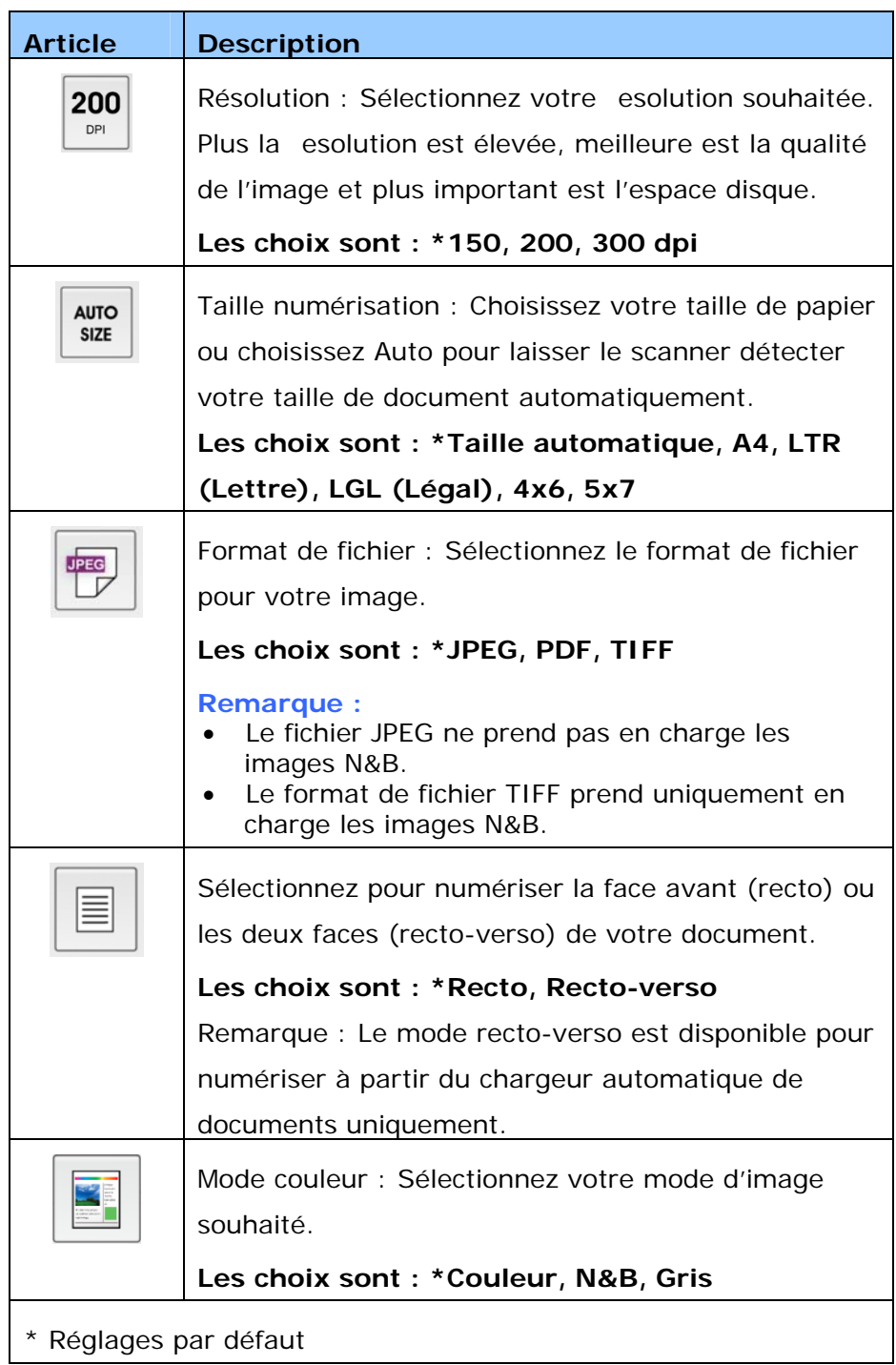

- **4.** Chargez une page dans le chargeur automatique de documents ou placez une page sur le plateau.
- **5.** Appuyez sur le bouton [**Start scan**] (Lancer la numérisation). (Choisissez votre scanner s'il y a plusieurs scanners connectés au réseau). Dans la seconde, le scanner commence à numériser le document et l'image miniature numérisée s'affiche.
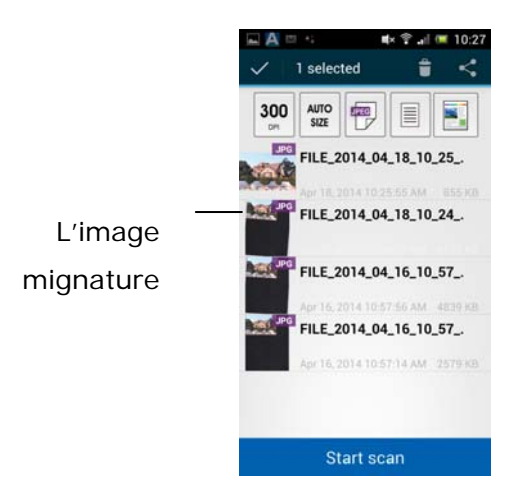

**6.** Appuyez sur l'image miniature pour voir l'image entière.

# **6 Personnalisation des configurations du produit**

Ce chapitre est spécifiquement destiné aux personnes qui sont responsables de l'administration du produit. Il est recommandé à l'administrateur de lire ce chapitre avant d'installer la machine.

Les configurations du produit peuvent être personnalisées via l'écran LCD tactile. En plus d'utiliser l'écran tactile, le produit permet à l'administrateur de configurer la machine à distance en lançant la page Web intégrée au produit. La façon de personnaliser les configurations du produit via ces deux méthodes est décrite dans les sections suivantes.

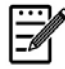

#### **Remarque :**

Lors de l'installation du produit pour la première fois, il est recommandé à l'administrateur de conserver les paramètres par défaut du système. Les paramètres peuvent être personnalisés à une date ultérieure une fois que vous êtes familiarisé avec le fonctionnement et l'utilisation.

## **Personnalisation des configurations du produit par l'écran tactile**

Appuyez sur le bouton [**Settings (Paramètres)**] sur l'écran d'accueil. L'écran [**Settings (Paramètres)**] s'affiche comme indiqué.

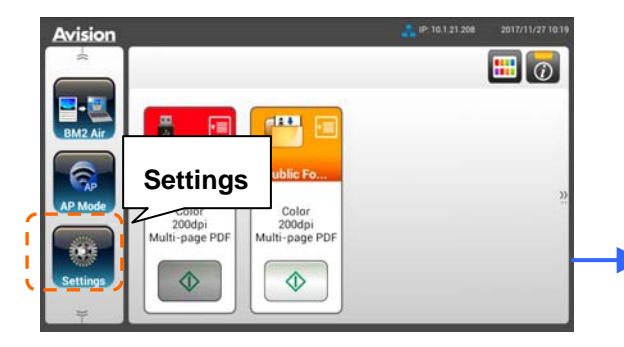

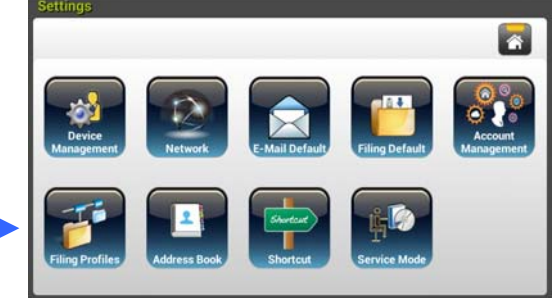

Ces 8 boutons qui s'affichent en haut sont les suivants : Général, Réseau, E-mail par défaut, Archivage par défaut, Dossier d'archivage, Carnet d'adresses, Raccourci et Mode service. Pour plus de détails sur chacun des paramètres, veuillez vous référer à la section suivante, qui résume les configurations du produit.

# **Personnalisation des configurations du produit par la page Web intégrée au produit**

- **1.** Ouvrez votre navigateur.
- **2.** Saisissez l'adresse IP du produit dans le champ URL de votre navigateur, puis appuyez sur Entrée. La page Web intégrée au produit apparaît.

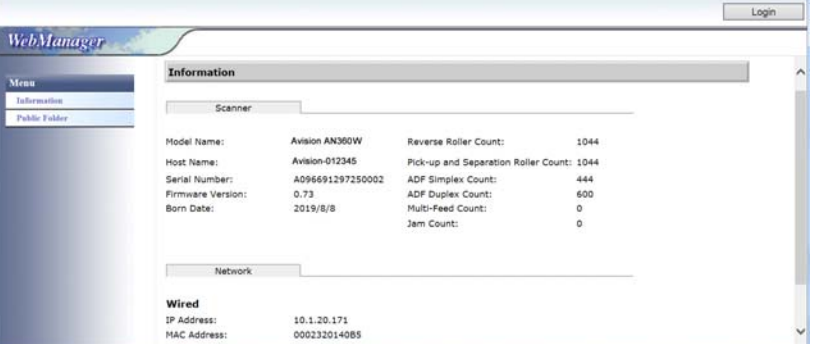

**3.** Pour accéder à toutes les informations de la page Web, veuillez vous connecter avec le nom d'utilisateur et le mot de passe par défaut - [admin]. Le mot de passe pourra être modifié ultérieurement dans la page Web.

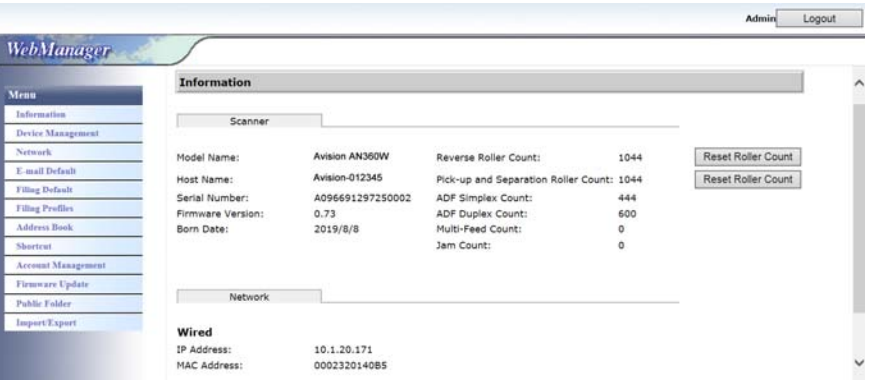

Cliquez sur chaque élément sous ces onglets pour définir les valeurs pertinentes. Pour plus de détails sur chacun des paramètres, veuillez vous référer à la section suivante, qui résume les configurations du produit.

# **Résumé des configurations du produit**

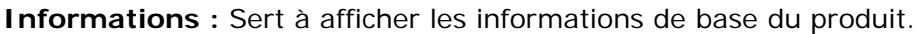

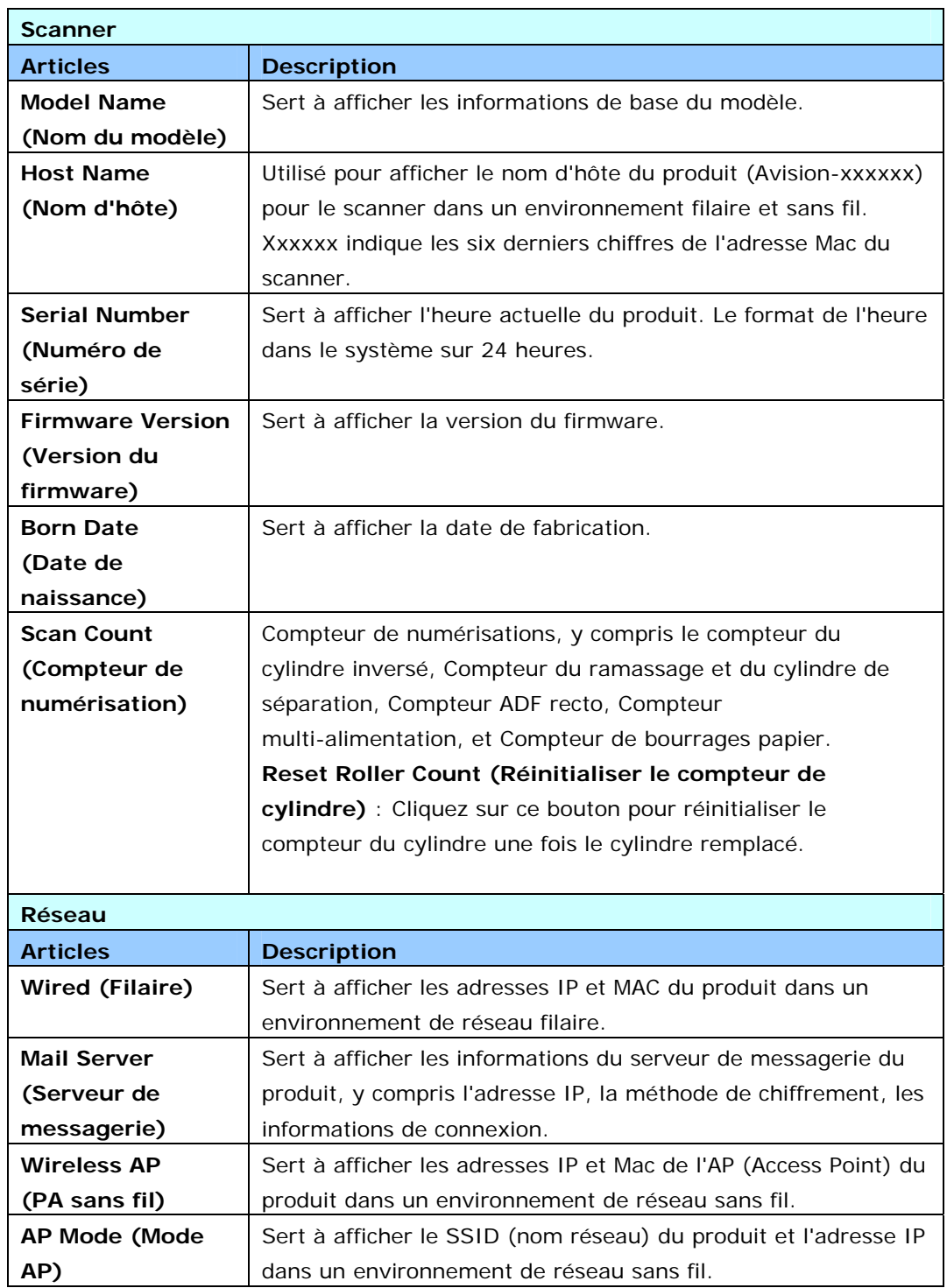

## **Gestion de l'appareil**

**Général :** Sert à spécifier les informations générales sur le produit.

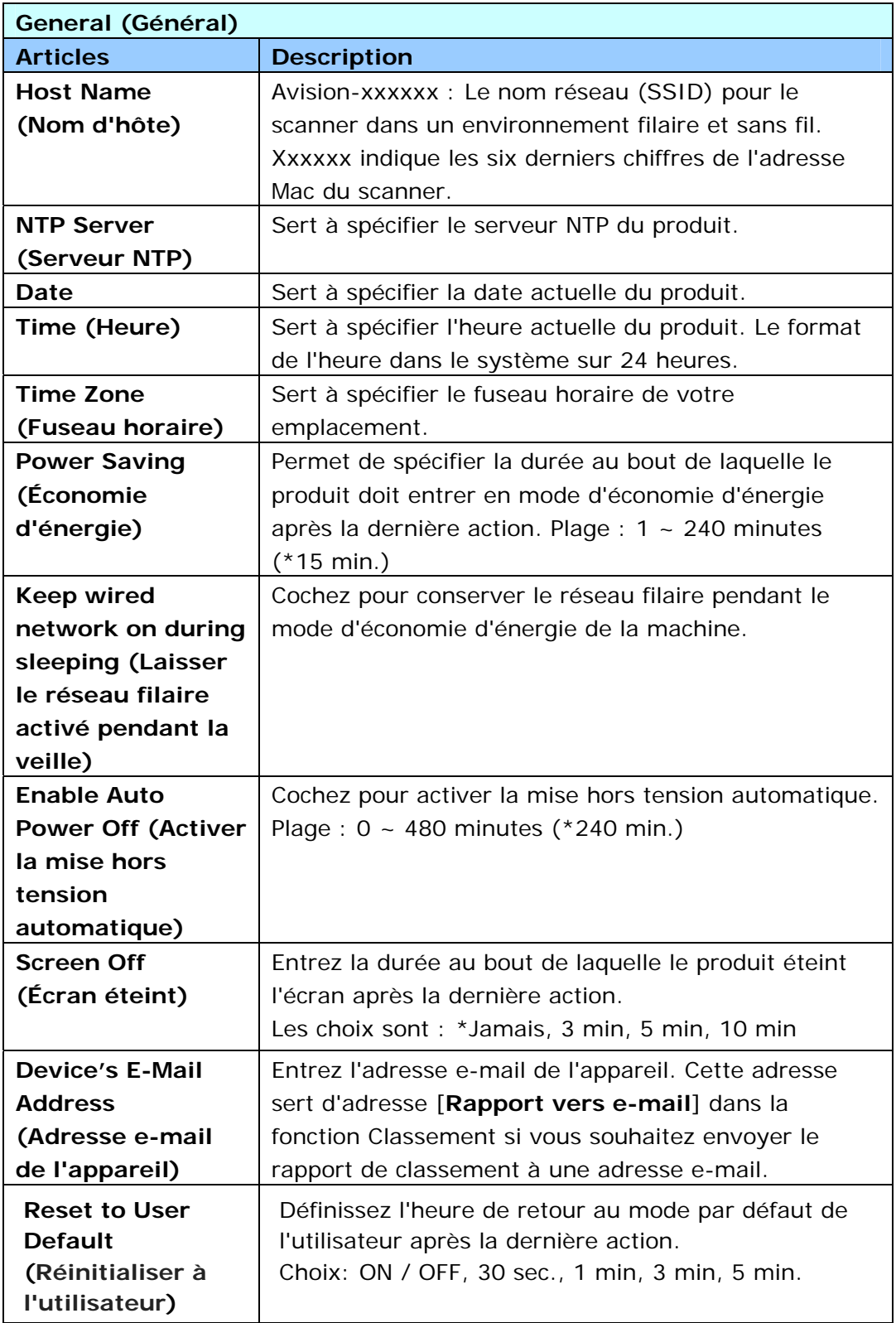

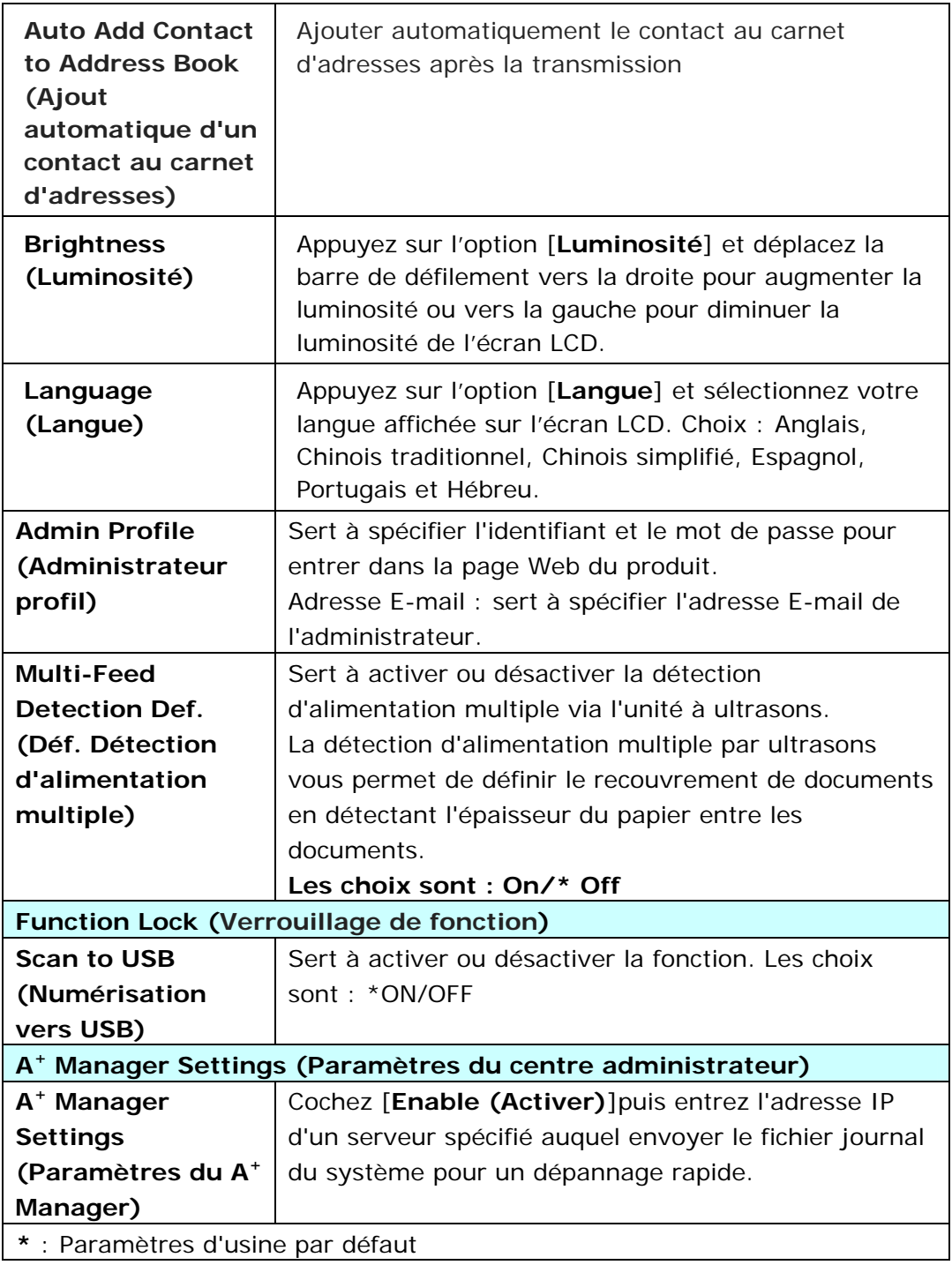

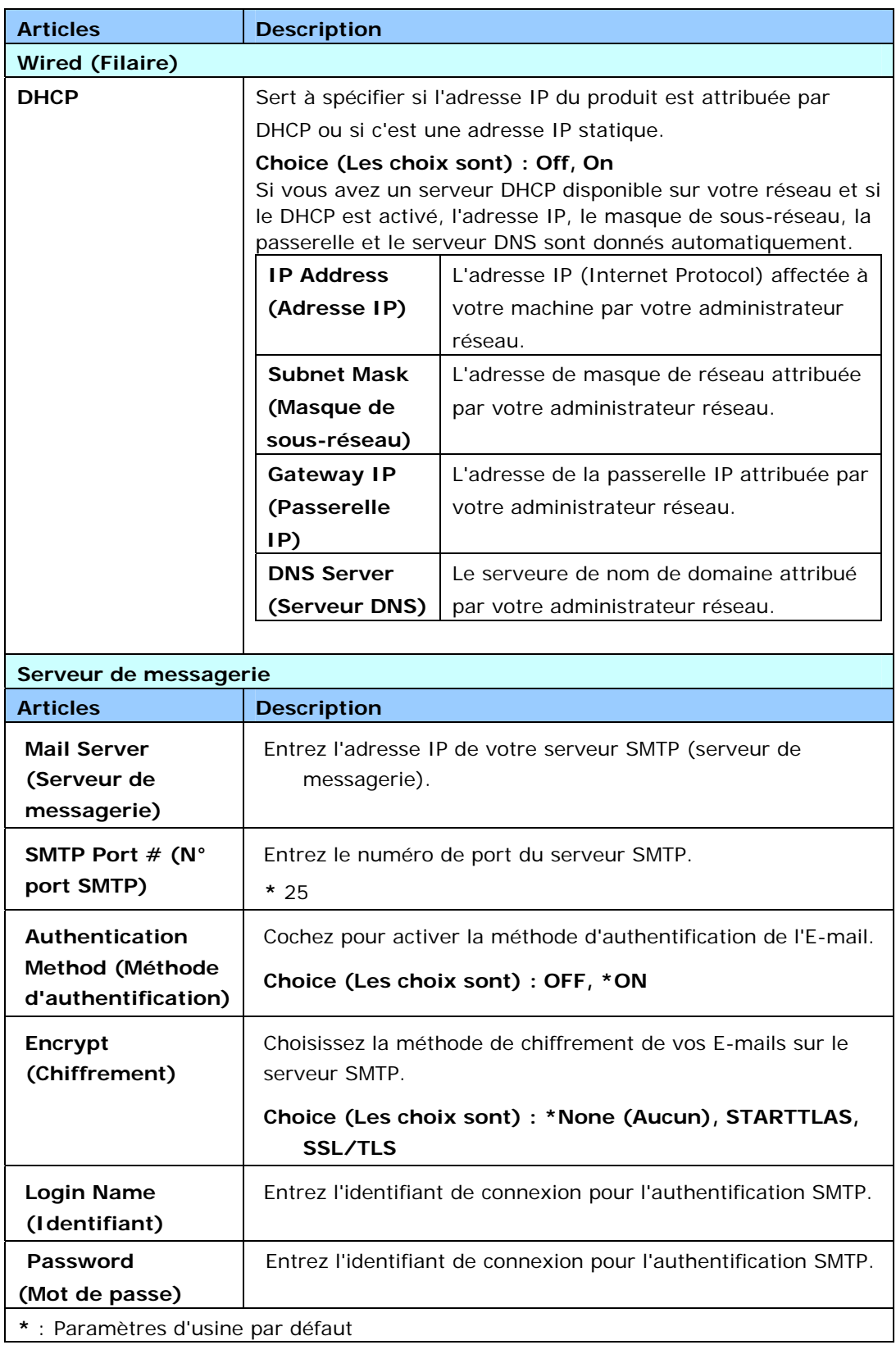

**Réseau :** Sert à spécifier les paramètres réseau du produit.

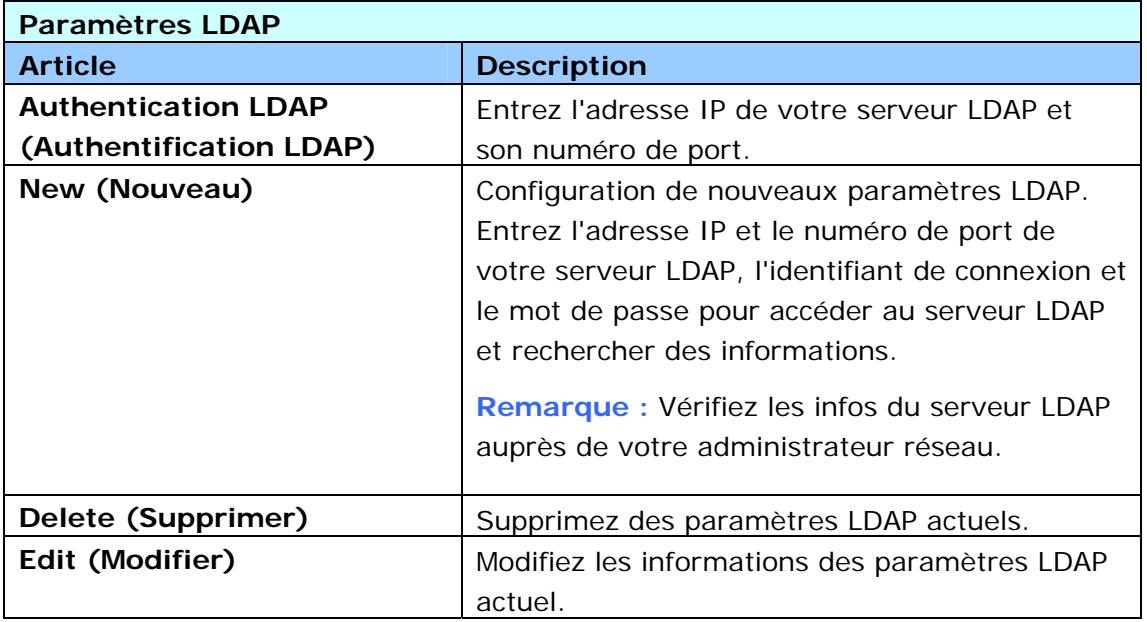

**Paramètres E-mail par défaut :** Sert à spécifier les paramètres de numérisation par défaut du produit pour l'E-mail.

Les paramètres de numérisation par défaut comprennent 5 onglets qui sont De base, Options E-mail, Paramètres avancés, Réglage mise en page. Pour plus de détails sur les options de chaque onglet, veuillez vous reporter à la description des paramètres à la section précédente, Numérisation et envoi de vos documents vers une adresse E-mail à la page 30.

**Paramètres d'archivage par défaut :** Sert à spécifier les paramètres de numérisation par défaut du produit pour l'archivage. Les paramètres de numérisation par défaut comprennent 5 onglets qui sont De base, Options E-mail, Paramètres avancés, Réglage mise en page. Pour plus de détails sur les options de chaque onglet, veuillez vous reporter à la description des paramètres à la section précédente, Numérisation et envoi de vos documents vers un dossier réseau, une clé USB ou un dossier public à la page 35.

**Profil d'archivage :** Sert à configurer et à gérer vos destinations de fichiers, y compris FTP, SMB, USB (une clé USB insérée), ou un dossier public (la mémoire de la machine).

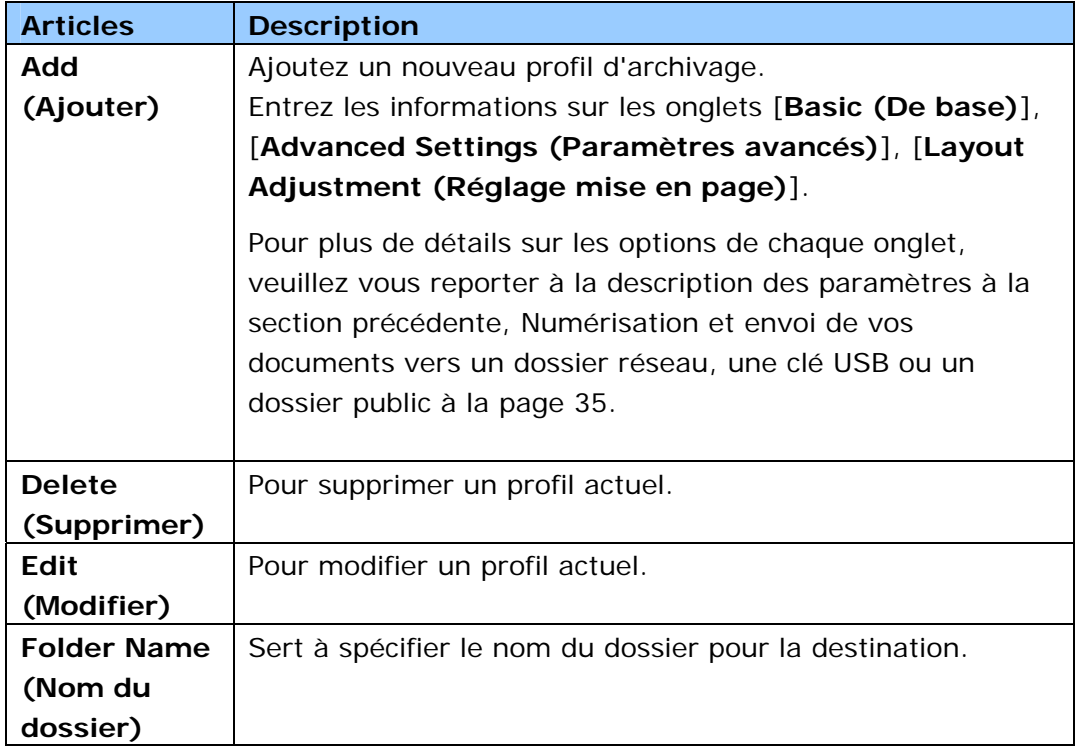

**Carnet d'adresses :** Sert à créer ou modifier votre carnet d'adresses. Les options comprennent Ajouter, Modifier, Supprimer, et Groupe.

**Raccourci :** Sert à configurer le raccourci du produit affiché sur le panneau LCD tactile.

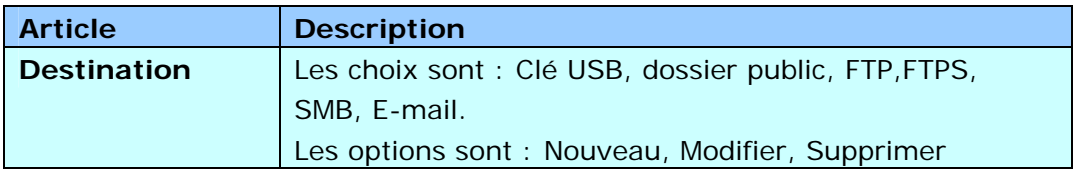

**Gestion de compte :** Sert à définir les utilisateurs et les privilèges de l'utilisateur, y compris l'utilisation des fonctions copie, E-mail, Cloud, ou archivage du produit , en affectant la méthode d'authentification d'un compte.

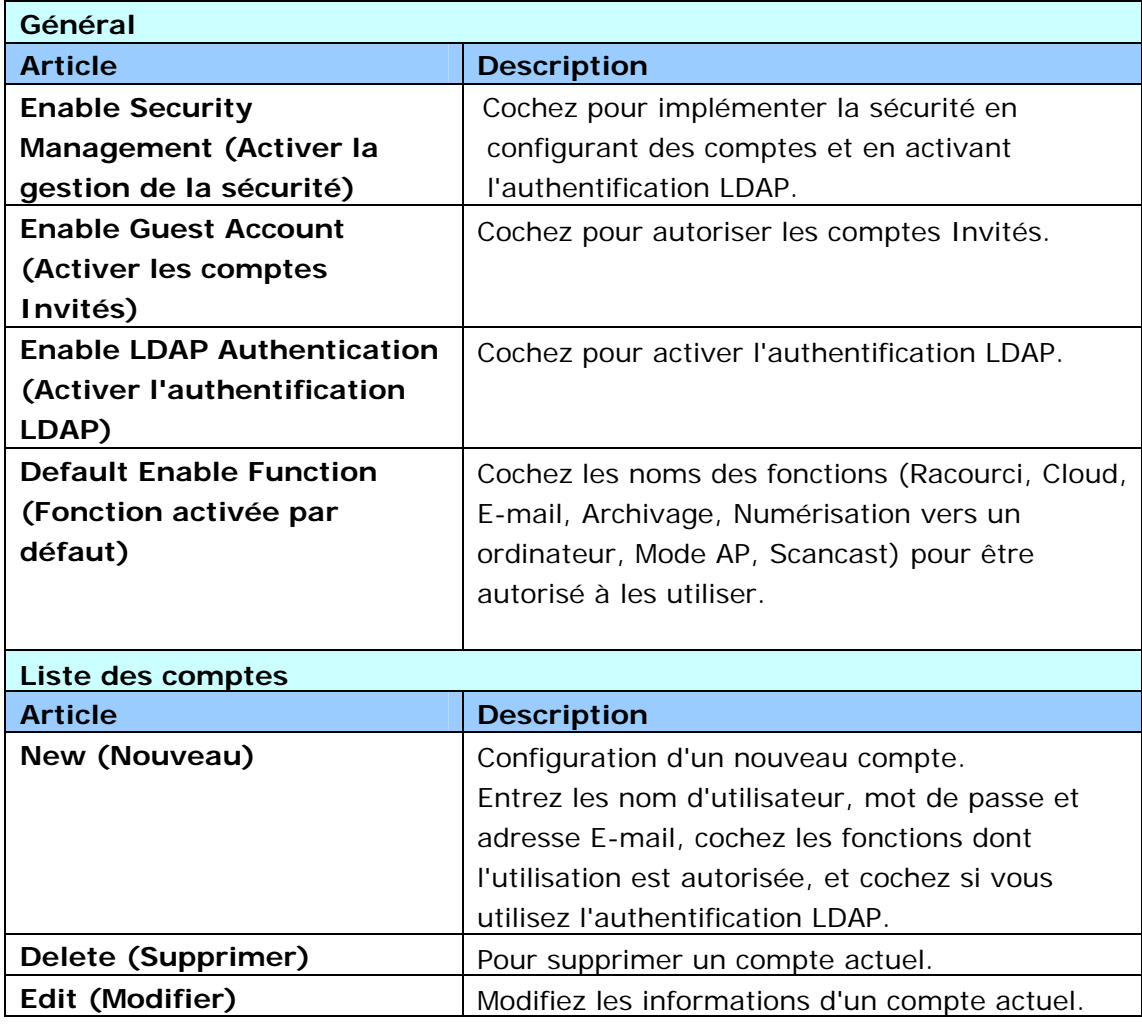

**Mise à jour du firmware :** Obtenez d'abord le dernier fichier firmware depuis le site web (www.avision.com). Puis cliquez sur [**Browse (Parcourir)**] pour trouver le fichier sur votre ordinateur. Enfin cliquez sur [**Update (Mise à jour)**] pour mettre à jour le dernier firmware sur le produit.

# **Configurations personnalisées uniquement via l'écran LCD tactile**

Il y a certaines activités qui ne peuvent être réglés que par l'écran LCD tactile, par exemple, le mode service. Le mode service est configuré pour fournir l'enregistrement du fichier journal du système, la mise à jour du firmware pour le dépannage rapide de vos problèmes.

## **Accès au mode service**

Pour accéder au mode service,

- **1.** Sur l'écran LCD du produit, choisissez [**Settings (Paramètres)**] puis [**Service Mode (Mode service)**].
- **2.** L'écran du mode service s'affiche avec les options suivantes : [**FW Updated (FW mis à jour)**], [**Reset to Default (Réinitialiser par défaut)**], [**Run-in Test (Test d'exécution)**], et [**Save Log (Enregistrer le journal)**].

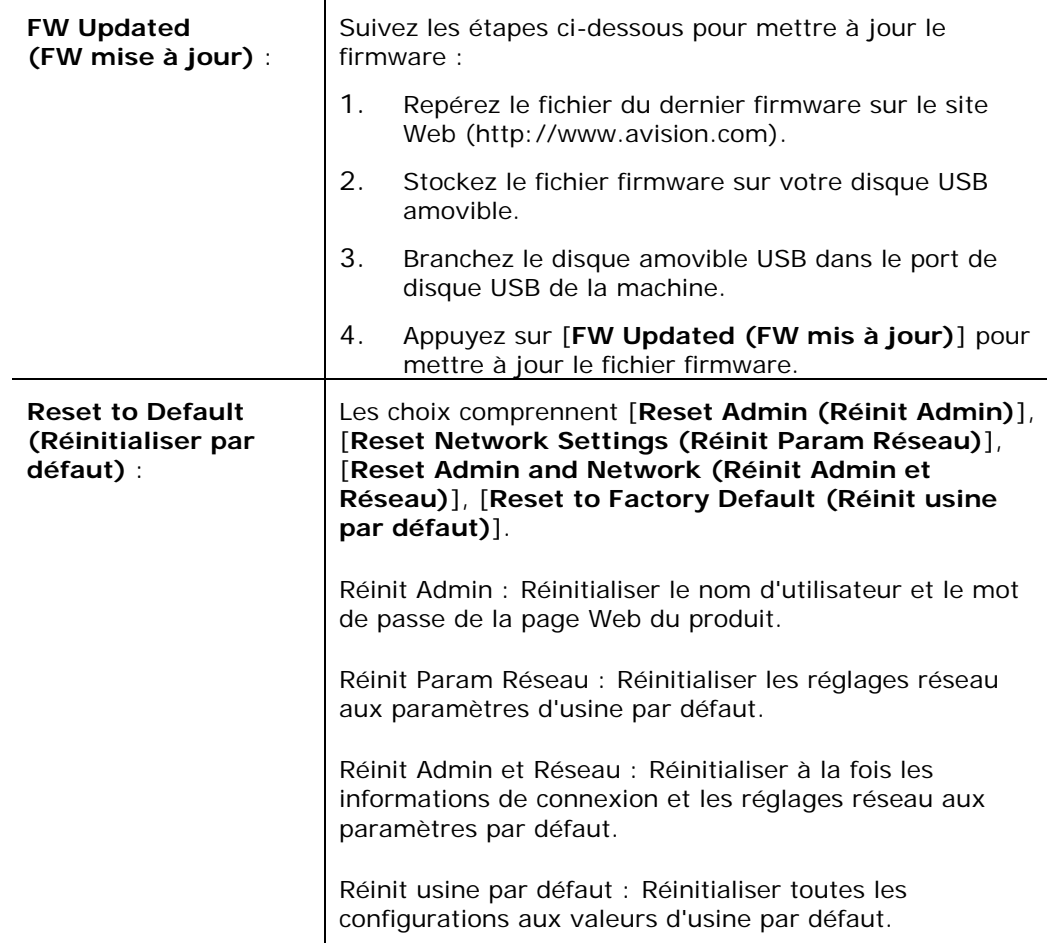

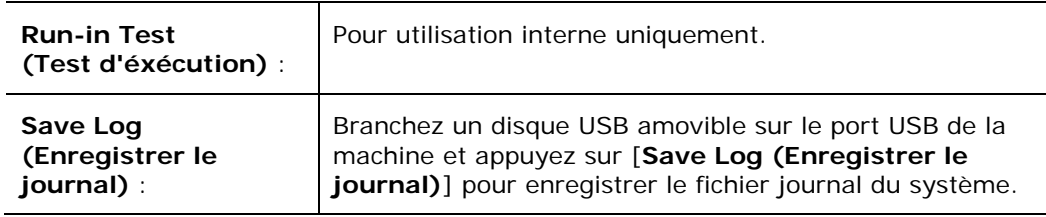

## **Régler la luminosité**

Pour régler la luminosité sur l'écran LCD,

- **1.** Sur l'écran LCD du produit, choisissez [**Paramètres**] puis [**Gestion du périphérique**].
- **2.** Appuyez sur l'option [**Luminosité**] et déplacez la barre de défilement vers la droite pour augmenter la luminosité ou vers la gauche pour diminuer la luminosité de l'écran LCD.

## **Sélectionner la langue**

Pour sélectionner la langue,

- **1.** Sur l'écran LCD du produit, choisissez [**Paramètres**] puis [**Gestion du périphérique**].
- **2.** Appuyez sur l'option [**Langue**] et sélectionnez votre langue affichée sur l'écran LCD. Choix : Anglais, Chinois traditionnel, Chinois simplifié, Espagnol, Portugais et Hébreu.
- **3.** Appuyez sur [**Enregistrer**] pour enregistrer les paramètres.

Il y a certaines activités qui ne peuvent être réglées que via la page Web du produit. Par exemple certaines options sur [**Device Management (Gestion appareil)**], [**Import/Export**], et [**Public Folder (Dossier public)**]. La façon d'utiliser ces options est décrite dans les sections suivantes.

## **Exportation et importation des données système**

Pour gérer facilement plusieurs AN360W sur le réseau, la machine offre une fonction utile afin de permettre à l'administrateur système d'exporter les données système d'un AN360W vers un fichier, puis d'importer ces données vers d'autres AN360W sur le réseau.

Par exemple, le carnet d'adresses, le profil d'archivage et les paramètres système par défaut d'un AN360W peuvent d'abord être exportés vers un fichier en tant que sauvegarde, puis ce fichier peut être importé vers d'autres AN360W.

Suivez la procédure décrite ci-dessous pour exporter puis importer vos données système.

Pour exporter les données système,

- **1.** Sur la page Web du produit, choisissez [**Import/Export**].
- **2.** Choisissez les données système que vous souhaitez exporter. Les choix sont : Carnet d'adresses, Profil d'archivage, Paramètres (Gestion de l'appareil, Gestion des comptes, Serveur de messagerie / Serveur LDAP, E-mail par défaut, Archivage par défaut).
- **3.** Choisissez [**Export Now (Exporter maintenant)**]. Les données système sélectionnés sont exportées vers un fichier. Si [**address book (Carnet d'adresses)**] est sélectionné, un fichier AN360W\_addressbook.csv est généré. Si [**filing profiles (Profil d'archivage)**] ou [**Settings (Paramètres)**] est sélectionné, un fichier AN360W\_profile.json ou AN360W\_Settings est généré...
- **4.** Enregistrez le fichier exporté sur votre ordinateur comme sauvegarde.

## **Accès au dossier public**

La machine vous permet d'enregistrer l'image numérisée temporairement dans la mémoire du produit, puis d'accéder à l'image numérisée à travers la page Web du produit. Pour accéder à l'image numérisée, procédez comme suit :

Pour accéder à l'image numérisée,

- **1.** Sur la page Web du produit, choisissez [**Public Folder (Dossier public)**].
- **2.** Une boîte de dialogue de code PIN s'affiche. Si vous le souhaitez, entrez votre code PIN pour accéder au dossier public.
- **3.** Choisissez votre fichier numérisé sur le [**Public Folder (Dossier public)**] et cliquez sur [**Download (Télécharger)**] pour télécharger le fichier sur votre ordinateur.

Remarque : Les images numérisées peuvent être enregistrées dans la mémoire du produit pendant 24 heures seulement. Après 24 heures, les fichiers images sont automatiquement supprimés.

# **7 Utilisation du produit comme un scanner ordinaire**

# **Installer les logiciels**

#### **Note:**

**1).** Pour assurer que votre ordinateur peut identifier le scanneur USB, installez tout d'abord le pilote du scanneur avant de connecter le scanneur à votre ordinateur.

**2).** Le pilote du scanner contient les pilotes TWAIN, et WIA. Vous pouvez utiliser le scanner via l'interface TWAIN, ou WIA. Lancez l'application logicielle d'édition d'images compatible TWAIN pour choisir une interface utilisateur TWAIN ou WIA. Vous pouvez également lancer le scanner et l'assistant caméra de Microsoft pour utiliser le scanner via une interface utilisateur WIA.

- **1.** Placer le CD-ROM fourni avec le scanner dans le lecteur CD-ROM de votre ordinateur.
- **2.** La fenêtre d'installation du logiciel apparaît à l'écran. Dans le cas contraire, retournez dans le menu de configuration et lancez **setup.exe**.

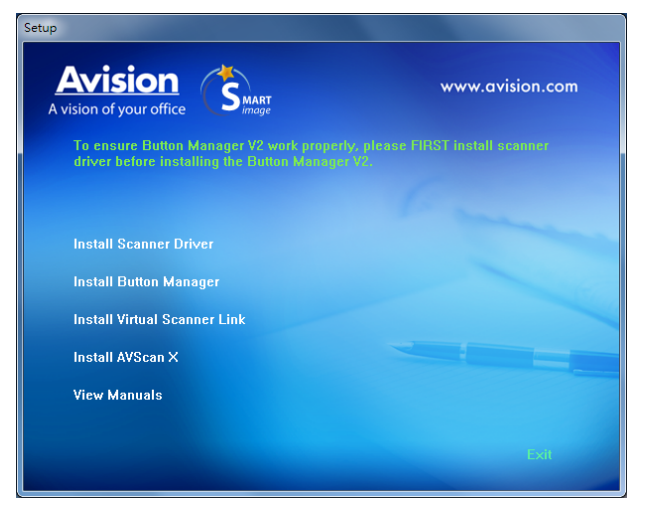

### **Contenu de l'installation graphique:**

- **Installer Pilote du Scanner:** Pour communiquer avec votre scanner, vous avez besoin d'installer le pilote du scanner.
- **Installer le Gestionnaire de Bouton**: Pour utiliser le [BM2 Air] fonction, vous devez installer le gestionnaire de bouton.
- **Installer Virtual Scanner Link**: Pour connecter votre ordinateur au scanner sur le réseau, vous devez installer l'outil de configuration réseau.
- **Installer AVScan X:** Pour numériser et organiser votre document multi-page, vous pouvez installer le logiciel d'application pour les gérer facilement et efficacement.

 **Voir les manuels:** Cliquez sur **"Voir les manuels"** pour visualiser ou imprimer le manuel de l'utilisateur détaillé du scanner et du gestionnaire de bouton V2.

3. Cliquez sur **Installer le pilote du scanner** pour installer le pilote du scanner, puis cliquez sur **Installer Button Manager V2** pour installer Button Manager V2 sur votre ordinateur.

## **Connecter à l'ordinateur**

## **Via un câble USB**

**1.** Connectez l'autre **extrémité carrée** du câble USB au port USB de votre scanner. Branchez l'**extrémité rectangulaire** au port USB à l'arrière de votre ordinateur.

**Note:** Le scanner est conçu avec une interface USB 3.1 pour assurer une vitesse optimale. Si votre ordinateur est livré avec un port USB 3.1, assurez-vous de connecter le scanner à votre ordinateur sur le port USB 3.1 qui se distingue par une couleur bleue à l'arrière de votre ordinateur. Le port USB 3.1 améliore la vitesse de scan et est également compatible avec USB 2.0 et USB 1.1.

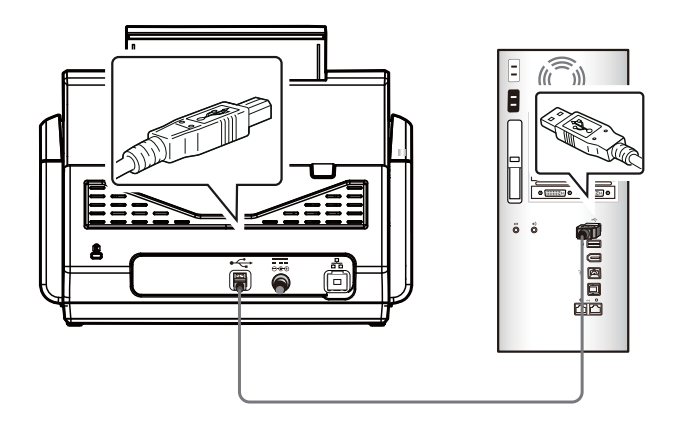

- **2.** L'ordinateur devrait détecter un nouveau dispositif USB et afficher le message suivant: ''un nouveau matériel a été détecté''.
- **3.** En suivant les instructions à l'écran, cliquez sur le bouton **Suivant** pour continuer. Lorsque l'écran de certification apparaît, cliquez sur **Continuer** pour terminer l'installation.
- **4.** Quand le dialogue est fini, appuyez sur le bouton "terminer".

## **Via un réseau filaire**

- **1.** Branchez une extrémité de votre câble LAN Ethernet sur un port disponible de votre concentrateur Ethernet .
- **2.** Connectez l'autre extrémité au port **LAN** à l'arrière du produit.

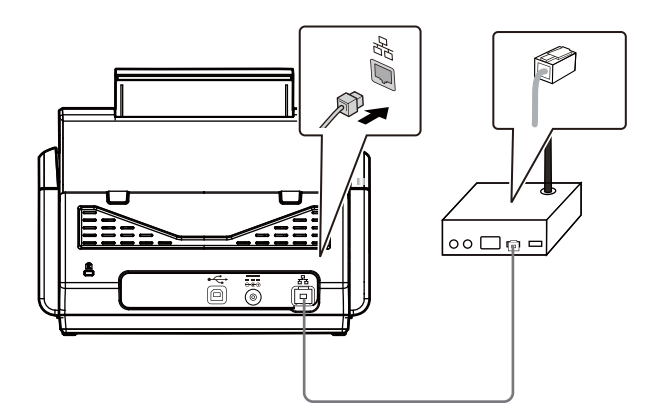

## **Connexion au scanner en réseau**

Avant de vous connecter au scanner en réseau, assurez-vous que Virtual Scanner Link (Network Setup Tool) a d'abord été installé sur votre ordinateur. Network Setup Tool est inclus dans le CD du logiciel fourni.

**1.** Démarrez [**Virtual Scanner Link**] en choisissant **Démarrer>Tous les programmes>Avision Virtual Scanner>Virtual Scanner Link.** La fenêtre principale s'affiche et les scanners sur votre réseau sont recherchés automatiquement. Au bout de quelques secondes, le résultat, comprenant le modèle et l'adresse IP du scanner, sont affichés comme indiqué.

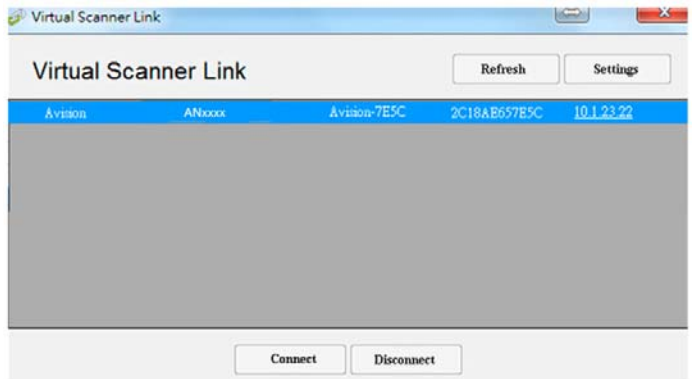

**2.** Choisissez le scanner que vous souhaitez connecter puis appuyez sur [**Connecter**]. Si la connexion est effectuée avec succès, une marque de connexion s'affiche comme indiqué.

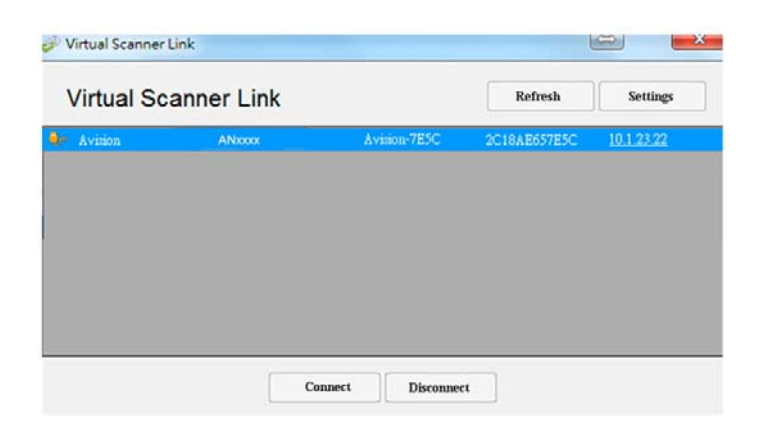

**3.** Une fois le scanner connecté avec succès, lancez votre application logicielle d'édition d'image compatible TWAIN pour effectuer une numérisation.

#### **Remarque :**

- Le scanner en réseau peut être utilisé par un seul utilisateur à la fois. Si le scanner en réseau est en cours d'utilisation par un autre utilisateur, vous serez averti par un message indiquant de connecter le scanner ultérieurement. Lorsque le scanner est disponible, vous êtes également averti par un message indiquant de connecter le scanner et de commencer à numériser votre document.
- Si le scanner en réseau n'a pas été trouvé, il est probable que le scanner et votre ordinateur ne soient pas sur le même réseau local LAN. Dans ce cas, vous pouvez attribuer une adresse IP spécifique du scanner pour permettre à [Virtual Scanner Link] de rechercher automatiquement le scanner. Cliquez sur le bouton [Option], saisissez votre adresse IP dans le champ [Adresse de recherche] **(1)**, puis cliquez sur le bouton [+] **(2)** et cliquez finalement sur [OK] **(3)** pour terminer.

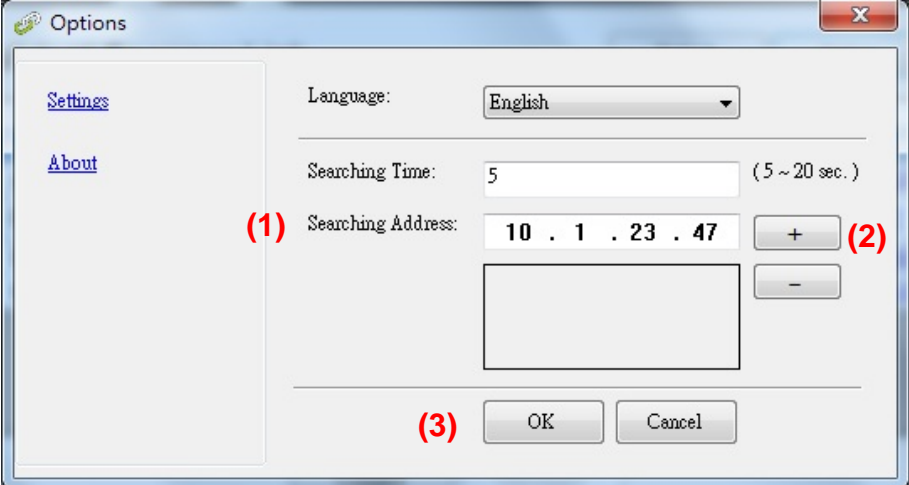

- Durée de la recherche : Lorsque le programme est lancé, il recherche automatiquement le scanner sur le réseau en 5 secondes (par défaut). La durée de la recherche peut être modifiée dans une plage de 5 à 20 secondes.
- Si le programme [**Virtual Scanner Link**] a été fermé puis relancé, [**Virtual Scanner Link**] recherche et connecte automatiquement le scanner en réseau auquel il a été précédemment connecté.

## **Vérifier l'installation de votre scanner**

Pour vérifier si l'installation de votre scanner est correcte, Avision fournit un programme de test utile appelé Avision Capture Tool. Avec cet outil, vous pouvez effectuer de simples scans et visualiser les images capturées. D'autre part, cela vous aide à terminer votre scan à une certaine rapidité.

La procédure suivante décrit comment vérifier l'installation de votre scanner. Si l'installation n'est pas correcte, veuillez revoir la section précédente pour vérifier si le câblage et le pilote du scanner ont été installés correctement.

Avant de commencer, assurez-vous que le scanner est activé.

**1.** Sélectionnez Démarrer>Programmes>Avision xxx Scanner>Avision Capture Tool (xxx : Modèle de Scanner).

La boîte de dialogue Sélectionner le Modèle de Scanner apparaîtra.

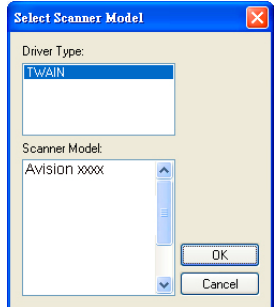

**2.** Sélectionnez votre type de pilote et votre modèle de scanner et cliquez OK. La boîte de dialogue suivante Avision Capture Tool apparaîtra.

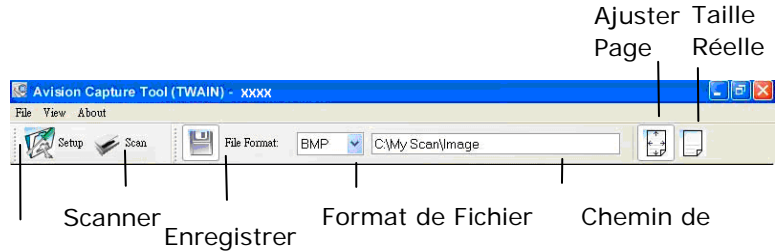

Configurer

- **3.** Choisissez votre format de fichier dans la liste déroulante Format de Fichier. (Le format par défaut est JPEG, d'autres choix inclus TIFF, MTIFF, PDF, MPDF, GIF, et BMP.)
- **4.** Entrez le nom de dossier et nom de fichier dans la boîte Chemin de Fichier. (Le chemin par défaut est C:\Documents and Settings\User Name\My Documents\My Scan\Image.)

**Remarque:** Si vous ne voulez pas enregistrer l'image scannée, désélectionner le bouton Enregistrer puisque Enregistrement Activé est sélectionné par défaut. Dans ce cas, la vue miniature sera désactivée. Ensuite, après avoir visualisé toutes les images scannées, seule la dernière restera à l'écran.

**5.** Cliquez le bouton Configurer ( $\widehat{K}$ <sup>Setup</sup>) ou choisissez Configurer dans le menu Fichier pour faire apparaître la boîte de dialogue Propriétés du Scanner.

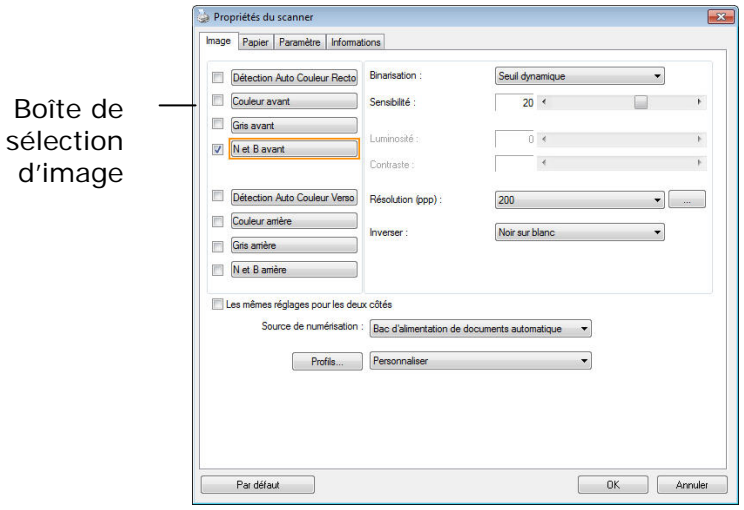

- **6.** Dans la Boîte de Sélection d'Image, choisissez votre type d'image pour votre image scannée. (Le type par défaut est Avant N&B) Si vous avez un scanner duplex, choisissez Avant et Arrière pour scanner les deux côtés de votre document.
- **7.** Cliquez OK pour quitter la boîte de dialogue Propriétés du Scanner. (Pour avoir plus de détails sur la boîte de dialogue Propriétés du Scanner, veuillez consulter le chapitre ultérieur, *Utiliser la boîte de dialogue Propriétés du Scanner*.)
- **8.** Placez votre document face vers le bas sur la vitre ou face vers le haut dans le chargeur de document auto.
- **9.** Dans la boîte de dialogue Validation du Scan, cliquez le bouton Scanner

(  $\leq$  Scanner dans le menu Fichier.

**10.** Le document sera scanné et affiché dans l'écran Validation du Scan. Après que les images scannées aient été affichées, la vérification de l'installation de votre scanner est terminée.

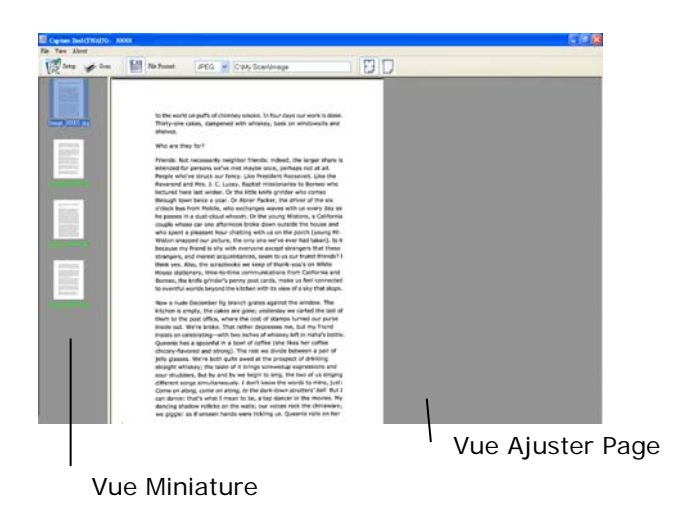

- **11.** Vous pouvez voir l'image scannée à l'aide du bouton Ajuster Page  $\begin{pmatrix} \begin{matrix} 1 & 1 \\ 1 & 2 \end{matrix} \end{pmatrix}$ ou Taille Réelle (100%) ( ) dans la barre d'outils Affichage sur le côté droit.
- **12.** Cliquez Fermer la boîte ou Quitter dans le menu Fichier pour quitter Avision Capture Tool.

# **Un coup d'œil à l'interface utilisateur**

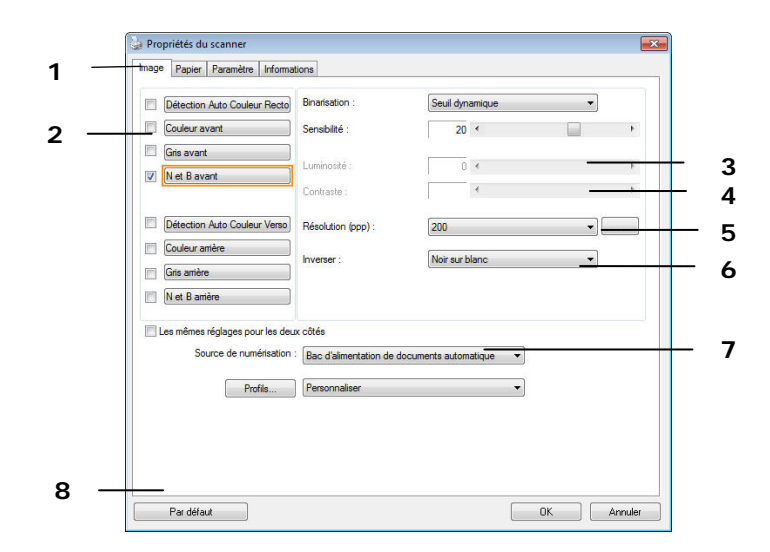

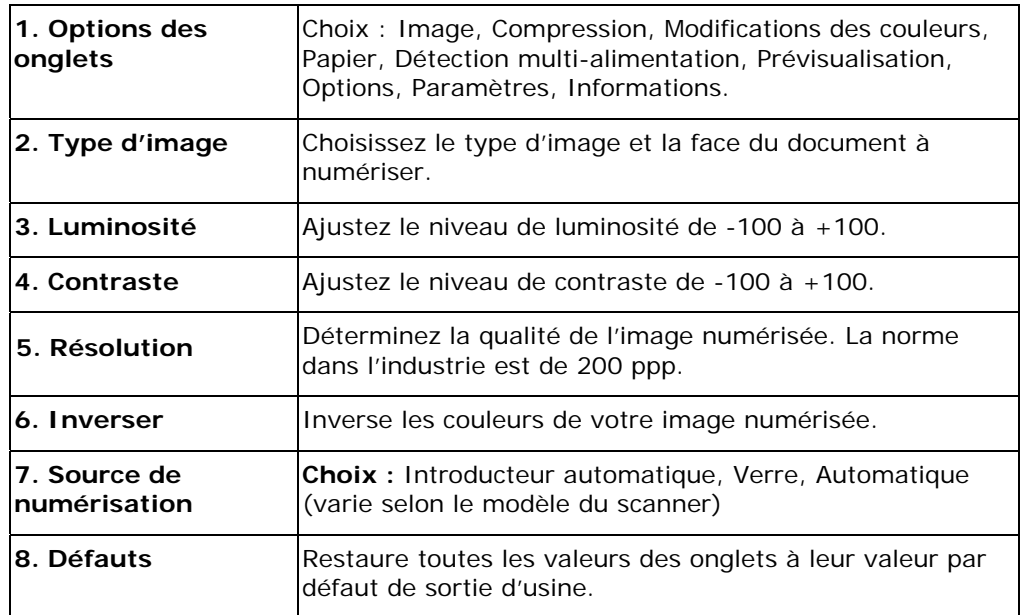

# **8 Utilisation de la boîte de dialogue Propriétés du scanner**

La boîte de dialogue Propriétés du scanner vous permet de configurer les paramètres du scanner. Elle est constituée de plusieurs fenêtres à onglets qui seront chacune d'entre elles décrites dans ce chapitre

**Remarque:** Dans ce chapitre, toutes les options sont disponibles sur la base d'un scanner recto-verso. Si vous avez acheté un scanner recto (un côté), toutes les options sont disponibles seulement pour un seul côté.

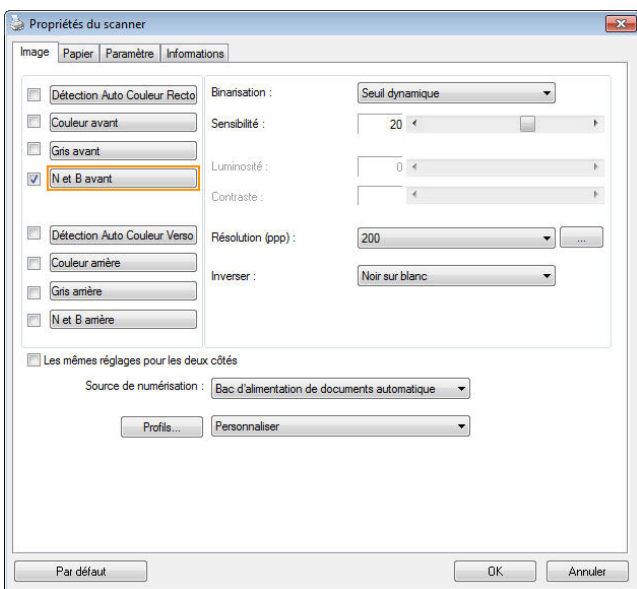

**La boîte de dialogue Propriétés du scanner** 

**Boutons de la boîte de dialogue Propriétés du scanner**

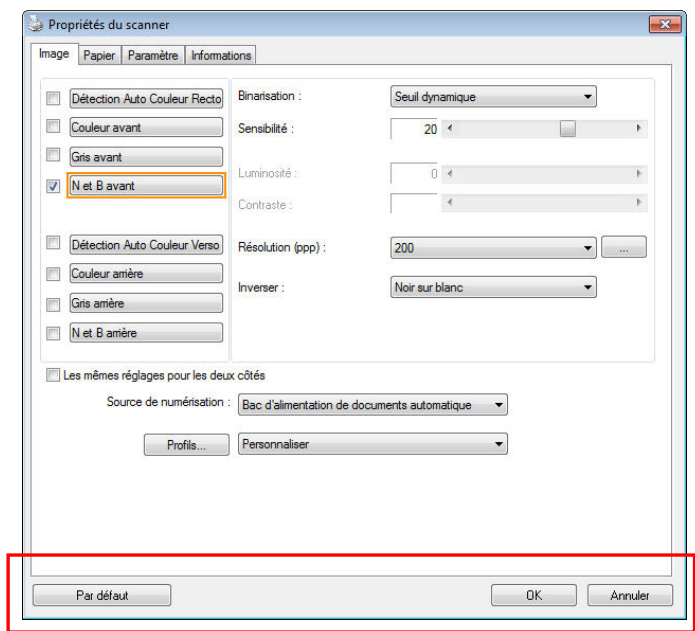

**Les boutons de la boîte de dialogue Propriétés du scanner** 

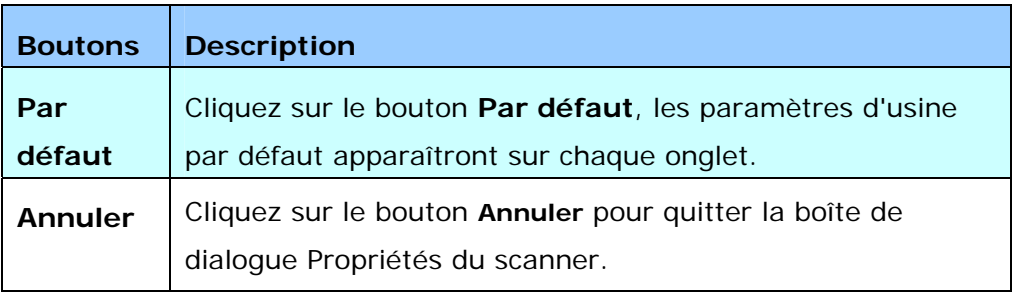

Le tableau suivant montre les paramètres par défaut :

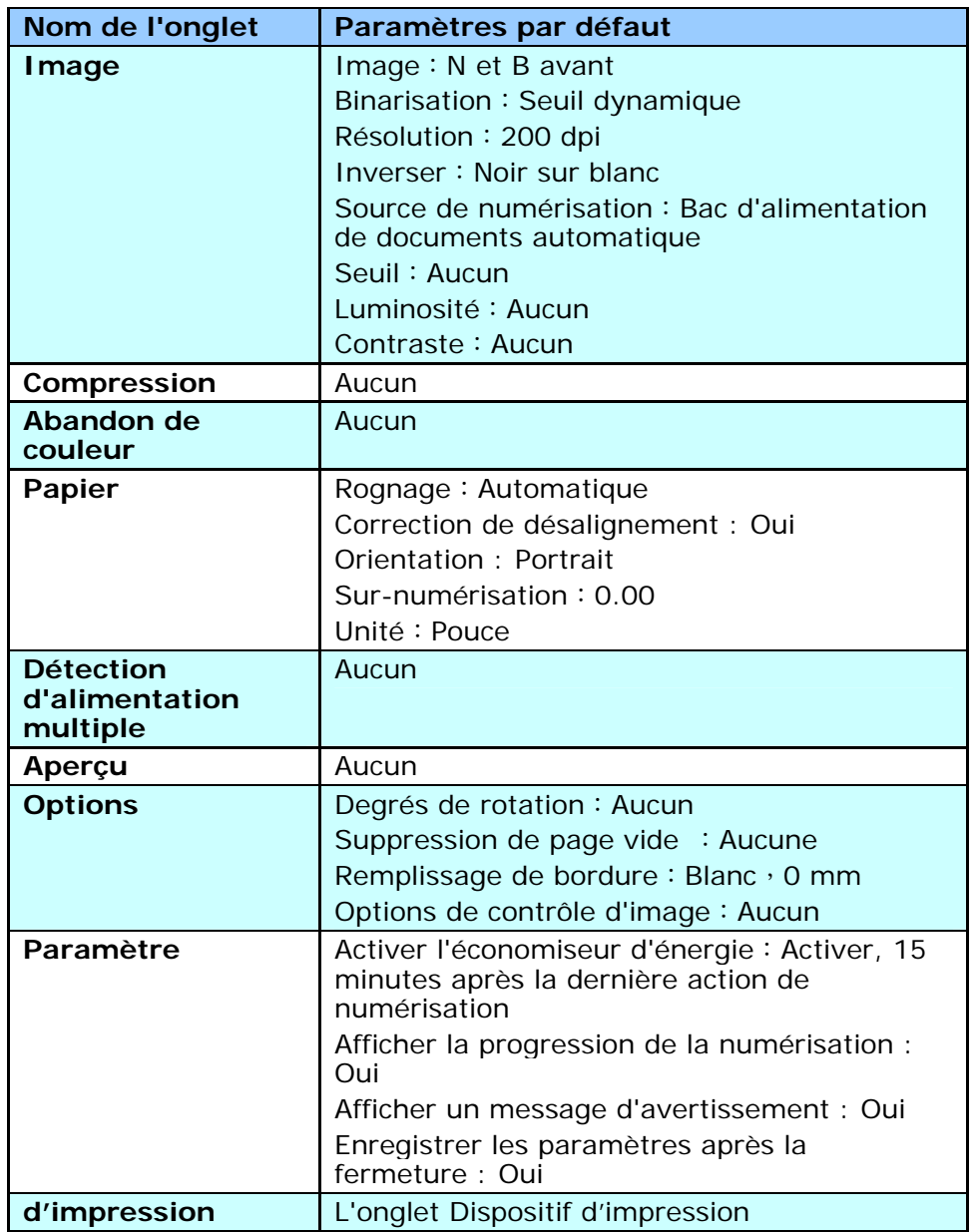

## **Afficher ou masquer des onglets**

La boîte de dialogue [**Propriétés du scanner**]s'affiche avec trois onglets de base par défaut : Image, Paper (Papier) et Informations. Pour afficher plus d'onglets, cliquez sur l'icône [**Propriétés du scanner**] pour accéder à plus de paramètres de numérisation.

Pour afficher plus d'onglets,

- 1. Cliquez sur l'icône [**Propriétés du scanner**] ( ) dans le coin supérieur gauche, et choisissez [**Tab (Onglet)**] pour afficher les noms d'onglets. Les onglets disponibles comprennent Compression, Color Dropout (Modifications des couleurs), Preview (Prévisualisation), Rotation, Separation (Séparation), Multi-Feed (Multi-alimentation), Options, Settings (Paramètres), Information (Informations). (Remarque : les options dépendent du modèle de scanner.)
- 2. Choisissez l'onglet que vous souhaitez afficher. L'onglet sélectionné s'affichera avec une encoche puis sera affiché dans la boîte de dialogue [**Propriétés du scanner**].
- 3. Pour accéder aux paramètres, cliquez sur l'onglet sélectionné en haut de la boîte de dialogue [**Propriétés du scanner**]. La page de l'onglet sélectionné s'affichera.

Pour masquer une fenêtre d'onglets,

- 1. Cliquez sur l'icône [**Propriétés du scanner**] ( in alle coin supérieur gauche, et choisissez [**Tabs (Onglet)**] pour afficher les noms d'onglets.
- 2. Choisissez l'onglet que vous souhaitez masquer. L'onglet sélectionné sera alors masqué dans la boîte de dialogue [**Propriétés du scanner**]. Remarque : Les onglets [**Image**], [**Papier** ] et [**Information**] ne peuvent pas être masqués, car ils sont préprogrammés pour être affichés par défaut.

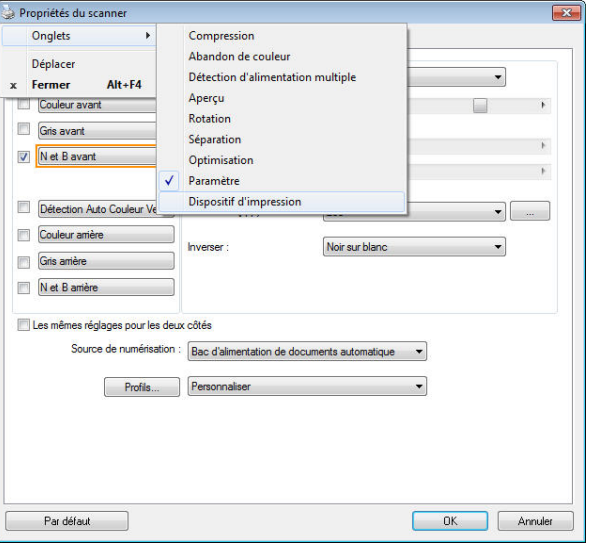

L'onglet Image vous permet de choisir le côté recto et (ou) le côté verso de votre document, le type d'image, et de définir plusieurs paramètres de numérisation de base. Remarquez qu'excepté pour la résolution, vous pouvez définir des paramètres de numérisation individuels pour le côté recto et le côté verso. Par exemple, tous les paramètres dans l'onglet Image, l'onglet Compression, l'onglet Abandon de couleur peuvent être définis individuellement pour le côté recto et verso. Cependant, les paramètres dans l'onglet Papier, l'onglet Option, et l'onglet Paramètre doivent être les mêmes pour le côté recto et verso.

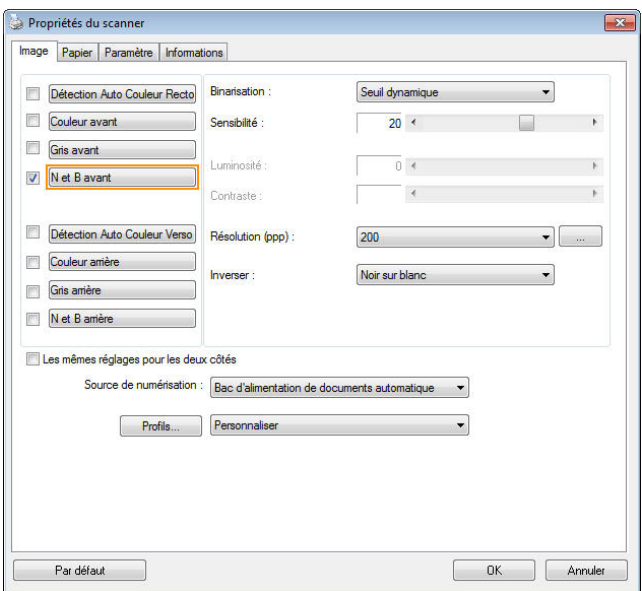

**La boîte de dialogue de l'onglet Image** 

## **La boîte Sélection d'image**

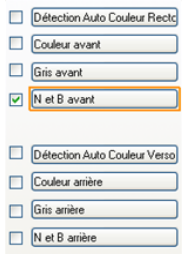

La boîte **Sélection d'image** inclut le type d'image et l'option de côté de document. Si vous désirez scanner à la fois le côté recto et le côté verso du votre document couleur, vous pouvez cocher simultanément Couleur avant et Couleur arrière. Remarquez que les options varient en fonction du type de scanner.

## **Exemple 1**:**Numériser un document à deux côtés, les deux côtés en**

#### **couleur**

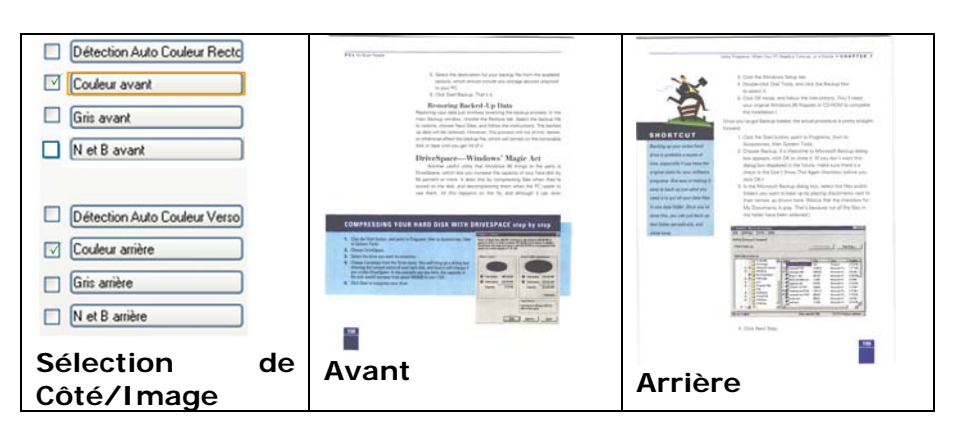

## **Exemple 2**:**Numériser un document en couleur à deux côtés, un en N et B, l'autre en couleur**

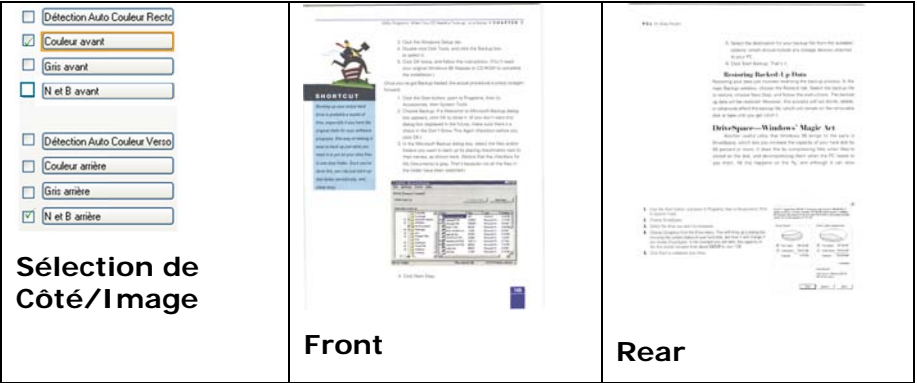

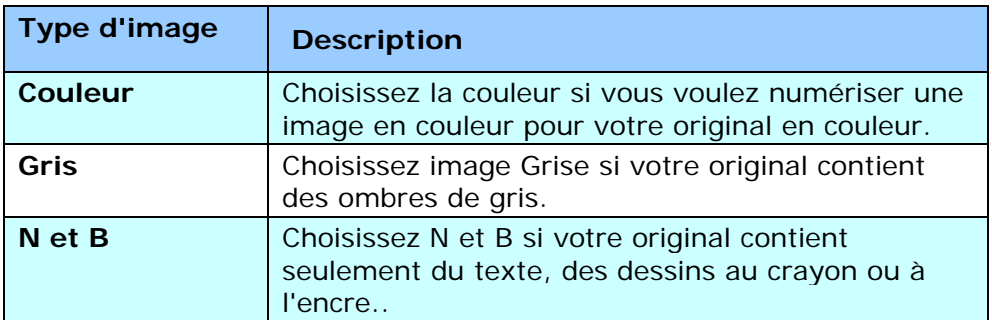

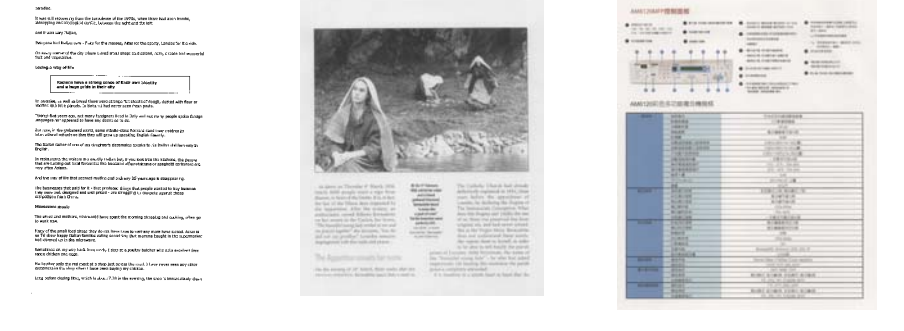

**N et B** Gris Gris Couleur

#### **Détection Auto Couleur Recto / Verso:**

Cliquer afin de détecter et numériser automatiquement le recto ou le verso du document couleur dans le mode image en couleur. Si le document est en couleur, le scanner numérisera automatiquement le document vers une image en couleur. Si le document n'est pas en couleur, il est possible de choisir la sortie entre Noir et Blanc ou Gris depuis le menu "Document sans couleur". Cette option est pratique lorsque vous devez numériser un document mixte, en couleur et sans couleur.

Remarque : Si vous sélectionnez la détection Auto Couleur Recto / Verso, il n'est pas possible de spécifier le mode image de la page verso, et vice versas.

#### **Modes de détection automatique des couleurs :**

Si [**Détection automatique couleur recto/verso**] est sélectionné, ses modes sont affichés. **Les choix comprennent Normal, Ignorer couleur papier.** Pour le papier sur fond coloré comme les factures, le fait de choisir [**Ignorer couleur papier**] va automatiquement enlever le fond coloré et améliorer la précision de détection.

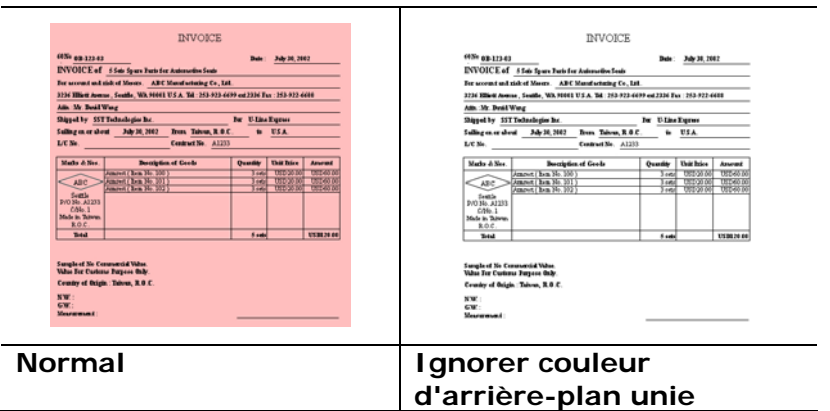

#### **Sensibilité de la détection automatique des couleurs**

Si vos documents contiennent un texte monochrome et peu des couleurs claires et pâles, vous ne voulez pas qu'elles soient reconnues comme images couleurs, afin de réduire la taille du fichier, vous pouvez réduire la valeur de sensibilité en déplaçant la barre sur la gouche . Ces images seront détectées comme monochromes. Les plages de valeur sont entre 1 et 100. La valeur par défaut est 37.

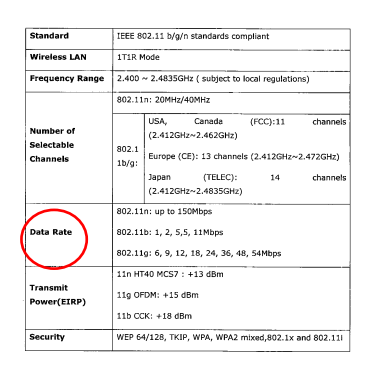

### Original

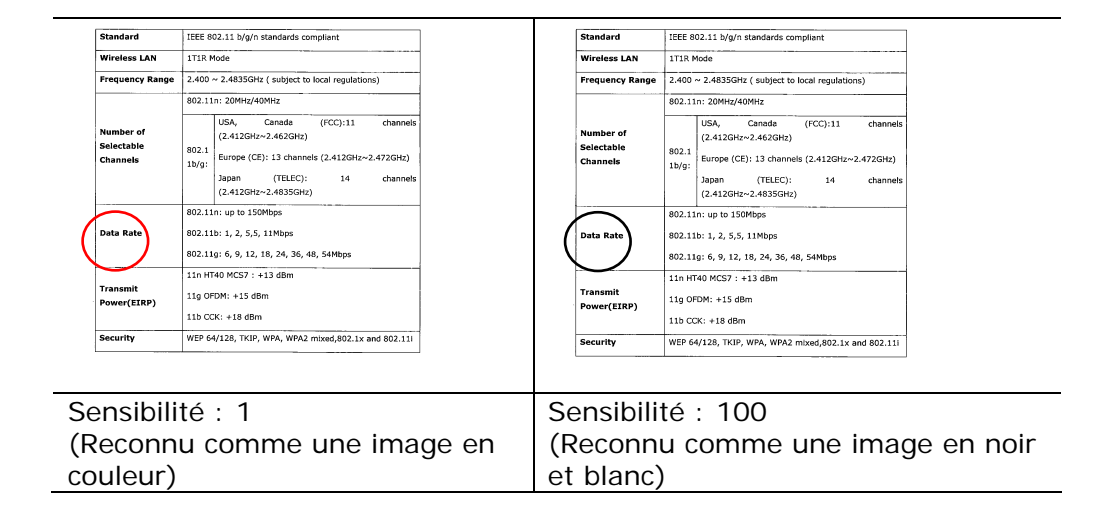

#### **Mêmes réglages pour les deux côtés :**

Cliquez pour appliquer les mêmes réglages de numérisation aux deux côtés de vos documents. Après avoir coché cette option, tous les réglages que vous avez modifiés seront automatiquement appliqués au recto et au verso. Par exemple, si vous choisissez une résolution idéale de 300 dpi, ce réglage sera appliqué au recto et au verso de votre document.

## **Autres options d'image**

**Binarisation** C'est le processus de convertir une image en niveau de gris ou en couleur en une image bitonale. Il existe plusieurs méthodes pour effectuer cette conversion. **Options: Seuil dynamique, Traitement fixé, Demi-ton 1~5, Erreur de diffusion**.

> **Seuil dynamique :** Sélectionner **Seuil dynamique** permet au scanner d'évaluer dynamiquement chaque document pour déterminer la valeur du seuil optimal pour produire l'image de meilleure qualité. Ceci est utilisé pour numériser des documents mélangés contenant du texte pâle, un arrière-plan ombré, ou un arrière-plan en couleur avec un seul paramètre. Si Seuil dynamique est sélectionné, Seuil, Luminosité, et contraste ne sont pas disponibles.

**Seuil dynamique (AD) :** Sélectionnez **Seuil dynamique (AD)** pour exécuter le mode optimisé de la fonction **Seuil dynamique**. Cependant, utiliser ce mode peut ralentir votre vitesse de numérisation.

#### **Sensibilité du seuil dynamique**

Vous pouvez parfois scanner des images contenant des petits points ou des mouchetures. Pour enlever ces traces, augmentez la valeur de sensibilité en déplaçant la barre vers la droite. La plage des valeurs est entre 1 et 30. La valeur par défaut est 20.

**Traitement fixé :** Utilisé pour le noir et blanc et autres documents à fort contraste. Un niveau unique est défini pour déterminer la transition noir et blanc. Le seuil est programmable sur la plage de densité complète. **Traitement fixé** définit le Contraste à 0. Si **Traitement fixé** est sélectionné, Contraste n'est pas disponible.

**Demi-ton :** En plus des affichages noir et blanc, le demi-ton permet d'obtenir une image avec une teinte légèrement grise en utilisant des points de tailles différentes. Les images à demi-ton ressemblent à l'image décrite dans le journal. **Les options incluent Demi-ton 1, Demi-ton 2, Demi-ton 3, Demi-ton 4 et Demi-ton 5.** 

**Erreur de diffusion :** Erreur de diffusion est un type de demi-ton.Erreur de diffusion permet d'obtenir une bonne texture d'image et facilite la lecture du texte sur les images par rapport à Demi-ton.

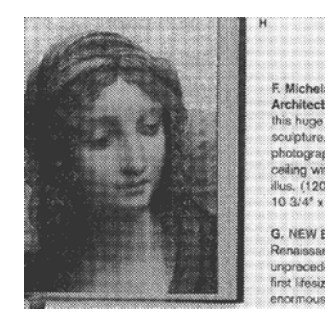

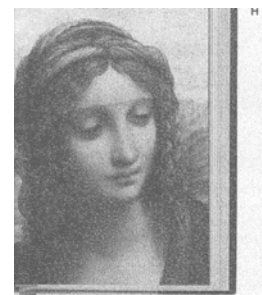

F. Michelano chitechu eiling with a  $1001$ G. NEW Bott

unprece<br>first life sedente

**Image à demi-ton Image d'erreur de diffusion** 

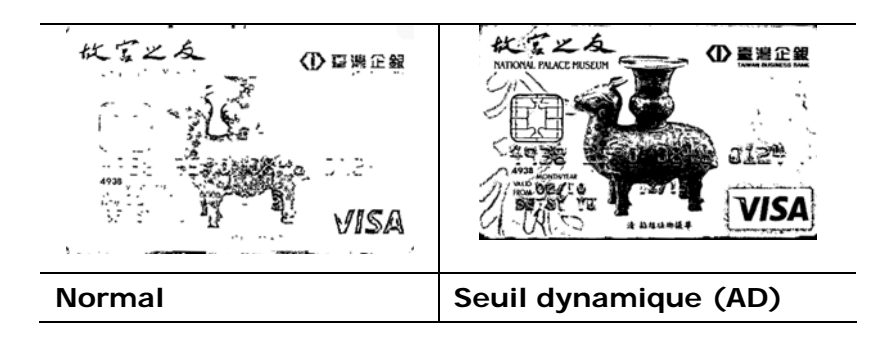

# **Threshold** Utilisé pour convertir une image en niveau de gris en une image bi-tonale. La valeur s'étend de 0 à 255. Une valeur de seuil basse produit une image plus claire, et peut être utilisée pour adoucir des arrière-plans et une information subtile, non nécessaire. Une valeur de seuil élevée produit une image plus sombre, et peut être utilisée pour aider à rehausser des images ternes.

Ajustez le paramètre de seuil en faisant glisser la barre du curseur de Seuil à gauche ou à droite pour obtenir le paramètre de seuil désiré.

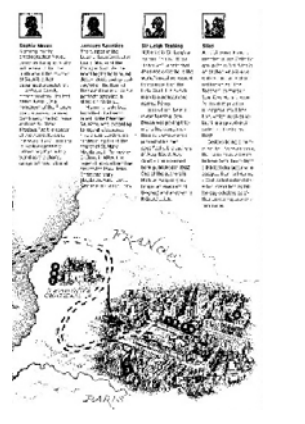

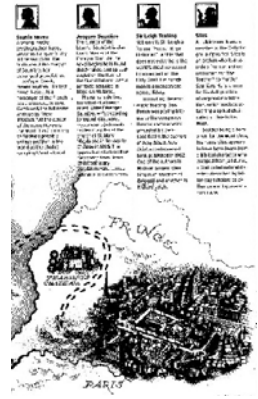

**200 dpi, Seuil : 50, Luminosité : 0** 

**200 dpi, Seuil : 100, Luminosité : 0**

### **Gris**

### **Type de document: Choix: Normal, Photo, Document**

Vous pouvez choisir parmi trois types de document lorsque vous choisissez Gris comme le type d'image pour votre document scanné. Choix : Normal, Photo, Document

- **Document:** Choisissez Document si votre document original contient seulement du texte ou un mélange de texte et de graphiques, car ce réglage est optimal pour les documents d'affaires normaux. Lorsque vous utilisez Document, seulement Limite peut être ajusté.
- **Photo :** Choisissez Photo si votre document original contient une photo, pour recréer votre photo avec une échelle de gris vive. Lorsque vous utilisez Photo, la Limite et le Contraste ne peuvent pas être ajustés.
- **Normal :** Lorsque vous utilisez **Normal**, la Limite, la Luminosité et le Contraste peuvent être ajustés.

**Threshole (Limite) :** Les valeurs sont entre 0 et 255. La valeur par défaut est 230. Une valeur basse pour la limite donnera une image plus claire, et ceci peut être utilisé pour réduire le fond et les informations inutiles. Une haute valeur pour la limite donnera une image plus foncée, et ceci peut être utilisé pour améliorer des images trop claires. Ajustez la valeur de la limite en faisant glisser la barre défilante **Threshole (Limite)** vers la gauche ou la droite pour obtenir la valeur de limite

désirée.

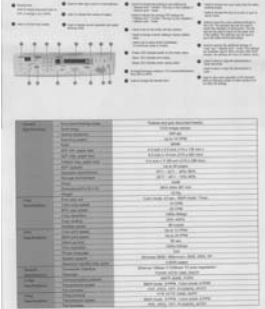

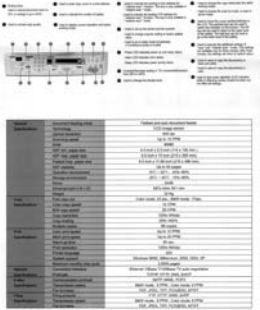

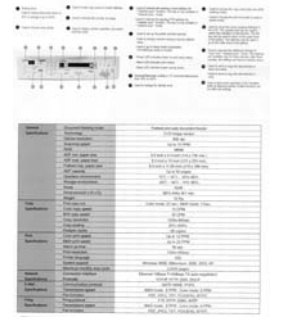

**Normal** Photo Document **(Limite: 230)** 

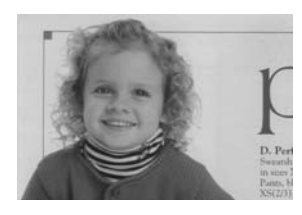

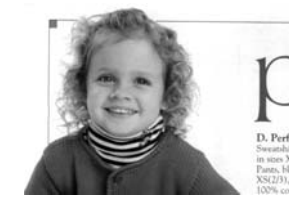

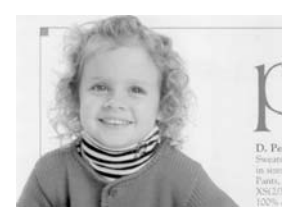

**Normal Photo Document (Limite: 230)** 

- **Luminosité** Ajuste la luminosité ou l'obscurité d'une image. Plus la valeur est importante, plus l'image est lumineuse. Faites glisser le curseur à droite ou à gauche pour augmenter ou diminuer la luminosité. La plage s'étend de -100 à +100.
- **Contraste** Ajuste la plage entre les ombres plus sombres et les ombres plus claires dans l'image. Plus le contraste est élevé, plus le niveau de gris est différent. Faites glisser le curseur à droite ou à gauche pour augmenter ou diminuer le contraste. La plage s'étend de -100 à +100.

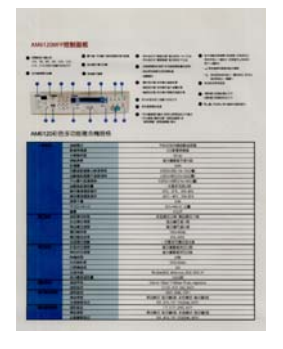

**Luminosité: -50 Luminosité: 0** 

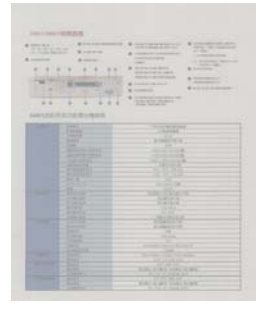

**Contraste: -50 Contraste: 0** 

**(Normal)** 

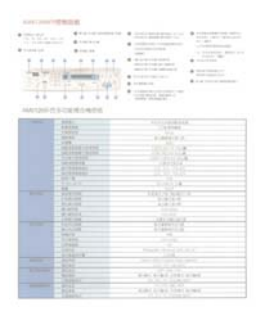

**Luminosité: +50** 

| <b>REGISTER</b><br>the alle the set has the<br>the company's part of the Company's<br><b><i><u>STANDARD</u></i></b><br>45,000 | Ariga class concelled a<br><b>District City</b><br><b>CALL OF</b><br>111<br>m F | <b>CONTRACTOR</b><br><b>A construction and constru-</b><br><b>CONTACTED AT REPORT AT THE</b><br>Grant Alle Manager<br>Golden Mingh Artists Ford<br><b>Broker Council</b><br><b><i>DESIGNATION</i></b><br><b>LA FORESTER</b><br><b>SAN ANTIQUE</b><br>Linkers and<br><b>MAG</b> Street<br><b>College</b><br><b>ASSESSMENT</b><br><b>Distances</b><br>40014-342-0-441<br><b>ALL IS THE RESIDENT</b><br><b>TEMPER</b><br><b>WARRANTE</b><br><b>Bulletin Andrew Monday Ave.</b><br>----<br><b>STATE BOOK ASSAULT</b><br>with workers."<br><b>TARTING</b> |
|----------------------------------------------------------------------------------------------------|---------------------------------------------------------------------------------|----------------------------------------------------------------------------------------------------|
| MALLER STOP                                                                                                    | 在22级模式模糊模<br>-                                                                  | <b>Toronto Armstal</b>                                                                                                    |
|                                                                                                    | 14141<br><b>CALLS</b>                                                           | <b>PASSA</b><br>--                                                                                                    |
|                                                                                                    | <b>House</b>                                                                    | 44414.0                                                                                                    |
|                                                                                                    | $-$                                                                             | <b>CONTRACTOR</b>                                                                                                    |
|                                                                                                    | <b><i>CALLAGE CALLS</i></b><br><b>MARINE BEAM</b>                               | <b>Contract of the Association</b><br>and the problem of the same                                                                                                    |
|                                                                                                    | <b>CALLAGE</b>                                                                  | $10 - 10$ $\sqrt{2}$ $\sqrt{2}$                                                                                                    |
|                                                                                                    | <b>MARINE</b>                                                                   | $-841244$                                                                                                    |
|                                                                                                    | a minimum<br>-----                                                              | 25.25.294<br>2.303                                                                                                    |
|                                                                                                    | $-1$                                                                            | $-20.7$                                                                                                    |
|                                                                                                    | ED 10                                                                           |                                                                                                    |
| . .                                                                                                    | <b>Bene</b>                                                                     | m<br>4 19 9 8 8                                                                                                    |
|                                                                                                    | <b>CALLA</b>                                                                    | <b>KINSER</b>                                                                                                    |
|                                                                                                    | <b>ALLEY AN</b>                                                                 | <b>A1414-4</b>                                                                                                    |
|                                                                                                    | <b>Allena</b><br><b>STATISTICS</b>                                              | $-1$<br>---                                                                                                    |
|                                                                                                    | <b>STATISTICS</b>                                                               | <b>CALCULUS</b>                                                                                                    |
| -                                                                                                    |                                                                                 | <b><i><u>ATABASED</u></i></b>                                                                                                    |
|                                                                                                    | <b>Scott of D</b><br>-                                                          | <b>CONTRACTOR</b><br>- -                                                                                                    |
|                                                                                                    | <b>Card</b>                                                                     | <b>Service</b>                                                                                                    |
|                                                                                                    | -                                                                               | - 1                                                                                                    |
|                                                                                                    | <b>STAR</b><br><b>COL</b>                                                       | ----                                                                                                    |
|                                                                                                    | m                                                                               |                                                                                                    |
|                                                                                                    | -                                                                               |                                                                                                    |
| -                                                                                                    |                                                                                 |                                                                                                    |
| <b>Total State</b>                                                                                                    |                                                                                 | ---                                                                                                    |
|                                                                                                    | -                                                                               | <b>Brider, Arriston Arristor Arristor</b>                                                                                                    |
| _                                                                                                    | $\sim$<br>≖<br>m                                                                | TRANSPARENCE<br>Australian Andrea Andre                                                                                                    |

**(Normal)** 

| <b>CARD AVE</b><br>THE REVOLUMENTS<br>the column between<br>٠ | <b>A 10 YEAR OLD FEMALE TO</b><br><b>Search</b><br><b>TELES</b><br>ANNI 1202 AT & 21 to All in walk-of- | term to determine to you.<br>through the advertising the country front.<br><b><i>CALCULATION COMPANY</i></b><br>--<br><b>ARRIVE</b><br><b>++++++++</b><br><b>ALCOHOL: UNK A</b><br>Altri A. Liab Margaret<br>------<br>$\frac{1}{2} \left( \frac{1}{2} \right) \left( \frac{1}{2} \right) \left( \frac{1}{2} \right) \left( \frac{1}{2} \right) \left( \frac{1}{2} \right)$<br>to the Moral payment of | <b>B</b> SHOWHERE SHE HERTS<br><b>START MAY FROM</b><br>the same of<br><b>LA CORA DO MARCO</b><br>The management when<br><b>CORNER AND</b><br><b>CONTRACTOR</b><br><b>CONTRACTOR</b><br>- Made the product of<br><b>But a researchers</b> |
|---------------------------------------------------------------|----------------------------------------------------------------------------------------------------|----------------------------------------------------------------------------------------------------|----------------------------------------------------------------------------------------------------|
| ≕                                                             | $-1$<br>80000<br>19812                                                                                  | 1111010101<br><b>CALLA</b><br>$\overline{a}$                                                                                                    |                                                                                                    |
|                                                               | <b>MARK</b><br><b>JUNE</b><br>184448-4295<br>100408-0020                                                | <b><i><u>A-1689-1-8-0</u></i></b><br>m<br>Allen Brook and All                                                                                                    |                                                                                                    |
|                                                               | 110110101<br>1000000<br><b>ALBARAS</b><br><b>AUBRERS</b>                                                | 0.502<br>--<br><b>CALL AND</b><br><b>The American</b>                                                                                                    |                                                                                                    |
|                                                               | $-0.000$<br>TIGHA<br>н<br><b>THE REA</b>                                                                | 11.11<br>- 11<br>39.617<br>m                                                                                                    |                                                                                                    |
|                                                               | <b>COMPANY</b><br><b>ALL 2019</b><br><br><b>CALLA</b>                                                   | $+11$<br>$-111$<br><b>STATISTICS</b>                                                                                                    |                                                                                                    |
|                                                               | <b>HALLM</b><br>шач                                                                                     | $-200$<br>1841816<br>$-4411124$                                                                                                    |                                                                                                    |

**Contraste: +50**
# **Résolution** Un bon contrôle de la résolution donne un bon détail d'une image qui est numérisée. La résolution est mesurée en points par pouce (dpi). Normalement, plus le nombre de dpi est élevé, plus la résolution et la taille du fichier sont grandes. Sachez qu'une résolution plus importante prend plus de temps à numériser, et plus d'espace sur le disque pour la numérisation de l'image. Pour information, une image en couleur de taille A4 numérisée à 300 dpi en mode Couleurs vraies prend environ 25 Mo d'espace sur le disque dur. Une résolution plus élevée (signifie généralement plus de 600 dpi) est uniquement recommandée quand vous devez numériser une petite surface en mode Couleur vraie.

Choisissez une valeur de résolution dans la liste déroulante. La valeur par défaut est 200 dpi. Les résolutions disponibles sont 75, 100, 150, 200, 300, 400 et 600. Ou vous pouvez choisir la valeur désirée en cliquant dans la case sur le côté droit de la liste déroulante et appuyez sur la touche fléchée pour sélectionner la valeur désirée et cliquez ensuite sur le bouton Ajouter pour l'inclure dans la liste déroulante. Hinweis: Wenn ein Drucker oder MICR-Leser an den Scanner angeschlossen ist, ist eine Auflösung bis 300 dpi möglich.

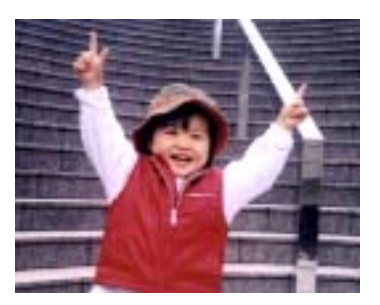

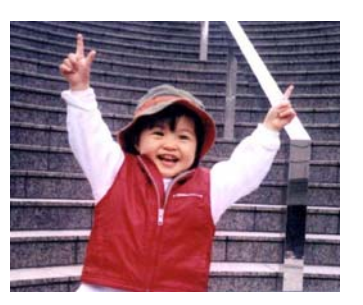

**Résolution: 75 dpi Résolution: 150 dpi** 

**Inverser** Inverse la luminosité et les couleurs dans l'image. Le paramètre par défaut est noir sur un fond blanc. Le mode Inverser est blanc sur un fond noir. Pour les images en couleur, chaque pixel sera changé en sa couleur complémentaire à la commande Inverser.

#### "I am not worthy to have you enter my

: that is God, I beg all my brothers - those w e who work manually, clerics and lay brothers<br>ards being humble in all things; not to glorify<br>r to become interlorly proud because of good w sometimes says or does in them or through the<br>art: "Do not rejoice ... in the fact that the de ord: : 10:20) Let us be firmly convinced of the fact

**Noir sur blanc** 

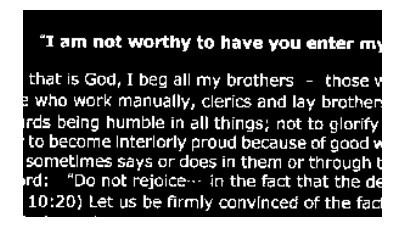

**Blanc sur noir**

**Source de Choix:** 

**numérisation**

- **Bac d'alimentation de documents automatique :** Utilisé pour numériser plusieurs pages.
- **A plat :** Utilisé pour numériser une seule page. Par exemple, les pages de coupures de presse, papiers avec plis ou spirales.
- **A plat (livre) :** Utilisé pour numériser plusieurs pages intérieures d'un livre.
- **Automatique :** Permet au scanner de définir automatiquement sa source de numérisation. Si **Automatique** est sélectionné et qu'il y a un document à la fois dans le bac d'alimentation de documents automatique (ADF) et à plat, alors la source de numérisation sera automatiquement définie sur ADF. Si **Automatique** est sélectionné et qu'il y a seulement un document à plat, alors la source sera définie sur A plat.

 **Fusionner le recto et le verso en une seule image: Fusionner le recto et le verso en une seule image :**  Si vous possédez un scanner à chargeur recto/verso avec plateau d'entrée frontal, il est possible de numériser un document A3 grâce à une méthode innovante. Ainsi, pliez le document A3 au format A4 et chargez-le dans le plateau frontal. Choisissez l'option "Fusionner le recto et le verso" du menu Source de numérisation et le scanner sera capable de numériser les deux côtés du document et de fusionner les deux images A4 en une seule image A3.

Si "Fusionner les deux faces en une image" est sélectionné, un choix est disponible, comprenant "Fusionner horizontalement", " Fusionner verticalement ", " Fusionner verticalement (Retourner verso)". Si le verso de votre document est à l'envers, choisissez "Fusionner verticalement (Retourner verso)" pour retourner le verso automatiquement de 180 degrés et le fusionner.

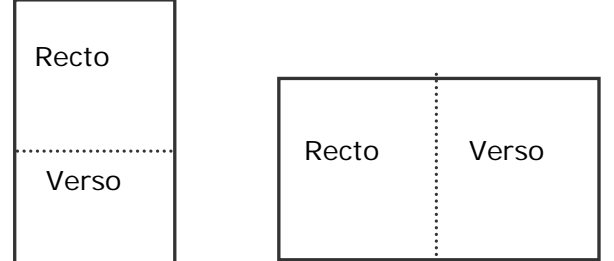

Fusionner verticalement Fusionner horizontalement

# **Remarquez que les options varient en fonction du type de scanner.**

Corresponda Le but de la Correspondance des couleurs est d'obtenir la couleur **nce des couleurs**  exacte. Cette option utilise les paramètres par défaut (profil ICC) pour ajuster les couleurs de l'image.

# **Choix : Aucune, Document, Photo**

- **Aucune :** Choisissez "Aucune" pour désactiver cette fonction.
- **Document :** Choisissez "Document" si votre original contient purement du texte ou un mélange de texte et de graphiques car il s'agit du réglage optimal pour les documents professionnels ordinaires.
- **Photo :** Choisissez "Photo" si votre original contient des photos à reproduire avec des couleurs vives.

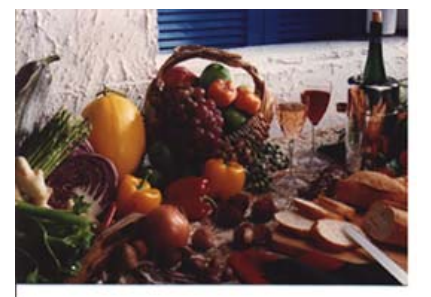

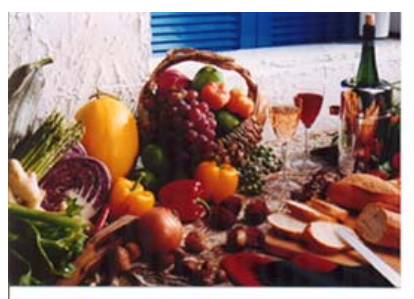

**Normal Après Correspondance des couleurs** 

# **Numériser des images en couleur**

Les options suivantes sont disponibles pour numériser des images en couleur.

- Luminosité
- Contraste
- Résolution
- Inverser

# **Numériser des images en niveau de gris**

Les options suivantes sont disponibles pour numériser des images grises.

- Luminosité
- Contraste
- Résolution
- Inverser

# **Numériser des images N et B**

Les options suivantes sont disponibles pour numériser des images en N et B.

- Binarisation (Seuil dynamique)
- Résolution
- Inverser

Ou

- Binarisation (Traitement fixé)
- Seuil
- Luminosité
- Résolution
- Inverser

# **Edition de profils**

La boîte de dialogue Propriétés du scanner vous permet de changer et d'enregistrer vos scans fréquemment utilisés en profils. Vous pouvez éditer ces profils en les renommant ou en les effaçant.

# **Pour ajouter un nouveau profil,**

- **1.** Personnaliser vos paramètres. (Par exemple, modifier votre résolution, type d'image, méthode de découpage, taille de scan, ou autres paramètres de scan.)
- **2.** Cliquez l'onglet Image et puis choisissez "Profils" pour faire apparaître la boîte de dialogue "Editer Votre Profil".

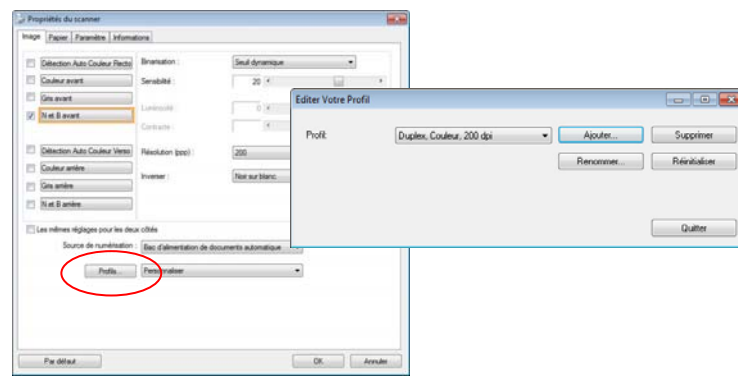

**3.** Cliquez "Ajouter" pour entrer le nom du profil puis choisissez "Enregistrer".

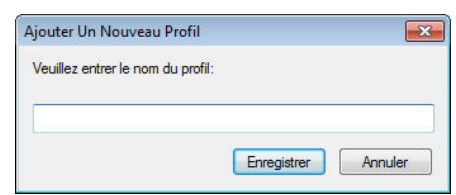

**4.** Le nouveau profil sera enregistré et affiché dans la boîte de liste déroulante "Profils".

# **Pour charger un profil,**

**1.** À partir de la boîte de dialogue de l'onglet Image, choisissez votre profil favorable à partir de la boîte de la liste déroulante.

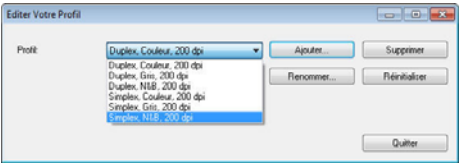

**2.** Votre profil favorable sera immédiatement chargé et affiché dans la boîte de dialogue Propriétés du scanner.

# **Pour effacer un profil,**

- **1.** De la boîte de dialogue de l'onglet Image, cliquez "Profils" pour faire apparaître la boîte de dialogue Editer Votre Profil.
- **2.** Choisissez le profil que vous voulez supprimer de la liste déroulante.

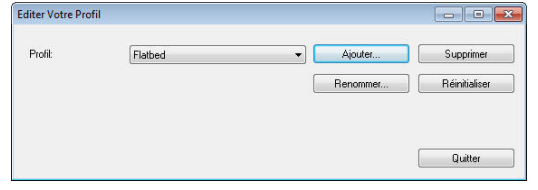

- **3.** Cliquez "Supprimer". Un message de confirmation "Etes-vous sure que vous voulez supprimer ce profil?" apparaît.
- **4.** Choisissez "Oui" pour supprimer ou "Annuler" pour quitter

# **Pour renommer un profil,**

- À partir de la boîte de dialogue de l'onglet Image, cliquez "Profils" pour faire apparaître la boîte de dialogue Editer Votre Profil.
- Choisissez le profil que vous voulez renommer de la boîte de la liste déroulante puis cliquez le bouton Renommer.
- Entrez le nouveau nom pour le profil.

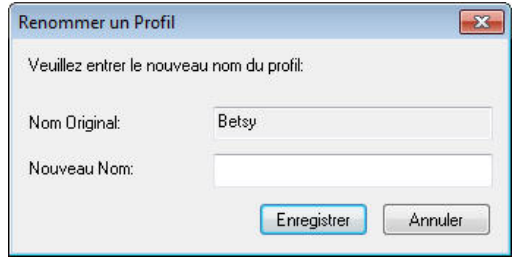

Choisissez "Oui" pour supprimer ou "Annuler" pour quitter.

# **Remarque:**

 Les profiles préconfigurés par défaut inclus Flatbed, Simplex-N et B, 200 dpi, Simplex-Gris, 200 dpi, Simplex-Couleur, 200 dpi, Duplex- N et B, 200 dpi, Duplex-Gris, 200 dpi, Duplex- Couleur, 200 dpi. Si vous avez un simplex ou un scanner sheetfed, les options duplex et flatbed ne seront pas disponibles.

 Si un paramètre d'un profil courant a été modifié, un signe [\*] sera affiché avant le nom du profil courant, par exemple, [**\* Duplex, Couleur, 200 dpi**]. Si souhaité, cliquez sur le bouton [**OK**] ou [**Numériser**] et une boîte de dialogue apparaîtra pour vous permettre d'enregistrer le nouveau profil.

# **L'onglet Compression**

L'onglet Compression vous permet de compresser votre image numérisée et de choisir le niveau de compression. Les images bi-tonales sont normalement compressées en utilisant le standard CCITT appelé Groupe 4 (G4). Les images en couleur et en niveaux de gris sont souvent compressées au moyen de la technologie JPEG. Déplacez le curseur de **Qualité JPEG** à droite ou à gauche pour augmenter ou diminuer le niveau de compression. Remarquez que plus le niveau de compression est élevé, plus la qualité de l'image sera basse. La valeur par défaut est 50%.

Remarquez que la compression dépend de l'application d'édition de votre image. Si votre application d'édition d'image ne prend pas en charge le type de format de compression, alors, soit un message d'avertissement apparaîtra, soit la qualité de l'image du fichier compressé ne sera pas acceptable.

JPEG (Joint Photographic Editor Group). Ce groupe a développé et prêté son nom à un standard de compression de fichiers pour les images en couleur et en niveau de gris qui est largement utilisé par les scanners et les applications logicielles. Sur les systèmes fonctionnant sous Microsoft Windows, un fichier avec une extension .jpg a normalement été compressé à l'aide de ce standard.

Pour numériser des images en couleur ou grises, les compressions suivantes sont disponibles :

- Aucun
- JPEG

Pour numériser des images en N et B, les compressions suivantes sont disponibles :

- Aucun
- $G<sub>4</sub>$

# **Compression :**

Pour effectuer votre numérisation à une vitesse nominale, l'image numérisée est compressée par défaut pendant la transmission. Cependant, si vous souhaitez obtenir la qualité d'image la plus élevée, vous pouvez choisir de décompresser les données d'image avant la génération.

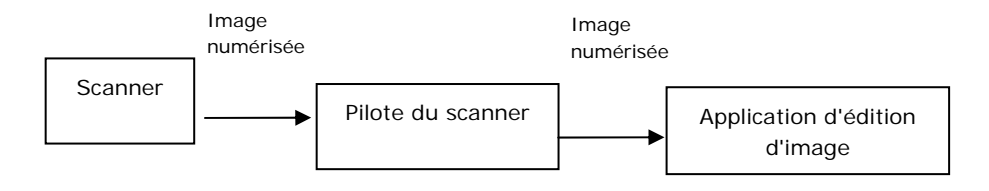

# **Vers l'application :**

Choisissez cette option si vous souhaitez compresser les données d'image et les transférer du pilote TWAIN vers l'application. Remarque Les images bitonales sont normalement compressées avec une norme CCITT appelée Groupe 4 (G4). Les images en couleur et en niveaux de gris sont souvent compressées avec la

technologie JPEG. Déplacez le curseur [**Image Quality**] (**Qualité d'image**) vers la droite ou la gauche pour augmenter ou diminuer la qualité de votre image. Veuillez noter que plus la qualité d'image est élevée, plus le niveau de compression est bas. La valeur par défaut est 50 %.

Veuillez noter que la compression dépend de votre application d'édition d'image. Si votre application d'édition d'image ne prend pas en charge le type de format de compression, l'image du fichier compressé aura une apparence anormale.

# **Depuis le scanner : (Remarque: La disponibilité de la fonction varie selon le type de scanner.)**

Choisissez cette option si vous souhaitez compresser l'image numérisée et la transférer du scanner vers le pilote TWAIN.

Choix : Non compressé, \*Qualité d'image maximale (Bas niveau de compression), Qualité d'image améliorée (Niveau de compression normal), Qualité d'image normale (Niveau de compression élevé). (\* : Paramètre d'usine par défaut)

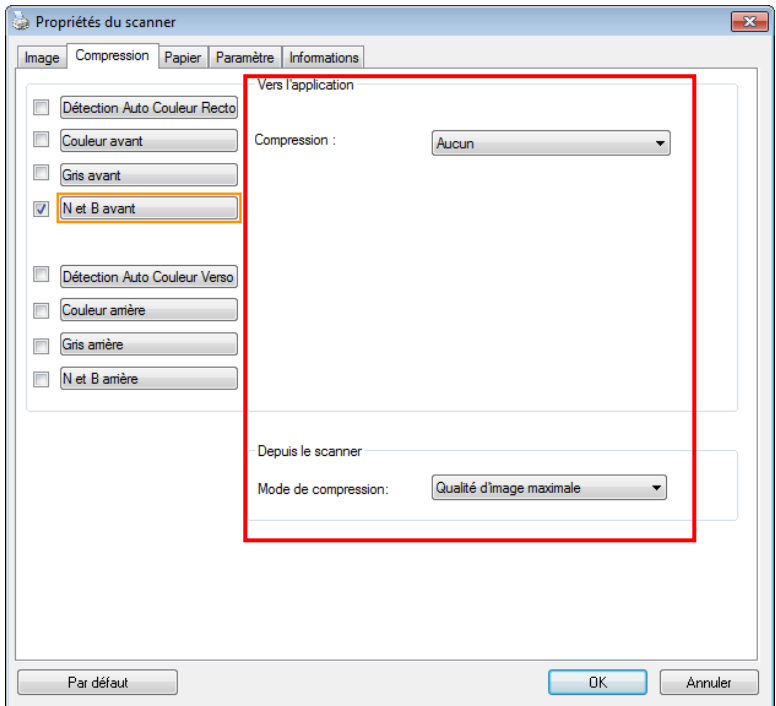

# **La boîte de dialogue de l'onglet Compression**

# **Sélection de l'Abandon de couleur**

L'onglet [Modifications des couleurs] vous permet de sélectionner vert, rouge, bleu ou une couleur de votre choix pour supprimer les détails de la couleur sélectionnée sur une image numérisée. Cette fonctionnalité est utilisée pour rendre votre texte plus net lorsque vous utilisez un logiciel d'OCR (Optical Character Recognition). Notez que cette fonction ne concerne que les images en nuances de gris, ou en noir et blanc.

# **Options : Aucun, Auto, Supprimer le rouge, Supprimer le vert, Supprimer le**

# **bleu, Personnalisé**

- **Aucun** : Ne supprime aucune couleur.
- **Auto** : Produit automatiquement l'image avec les détails de la couleur primaire supprimée.
- **Supprimer le rouge / Supprimer le vert / Supprimer le bleu** : Produit l'image avec les détails de la couleur primaire supprimée.
- **Personnalisé** : Indiquez la couleur que vous souhaitez supprimer en saisissant ses valeurs RVB (Rouge, Vert et Bleu) respectivement.

# **Options avancées :**

- **Mode Qualité** : Plage : 0~20. Par défaut : 10 Lorsque [Mode Qualité] est sélectionné, vous pouvez déterminer la couleur à supprimer à l'aide du curseur [Seuil de filtrage]. Une valeur plus faible supprime davantage de la couleur sélectionnée, alors qu'une valeur plus élevée laissera davantage de la couleur sélectionnée.
- **Mode Normal** : Utilise un réglage optimisé pour déterminer la couleur.

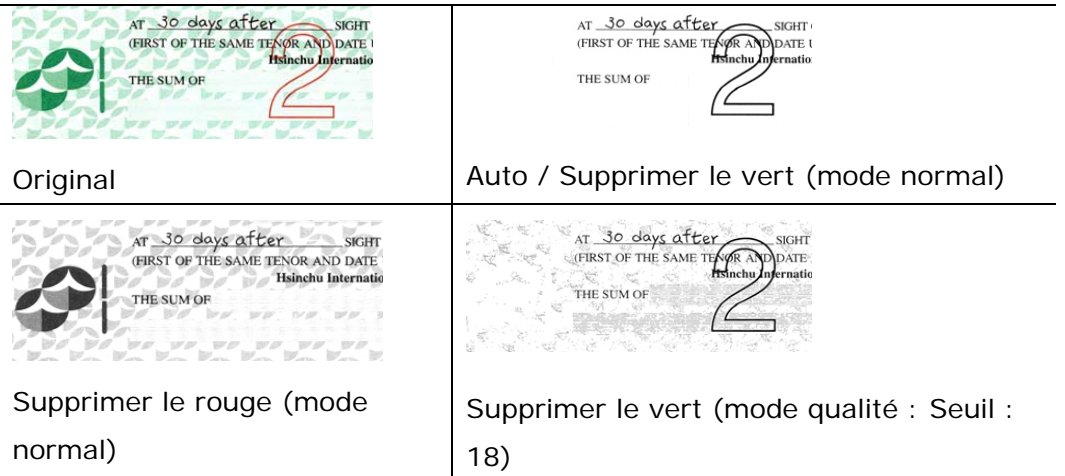

Prévisualiser le résultat de suppression de la couleur :

Pour prévisualiser le résultat de la suppression de la couleur, veuillez suivre ces étapes :

**1.** Cliquez sur l'icône [**Propriétés du scanner**] (  $\left( \frac{1}{2} \right)$  dans le coin supérieur gauche, et choisissez [**Tab**] pour afficher les noms d'onglets.

- **2.** Choisissez [**Prévisualisation**] pour afficher l'onglet Prévisualisation.
- **3.** Cliquez sur l'onglet [**Prévisualisation**] pour afficher la page Prévisualisation.
- **4.** Chargez votre document dans le scanner et cliquez sur le bouton [**Prévisualisation**] pour obtenir une image de prévisualisation.
- **5.** Sur l'onglet [Image], cliquez sur le mode image [Gris] ou [Noir et blanc], puis sélectionnez [Personnalisé] sur l'onglet [Couleur à supprimer]. Un bouton [Fenêtre de prévisualisation] s'affiche.
- **6.** Cliquez sur le bouton [**Fenêtre de prévisualisation**] pour ouvrir la fenêtre [**Prévisualisation**] avec l'image prévisualisée.
- **7.** Déplacez votre curseur au-dessus de l'image prévisualisée. Votre curseur de souris se transforme maintenant en pipette.
- **8.** Cliquez pour sélectionner une couleur que vous souhaitez éliminer.
- **9.** Cliquez et maintenez votre bouton de souris pour visualiser le résultat après avoir éliminé la couleur spécifiée. Si le résultat est satisfaisant, cliquez sur [OK] pour fermer la fenêtre de prévisualisation.

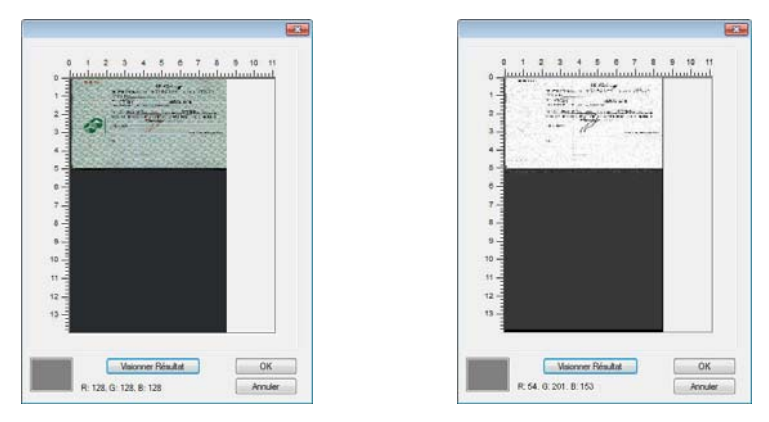

La fenêtre de prévisualisation Le résultat de la suppression de la couleur

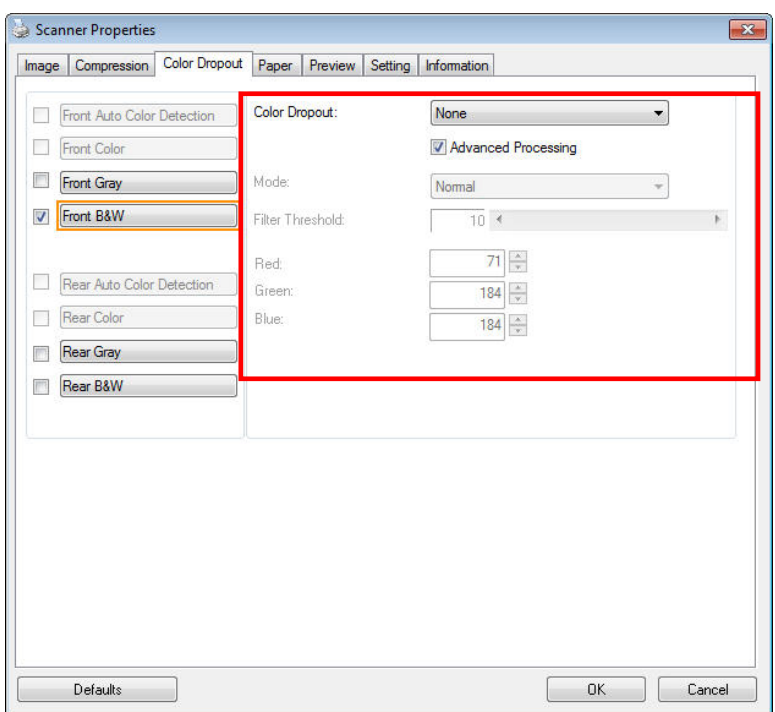

# **The Color Dropout dialog box**

To select a color on the Color palette,

**1.** Click the Color Dropout tab from the Scanner Properties dialog box.

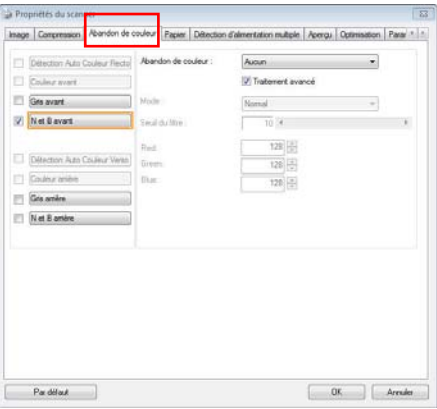

**2.** Choose Gray or B&W from the Image Selection box and click "Custom" from the Color Dropout drop-down menu. The Color palette appears.

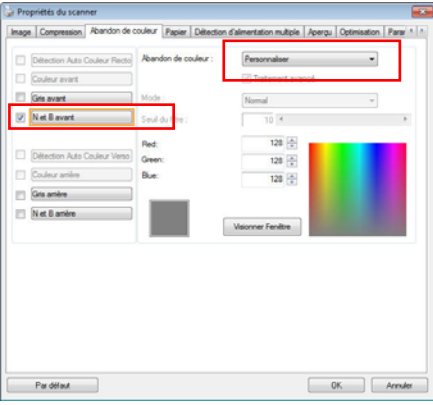

**3.** Move your cursor over the palette. The cursor becomes a cross sign.

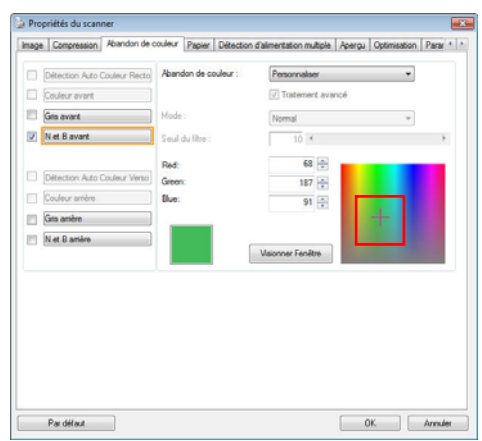

**4.** Click to choose a color. The RGB values are changed simultaneously.

# **L'onglet Papier**

L'onglet Papier vous permet de définir les valeurs associées à la sortie image (c.-à-d., Rognage automatique ou non, Zone de numérisation, Sur-numérisation, Détection d'alimentation multiple).

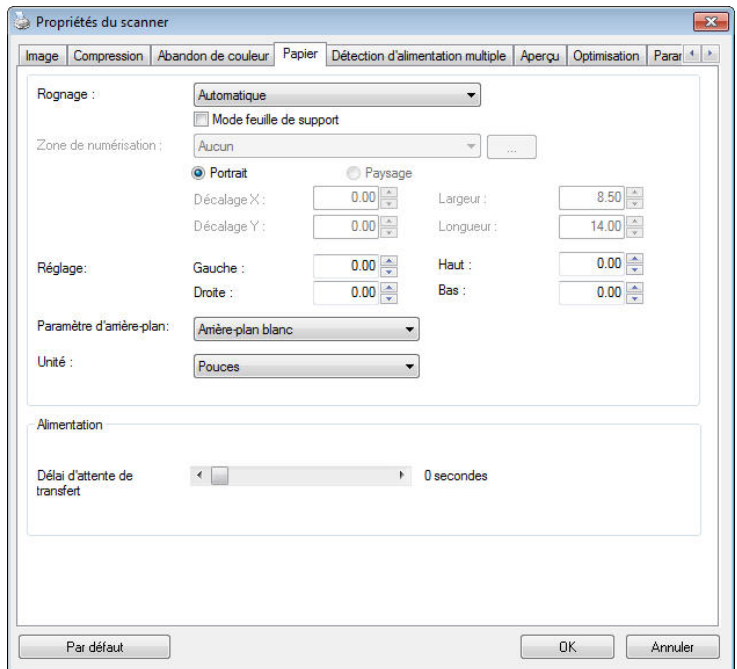

**La boîte de dialogue de l'onglet Papier** 

# **Rognage**

Le rognage vous permet de capturer une portion du document en cours de numérisation. **Choix : Automatique, Automatique (36"), Fixé sur transport, Détection de fin de page (EOP), Multiple Automatique, Relatif au Document.** 

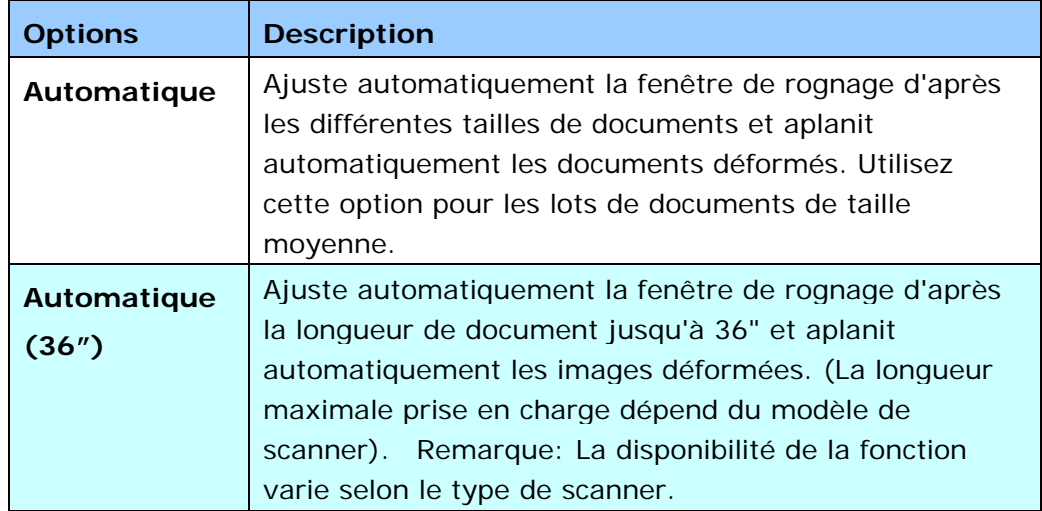

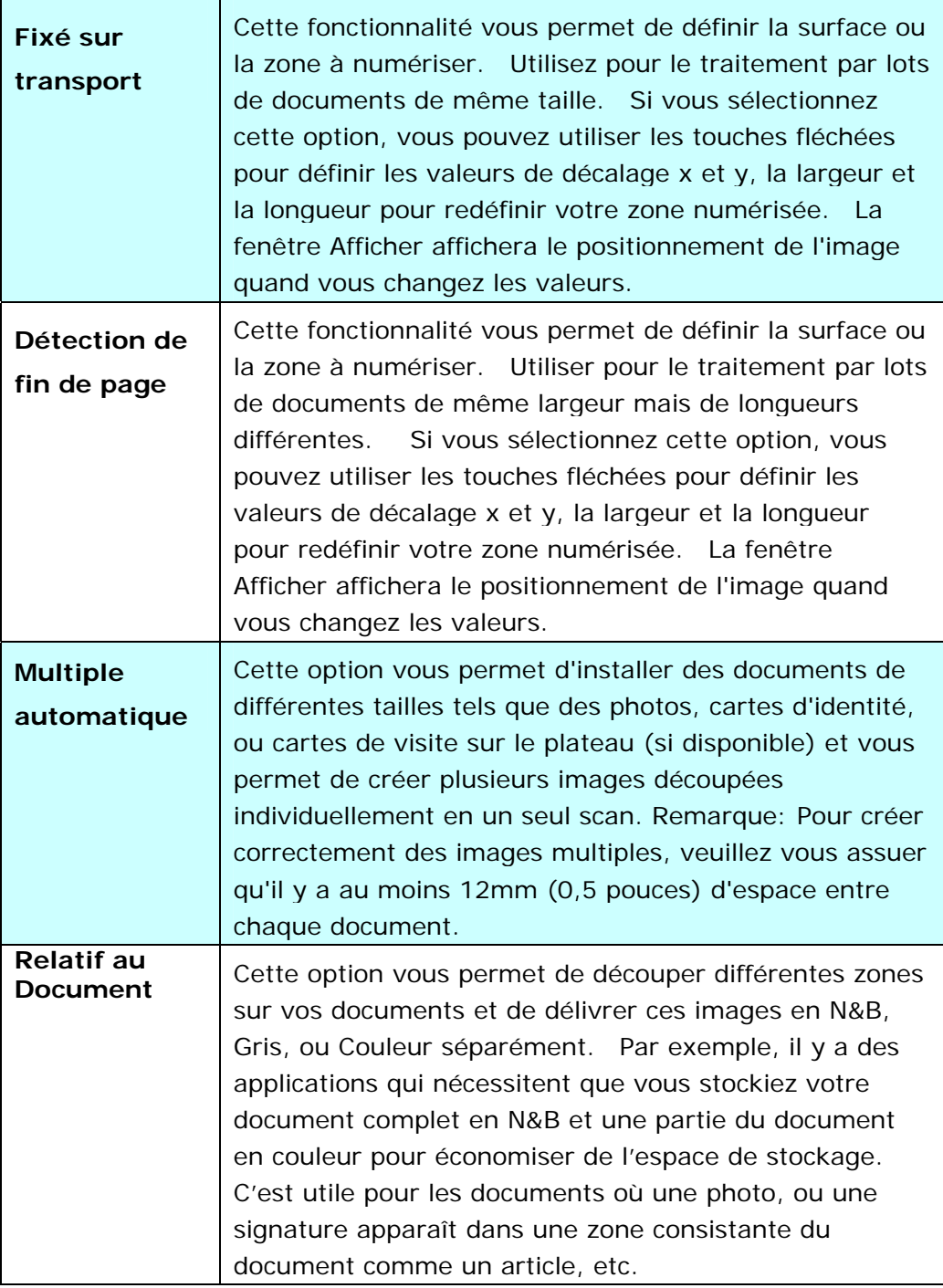

Les options suivantes sont uniquement disponibles quand **Fixé sur transport** est sélectionné.

- **Décalage X**  la distance de l'extrémité gauche du scanner à l'extrémité gauche du bord de la zone de numérisation.
- **Décalage Y**  la position de l'extrémité supérieure du document à l'extrémité supérieure de la zone de numérisation.
- **Largeur** la largeur de la zone de numérisation.
- **Longueur** la longueur de la zone de numérisation.
- **Centre :** Calcule automatiquement le décalage x pour alimentation centrée selon la taille du document sélectionnée.

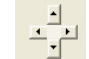

 $\frac{1}{\sqrt{1-\mu}}$  redéfinissez la position de la zone de numérisation en cliquant sur la touche fléchée sur la croix tout en conservant la taille de numérisation. Afficher le résultat à partir de la fenêtre Affichage.

L'option d'ajustement est disponible lorsque **Automatique** est sélectionné.

**Ajustement** — ajoute une valeur de marge positive/négative, avant/après ou vers la gauche/droite de l'image. L'ajustement est utilisé lorsque le chargeur automatique de documents est utilisé. L'ajustement réduit la possibilité d'écrêtage dans les coins sur les images inclinées. Pour définir les valeurs de réglage, utilisez les touches Haut/Bas pour sélectionner l'endroit où vous souhaitez appliquer les valeurs de réglage : Haut/Bas ou Gauche/Droite, puis sélectionnez le montant de pouces/mm/pixels à appliquer. Sélectionnez une valeur dans la gamme de  $1,00 \sim -1,00$ .

**Relatif au Document**: (utilisé pour les lots de documents de taille identique) Cette option vous permet de découper différentes zones sur vos documents et de délivrer ces images en N&B, Gris, ou Couleur séparément. Par exemple, il y a des applications qui nécessitent que vous stockiez votre document complet en N&B et une partie du document en couleur pour économiser de l'espace de stockage. C'est utile pour les documents où une photo, ou une signature apparaît dans une zone consistante du document comme un article, etc.

La procédure suivante décrit comment reproduire le document complet en N&B avec une portion du document (photo) en couleur.

- **1.** Sur l'onglet Papier, choisissez "Relatif au Document" ou "Fixé au Transport" à partir de l'option Découpage.
- **2.** Choisissez votre taille de scan à partir de l'option Zone de Scan. La taille de scan sélectionnée apparaîtra dans une boîte rectangulaire rouge. C'est également la taille de scan de votre document complet. (Par exemple, ISO B5. Si vous n'avez pas choisi de zone de scan et laissé la sélection sur Aucun, alors la zone par défaut sera celle maximale du scanner.)

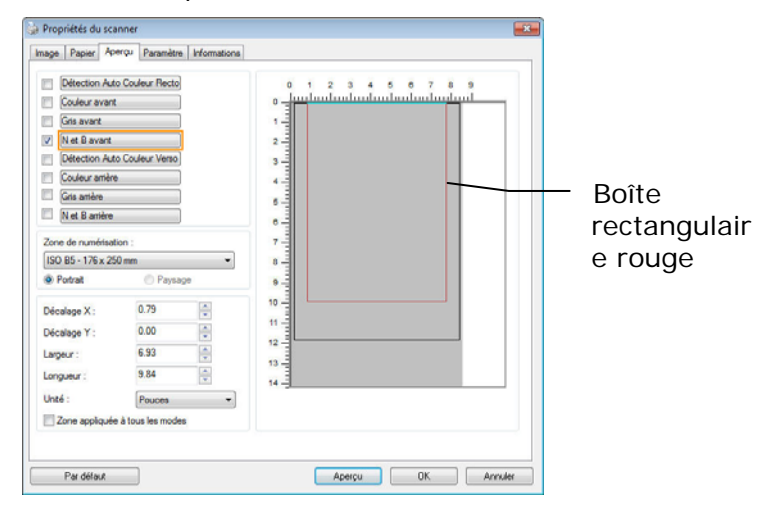

**3.** Cliquez sur l'onglet Aperçu pour afficher la fenêtre Aperçu. Une boîte rectangulaire noire apparaît pour indiquer la taille de scan maximale que vous venez de sélectionner.

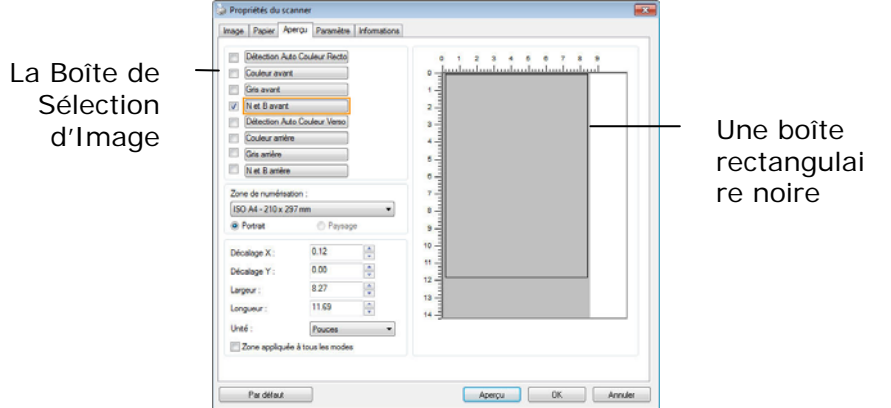

**4.** Cliquez le bouton Aperçu pour visualiser l'image entière en basse résolution pour découper correctement votre zone de scan associée.

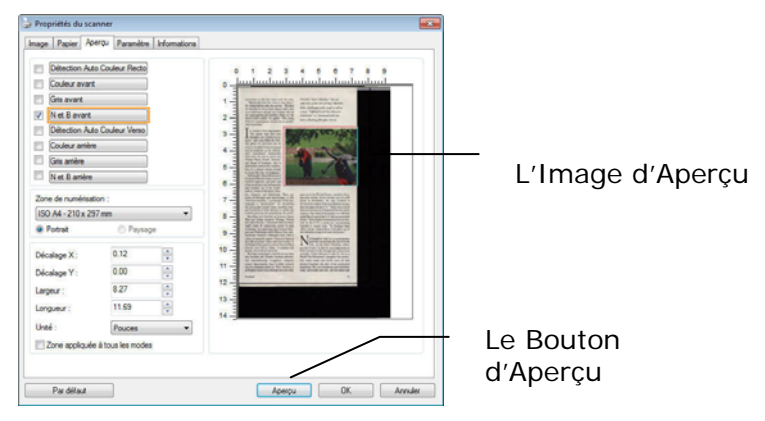

- **5.** Sélectionnez le type d'image à partir de la boîte Sélection d'Image. L'image sélectionnée apparaît en surbrillance. (Par exemple, Couleur Avant)
- **6.** Placez votre curseur sur la fenêtre Aperçu et cliquez sur le bouton gauche de votre souris. Une croix apparaîtra comme illustré. Créez votre taille de scan associée en diagonale en faisant glisser le bouton gauche de la souris de façon à obtenir la taille voulue. La zone sélectionnée apparaîtra dans une boîte rouge comme illustré.

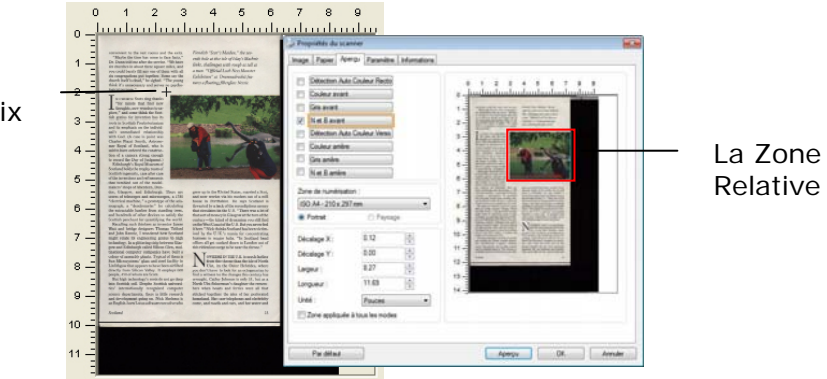

Croix

- **7.** Vérifiez l'image en N&B à partir de la boîte Sélection d'Image pour scanner le document complet.
- **8.** Cliquez sur le bouton Scan pour démarrer le scan du document en deux types et tailles d'image. (Voir le résultat ci-dessous.)

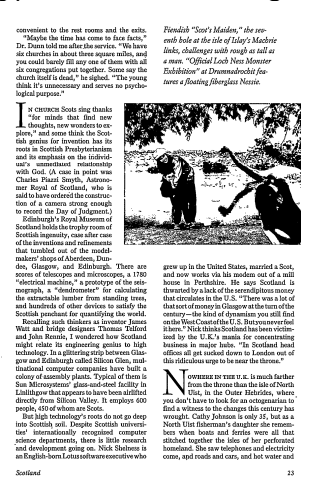

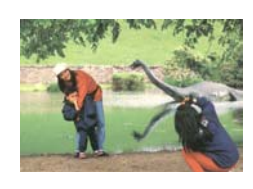

Le document entier en N&B La zone associée en couleur

# **Mode feuille de support :**

**Autre Sélection de Papier** 

Cochez cette option pour rogner automatiquement la fenêtre de numérisation en fonction de la taille de votre document lors de la numérisation de documents non standard (documents fragiles, de taille irrégulière) avec une feuille de support (optionnelle).

# **Charger des documents avec une feuille de support**

Une feuille de support est une feuille plastique spécialement utilisée pour charger des documents non standard dans le scanner. Cela vous permet de numériser des documents ne pouvant pas l'être de façon habituelle. Les documents plus grands que A4, comme A3 et B4 peuvent être numérisés en les pliant en deux, en les insérant dans la feuille de support et en les numérisant en mode recto-verso. Vous pouvez aussi numériser des documents pouvant être endommagés facilement, comme des photographies ou des documents de taille irrégulière difficiles à charger directement, comme des coupures.

# **Pour numériser un document avec une feuille de support,**

**Pour les documents plus grands que le format A4/lettre, comme A3** 

- a. Pliez la feuille à numériser en deux.
- b. Pliez la feuille fermement et aplanissez les plis. Sinon, la feuille pourrait être déformée lors de la numérisation.

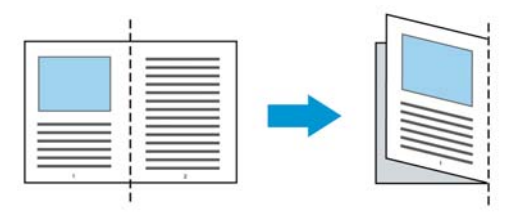

**1.** Ouvrez la feuille de support et placez le document à l'intérieur.

Alignez le dessus du document avec le dessus de la feuille de support (la zone imprimée).

#### **Pour les documents plus grands que le format A4/lettre, comme A3**

Alignez le dessus du document avec le dessus de la feuille de support (la section imprimée) et la portion pliée sur le bord droit de la feuille de support pour que le document se place dans la feuille de support dans le coin supérieur.

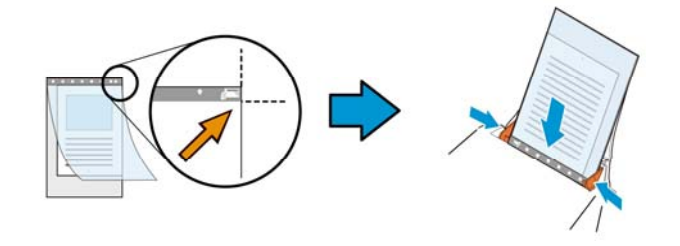

#### **Pour les documents non standard**

Centrez votre document dans la feuille de support.

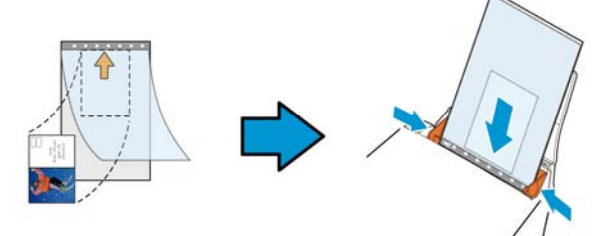

- **2.** Chargez la feuille de support avec la section grise (imprimée) tournée vers le bas.
- **3.** Ajustez les guides papier à la largeur de la feuille de support. Ajustez les guides papier de sorte à ce qu'il n'y ait pas d'espace entre les guides et la feuille de support. De l'espace entre les guides et la feuille de support peut nuire à l'alignement de la feuille de support lors de la numérisation, et déformer l'image numérisée.
- **4.** Lancez la numérisation.

#### **Remarque :**

- L'option [Carrier Sheet (feuille de support)] est disponible uniquement pour les modèles prenant en charge la feuille de support.
- Certaines fonctions sont désactivées si vous cochez [Carrier Sheet (feuille de support)].
- Cette option peut ne pas fonctionner pour certaines applications.

# **Zone de numérisation**

Choisissez la taille de papier désirée dans la liste déroulante. Ou vous pouvez sélectionner une taille de papier personnalisée en cliquant sur la boîte **Zone de numérisation** et en cliquant ensuite sur **Ajouter** pour inclure dans le choix.

# **Choix :**

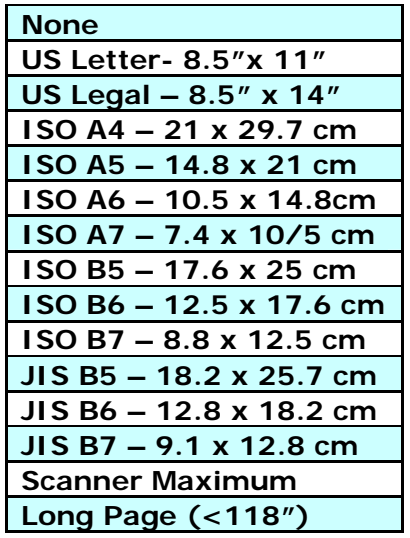

#### **Long Page (<118"):**

Lorsque vous avez besoin de scanner des documents dont la longueur dépasse la longueur max. du scanner, veuillez choisir Long Page. Remarque : si Long Page est sélectionné, la fonction Multi-Feed Detection ne sera pas disponible. (\*Les options varient en fonction du type de scanner.)

Lorsque vous sélectionnez **Long Page (<118")**, veillez à spécifier la taille de votre document dans les champs **Length (Longueur)** et **Width (Largeur)**.

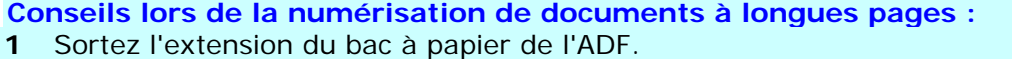

- **2** Laissez assez de place autour du bac de sortie pour empêcher le papier éjecté de tomber du bac de sortie.
- **3** Pour assurer les performances, définissez la résolution sur 300 ppp ou moins lors de la numérisation de documents à longue page en mode couleur et sur 600 ppp lors de la numérisation de documents à longue page en mode noir et blanc.
- **4** En fonction de l'environnement système, de l'application et la taille de papier spécifiée, la mémoire peut être insuffisante pour effectuer une numérisation longue page.

#### **Sur-numérisation**

Sur-numérisation vous permet d'ajouter une marge spécifique au sommet et à la base ou à droite et à gauche (Les options varient selon le type du scanner) du bord de l'image. Cela est utilisé pour réduire le risque de rognage des coins sur les images inclinées et souvent appliqué à un traitement par lots d'un document incliné à numériser dans le bac d'alimentation de documents automatique. Sélectionnez une valeur entre 0 et +5 mm. Remarquez que le résultat de la sur-numérisation ne s'affichera pas dans la fenêtre Affichage et que la disponibilité de la fonction varie selon le type de scanner.

#### **Pré-alimentation**

Choix : Activer/désactiver. Si l'option Activer est sélectionnée, vous pouvez définir la période après laquelle le scanner lance la pré-alimentation du papier une fois que vos documents aient été chargés dans le dispositif d'alimentation. La valeur par défaut est Désactiver. Note : La disponibilité de cette option varie selon le modèle de scanner.

# **Délai de transport**

Définissez l'intervalle pendant lequel le scanner attend puis reprend automatiquement le balayage après l'exécution du premier travail de balayage. Si vous devez scanner plusieurs documents distincts au même réglage de balayage, cette fonction est particulièrement utile. La valeur par défaut est 0. La plage des valeurs est entre 0 et 30 secondes.

#### **Remarque:**

- **1.** Dans l'intervalle imparti, si vous chargez votre document dans le dispositif d'alimentation, le scanner lance automatiquement le balayage.
- **2.** Si votre scanner dispose d'une option à plat et que vous placiez votre papier dessus, vous devez après le délai imparti, cliquer sur le bouton Scanner de l'inteface utilisateur TWAIN pour lancer le balayage.

# **Réglage du fond** Cette option vous permet de configurer votre arrière-plan de numérisation. **Choix : Fond blanc, Fond noir.**

Remarque : Pour un scanner feuille à feuille avec un chargeur automatique de documents, cette option n'est actuellement disponible que dans le mode "Rognage auto". Pour un scanner à plat, cette option est disponible soit dans le mode "Rognage auto" soit dans le mode "Fixe pour transport".

Pour plus de détails sur le choix du mode "Rognage auto" ou "Fixe pour transport", veuillez vous référer à la section 4.5.1, Rognage.

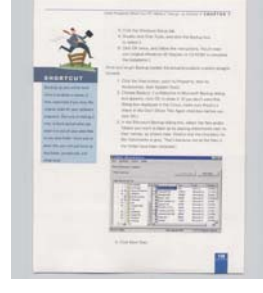

Fond blanc

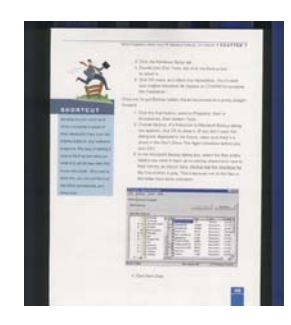

Fond noir

# **Détection d'alimentation multiple**

Détection d'alimentation multiple vous permet de détecter les documents superposés qui passent par le bac d'alimentation de documents automatique. L'alimentation multiple est habituellement provoquée par des documents agrafés, de l'adhésif sur des documents, ou des documents chargés électrostatiquement. Remarque : La disponibilité de la fonction varie selon le type de scanner.

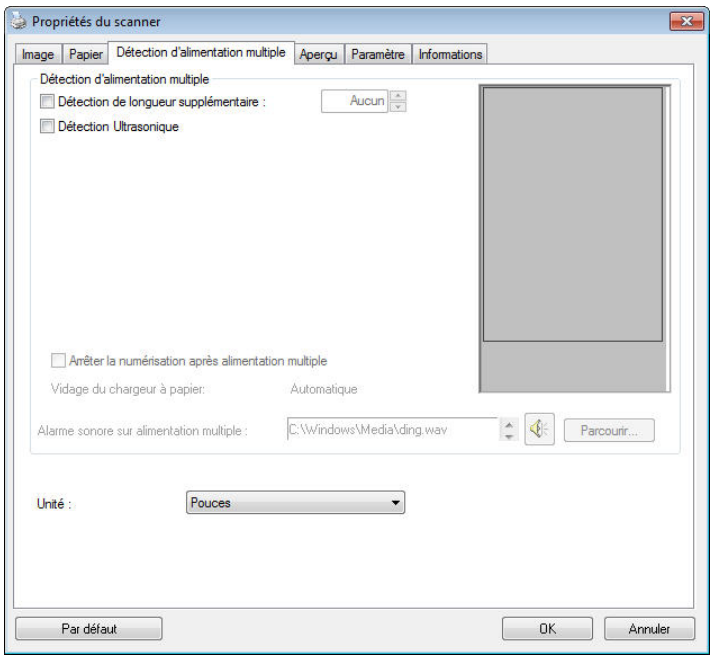

# **Détection de longueur supplémentaire**

Détection de longueur supplémentaire vous permet de définir la longueur du document multi-alimenté. Cette valeur indique la longueur supplémentaire dépassant votre zone de numérisation. La fenêtre Affichage affichera la taille du document lorsque vous changez la valeur. Une valeur de 0 indique pas de détection de longueur supplémentaire. La Détection de longueur supplémentaire est utilisée au mieux lorsque vous numérisez des documents de même taille dans le bac d'alimentation de documents automatique.

# **Détection Ultra Sonique**

La détection Ultra Sonique vous permet de configurer le chevauchement de

documents par la détection de l'épaisseur du papier entre les documents. Il y a trois options disponibles si Alimentation multiple est détectée.

Arrêter numérisation après alimentation multiple

Si cette option est sélectionnée, le scanner arrête le chargeur et affiche un message d'avertissement d'alimentation multiple. De plus, le papier à alimentation multiple est éjecté automatiquement du scanner.

Remarque : La disponibilité de la fonction [**Retrait automatique du papier à alimentation multiple**] varie en fonction du type de scanner. Si votre scanner ne prend pas en charge cette fonction, retirez manuellement le papier à alimentation multiple.

Si cette option n'est pas sélectionnée, le scanner continue à numériser le document entier bien qu'une alimentation multiple soit détectée. Une fois que le document entier a été numérisé, une boîte de dialogue d'alimentation multiple apparaît pour indiquer le numéro de la page pour laquelle une alimentation multiple a été détectée et qui doit être numérisée à nouveau.

# **Alarme sonore en cas de chargement multiple**

Si un fichier wav. est ajouté, le scanner émettra une alarme sonore si un chargement multiple est détecté sans afficher de message d'avertissement.

# **Comment ajouter une alarme sonore:**

- 1. Cliquez sur le bouton Parcourir sur le côté droit de l'icône du haut-parleur. La boîte de dialogue Ouvrir apparaît:
- 2. Choisissez votre fichier wave.
- 3. Cliquez sur le bouton Ouvrir. Le fichier wave est ajouté.

# **Unités**

Définit le système de mesure principal. **Pouces, millimètres, et Pixels** sont disponibles.

# **L'onglet Aperçu**

L'onglet Aperçu vous permet de visualiser (un scan faible résolution) votre image avant le scan final. Cette visualisation de l'image vous permet d'allouer la zone de scan. Vous pouvez choisir votre zone de scan en utilisant le menu déroulant "Zone de Scan" ou en plaçant votre curseur sur la fenêtre d'affichage et en le faisant glisser diagonalement sur la fenêtre d'affichage. Un rectangle rouge indiquera alors la zone sélectionnée.

Remarque: Si vous choisissez "Découpage Automatique" sur l'onglet "Papier", la sélection d'une zone de scan sur l'onglet Aperçu n'est pas autorisée.

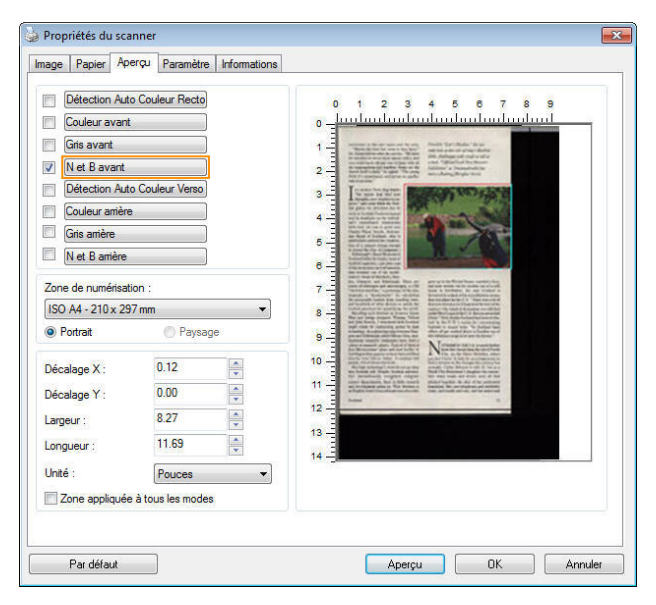

**L'onglet Aperçu** 

L'onglet Optimisation vous permet de définir des paramètres de traitement d'image supplémentaires.

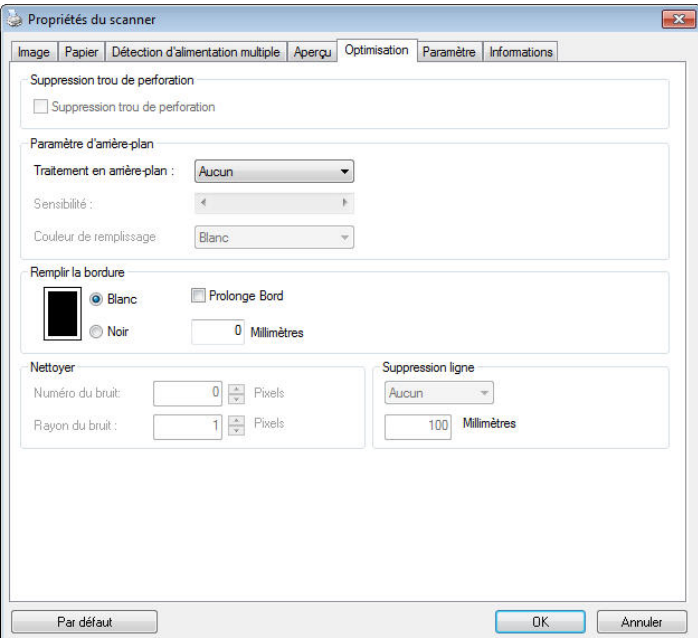

**La boîte de dialogue de l'onglet Options**

Suppression Vous pouvez éliminer les orifices de perforation de l'image **des orifices de perforation**  finale si vous numérisez un document présentant ce type de perforations. Veuillez noter que la disponibilité de cette fonction varie en fonction du modèle de votre scanner.

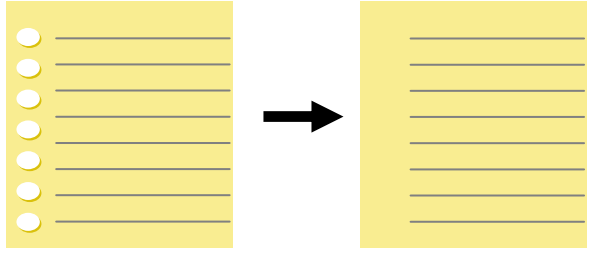

Original Image finale

#### **Les orifices de perforation ne peuvent pas être supprimés si :**

- La résolution sélectionnée est inférieure à 150dpi
- L'orifice de perforation se situe très près du corps du document
- Les orifices de perforation ne sont pas alignés avec le bord du document
- La suppression des orifices de perforation est disponible lorsque la fonction «Auto Crop (Rognage auto)» est activée. Si l'option «Fixed to Transport (Fixe pour transport)», «EOP (End of Page) Detection (Détection EOP (fin de page))»,

«Automatic Multiple (Multiple auto)» ou «Relative to Documents (Relatif aux documents)» est sélectionnée sous la fonction de Rognage de l'onglet Paper Papier, l'option Suppression des orifices de perforation sera désactivée.

**Suppression de l'ombre** Lorsque «**À plat**» est sélectionné dans l'option «**Source de numérisation**» de l'onglet «**Image**», l'option «**Suppression de l'ombre**» est activée. Cliquez pour supprimer l'ombre sur le dos du livre lors de la numérisation du livre.

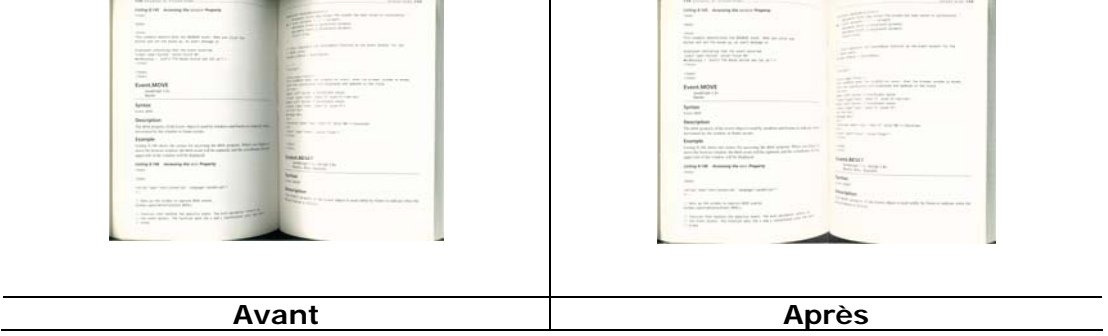

**Traitement en arrière-plan** : L'option [**Traitement en arrière-plan**] vous permet d'adoucir la couleur de fond ou de la supprimer pour rendre l'image plus claire. Cette option est particulièrement utile pour les documents avec des formulaires en couleur, comme les factures.

**Options :** Aucun (par défaut), Aadoucir, Supprimer

- **Aucun** aucun traitement de l'arrière-plan ne sera effectué (par défaut).
- **Adoucir** produit des images avec une couleur de fond plus uniforme. Cette option améliore la qualité de l'image.
- **Supprimer** identifie la couleur de fond et la supprime.

#### **Sensibilité : Options : 0, 1, 2, 3, 4. Par défaut : 0**

- Plus la valeur est élevée, plus la couleur de fond sera conservée.

#### **Mode : Auto, Moiré**

Si [**Adoucir**] est sélectionné pour l'option [**Traitement de l'arrière-plan**] , alors

les choix pour l'option [**Mode**] comprennent Auto et Moiré.

- **Auto** utilise le mode préprogrammé en usine pour traiter l'adoucissement de l'arrière-plan.
- **Moiré** supprime les motifs de moire qui apparaissent sur le fond de l'image lors de l'impression de matériel imprimé.

Si [**Supprimer**] est sélectionné pour l'option [**Traitement de l'arrière-plan**], alors

l'option [**Mode**] sera remplacée par [**Couleur de remplissage**]. Options : Blanc,

Auto.

- **Blanc -** identifie la couleur de fond et la remplace avec du blanc.
- **Auto** identifie la couleur de fond et la remplace avec la couleur de la plus grande zone de l'arrière-plan.

**Remarque :** La couleur de fond des petites zones ne sera pas traitée ou supprimée.

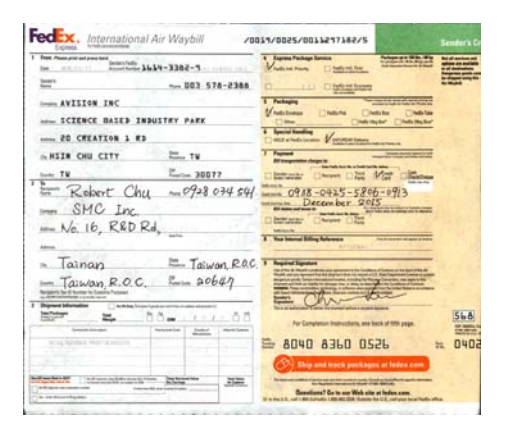

**Traitement en arrière-plan: Aucun** 

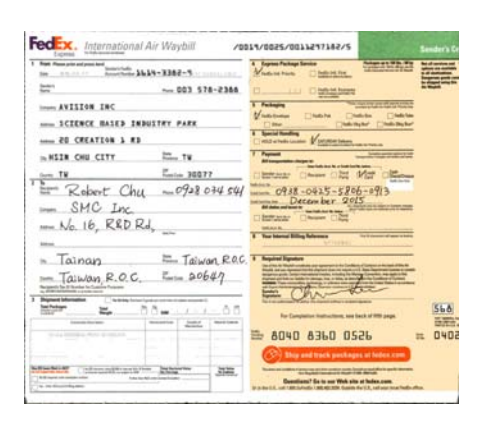

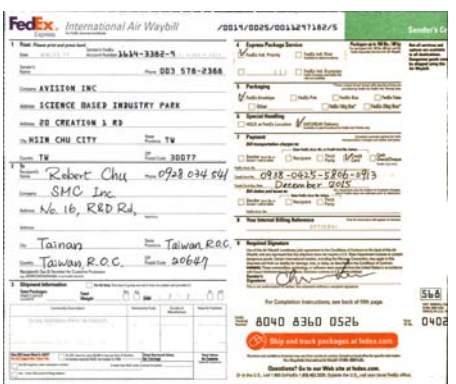

**Traitement en arrière-plan: Adoucir Traitement en arrière-plan: Supprimer Couleur de remplissage: Blanc** 

# **Remplissage de bordure**

Cochez Blanc ou Noir si vous désirez ajouter une bordure blanche ou noire sur le bord de l'image numérisée. Entrez la valeur de 0 à 5 mm. La valeur par défaut est 0.

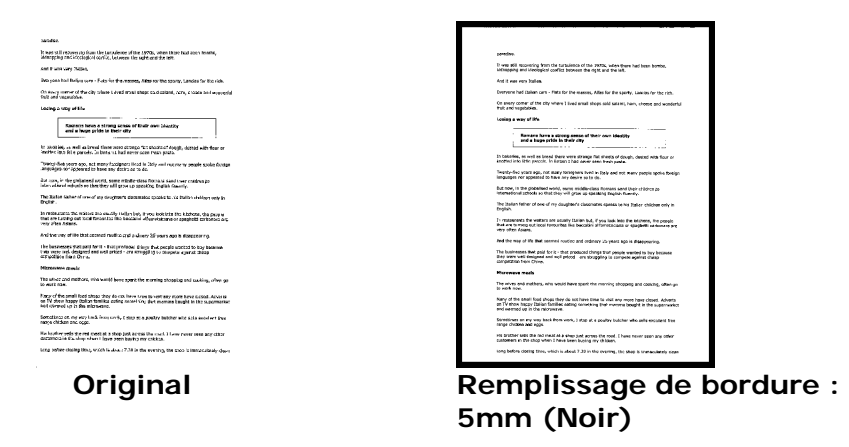

Si vous souhaitez ajouter un cadre blanc ou noir sur les bords de l'image numérisée, cochez la case "Extension du bord".

La valeur par défaut est 0. La valeur maximale correspond à la moitié du côté court de la zone de numérisation sélectionnée. Par exemple, si vous choisissez un format A4 (8.26 "X11.69"), la valeur maximale de la zone blanche ou noire est de 4.14 "(la moitié de" 8.26 ").

# **Despeckle**

Occasionally small dots or specks appear in the background of a scanned image. Remove unwanted speckles provides a cleaner image for OCR (Optical Character Recognition) processing, and also helps to reduce compressed file size.

Define the speckles (also known as image noise) you wish to remove by specifying its number (size) and radius (range). The measuring unit is pixel. The higher the number, the more speckles will be removed.

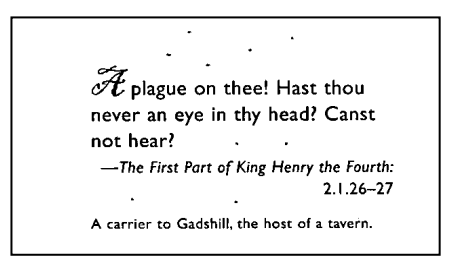

Before Despeckle

(noise number:0, noise radius:1)

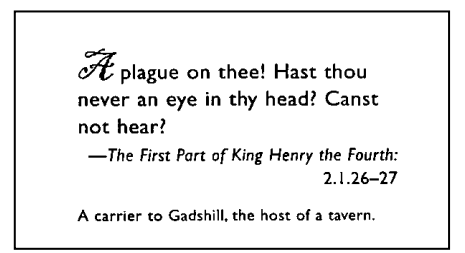

After Despeckle

(noise number:22, noise radius:10)

# **Note:**

The function is currently available for Black and White image only. To scan at rated speed, it is recommended to set the noise radius up to 10 pixels.

**Suppression de lignes :** Lorsque le mode d'image **Noir et blanc** est sélectionné, l'option «**Suppression de lignes**» est activée. Suppression de lignes efface les lignes sur l'image puis reconstruit les caractères afin que la précision de l'OCR (Reconnaissance optique de caractères) puisse être améliorée.

# **Choix : Aucun, Forme, Horizontal, Vertical**

**Aucun** – le mode par défaut qui ne supprime aucune ligne.

**Forme** – sélectionnez «**Forme**» pour supprimer toutes les formes dans le document.

**Horizontal** – sélectionnez «**Horizontal**» puis saisissez la longueur de la ligne horizontale pour supprimer uniquement la ligne horizontale dépassant de votre longueur spécifiée. Plage de longueur : 10 mm ~ illimité

**Vertical** – sélectionnez «**Vertical**» puis saisissez la longueur de la ligne verticale pour supprimer uniquement la ligne verticale dépassant de votre longueur spécifiée. Plage de longueur : 10 mm ~ illimité

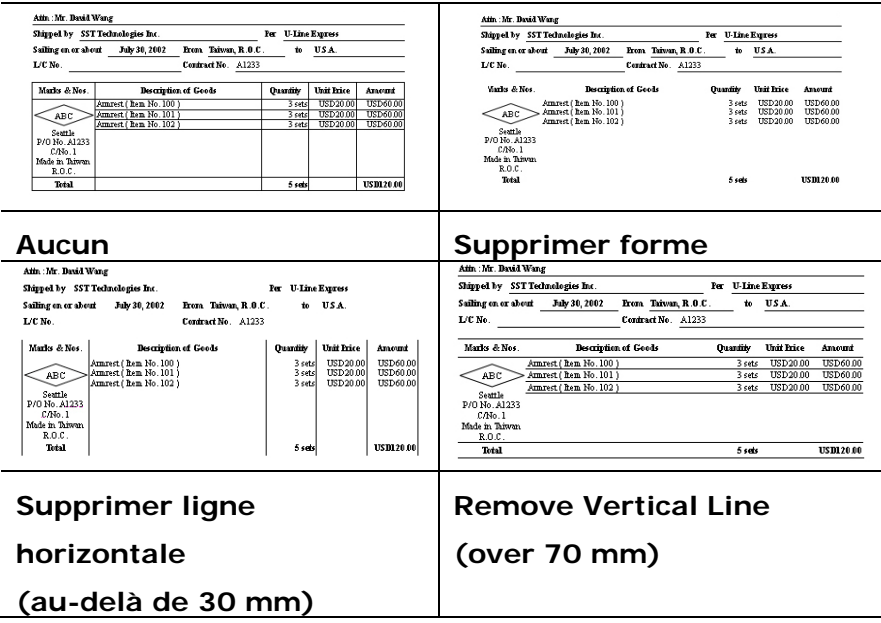

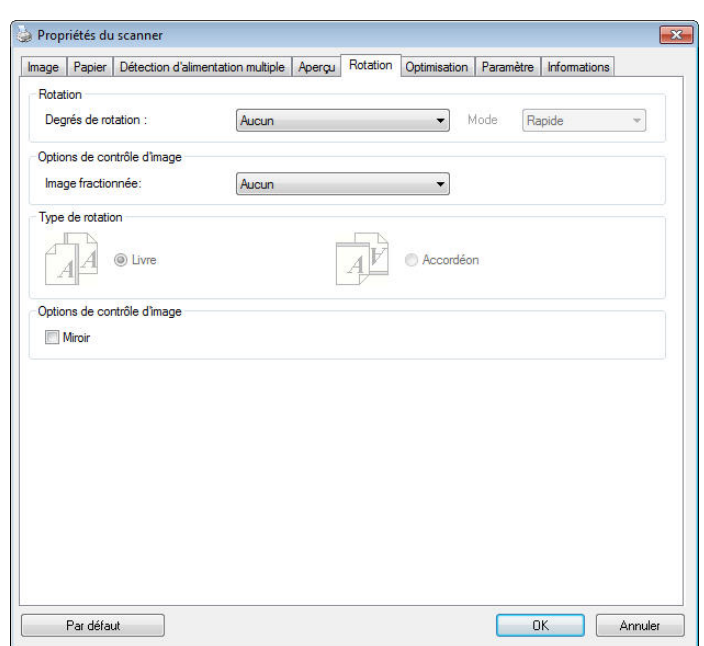

L'onglet Rotation vous permet de définir les options de rotation suivantes :

**Pivoter l'image**  Choisissez l'angle de rotation dans la liste déroulante si vous désirez pivoter l'image numérisée.

> **Choix : Aucun, 90°CW(sens des aiguilles d'une montre), 90°CCW(sens inverse des aiguilles d'une montre), 180°, Basé auto sur contenu.**

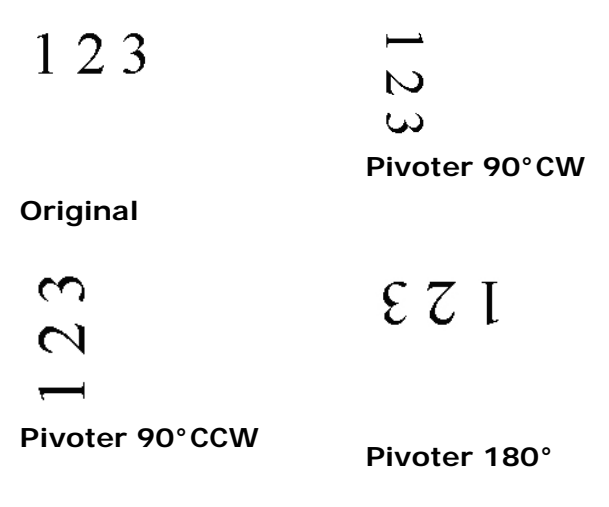

Basé auto sur contenu : Lorsque Basé auto sur contenu a été sélectionné, les images peuvent être tournées dans le sens approprié en fonction du contenu.

**Automatique en fonction du contenu** : Lorsque «**Automatique en fonction du contenu**» est sélectionné, ses modes seront activés pour vous permettre de sélectionner plus d'options.

# **Mode : Rapide, Texte intégral, Complexité**

**Rapide** – le mode par défaut pour vous permettre de faire pivoter des images à la vitesse la plus rapide.

**Texte intégral** – le mode optimisé pour les documents avec une orientation de texte mixte.

**Complexité** – le mode optimisé, mais à la vitesse la plus lente par rapport aux modes **Rapide**/**Texte intégral** pour les documents avec des images ou une orientation de texte complexes.

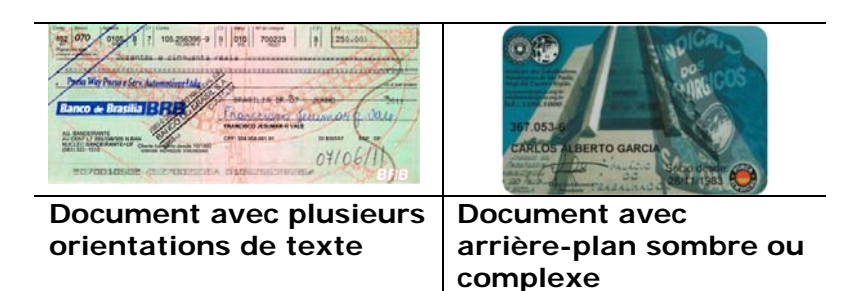

Séparation En séparant une image, deux images séparées sont **d'image** créées horizontalement ou verticalement. Cela peut être utile pour les documents contenant deux pages par image lorsque vous souhaitez les sauvegarder en tant que deux images séparées (une page pour chaque image). **Choix : Aucune, Horizontale, Verticale.** La valeur par défaut est Aucune.

> **Horizontale :** Divise une image pour obtenir une moitié supérieure et une moitié inférieure.

**Verticale :** Divise une image pour obtenir une moitié droite et une moitié gauche.

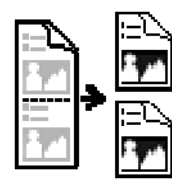

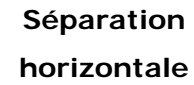

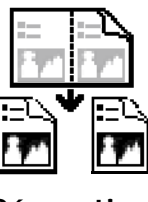

**Séparation verticale**

# **Rotation du côté tourné**  Cette option vous permet de sélectionner l'orientation des documents imprimés sur les deux côtés en cours d'alimentation et si "accordéon" est sélectionné, l'image du verso sera pivotée de 180 degrés. Ceci s'applique aux documents imprimés sur

les deux côtés visualisés en portrait (hauteur plus grande que la largeur) mais qui sont quelquefois alimentés dans le scanner en paysage (largeur plus grande que la hauteur) ou vice versa. Dans ce cas, l'image du revers doit être pivotée encore de 180 degrés.

# **Choix : Livre, accordéon.**

Si "Livre" est sélectionné, l'image du revers ne sera pas pivotée.

L'illustration suivante montre l'orientation du document qui doit être affiché en portrait mais qui est alimenté dans le scanner en paysage

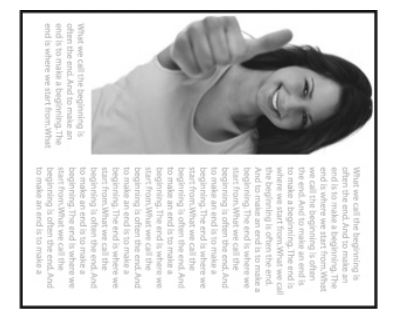

**Options de contrôle d'image** 

Cochez la boîte Miroir si vous voulez inverser le côté droit et gauche de votre image.

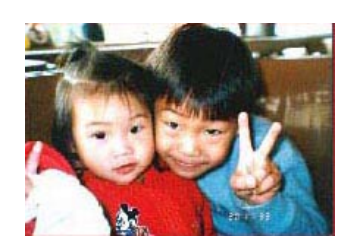

**Original** 

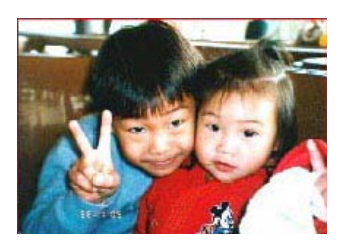

**Effet Miroir**
# **L'onglet Séparation**

L'onglet Separation (Séparation) vous permet d'activer le moteur de détection pour détecter la page blanche, le code-barres et le code de patch, puis de notifier l'application logicielle qui prend en charge la séparation des documents afin qu'elle sépare vos documents de plusieurs pages. Options : Suppression de page blanche, détection de code-barres, détection de code de patch.

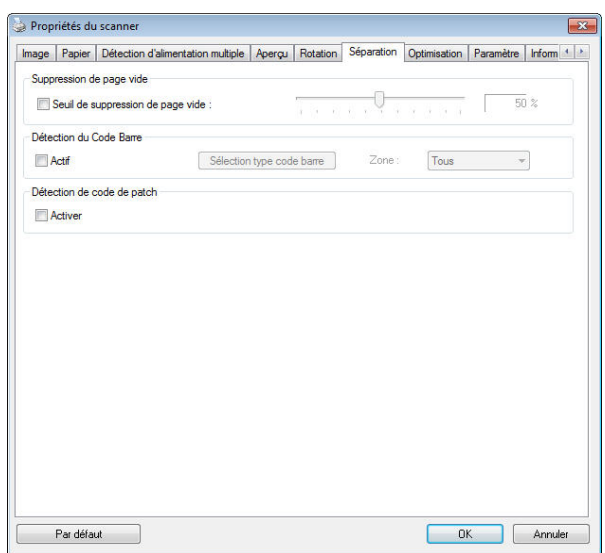

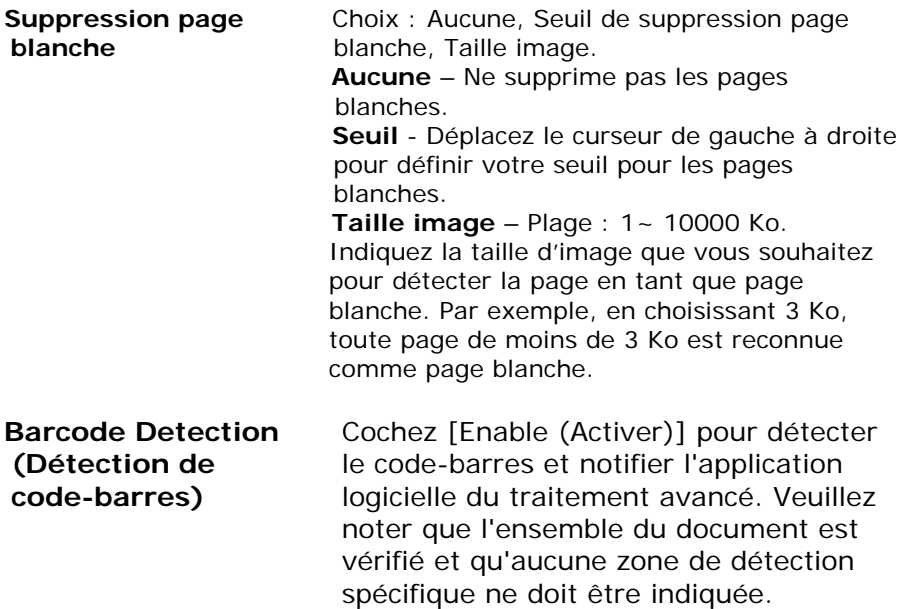

Lorsque le code-barres a été détecté avec succès, un fichier [avbarcode.ini] est créé et stocké sous le chemin suivant :

**Windows XP** : C:\Documents and Settings\All Users\Application Data\%PRODUCTNAME%

### **Windows Vista, Windows 7, Windows 8, Windows 10:**

C:\ProgramData\%PRODUCTNAME% (C: votre disque système)

Cliquez sur le bouton [**Sélectionner les types de codes barres**] pour sélectionner les types de codes barres que vous souhaitez détecter.

### **Types de codes-barres :**

Les types de codes-barres suivants peuvent être détectés.

### **Codes-barres à deux dimensions**

- Aztec
- DataMatrix
- $\bullet$  PDF417
- OR Code

### **Codes-barres à une dimension :**

- $\bullet$  Add-2
- $\bullet$  Add-5
- Airline 2 of 5
- Australian Post 4-State Code
- BCD Matrix
- Codabar
- $\bullet$  Code 128  $(A,B,C)$
- Code 2 of 5
- $\bullet$  Code 32
- $\bullet$  Code 39
- Code 39 Extended
- $\bullet$  Code 93
- Code 93 Extended
- DataLogic 2 of 5
- EAN 128 (GS1, UCC)
- $\bullet$  EAN-13
- $\bullet$  EAN-8
- GS1 DataBar
- Industrial 2 of 5
- Intelligent Mail (One Code)
- $\bullet$  Interleaved 2 of 5
- $\bullet$  Inverted 2 of 5
- $\bullet$  ITF-14 / SCC-14
- Matrix 2 of 5
- Patch Codes
- PostNet
- Royal Mail (RM4SCC)
- **•** UCC 128
- $\bullet$  UPC-A
- UPC-E

#### **Remarque :**

- Résolution recommandée : 200~600 dpi pour les codes-barres ordinaires, 300~600 dpi pour les codes QR
- Les codes-barres obliques peuvent ne pas être reconnus correctement.
- Le fait d'utiliser la même feuille à plusieurs reprises peut diminuer la précision de la reconnaissance à cause de la saleté accumulée sur les feuilles. Si la feuille n'est pas correctement reconnue ou est tachée, remplacez-la par une nouvelle feuille.

### **Zone de codes-barres :**

Spécifiez la zone de codes-barres à détecter.

Sélectionnez «**Tout**» pour vérifier l'ensemble du document et détecter les codes-barres. Ou vous pouvez accélérer le processus en spécifiant une zone de détection vu que seule la zone spécifiée est détectée.

### **Les choix sont : Tout, Haut, Bas, Gauche, Droite, Bas à droite, Bas à gauche, Haut à droite, Haut à gauche**

### **Choisissez la zone de codes-barres sur une page :**

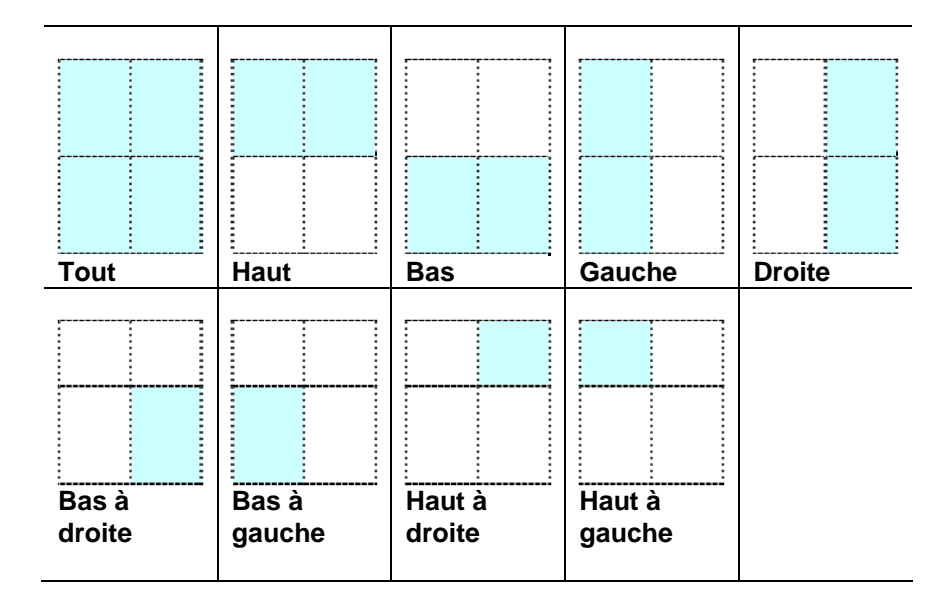

### **Patch code Detection (Détection de code de patch) :**

Cochez [**Enable (Activer)**] pour détecter le code de patch et notifier l'application logicielle du traitement avancé.

Un code de patch est un motif de barres noires et d'espaces parallèles et alternés (c'est à dire un code-barres) qui est imprimé sur un document. Une feuille de code de patch sert le plus souvent comme séparateur de documents dans une pile de documents.

Vous pouvez trouver différentes tailles de codes de patch (PDF) en choisissant menu [**Start (Démarrer)**]>[**All Programs (Tous les programmes)**]>[**Avision Scanner Series**]>[**Patch code (Code de patch)**] sans l'ordre.

Il suffit d'imprimer le fichier PDF pour produire la feuille de code de patch. Insérez les feuilles de codes de patch à chaque fois que vous voulez que le fichier soit séparé.

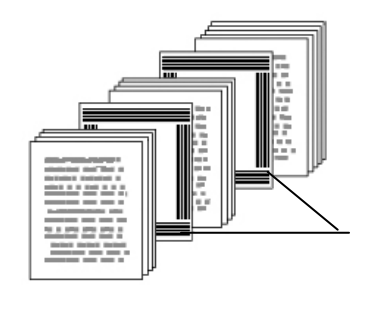

Feuille de code de patch

### **Remarques pour imprimer les codes de patch :**

- Utilisez du papier vierge blanc.
- Réglez la mise à l'échelle sur 100%. La feuille n'est pas correctement reconnue lors de l'impression avec une taille plus petite que l'original.
- N'utilisez pas le mode d'économie du toner. La feuille n'est pas correctement reconnue lorsque l'impression est trop claire.
- N'utilisez pas de papier fin, afin d'éviter de traverser.
- Lorsque vous copiez une feuille de code de patch que vous avez imprimée, assurez-vous de la copier avec la même taille et la même luminosité que la copie originale.
- Le fait d'utiliser la même feuille à plusieurs reprises peut diminuer la précision de la reconnaissance à cause de la saleté accumulée sur les feuilles. Si la feuille n'est pas correctement reconnue ou est tachée, remplacez-la par une nouvelle feuille.

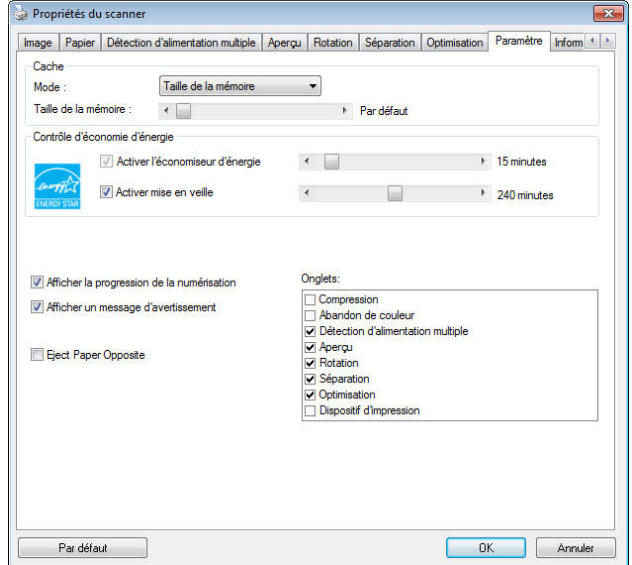

L'onglet Paramètre vous permet de configurer les paramètres suivants :

**La boîte de dialogue de l'onglet Paramètre** 

| Commande<br><b>Energy Saving</b><br>(économie<br>d'énergie) | Cochez la case Enable Energy Saver (activer<br>l'économiseur d'énergie) et déplacez le glisseur pour<br>régler la durée avant activation de l'économiseur d'énergie<br>après votre dernière action. La plage de réglage va de 1 à 60<br>minutes.                                                                                                    |
|-------------------------------------------------------------|----------------------------------------------------------------------------------------------------|
| <b>Activation Power</b><br>Off (mise en<br>veille)          | Cochez la case Power Off (mise en veille) et déplacez le<br>glisseur pour régler la durée avant l'arrêt automatique du<br>scanner après votre dernière action. La plage de réglage va<br>de 1 à 480 minutes. La valeur par défaut est réglée sur 240<br>minutes (4 heures). Veuillez noter que la valeur du réglage<br>'Mise en veille' doit être supérieure ou égale à celle du<br>réglage 'Economiseur d'énergie'.                                                                                                    |
| Cache                                                       | Mode : Aucun, Numéro de page, Taille mémoire.<br>Cette option permet d'affecter une taille de mémoire<br>particulière depuis la RAM disponible pour traiter les données<br>d'image. En indiquant une mémoire de petite taille, vous<br>pouvez libérer plus de mémoire pour l'exécution d'autres<br>applications. En indiquant une mémoire de grande taille,<br>vous pouvez disposer de plus de mémoire pour traiter les<br>données d'image plus particulièrement lorsque vous avez<br>beaucoup de documents à scanner. Vous pouvez également |

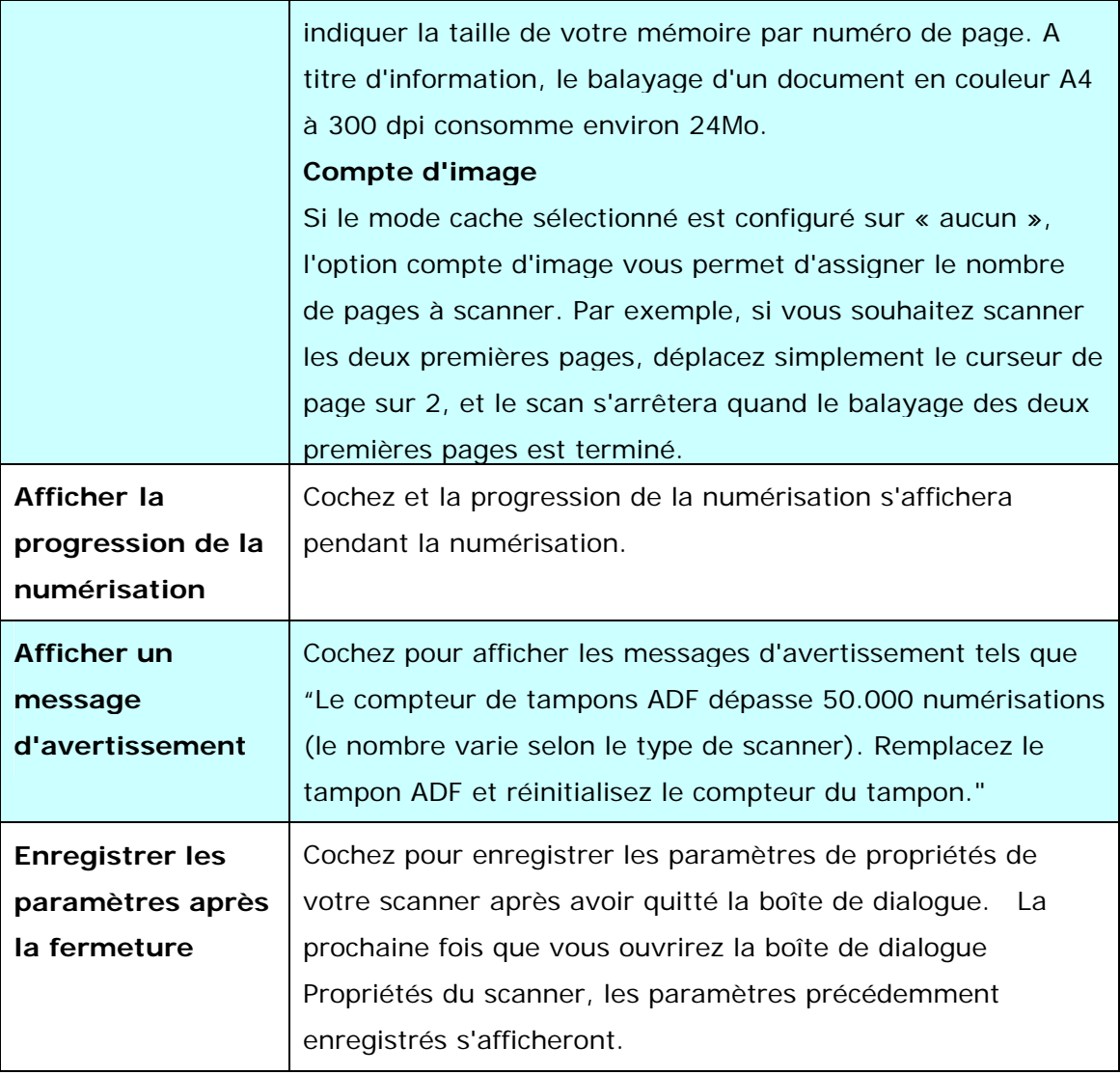

# **L'onglet Dispositif d'impression**

L'onglet Dispositif d'impression permet d'imprimer des caractères alphanumériques, la date, l'heure, le nombre des documetns traite et des messages personnalisés sur votre image scannée si le dispositif d'impression numérique est sélectionné ou au dos du document si le dispositif d'impression externe est sélectionné.

**Choix: Dispositif d'impression externe, Dispositif d'impression numérique.**

Si vous avez installé un dispositif d'impression externe, choisissez l'option Dispositif d'impression externe. Si aucun dispositif d'impression n'est installé, choisissez un dispositif d'impression numérique. Remarque: un dispositif d'impression externe confère une capacité d'impression vertical et arrière alors que le dispositif d'impression numérique confère une capacité d'impression horizontale et frontale.

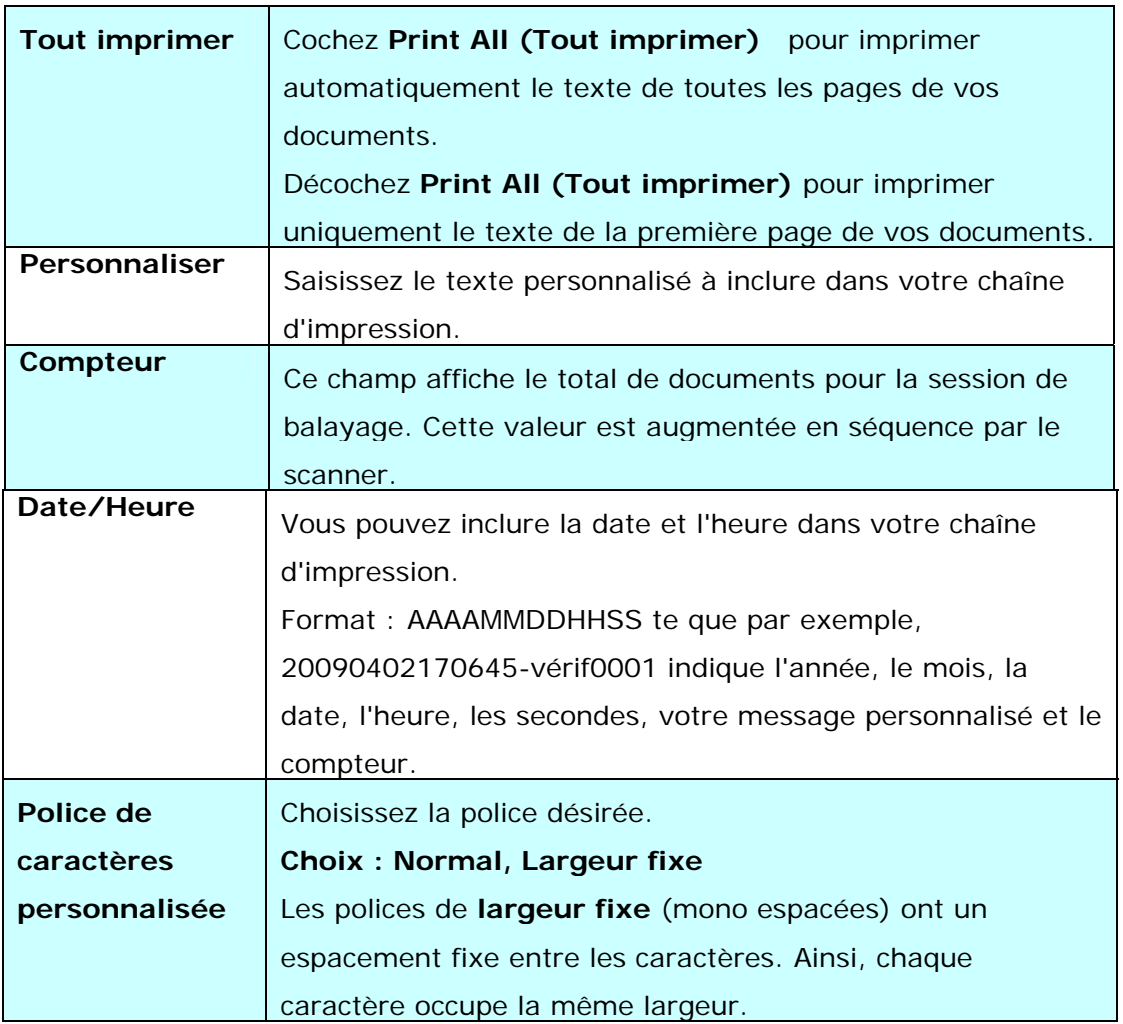

### **Table des matières**

### **Avancé**

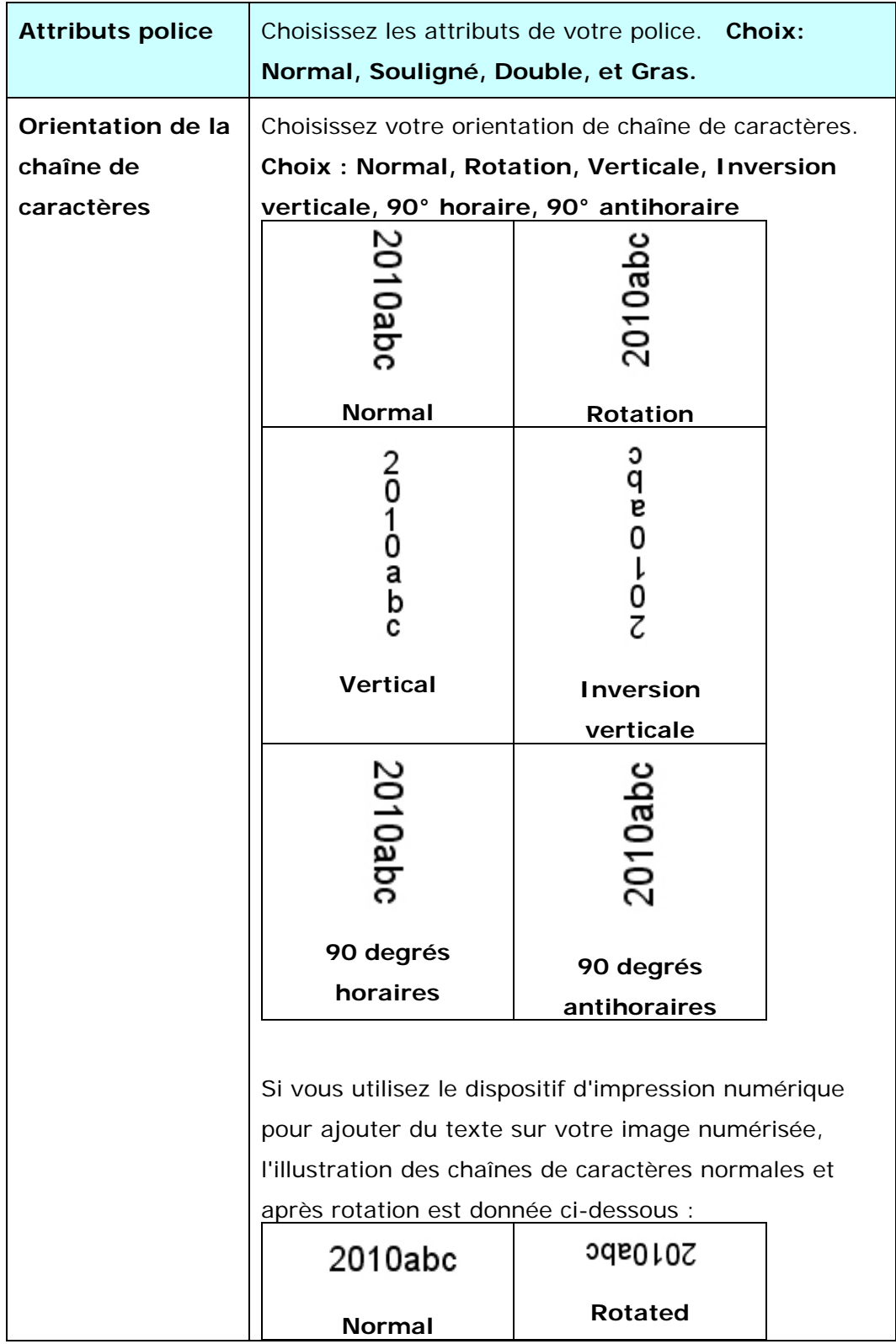

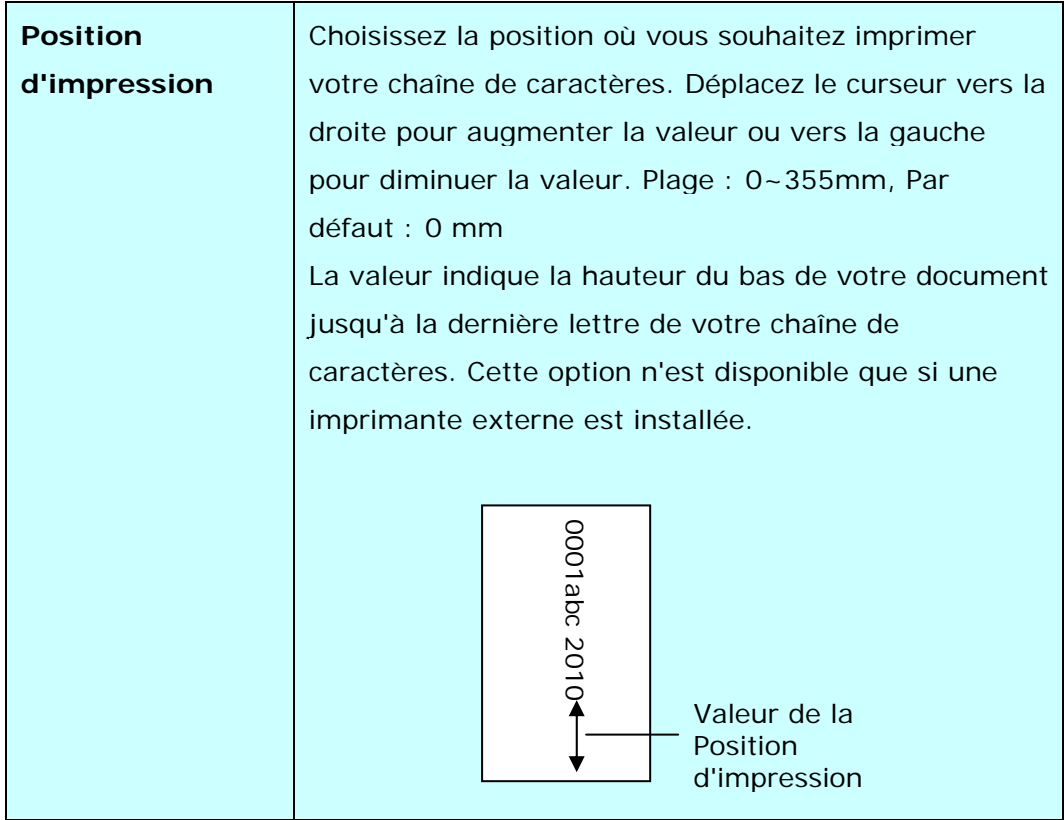

### **Position d'impression**

Sélectionnez la position de votre chaîne d'impression. **Choix: Haut, Milieu, Bas, Personnalisée.** Si vous choisissez Personnalisée, saisissez les valeurs de décalage X et Y pour indiquer la position.

**Plus:** Cliquez sur le bouton [Plus] pour afficher plus d'options de police. Cette option est disponible uniquement pour l'imprimeur numérique (texte estampé sur votre image numérisée). Cette fonction n'est pas disponible sur certains modèles.

**Taille de police:** Déplacez le curseur pour modifier la taille de la police de 1 à 10. Densité: Déplacez le curseur pour modifier la densité de la source de 0 à 255. La densité sélectionnée apparaîtra en même temps.

**Transparence:** déplacez le curseur pour choisir une valeur de transparence appropriée comprise entre 0% (non transparent) et 100% (complètement transparent) afin que votre texte puisse être partiellement transparent et que vous puissiez voir l'image d'arrière-plan.

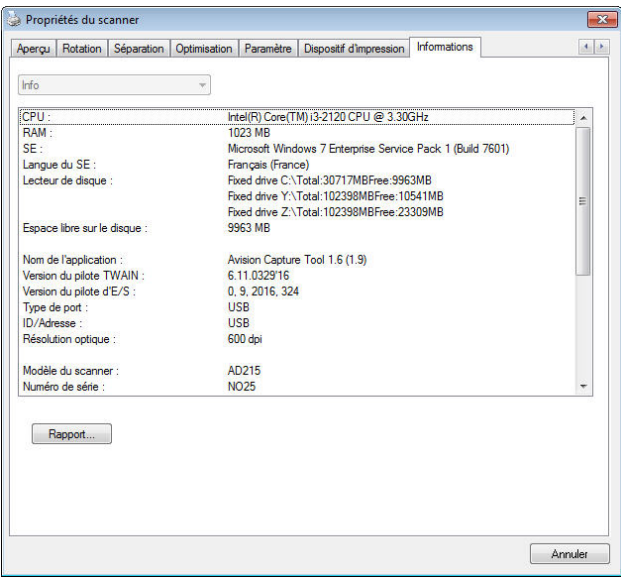

L'onglet Informations affiche les informations du système et du scanner suivantes.

### **La boîte de dialogue de l'onglet Informations**

### **Le bouton "Rapport" :**

Si vous rencontrez un message d'erreur lors de l'utilisation du scanner, cliquez sur le bouton Rapport. Un fichier report.txt [**Windows XP :** C:\Documents and Settings\All Users\Application Data\%PRODUCTNAME%; **Windows Vista, Windows 7, Windows 8, Windows 10 :** C:\ProgramData\%PRODUCTNAME% (C: votre disque système)] sera généré. Envoyez ce fichier au service clientèle le plus proche pour le dépannage.

### **Le bouton "Réinitialiser le compteur du galet":**

Après avoir numérisé plus du nombre de pages recommandé (voir la section suivante 7.4 Remplacer le rouleau du ADF) à travers le ADF, le rouleau du ADF pourrait être usé et vous pourriez rencontrer des problèmes avec l'alimentation en documents. Dans ce cas, il est fortement recommandé de remplacer le galet de l'ADF par un neuf. (Remarquez que le remplacement du galet de l'ADF doit être effectué uniquement par un centre de réparation agréé. Aussi, veuillez renvoyer votre scanner pour faire remplacer le galet.) Après avoir remplacé le galet de l'ADF, cliquez sur le bouton "**Réinitialiser le compteur du galet**" pour réinitialiser le compteur du galet.

### **Remarque :**

La durée de vie et la procédure de remplacement varie selon le type de scanner. Consultez votre vendeur le plus proche pour plus de détails.

# **9 Numérisation et envoi des images numérisées vers votre ordinateur (Numérisation vers PC)**

### **Avant de commencer :**

Avant de commencer à utiliser la fonction [**BM2 Air**] (Numérisation vers PC), veuillez vous assurer d'avoir installé le pilote de numérisation, Button Manager V2, et de raccorder le scanner à votre ordinateur via un câble USB comme décrit dans la section précédente, chapitre 8 Utilisation du produit comme un scanner ordinaire.

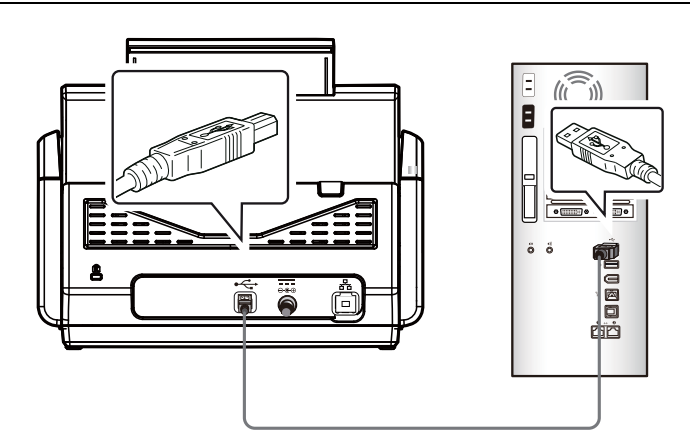

## **Installation de Button Manager V2**

Button Manager V2 vous offre un moyen facile de scanner votre document puis de lier les images numérisées avec votre application logicielle désignée. Tout cela peut être fait en touchant simplement le bouton sur le scanner. Toutefois, avant de numériser, il est recommandé d'abord de vérifier les configurations des boutons pour s'assurer du bon format de fichier et de l'application de destination.

# **Vérification des configurations des boutons avant numérisation**

1. Button Manager V2 s'exécute depuis la barre de tâches. Une fois Button Manager V2 et le pilote du scanner correctement installés, Button Manager démarrer et une icône de bouton s'affiche dans la barre de tâches en bas à droite de votre écran d'ordinateur.

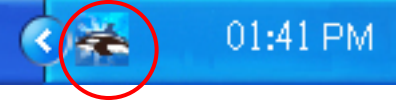

2. Faites un clic gauche sur l'icône Button Manager V2 pour afficher le panneau de boutons suivant.

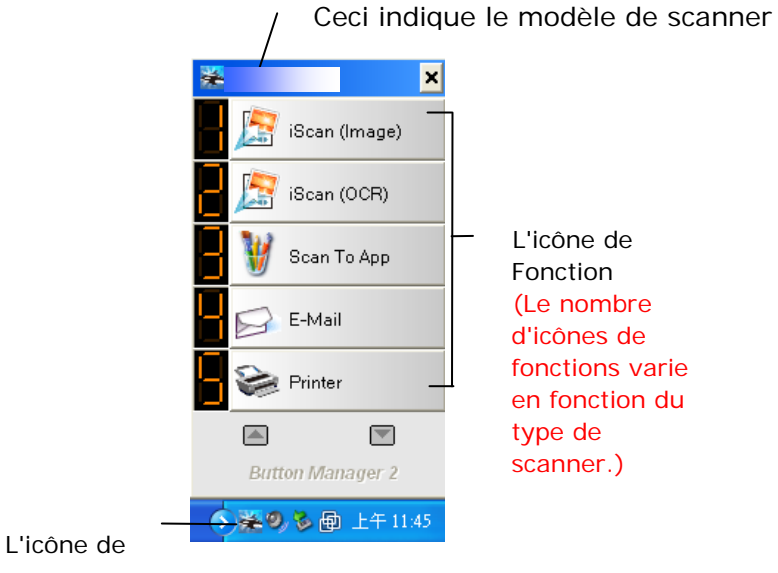

Le Panneau de boutons

3. Le panneau de boutons affiche les cinq premiers boutons de numérisation. Faites un clic droit sur le bouton (la fonction) que vous souhaitez vérifier. La fenêtre Propriétés des boutons apparaît.

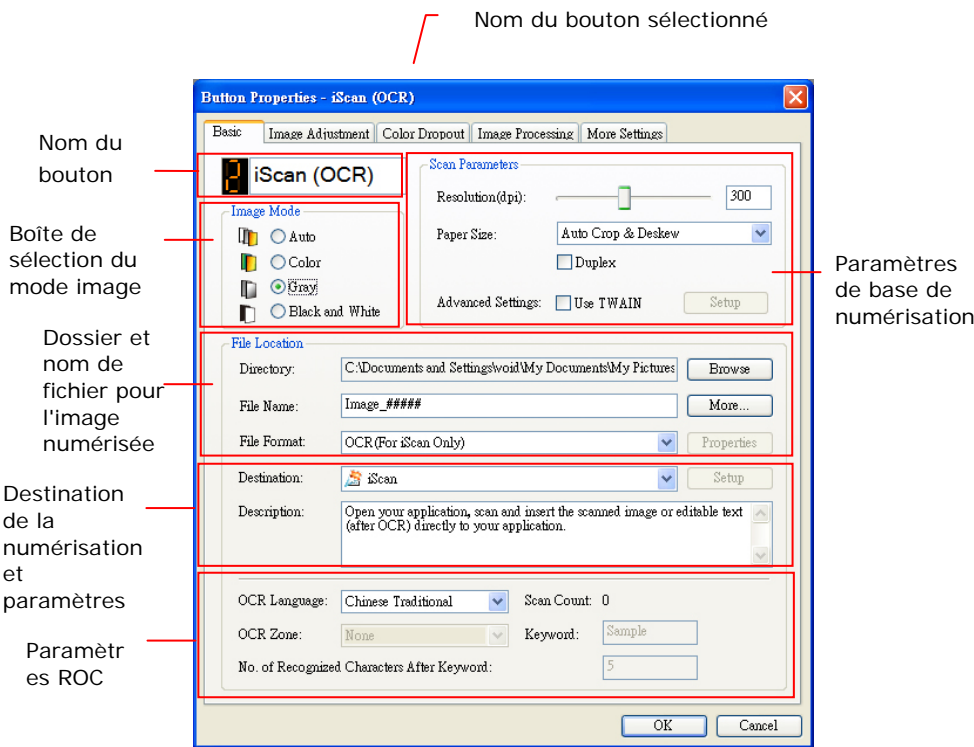

Si vous souhaitez modifier le réglage, utilisez cette fenêtre pour réinitialiser le réglage du format de fichier, l'application de destination, ou d'autres paramètres de numérisation.

4. Cliquez sur le bouton OK pour quitter la fenêtre.

# **Numérisation par appui unique sur les boutons**

- **1.** Ajustez le guide papier à la largeur du papier et chargez les documents par le haut dans le chargeur automatique de documents.
- **2.** Utilisez ▼ pour faire défiler vers le bas jusqu'à [**BM2 Air**] (Numérisation vers PC) sur l'écran LCD.
- **3.** Vérifiez le numéro du bouton (fonction) sur l'écran LCD pour vous assurer de choisir les bons paramètres de numérisation et la bonne application de destination. (Par exemple, si vous souhaitez numériser avec le bouton (la fonction) 3, « Numérisation vers une application », qui ouvre Microsoft Paint et affiche l'image numérisée dans la fenêtre de Microsoft Paint, l'écran LCD doit indiquer « Fonction 3 »).
- **4.** Appuyez sur le bouton **Scan** (Numériser) sur le scanner.
- **5.** Une fois la numérisation terminée, le logiciel Microsoft Paint est lancé et l'image numérisée apparaît dans la fenêtre principale de Microsoft Paint comme ci-dessous.

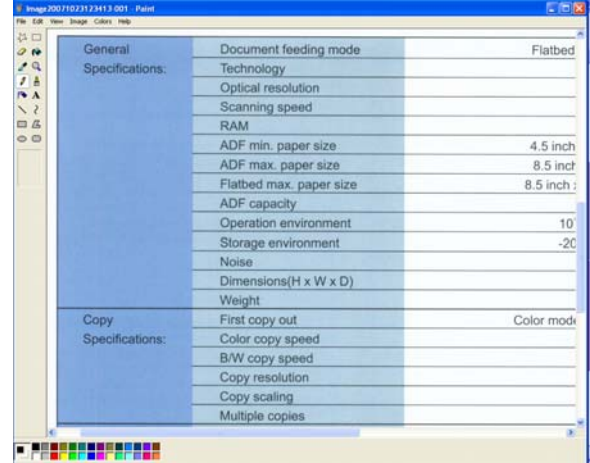

### **Remarque :**

1. Pour obtenir des informations détaillées sur la manière d'utiliser Button Manager V2, veuillez vous référer au manuel de l'utilisateur présent sur le CD fourni.

2. Vous pouvez également utiliser le Button Manager V2 sur votre bureau en lançant Button Manager V2 depuis Tous les programmes ou en double-cliquant sur Avision Scanner Utility à partir du Panneau de configuration.

# **10 Troubleshooting**

# **Bourrage papier dans l'ADF**

En cas de bourrage papier, suivez la procédure ci-dessous.

- 1. Appuyez sur le bouton situé sur le côté avant gauche du scanner selon, flèche A. Le capot de l'ADF s'ouvrira d'un bruit sec.
- 2. Ouvrez complètement le capot de l'ADF, flèche B.
- 3. Retirez soigneusement le papier de l'ADF.

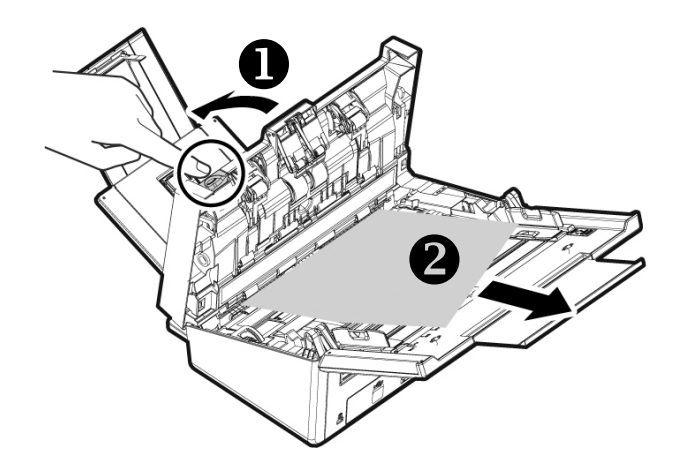

# **Questions et réponses**

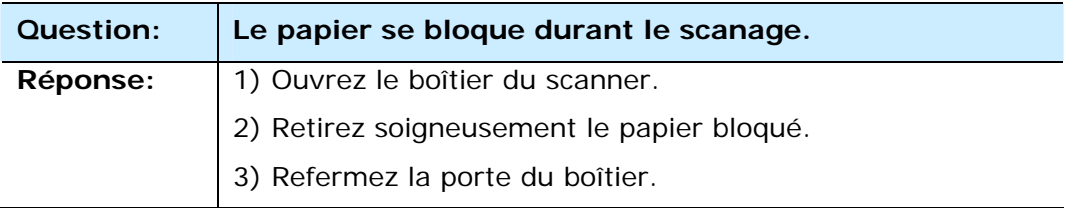

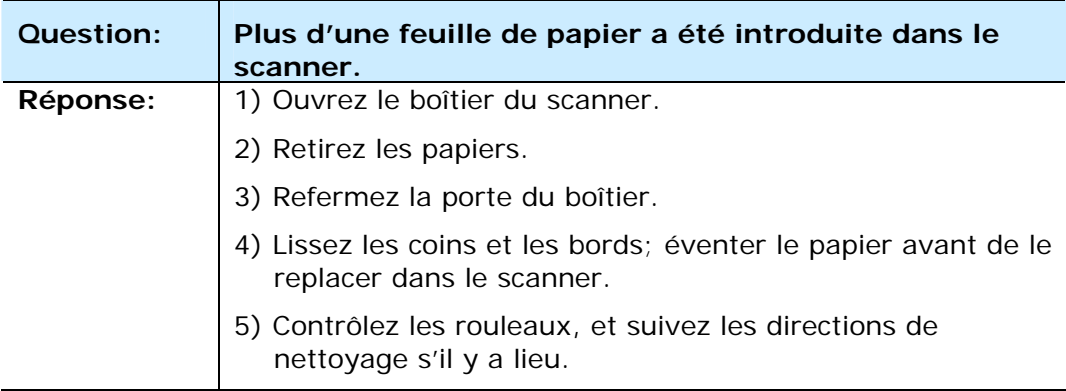

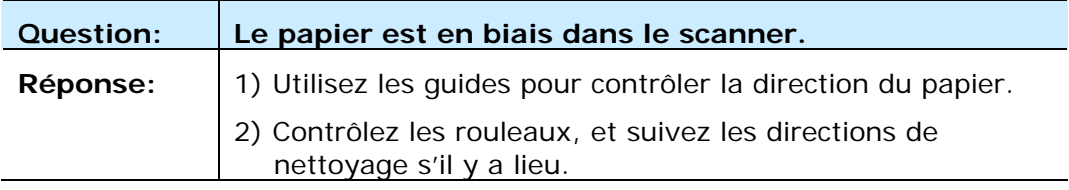

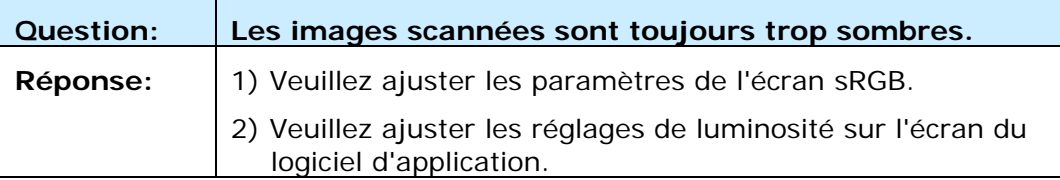

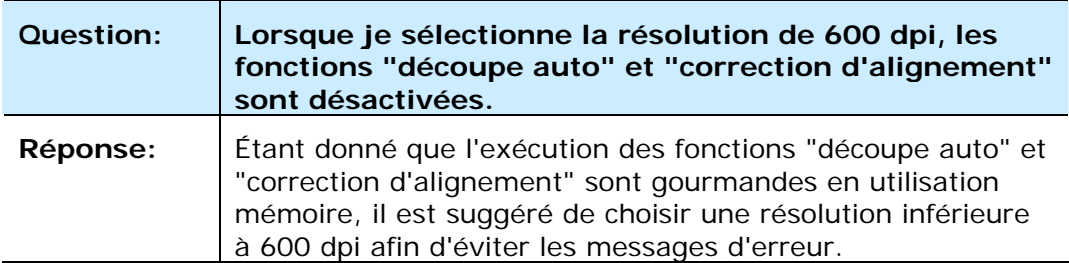

# **Messages d'erreur et solutions possibles**

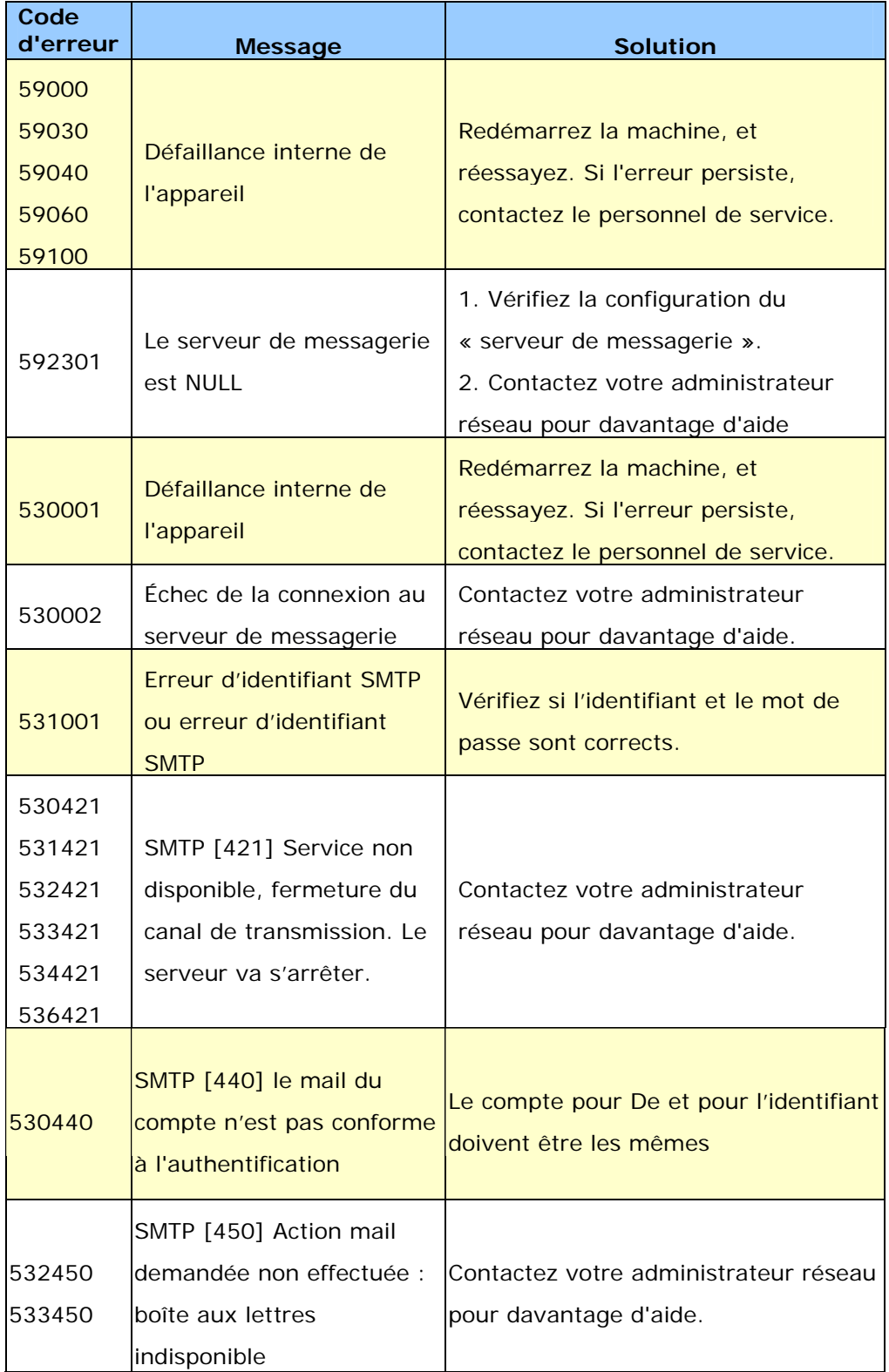

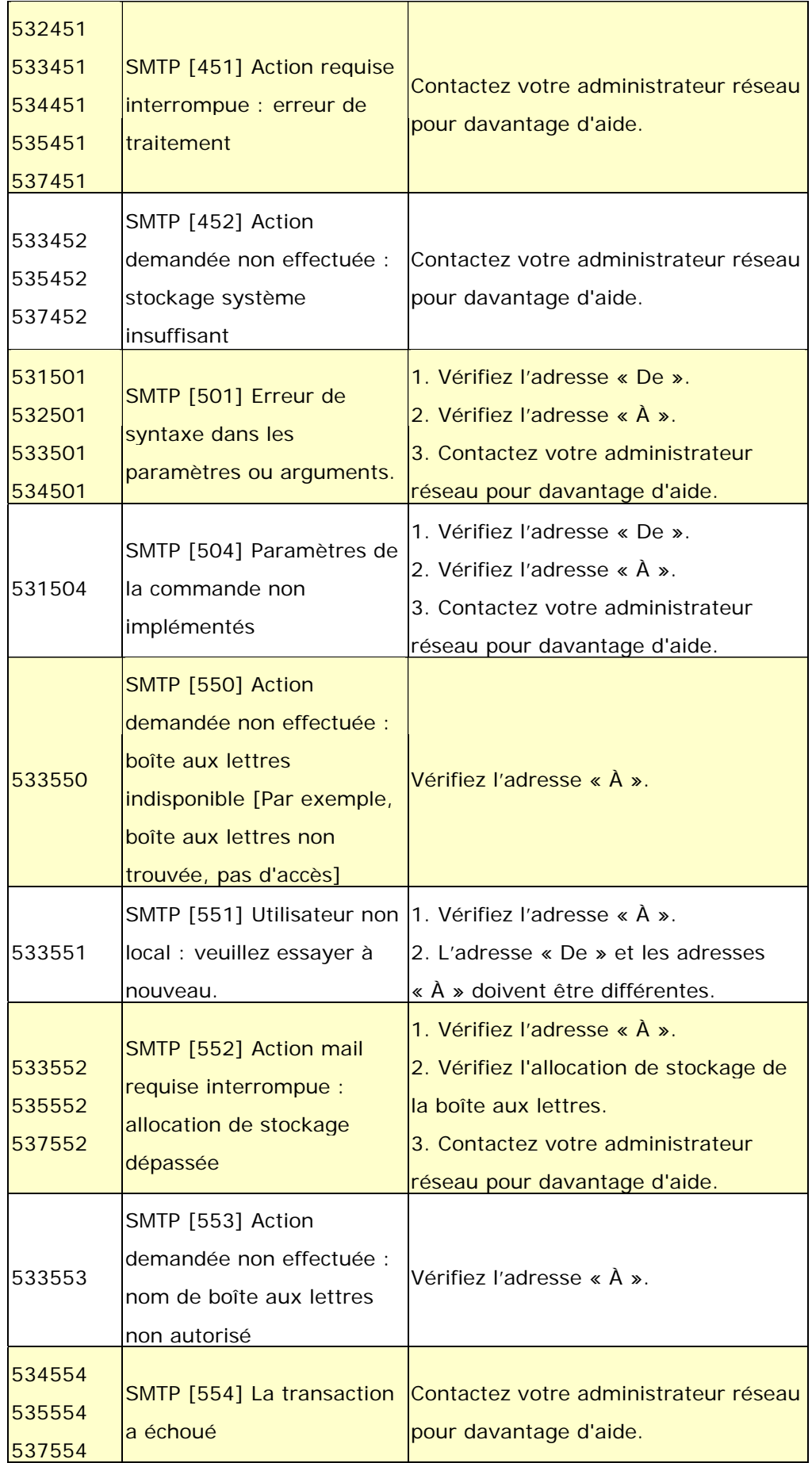

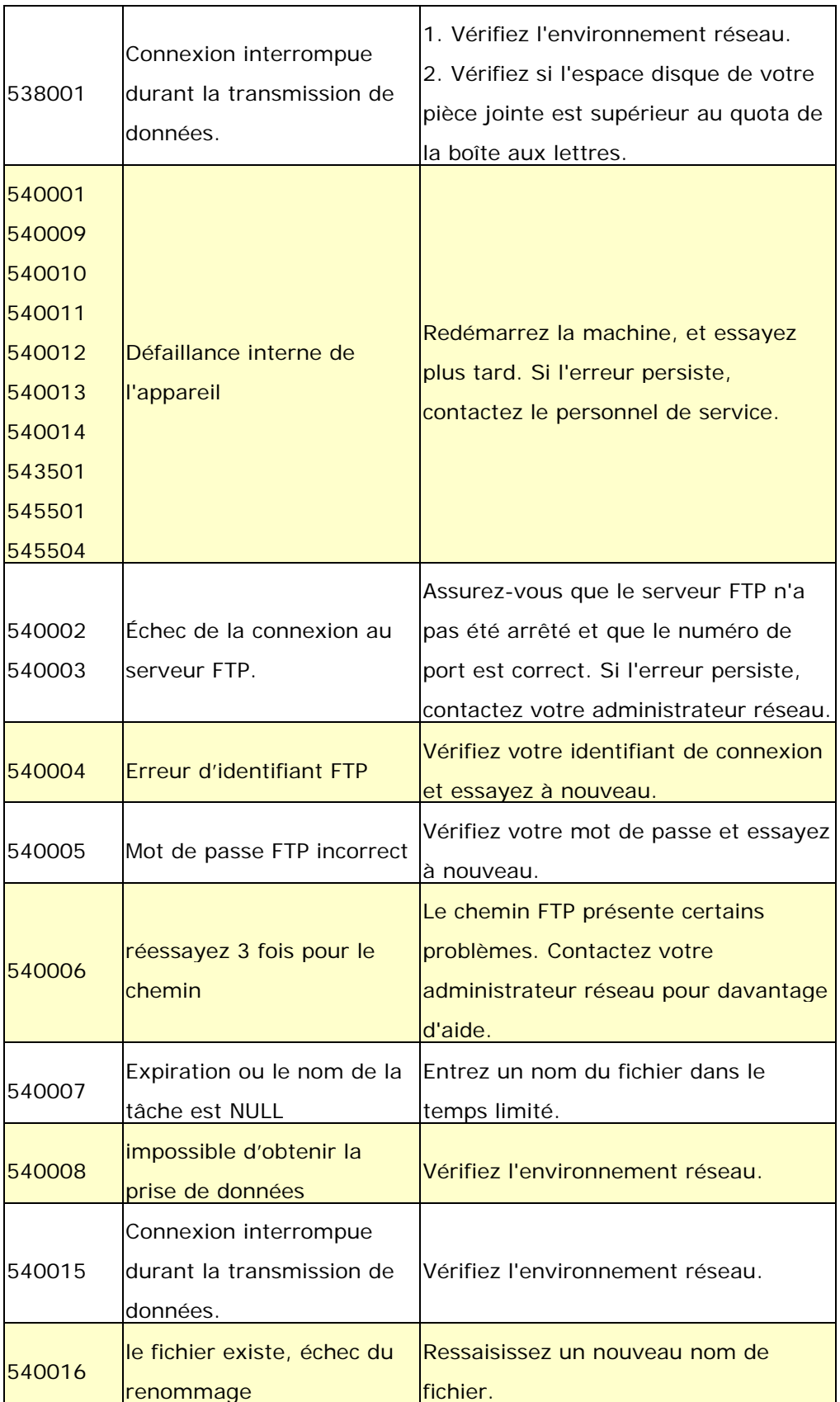

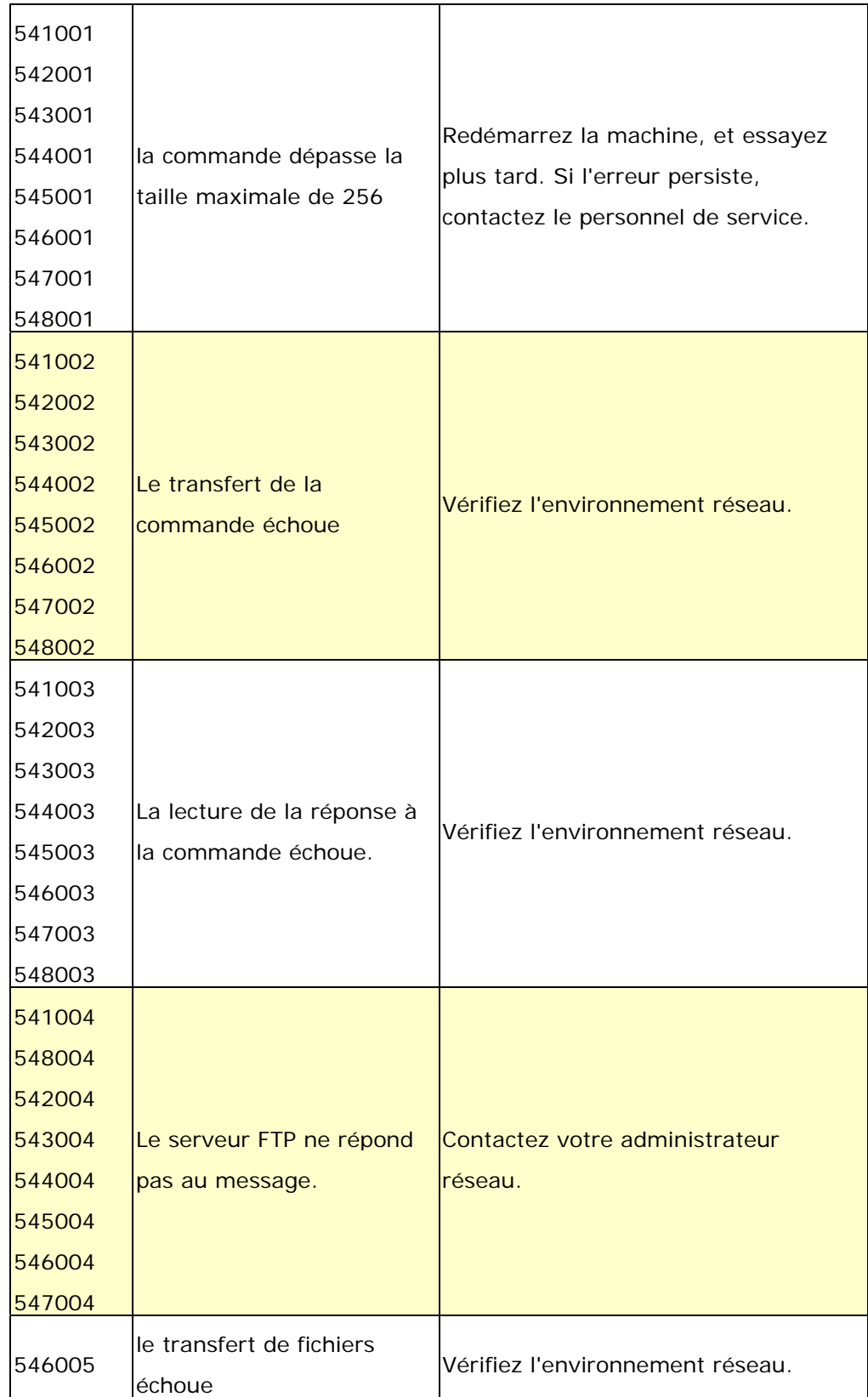

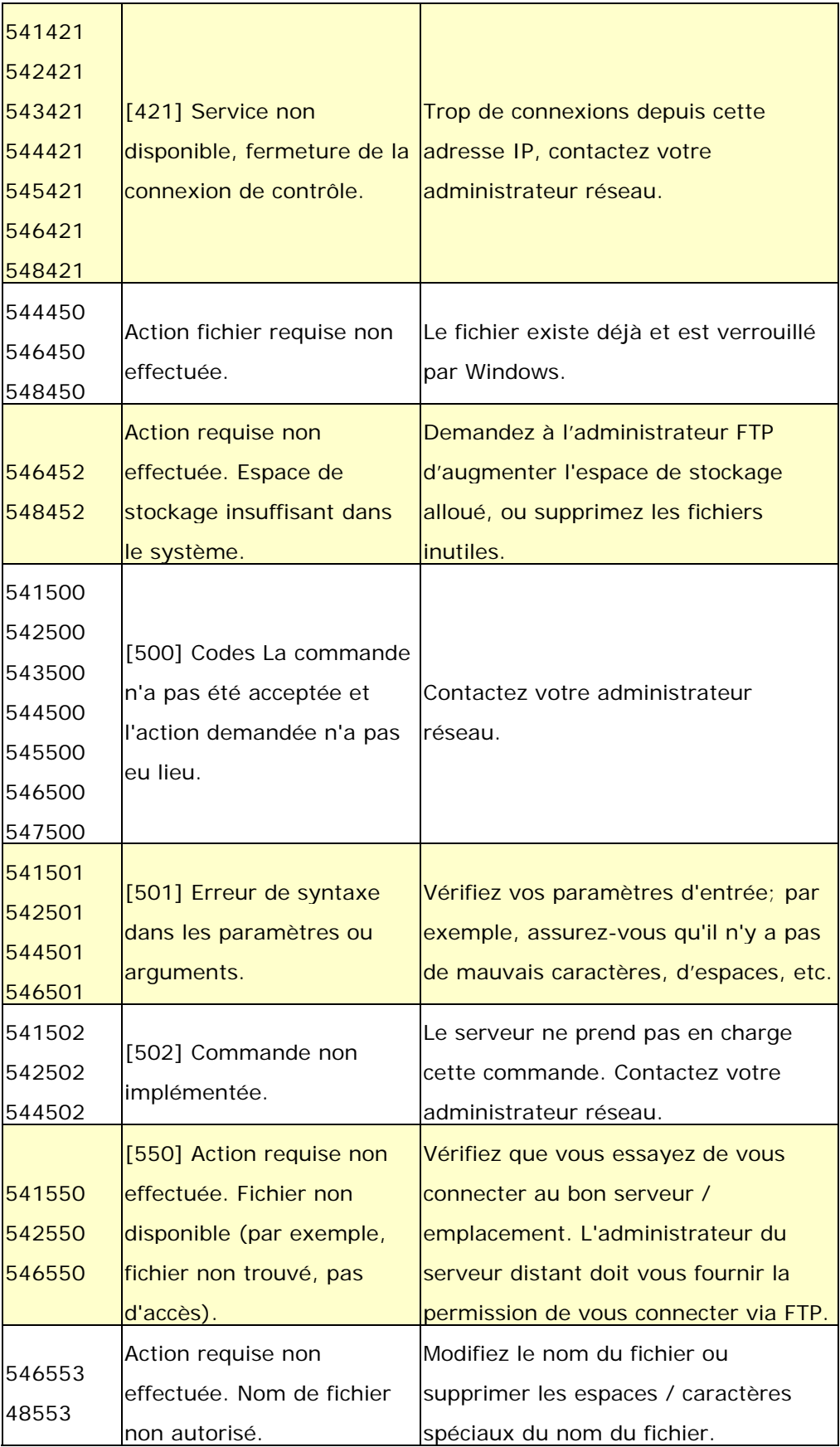

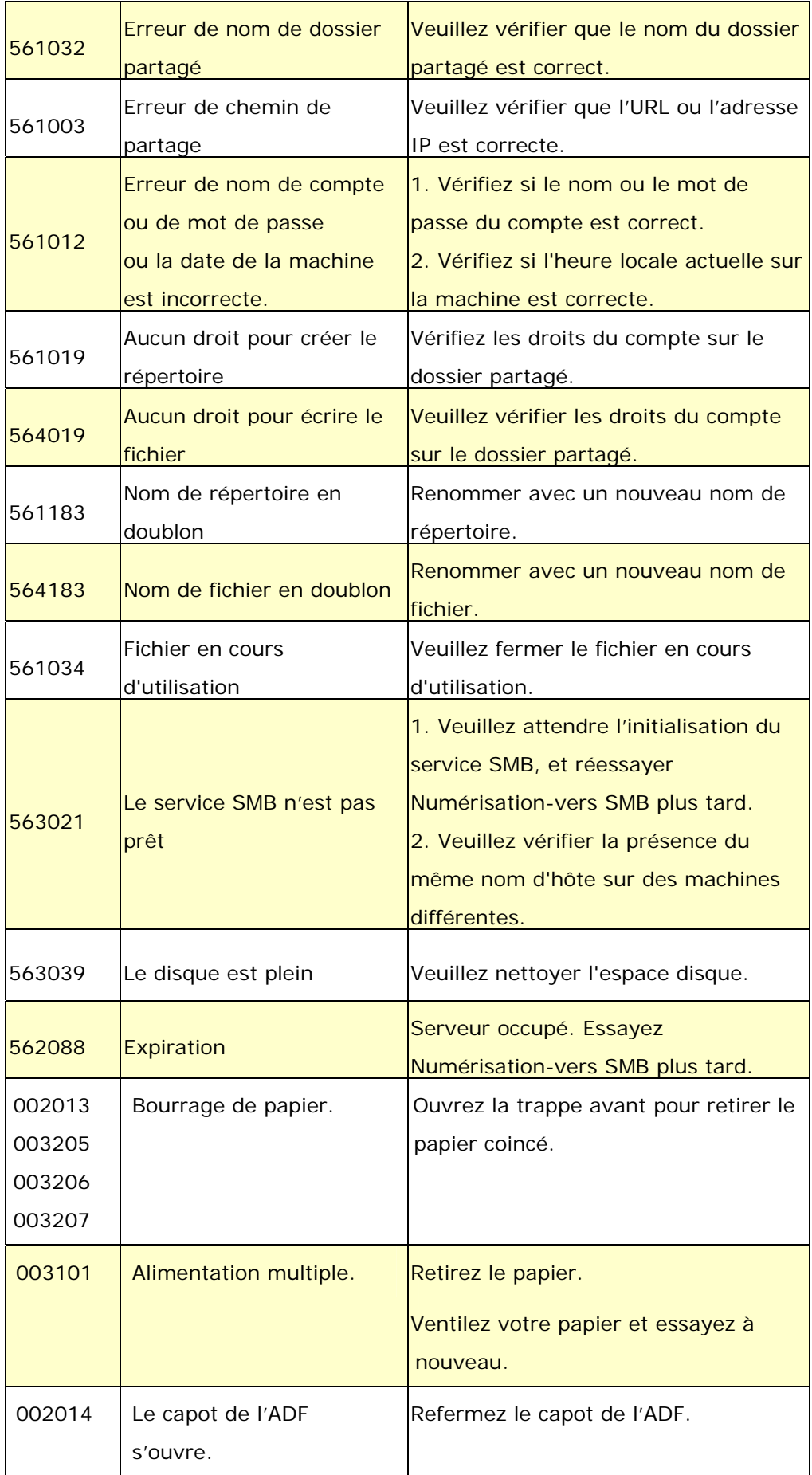

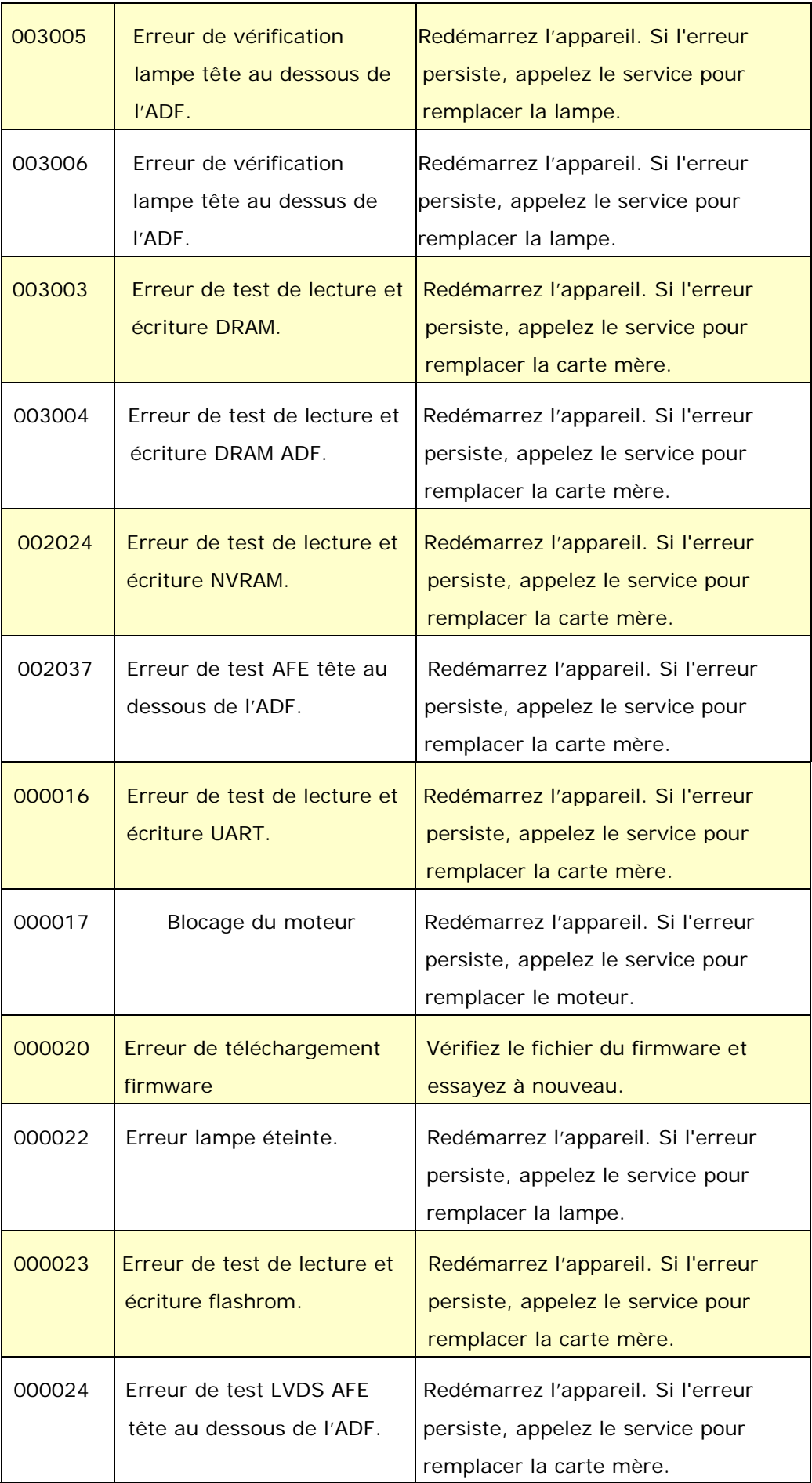

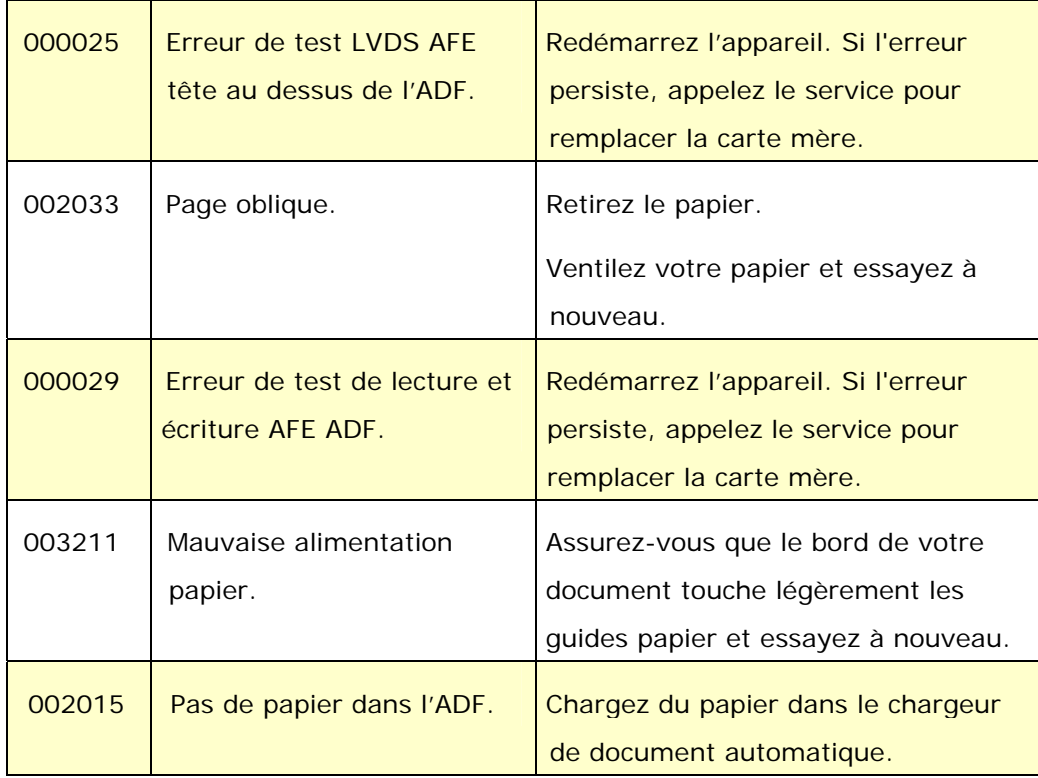

## **Support technique**

### **Autre**

### **Avision Inc.**

No.20, Creation Road, Science-Based Industrial Park, Hsinchu, Taiwan, R.O.C. Téléphone: +886 (3) 578-2388 Fac-similé: +886 (3) 577-7017 Courrier électronique: service@avision.com.tw Web site: http://www.avision.com

### **EU et Canada**

**Avision Labs, Inc.** 6815 Mowry Ave., Newark CA 94560, USA

Téléphone: +1 (510) 739-2369 Fac-similé: +1 (510) 739-6060 Courrier électronique: [support@avision-labs.com](mailto:support@avision-labs.com) Web site: http://www.avision.com

### **La Chine**

#### **Technical Support Center in Shanghai**

7A,No.1010,Kaixuan Road, Shanghai 200052 P.R.C. Téléphone: +86-21-62816680 Fac-similé: +86-21-62818856 Courrier électronique**:**sales@avision.net.cn Web site: [http://www.avision.com.cn](http://www.avision.com.cn/)

### **Zone Europe**

**Avision Europe GmbH** 

Bischofstr. 101 D Allemagne Krefeld-47809 Téléphone: +49-2151-56981-40 Fac-similé: +49-2151-56981-42 Courrier électronique: info@avision-europe.com Web site: [http://www.avision.de](http://www.avision.de/)

### **Espaço Brasil**

### **Avision Brasil Ltda.**  Avenida Jabaquara, 2958 – Cj. 75 – Mirandópolis São Paulo / SP Téléphone: +55 - 11 2737-2005 Courrier électronique: suporte@avision.com.br Web site: http://www.avision.com.br

# **11 Maintenance**

# Nettoyage de l'écran tactile

Essuyez d'abord le moniteur à écran tactile avec un chiffon humide, puis séchez-le avec un chiffon sec.

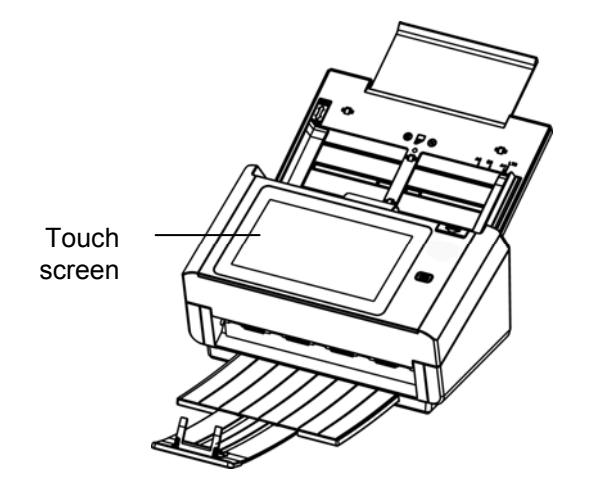

### **Avertissement :**

N'utilisez pas de liquides, de nettoyants ménagers ni de détergents neutres, car ils peuvent endommager l'écran tactile.

# **Nettoyer l'ADF**

Le scanner peut être contaminé par de l'encre, des particules du toner ou les couches du papier. Donc, le scanner aura besoin d'être fréquemment nettoyé, si:

- 1. Les documents ne se nourrissent pas facilement;
- 2. Plusieurs documents sont passés en même temps.

### **Procédure de nettoyage**

1. Humidifiez un chiffon propre non pelucheux avec de l'alcool isopropylique (95%).

2. Appuyez sur le bouton de sortie ADF et ouvrez la porte d'entrée vers la gauche. Essuez et tourner le galet de l'ADF jusqu'à ce que la surface soit complètement sans poussière.

3. Refermez le cache frontal du scanner. Votre scanner est prêt à l'emploi.

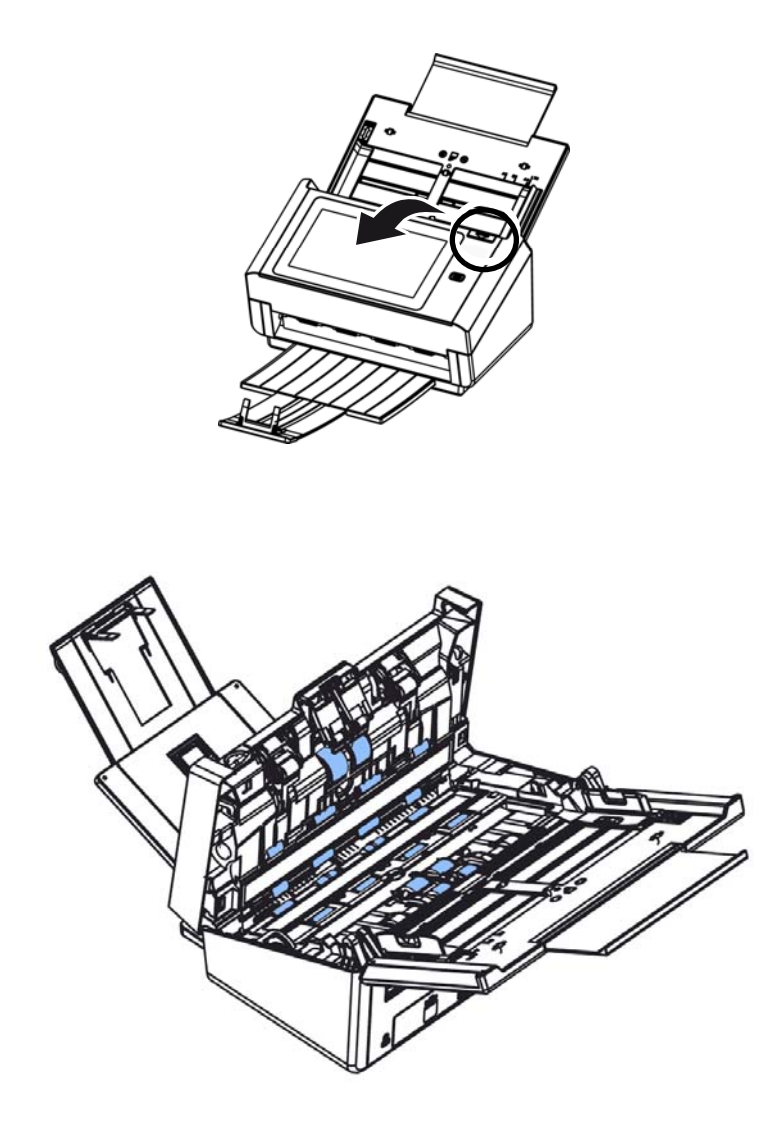

# **Nettoyage du Verre**

- 1. Soulevez avec précaution le couvercle avant de l'ADF.
- 2. Humidifiez un chiffon propre non pelucheux avec de l'alcool isopropylique (95%).
- 3. Essuyez la partie en verre et la zone blanche comme illustré ci-dessous en déplaçant le coton tige d'un côté à l'autre pour enlever la poussière ou la crasse.

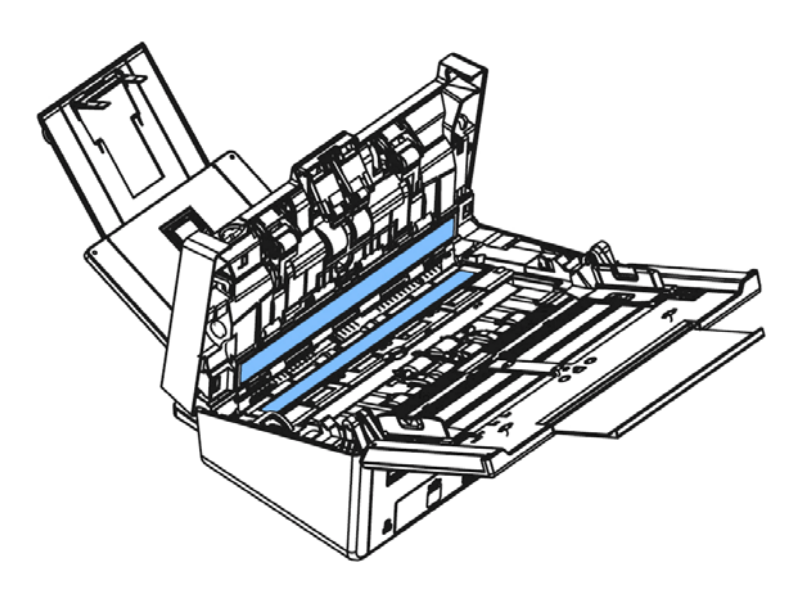

# **Remplacer le rouleau inverse du ADF**

Après avoir numérisé plus de 100 000 pages à travers le ADF, le rouleau inverse du ADF pourrait être usé et vous pourriez rencontrer des problèmes avec l'alimentation en documents. Il est temps de remplacer le rouleau inverse. Pour effectuer le remplacement, contactez votre revendeur.

### **Procédure de désassemblage**

- 1. Appuyez sur le bouton de dégagement du ADF.
- 2. Ouvrez délicatement la porte avant du ADF sur la gauche.

3. Tenez le couvercle du rouleau inverse avec vos doigts comme illustré et placez-le vers le bas.

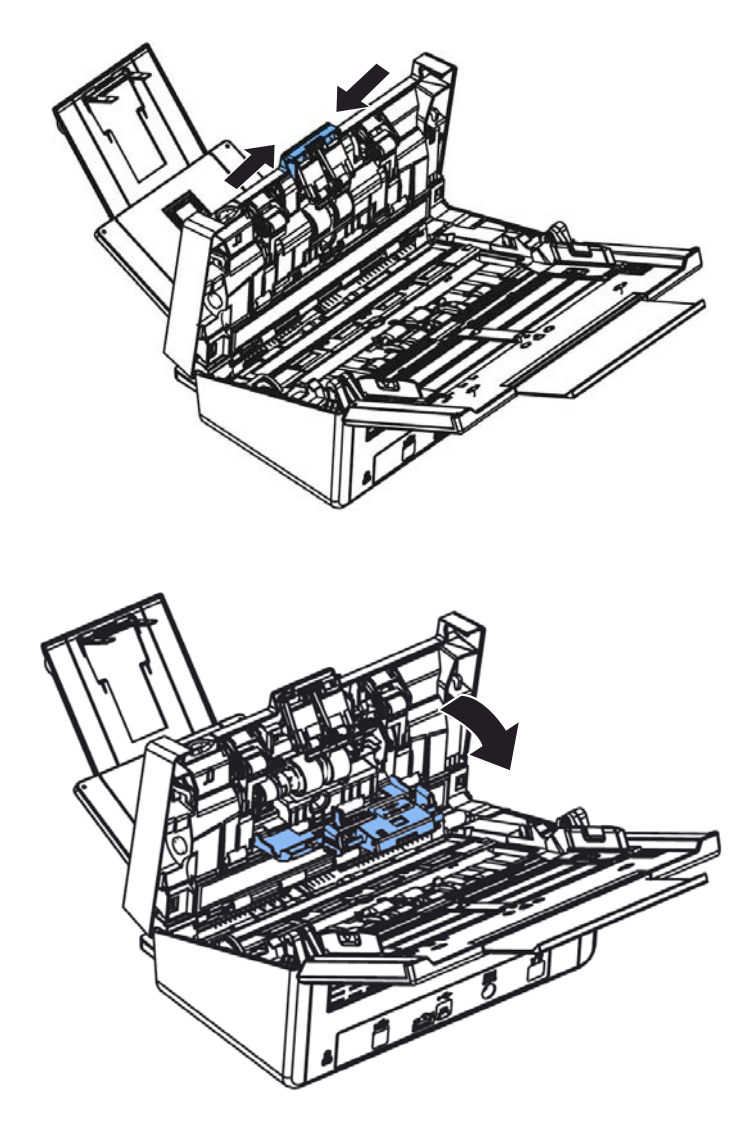

4. Appuyez sur l'extrémité droite du rouleau inverse à l'extérieur pour le détacher de l'emplacement, puis retirez l'extrémité gauche de son trou.

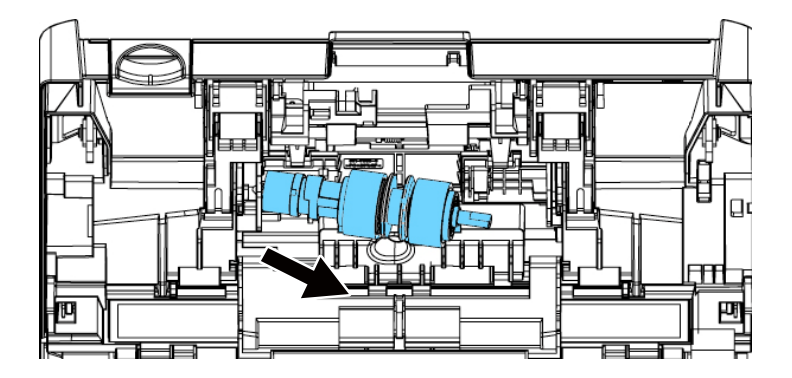

### **Procédure de remontage**

- 1. Insérez l'extrémité gauche du rouleau inverse dans le trou de son emplacement d'origine.
- 2. Insérez l'extrémité droite du rouleau dans son emplacement.

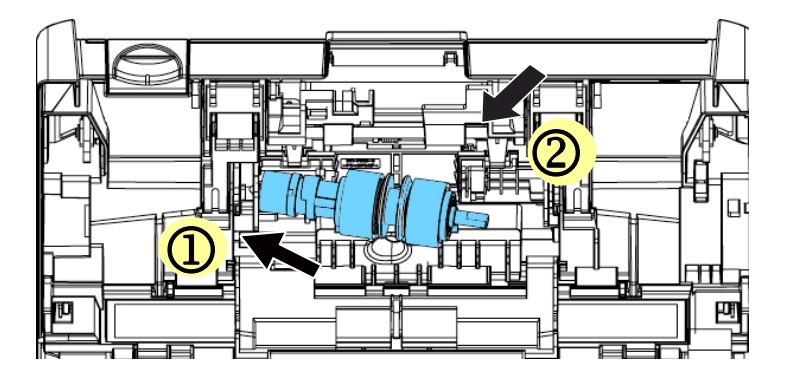

3. Fermez le capot du rouleau inverse.

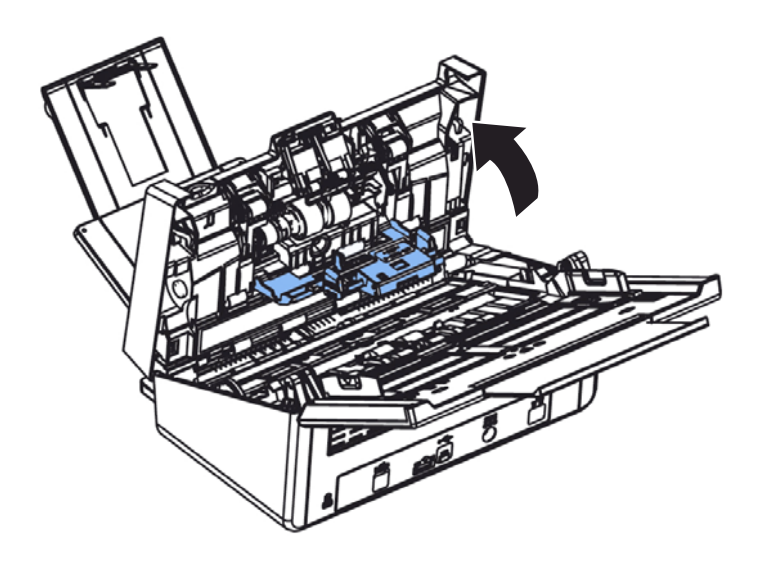

4. Fermez le capot du ADF.

Après avoir scanné environ 200 000 pages avec l'ADF, le rouleau de l'ADF peut être usé et vous risquez d'expérimenter des problèmes lors du chargement de document. Dans ce cas, vous aurez besoin de le remplacer par un nouveau rouleau. Pour acheter le rouleau de l'ADF, contactez votre revendeur le plus proche et suivez le procédure ci-dessous avant de le remplacer.

### **Procédure de démontage**

- 1. Appuyer sur le bouton de libération du CAD et ouvrir le panneau avant.
- 2. Tirez sur le centre du capot du rouleau ADF pour l'ouvrir.

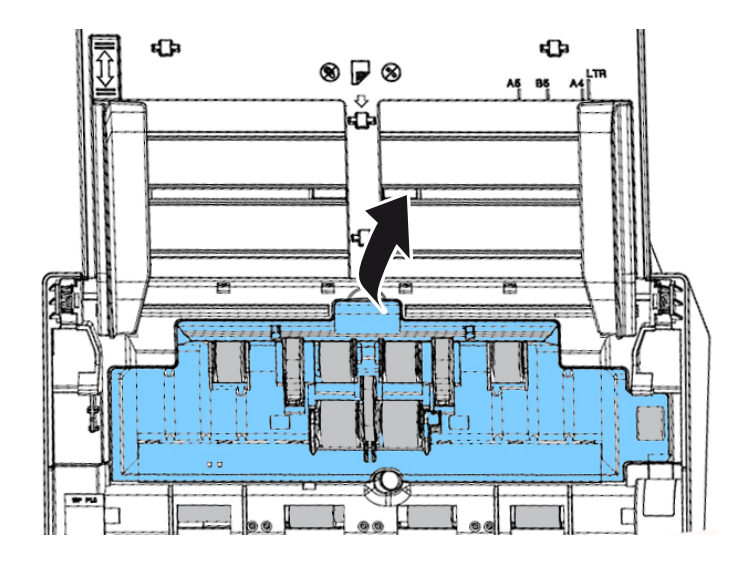

3. Déplacer l'onglet rouleau ADF inférieur vers **le bas** comme indiqué.

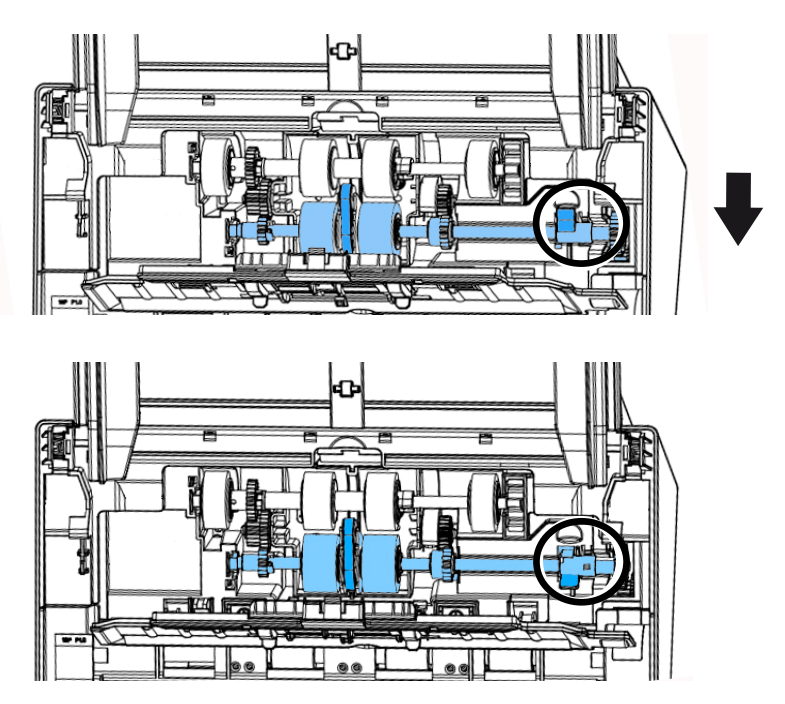

4. Détachez l'extrémité droite du rouleau ADF de la fente et retirez le rouleau ADF inférieur.

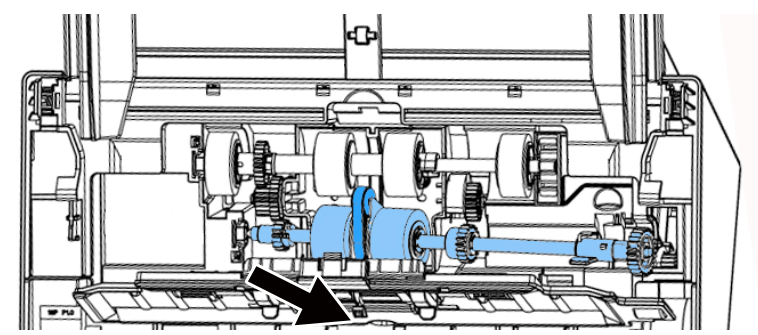

### **Procédure de montage**

1. Insérez l'extrémité gauche du rouleau ADF inférieur premier à son emplacement et placez le rouleau ADF inférieur dans sa position correcte.

Assurez-vous que la courroie au centre du rouleau inférieur du chargeur de documents (ADF) est installée horizontalement avec les autres rouleaux comme indiqué.

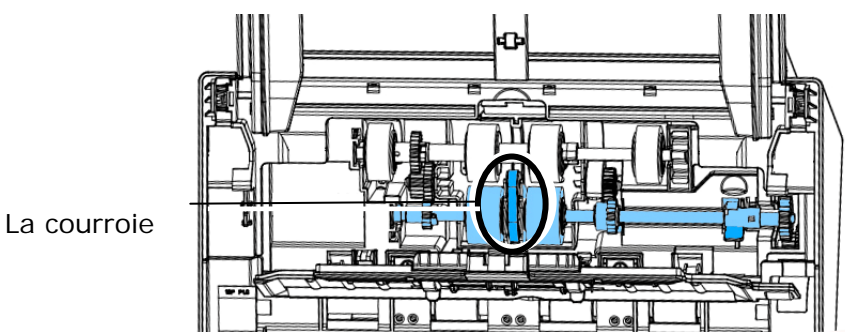

2. Déplacer l'onglet rouleau ADF inférieur vers **le haut** comme indiqué.

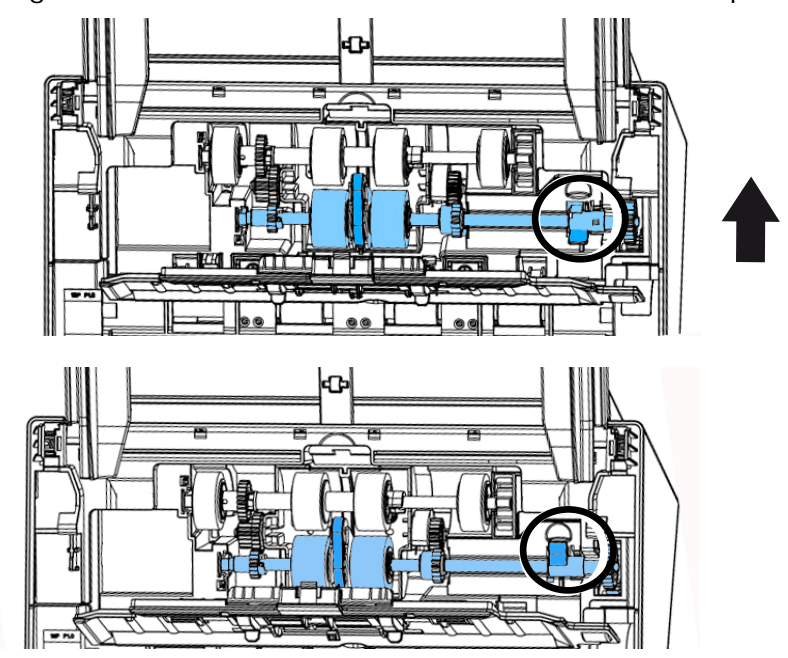

3. Fermer le couvercle du rouleau ADF. Un clic se fait entendre si il est correctement installé.

**Toutes les spécifications sont sujettes à modifications sans préavis. Pour des spécifications plus détaillées, veuillez consulter le site Web à l'adresse http://www.avision.com** 

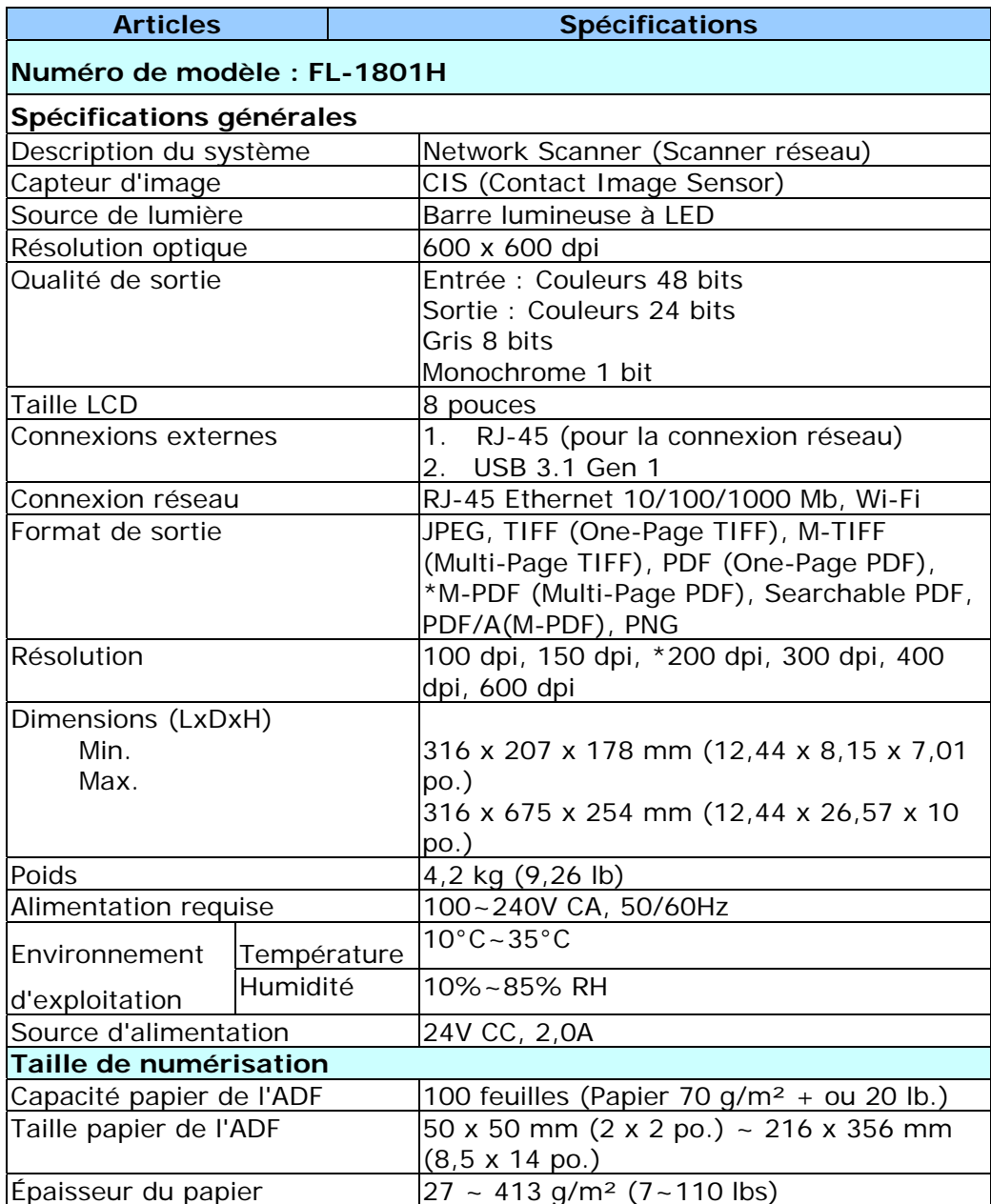

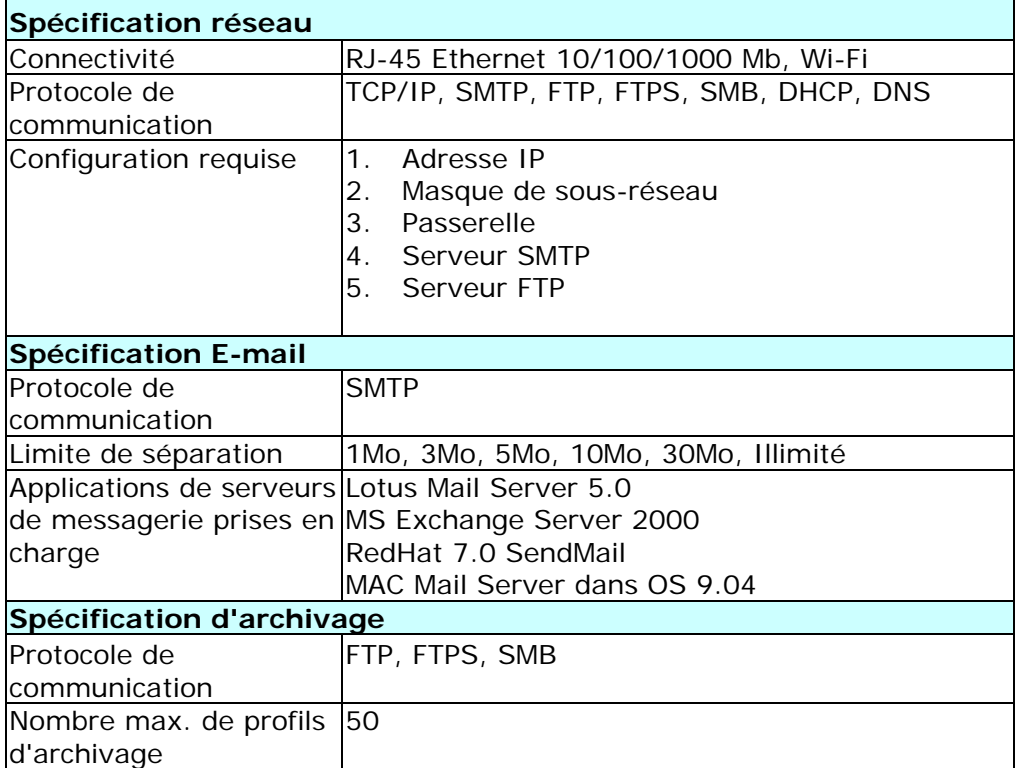

### **Wi-Fi Specifications:**

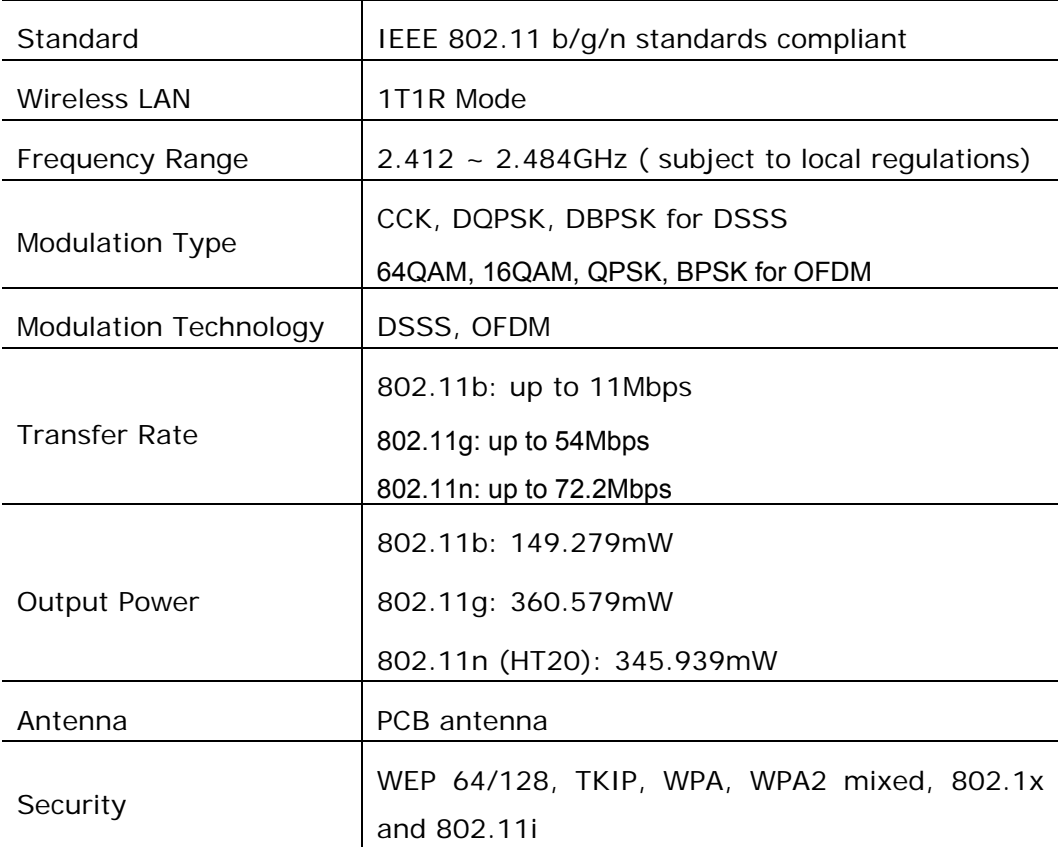